#### **JD Edwards World**

Advanced Warehouse Management Guide Release A9.3 **E21548-02**

April 2013

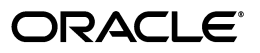

JD Edwards World Advanced Warehouse Management Guide, Release A9.3

E21548-02

Copyright © 2013, Oracle and/or its affiliates. All rights reserved.

This software and related documentation are provided under a license agreement containing restrictions on use and disclosure and are protected by intellectual property laws. Except as expressly permitted in your license agreement or allowed by law, you may not use, copy, reproduce, translate, broadcast, modify, license, transmit, distribute, exhibit, perform, publish, or display any part, in any form, or by any means. Reverse engineering, disassembly, or decompilation of this software, unless required by law for interoperability, is prohibited.

The information contained herein is subject to change without notice and is not warranted to be error-free. If you find any errors, please report them to us in writing.

If this is software or related documentation that is delivered to the U.S. Government or anyone licensing it on behalf of the U.S. Government, the following notice is applicable:

U.S. GOVERNMENT END USERS: Oracle programs, including any operating system, integrated software, any programs installed on the hardware, and/or documentation, delivered to U.S. Government end users are "commercial computer software" pursuant to the applicable Federal Acquisition Regulation and agency-specific supplemental regulations. As such, use, duplication, disclosure, modification, and adaptation of the programs, including any operating system, integrated software, any programs installed on the hardware, and/or documentation, shall be subject to license terms and license restrictions applicable to the programs. No other rights are granted to the U.S. Government.

This software or hardware is developed for general use in a variety of information management applications. It is not developed or intended for use in any inherently dangerous applications, including applications that may create a risk of personal injury. If you use this software or hardware in dangerous applications, then you shall be responsible to take all appropriate fail-safe, backup, redundancy, and other measures to ensure its safe use. Oracle Corporation and its affiliates disclaim any liability for any damages caused by use of this software or hardware in dangerous applications.

Oracle and Java are registered trademarks of Oracle and/or its affiliates. Other names may be trademarks of their respective owners.

Intel and Intel Xeon are trademarks or registered trademarks of Intel Corporation. All SPARC trademarks are used under license and are trademarks or registered trademarks of SPARC International, Inc. AMD, Opteron, the AMD logo, and the AMD Opteron logo are trademarks or registered trademarks of Advanced Micro Devices. UNIX is a registered trademark of The Open Group.

This software or hardware and documentation may provide access to or information on content, products, and services from third parties. Oracle Corporation and its affiliates are not responsible for and expressly disclaim all warranties of any kind with respect to third-party content, products, and services. Oracle Corporation and its affiliates will not be responsible for any loss, costs, or damages incurred due to your access to or use of third-party content, products, or services.

# **Contents**

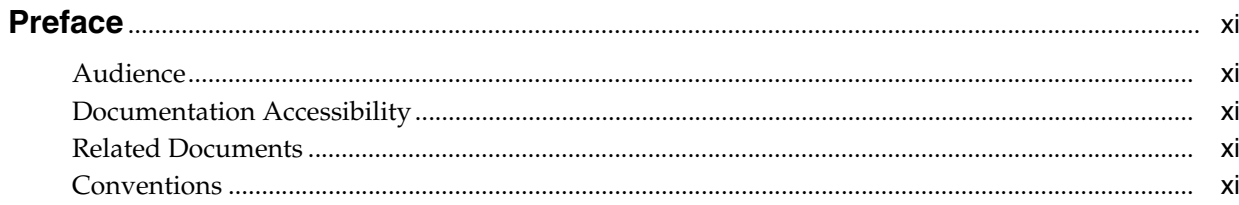

#### 1 Overview to Advanced Warehouse Management

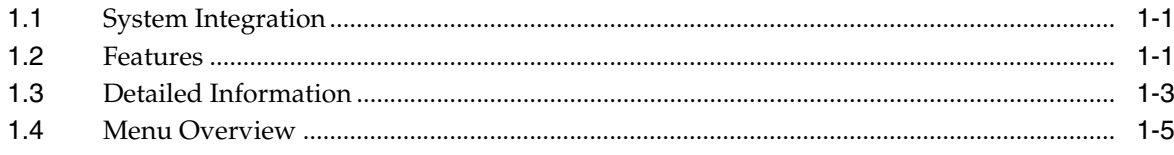

### Part I Warehouse Setup

#### 2 Overview to Warehouse Setup

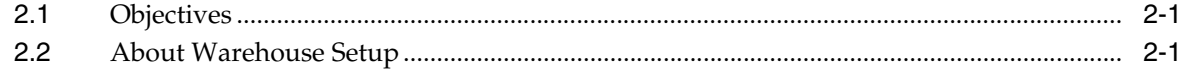

### 3 Set Up Locations

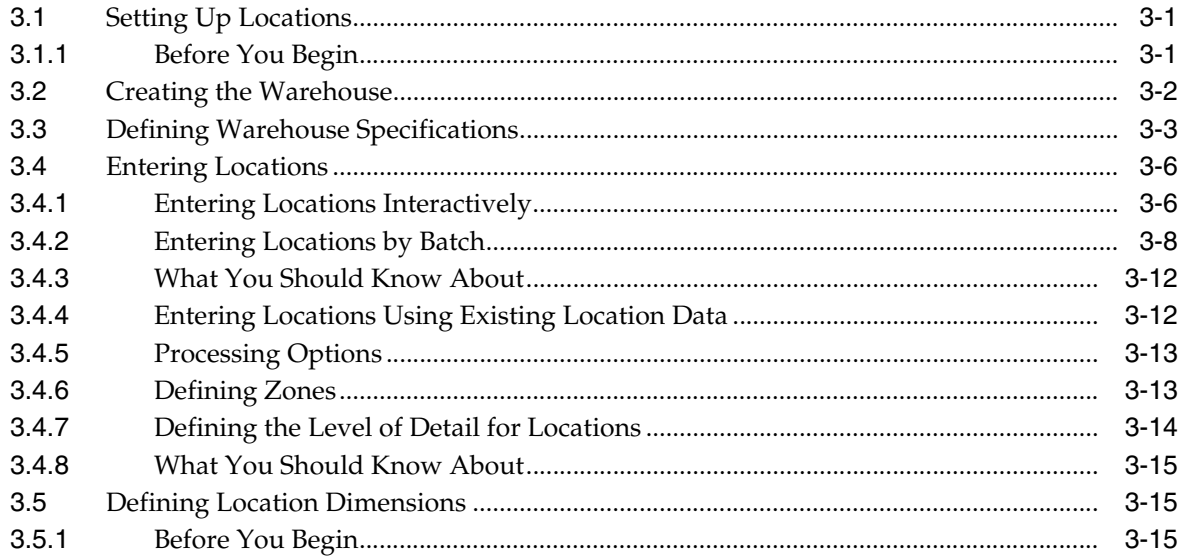

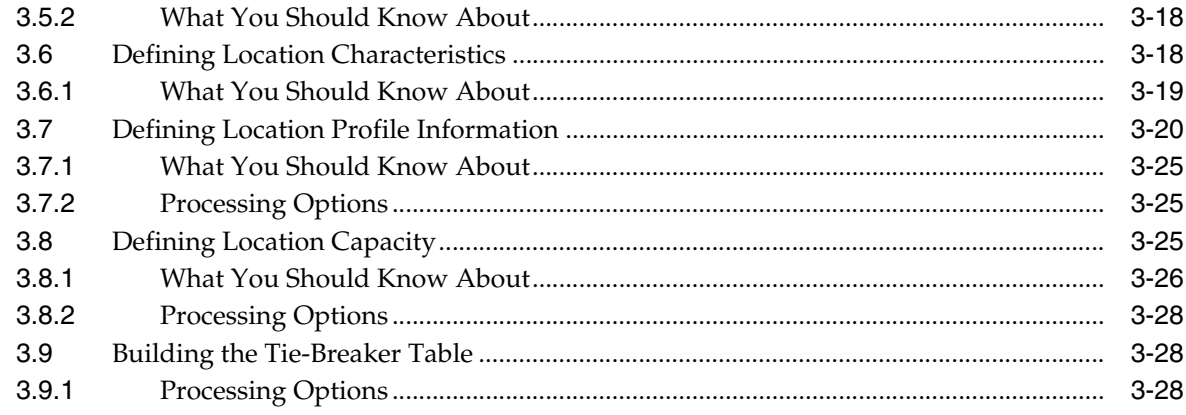

#### 4 Set Up Fixed Locations and Zones

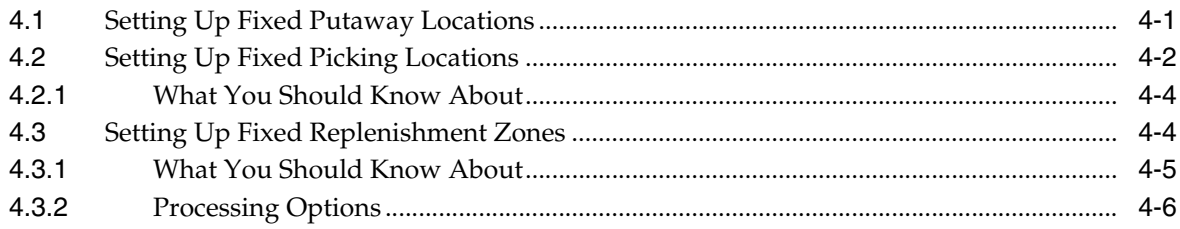

### 5 Set Up Item Warehouse Information

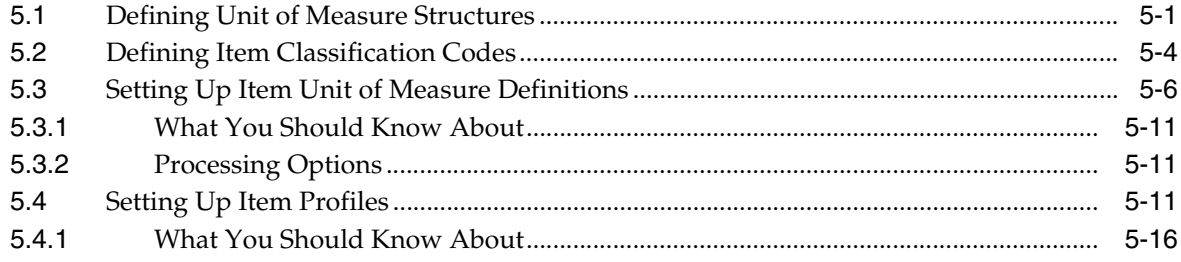

#### 6 Set Up Inclusion Rules

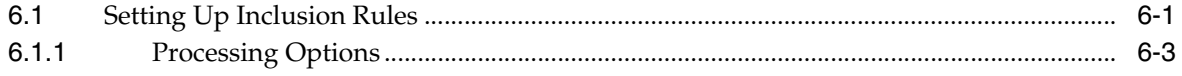

#### 7 Set Up Order Groups

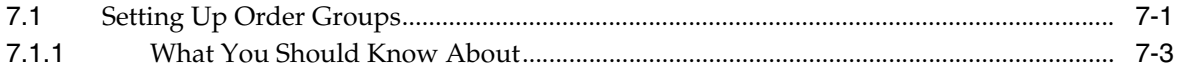

#### 8 Set Up Unit of Measure Groups

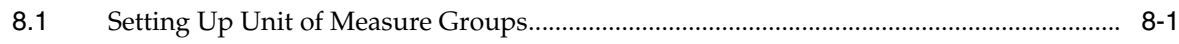

#### 9 Set Up Storage Containers

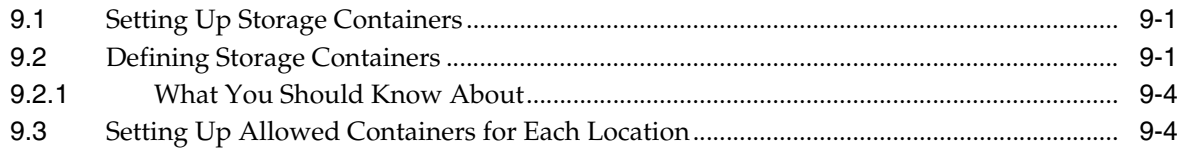

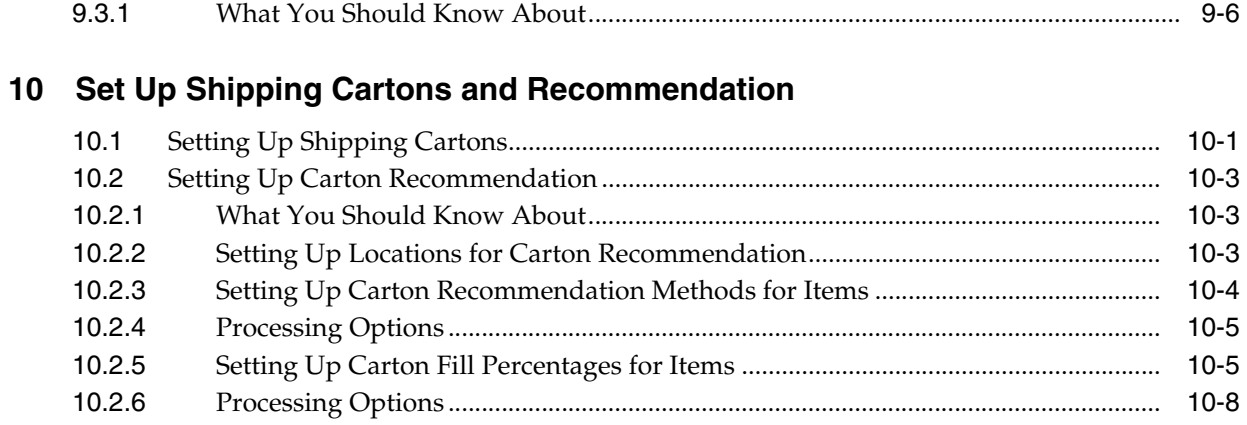

### 11 Set Up Warehouse Subsystem

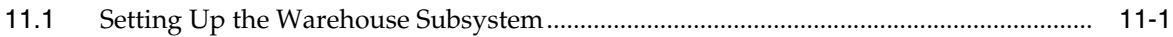

#### Part II Process Selection and Movement Instructions

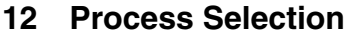

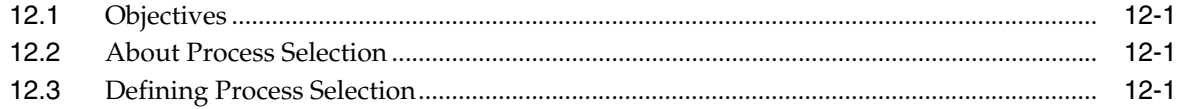

#### **13 Movement Instructions**

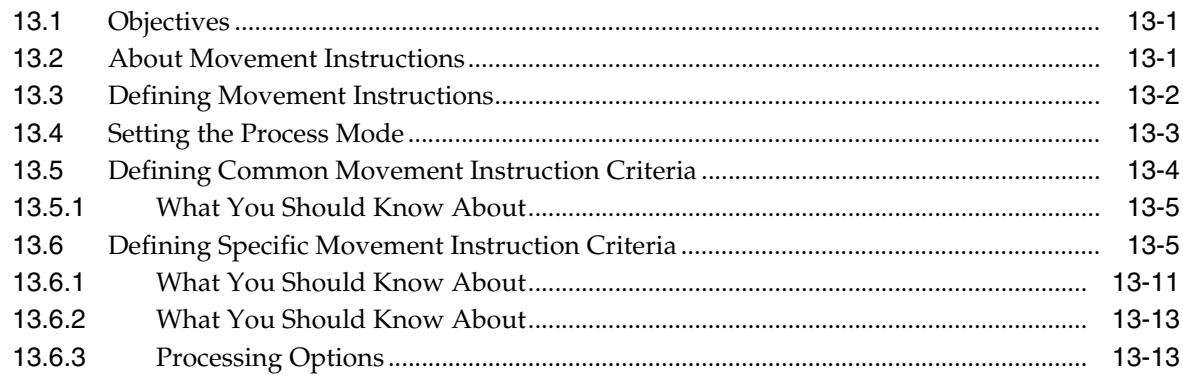

### Part III Putaway

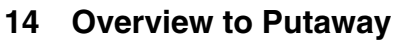

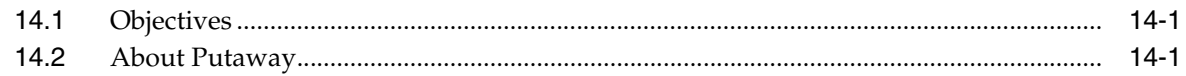

#### 15 Work with Putaway Requests

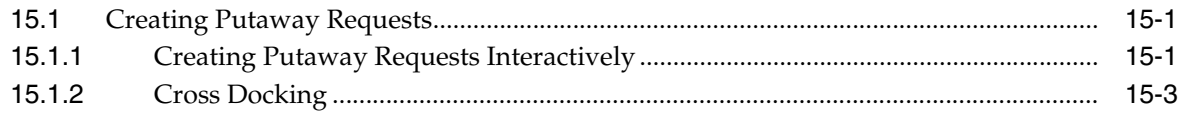

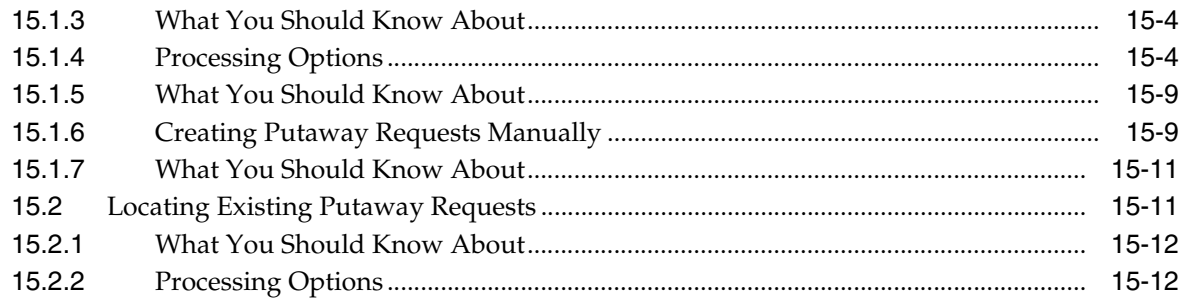

### 16 Work with Putaway Reservations

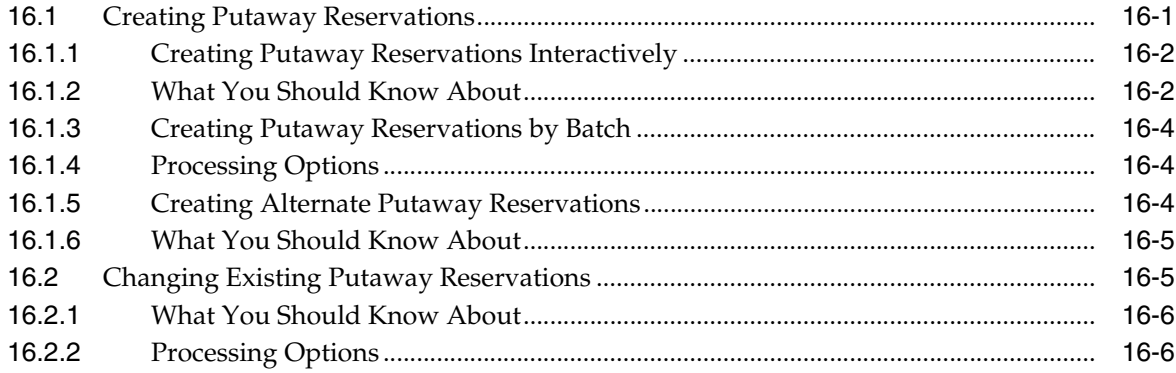

### 17 Work with Putaway Suggestions

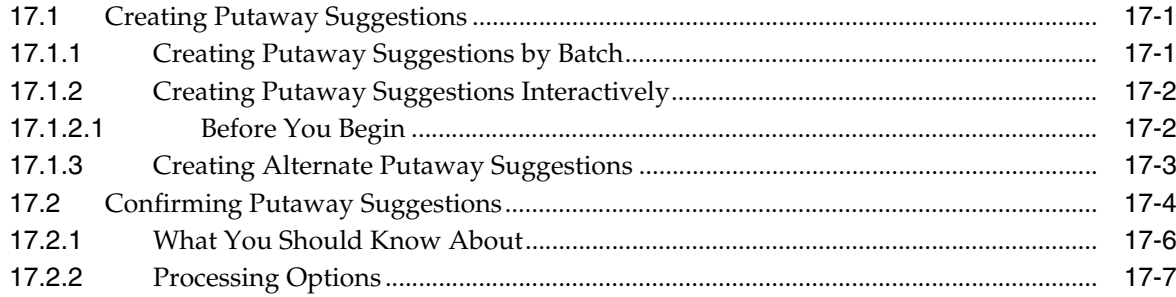

### Part IV Picking

### 18 Overview to Picking

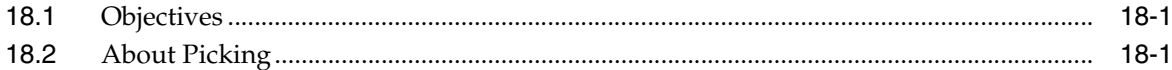

### 19 Work with Pick Requests

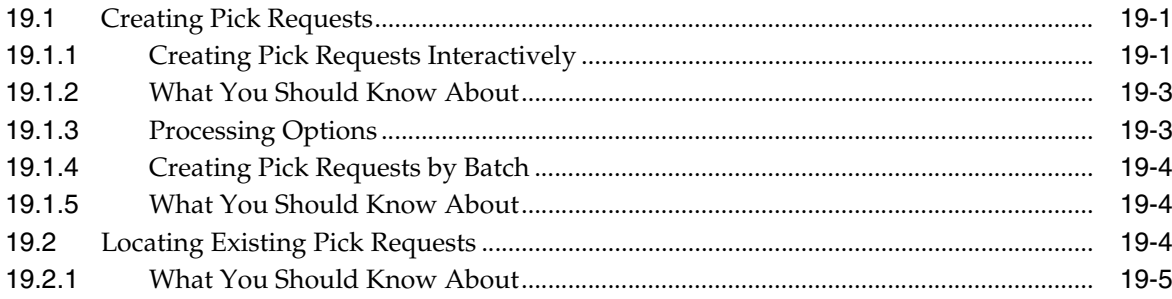

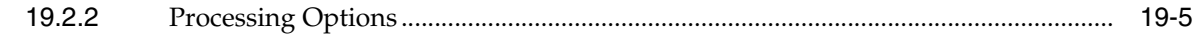

### 20 Work with Pick Suggestions

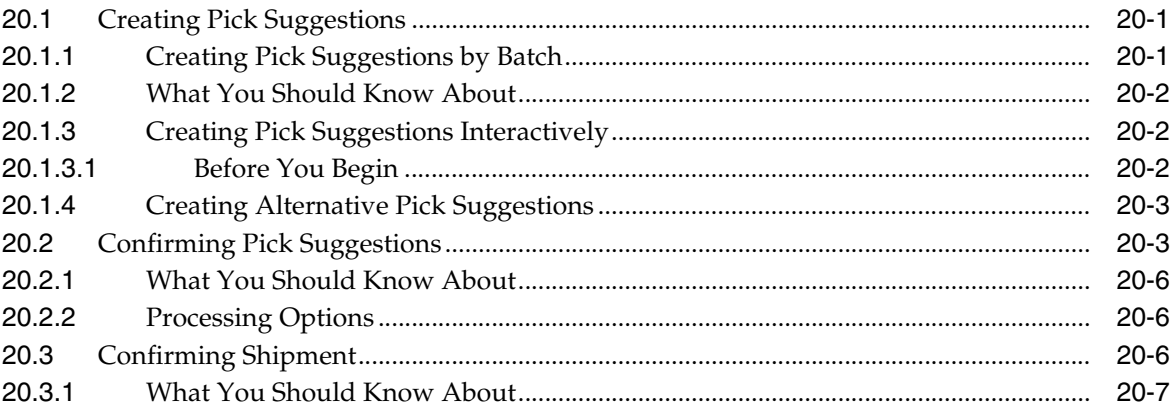

#### Part V Replenishment

### 21 Overview to Replenishment

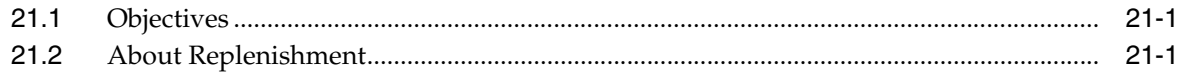

### 22 Work with Replenishment Requests

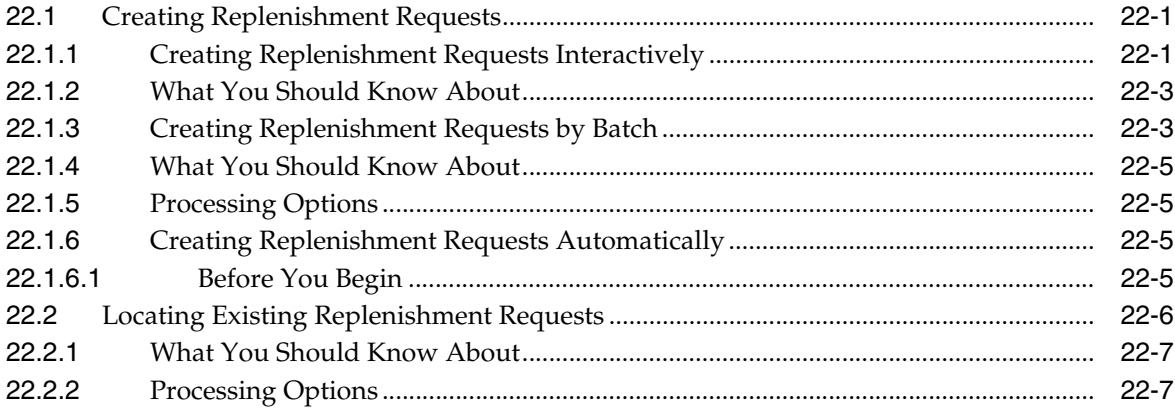

#### 23 Work with Replenishment Suggestions

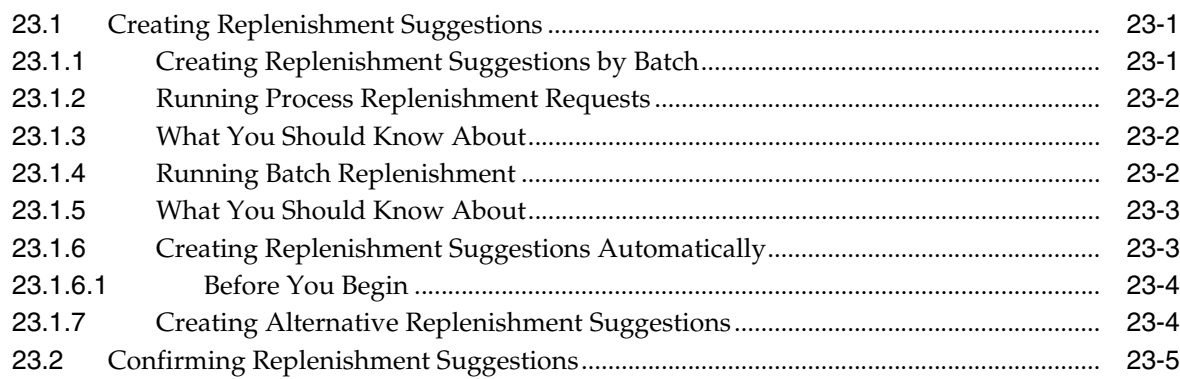

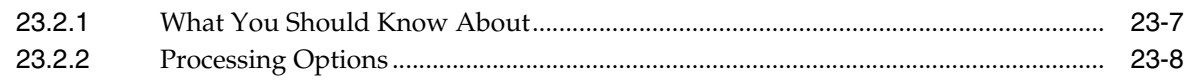

#### **Part VI [Processing Options](#page-188-0)**

#### **24 [Warehouse Setup Processing Options](#page-190-0)**

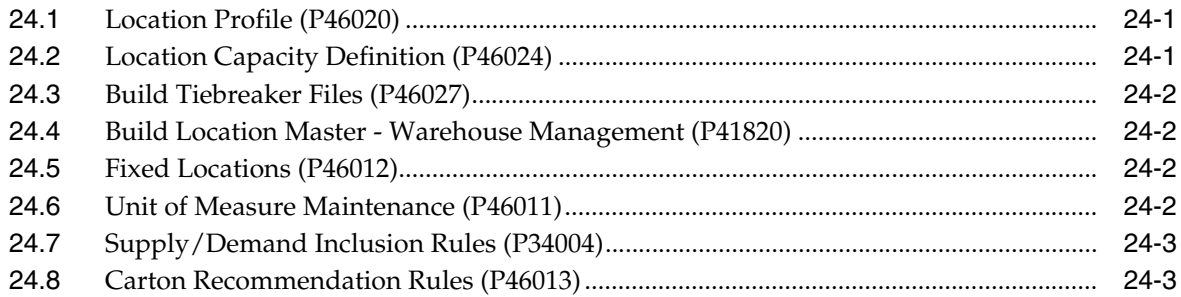

#### **25 [Putaway Processing Options](#page-194-0)**

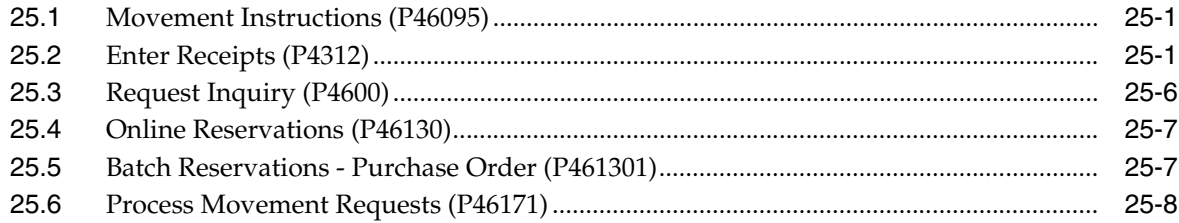

#### **26 [Picking Processing Options](#page-204-0)**

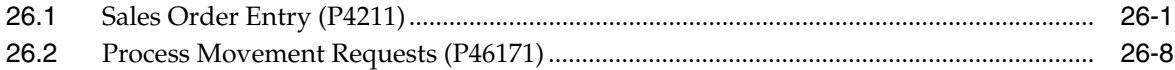

#### **27 [Replenishment Processing Options](#page-214-0)**

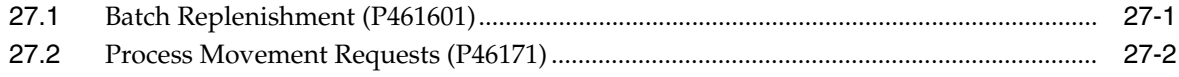

#### **28 [Advanced Topics Processing Options](#page-218-0)**

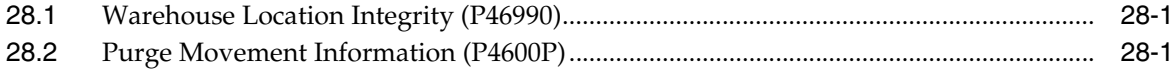

#### **29 [Manufacturing Information Processing Options](#page-220-0)**

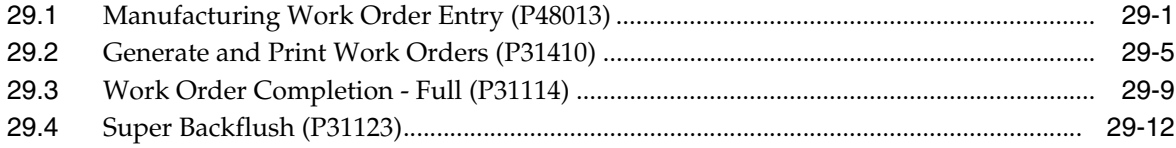

#### **A [Advanced Topics](#page-234-0)**

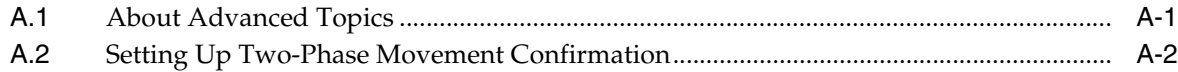

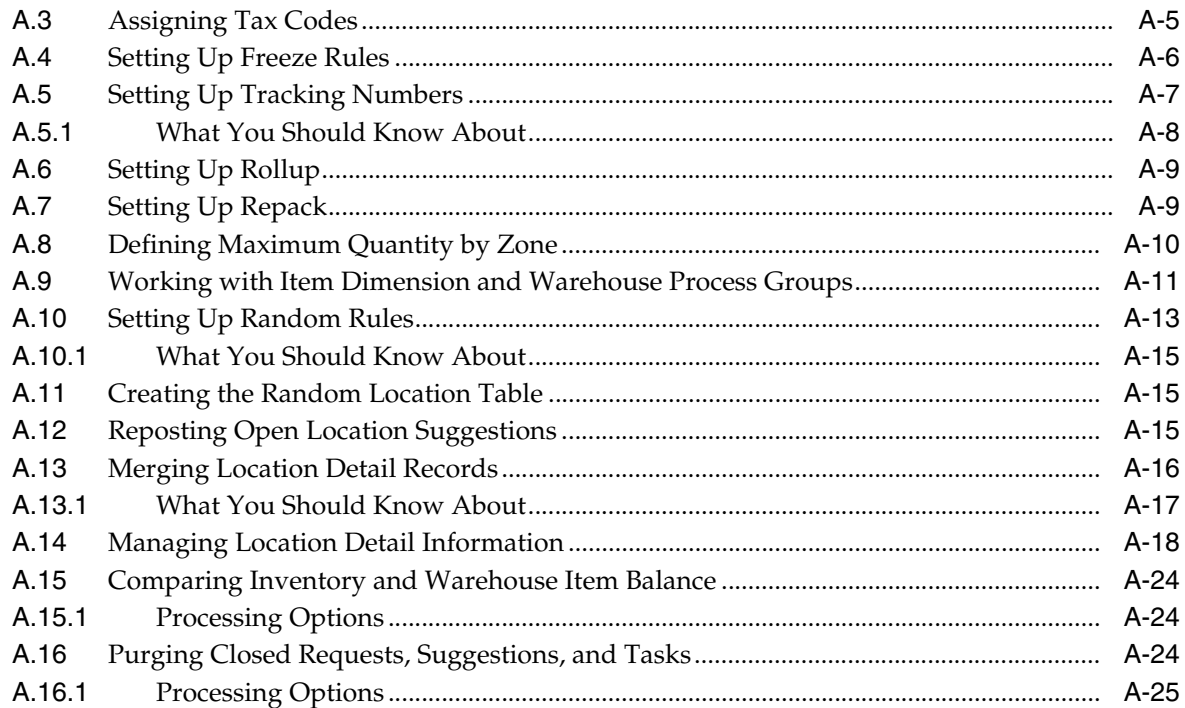

### **B [Manufacturing Information](#page-260-0)**

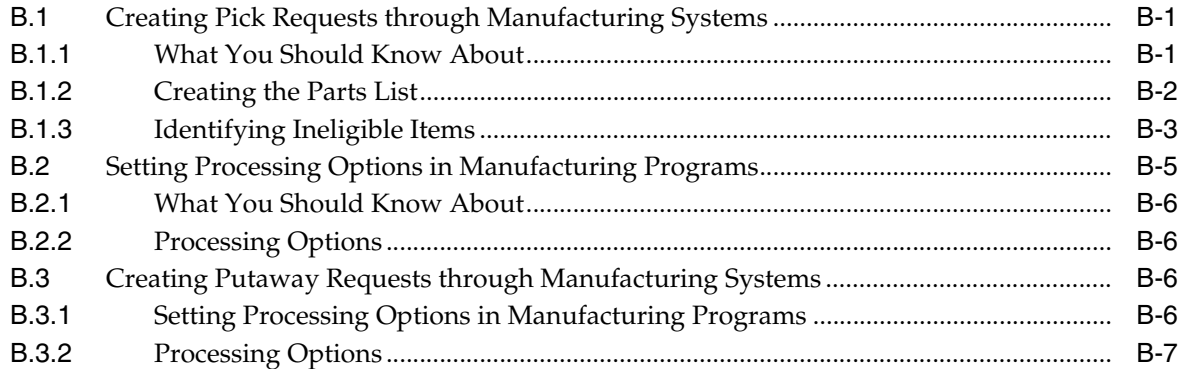

### **C [Technical Information](#page-268-0)**

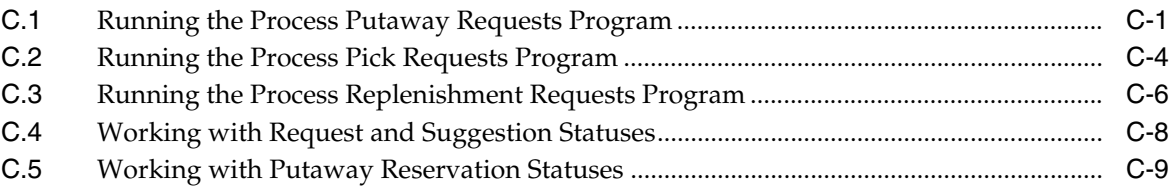

### **D [Dimension and Weight Calculations](#page-278-0)**

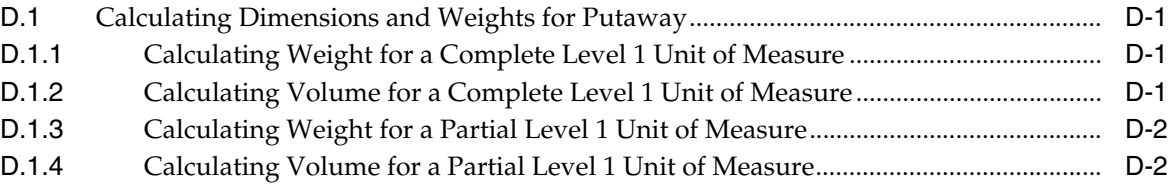

### **E [Functional Servers](#page-280-0)**

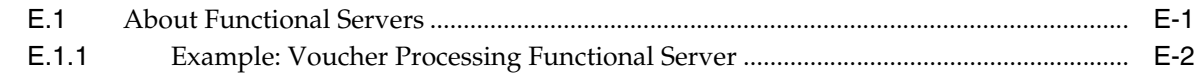

**[Index](#page-282-0)**

# **Preface**

Welcome to the JD Edwards World Advanced Warehouse Management Guide.

### <span id="page-10-1"></span><span id="page-10-0"></span>**Audience**

This document is intended for implementers and end users of JD Edwards World Advanced Warehouse Management system.

#### <span id="page-10-2"></span>**Documentation Accessibility**

For information about Oracle's commitment to accessibility, visit the Oracle Accessibility Program website at http://www.oracle.com/pls/topic/lookup?ctx=acc&id=docacc.

#### **Access to Oracle Support**

Oracle customers have access to electronic support through My Oracle Support. For information, visit http://www.oracle.com/pls/topic/lookup?ctx=acc&id=info or visit http://www.oracle.com/pls/topic/lookup?ctx=acc&id=trs if you are hearing impaired.

### <span id="page-10-3"></span>**Related Documents**

You can access related documents from the JD Edwards World Release Documentation Overview pages on My Oracle Support. Access the main documentation overview page by searching for the document ID, which is 1362397.1, or by using this link:

https://support.oracle.com/CSP/main/article?cmd=show&type=NOT&id=1362397.1

### <span id="page-10-4"></span>**Conventions**

The following text conventions are used in this document:

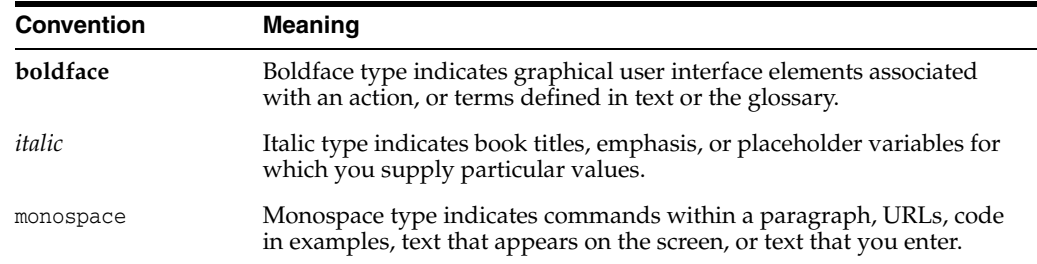

**1**

# **Overview to Advanced Warehouse Management**

<span id="page-12-0"></span>This chapter contains these topics:

- Section [1.1, "System Integration,"](#page-12-1)
- Section [1.2, "Features,"](#page-12-2)
- Section [1.3, "Detailed Information,"](#page-14-0)
- Section [1.4, "Menu Overview."](#page-16-0)

### <span id="page-12-1"></span>**1.1 System Integration**

The Advanced Warehouse Management system is an integral part of your manufacturing and distribution processes. It works in conjunction with the Inventory Management and Shop Floor Control systems to manage your inventory and the products that you produce and ship. The Advanced Warehouse Management system does not create any accounting records of its own. Instead, the system uses records that are created by other JD Edwards World systems to help you keep accurate financial records of your warehouse transactions. This minimizes the number of duplicate records and mismatched data, reduces the hardware requirements for your system, and increases your system's performance.

The Advanced Warehouse Management system can exchange data with the following JD Edwards World systems:

- Sales Order Management
- **Inventory Management**
- **Procurement**
- Shop Floor Control
- Configuration Management
- Requirements Planning
- **Enterprise Facility Planning**

#### <span id="page-12-2"></span>**1.2 Features**

The Advanced Warehouse Management system controls many aspects of warehouse operations, from receiving and storing items to retrieving and shipping them. You can design your warehouse to make the most of your available space, your employees' time, and the unique storage requirements of the goods that you stock. You can

structure your warehouse in almost limitless detail, so you can know exactly where everything is and the exact quantity you have on hand. This allows you to maintain a continuous flow of goods and gives you the competitive edge in delivering goods to your customers quickly and efficiently.

Some of the most important features of the Advanced Warehouse Management system are:

- User-defined rules for stock movement
- User-defined parameters for items and locations to control stock movement
- Fixed and random locations for more efficient stock movement
- Automatic shipping carton selection during picking
- Ability to review warehouse contents using up to nine levels of detail
- Manual or automatic storage, picking, and replenishment of stock
- Audit trail reporting of inventory movement

With the Advanced Warehouse Management system, you can:

- Create a logical model of your warehouse in as much detail as you need by specifying such characteristics as location dimensions, temperature, humidity, and lighting
- Create a logical model of each item in your warehouse to allow the system to match items to storage locations based on the characteristics of the items and locations
- Control how stock is stored, picked, and replenished by setting up rules for the system to follow
- Move stock to and from specific locations using manual input or automatic system-generated suggestions
- Use random locations for storage by allowing the system to track inventory for you
- Generate an audit trail of reports for each stock movement
- Sequence your employees' trips through the warehouse to maximize their productivity
- Confirm stock movement with minimal data-entry keystrokes
- Share stock movement data with other JD Edwards World systems to answer inquiries and improve customer service

The Advanced Warehouse Management system is extremely flexible because it can use more than fifty different parameters of locations, items, and rules to move your inventory. Some of Advanced Warehouse Management's features follow.

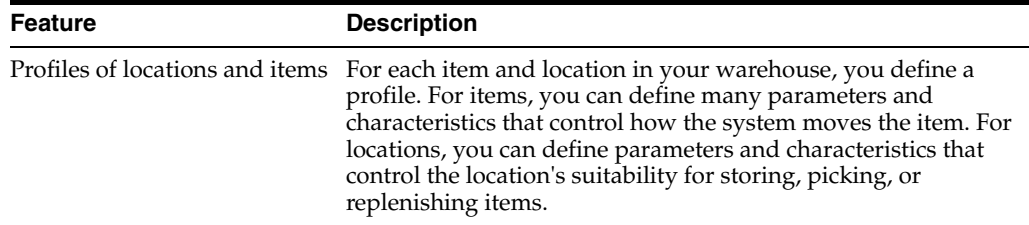

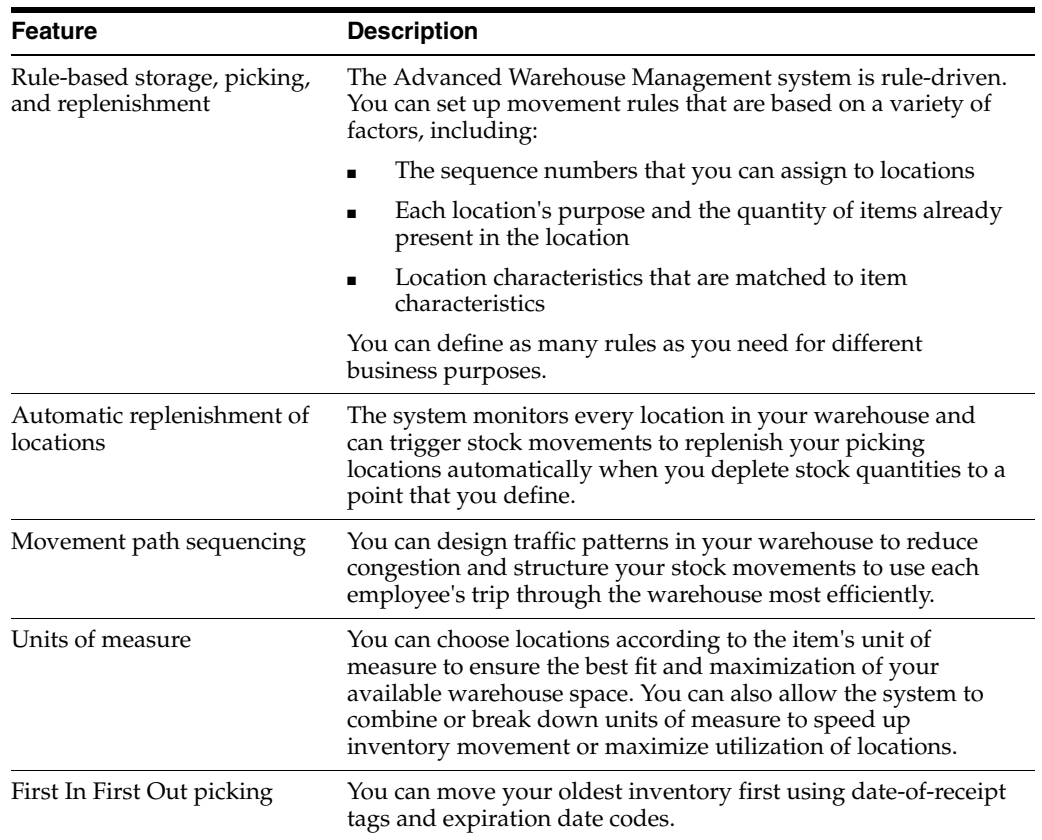

### <span id="page-14-0"></span>**1.3 Detailed Information**

The Advanced Warehouse Management system stores its information in the following tables. You can update these as needed.

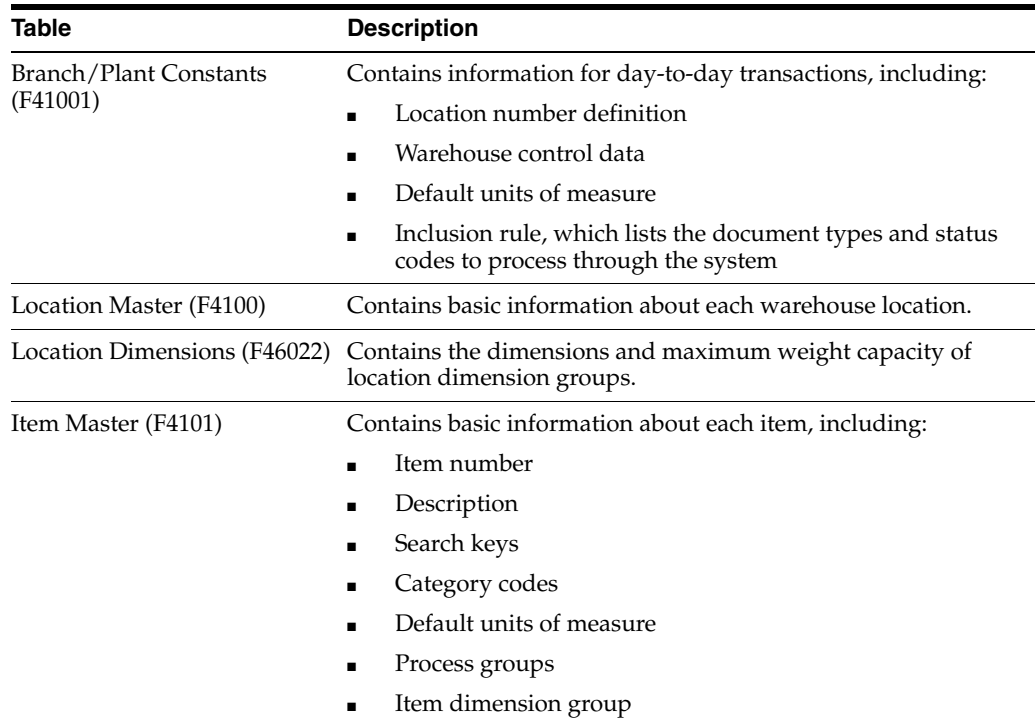

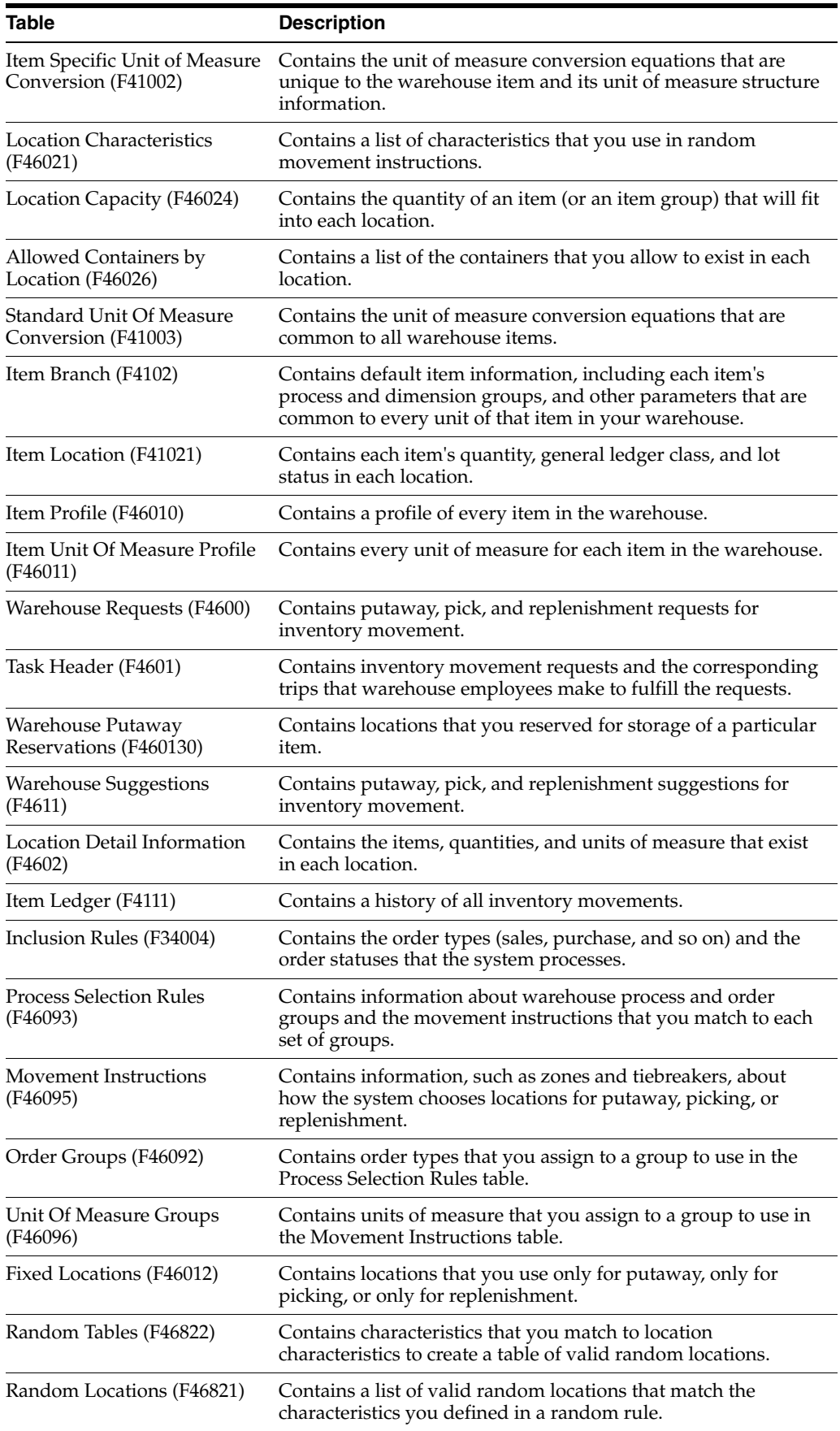

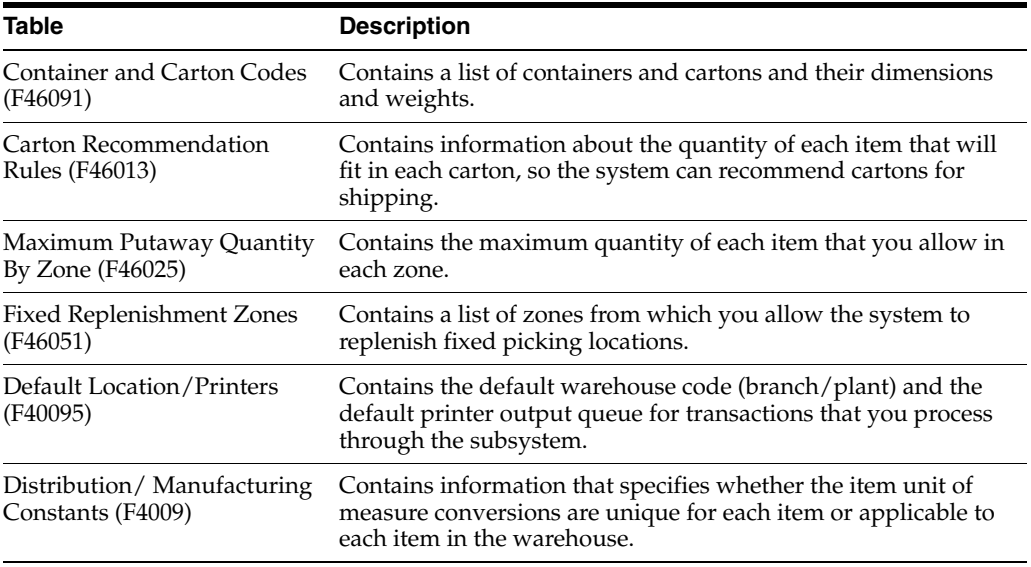

### <span id="page-16-0"></span>**1.4 Menu Overview**

These are the most commonly used menus for the JD Edwards World Advanced Warehouse Management system.

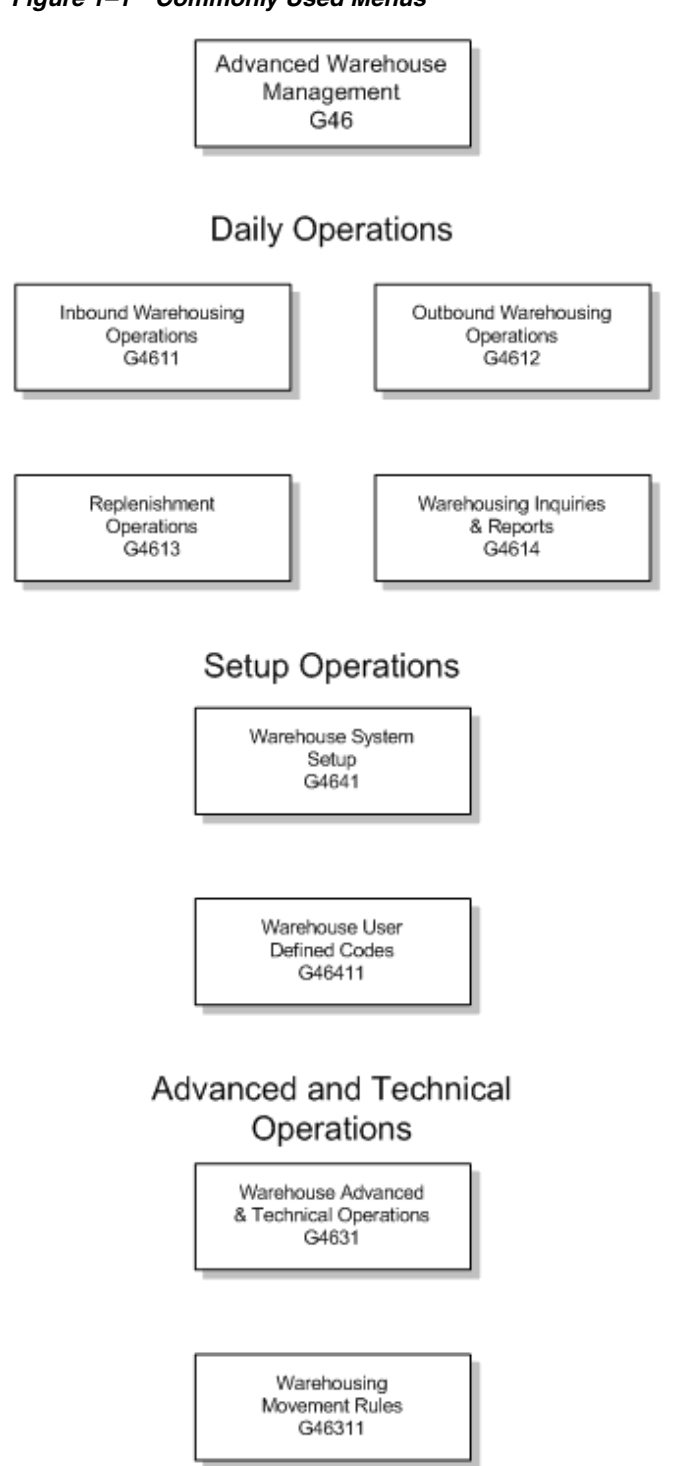

*Figure 1–1 Commonly Used Menus*

# **Part I**

# **Warehouse Setup**

<span id="page-18-0"></span>This part contains these chapters:

- Chapter [2, "Overview to Warehouse Setup,"](#page-20-3)
- Chapter [3, "Set Up Locations,"](#page-22-3)
- Chapter [4, "Set Up Fixed Locations and Zones,"](#page-50-2)
- Chapter [5, "Set Up Item Warehouse Information,"](#page-56-2)
- Chapter [6, "Set Up Inclusion Rules,"](#page-72-2)
- Chapter [7, "Set Up Order Groups,"](#page-76-2)
- Chapter [8, "Set Up Unit of Measure Groups,"](#page-80-2)
- Chapter [9, "Set Up Storage Containers,"](#page-82-3)
- Chapter [10, "Set Up Shipping Cartons and Recommendation,"](#page-88-2)
- Chapter [11, "Set Up Warehouse Subsystem."](#page-96-2)

# <span id="page-20-3"></span>**Overview to Warehouse Setup**

<span id="page-20-0"></span>This chapter contains these topics:

- Section [2.1, "Objectives,"](#page-20-1)
- Section [2.2, "About Warehouse Setup."](#page-20-2)

#### <span id="page-20-1"></span>**2.1 Objectives**

- To define the physical warehouse for the system
- To define warehouse-specific information about each item
- To define which orders to process based on the order status

#### <span id="page-20-2"></span>**2.2 About Warehouse Setup**

To set up your warehouse, you must consider the following information:

- The physical layout and characteristics of your warehouse
- The dimensions and capacities of all storage areas or racks
- The characteristics of all items that you stock, such as dimensions, weight, units of measure, special environmental requirements, and so on

You must also determine:

- Whether to group items based on similarities, dimensions, or units of measure
- Whether to have the system choose containers for certain items during putaway or cartons during picking
- Which factor is more important in managing the warehouse (you can change these at any time to suit your business needs):
	- Maximizing storage capacity
	- Maximizing productivity by reducing the number of trips that employees make during putaway, picking, or replenishment of stock
	- Using other criteria that you define

When you define the warehouse and its contents to the Advanced Warehouse Management system, you construct a model of the warehouse and all of the items it contains.

Defining the warehouse includes the following tasks:

Setting up locations

- Setting up fixed locations and zones
- Setting up item warehouse information
- Setting up inclusion rules
- Setting up order groups
- Setting up unit of measure groups (optional)
- Setting up storage containers (optional)
- Setting up shipping cartons and recommendation (optional)

# <span id="page-22-3"></span>**Set Up Locations**

<span id="page-22-0"></span>This chapter contains these topics:

- Section [3.1, "Setting Up Locations,"](#page-22-1)
- Section [3.2, "Creating the Warehouse,"](#page-23-0)
- Section [3.3, "Defining Warehouse Specifications,"](#page-24-0)
- Section [3.4, "Entering Locations,"](#page-27-0)
- Section [3.5, "Defining Location Dimensions,"](#page-36-1)
- Section [3.6, "Defining Location Characteristics,"](#page-39-1)
- Section [3.7, "Defining Location Profile Information,"](#page-41-0)
- Section [3.8, "Defining Location Capacity,"](#page-46-2)
- Section [3.9, "Building the Tie-Breaker Table."](#page-49-1)

### <span id="page-22-1"></span>**3.1 Setting Up Locations**

A location is a place that you use to put away (store), pick (retrieve), or replenish (refill) items that you stock in your warehouse. Your warehouse may consist of many locations, each with its own characteristics, such as:

- Length
- Width
- Height
- Weight capacity
- Proximity to other locations
- **Temperature**
- **Humidity**
- **Lighting**

Setting up locations is a major step in defining your warehouse. By setting up locations, you can match stock items to your locations based on the items' size, weight, and special needs like temperature or lighting.

#### <span id="page-22-2"></span>**3.1.1 Before You Begin**

Verify that you have identified each location's characteristics, dimensions, and physical position in the warehouse

### <span id="page-23-0"></span>**3.2 Creating the Warehouse**

#### **Navigation**

**From Advanced Warehouse Management (G46), enter 29**

#### **From Warehouse System Setup (G4641), choose Branch/Plant Constants**

To create your warehouse, you use branch/plant constants. You specify whether you want the system to track locations and their contents.

#### **To create the warehouse**

On Branch/Plant Constants - Page 1

*Figure 3–1 Branch/Plants Constants - Page 1 screen*

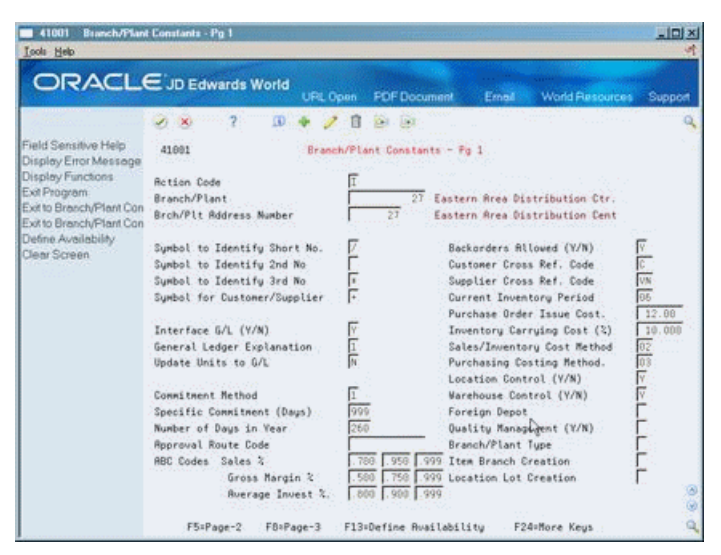

Complete the following fields (populate both with 'Y'):

- **Location Control**
- Warehouse Control

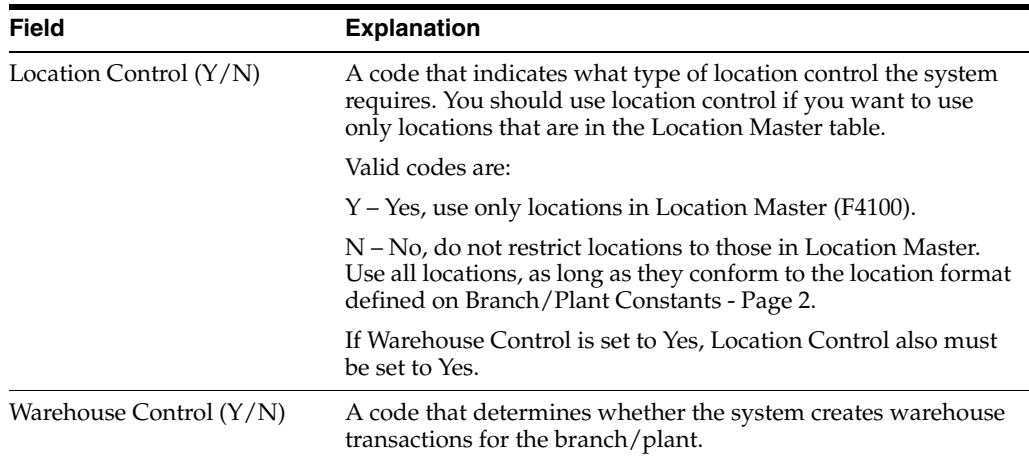

#### **See Also:**

Set Up Constants in the *JD Edwards World Inventory Management Guide* for more information on branch/plant constants.

### <span id="page-24-0"></span>**3.3 Defining Warehouse Specifications**

You define warehouse specifications to:

- Define the format in which the system displays a location, such as  $1.A.1$  or  $C/3/5$
- Specify the inclusion rule that defines the orders and statuses that you want the Advanced Warehouse Management system to process
- Define the default units of measure for dimensions, weight, and volume
- Define the default locations for receiving and shipping

You use an inclusion rule (also known as the request inclusion version) to define which orders to process based on the next status code that is assigned to the order.

#### **To define warehouse specifications**

On Branch/Plant Constants - Pg 1

**1.** Access Branch/Plant Constants - Pg 2.

|                                                   | <b>ORACLE</b> JD Edwards World                                                                  | <b>URL Coan</b>       |                | <b>FOF Document</b>                   | Ernall            | <b>World Resources</b> | Support |  |  |
|---------------------------------------------------|-------------------------------------------------------------------------------------------------|-----------------------|----------------|---------------------------------------|-------------------|------------------------|---------|--|--|
|                                                   | - 7<br>w<br>$J_1$ . $K_2$                                                                       |                       | <b>Car Tag</b> |                                       |                   |                        |         |  |  |
| Field Sensitive Help<br>Display Error Message     | Branch/Plant Constants - Pg 2<br>410012<br>.                                                    |                       |                |                                       |                   |                        |         |  |  |
| Display Functions<br>Exit Program<br>Clear Screen | Retion Code<br>Branch/Plant                                                                     |                       | 27             | Eastern Rrea Distribution Ctr.        |                   |                        |         |  |  |
|                                                   | Location Format Specifications:                                                                 |                       |                |                                       |                   |                        |         |  |  |
|                                                   | Separator Character<br>Length of Aisle<br>W.<br><b>H</b><br>Bin :<br>$\overline{a}$<br>" Code 3 | L/R<br>同同<br>÷<br>ë   | 54             | Length of Code 6                      | Code: 7<br>Code 8 | 1/8<br>×               |         |  |  |
|                                                   | $\overline{a}$<br>" Code 4<br>Code 5                                                            |                       |                |                                       | Code 9<br>Code 10 |                        |         |  |  |
|                                                   | Warehouse Control Specifications:                                                               |                       |                |                                       |                   |                        |         |  |  |
|                                                   | Request Inclusion Vers<br>Dinen. Display U/M                                                    | WH <sub>2</sub><br>EN |                | <b>Warehouse Management</b><br>Inches |                   |                        |         |  |  |
|                                                   | Volume Display U/M<br>Weight Display U/M                                                        | FC<br>面               |                | Cubic Feet<br>Pounds                  |                   |                        |         |  |  |
|                                                   | Default Receiving Loon<br>Default Shipping Loon.                                                | R.<br>5.              |                |                                       |                   |                        | 88      |  |  |
|                                                   |                                                                                                 |                       | F24=More       |                                       |                   |                        | ä       |  |  |

*Figure 3–2 Branch/Plants Constants - Page 2 screen*

- **2.** On Branch/Plant Constants Pg 2, complete the following fields:
	- Separator Character
	- Length of Aisle
	- $L/R$
	- Length of Bin
	- $L/R$
	- Length of Code 3
	- $L/R$
	- Length of Code 4
- $-L/R$
- Length of Code 5
- $L/R$
- Length of Code 6
- $L/R$
- Length of Code 7
- $L/R$
- Length of Code 8
- $L/R$
- Length of Code 9
- $L/R$
- Length of Code 10
- $-L/R$
- **3.** Complete the following fields:
	- Request Inclusion Version
	- Dimension Display Unit of Measure
	- Volume Display Unit of Measure
	- Weight Display Unit of Measure
	- Default Receiving Location
	- Default Shipping Location

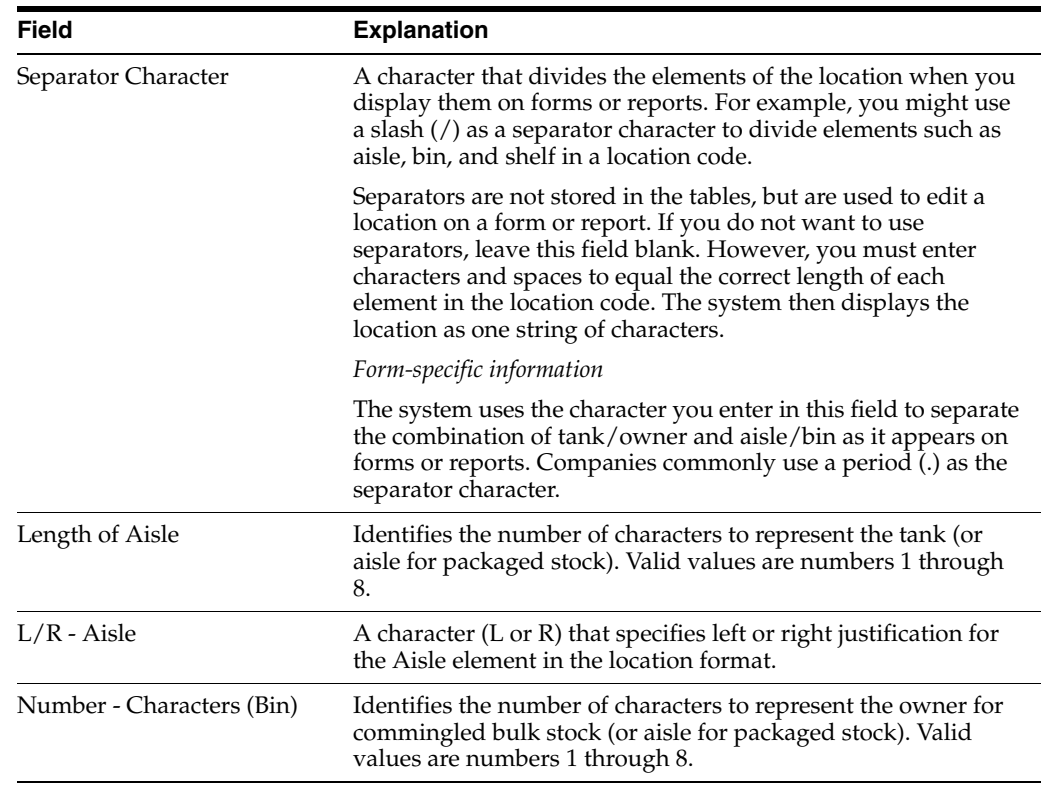

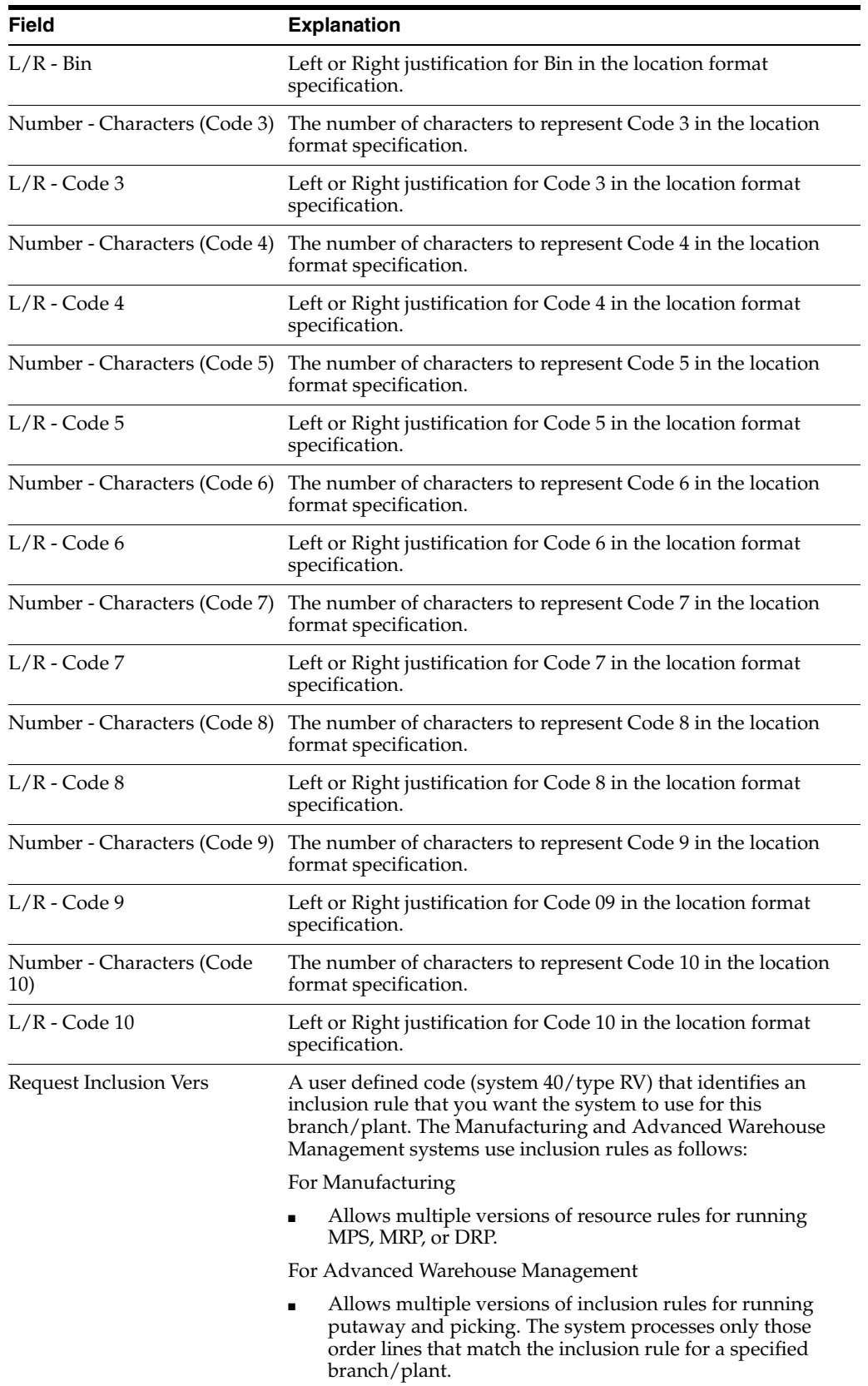

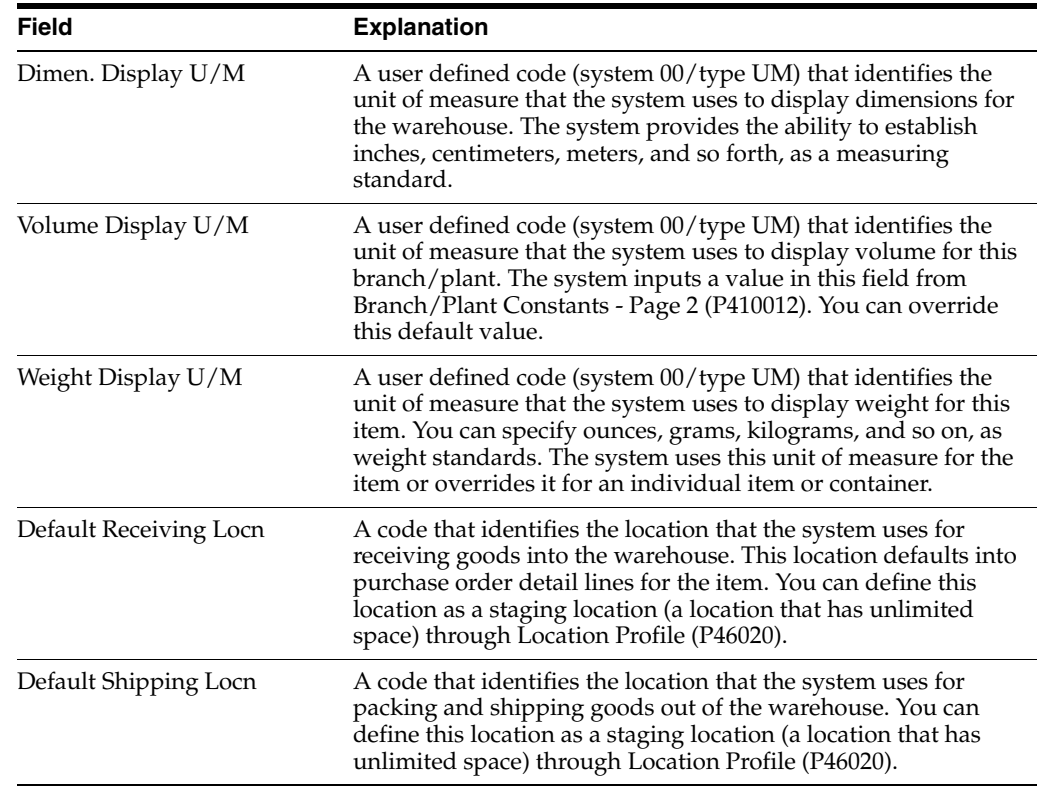

### <span id="page-27-0"></span>**3.4 Entering Locations**

Your warehouse consists of locations, such as bins, spaces on a rack, pallet spaces on the floor, and so on. You must enter these locations into the system to use them for putaway, picking, or replenishment. Use the format that you specified on Branch/Plant Constants to enter each location where you store inventory in your warehouse.

Complete the following tasks:

- Enter locations interactively
- Enter locations by batch
- Enter locations using existing location data
- Define zones
- Define the level of detail for locations

#### **See Also:**

■ Working with Speed Location Maintenance in the *JD Edwards World Inventory Management Guide*for information on entering locations.

#### <span id="page-27-1"></span>**3.4.1 Entering Locations Interactively**

#### **Navigation**

**From Advanced Warehouse Management (G46), enter 29**

**From Warehouse System Setup (G4641), choose Location Master**

You can enter locations interactively to create locations one at a time. You choose the naming convention (a combination of numbers, letters, or both, such as A/3/4, 6/B/2/A, and so on), and use the format that you specified on Branch/Plant Constants (a separator character, such as / or . , to name locations A/3/4 or 3.C.9). You enter locations interactively if you have only a few locations to create, or if you do not want to use the batch process.

#### **To enter locations interactively**

On Location Master

#### *Figure 3–3 Location Master screen*

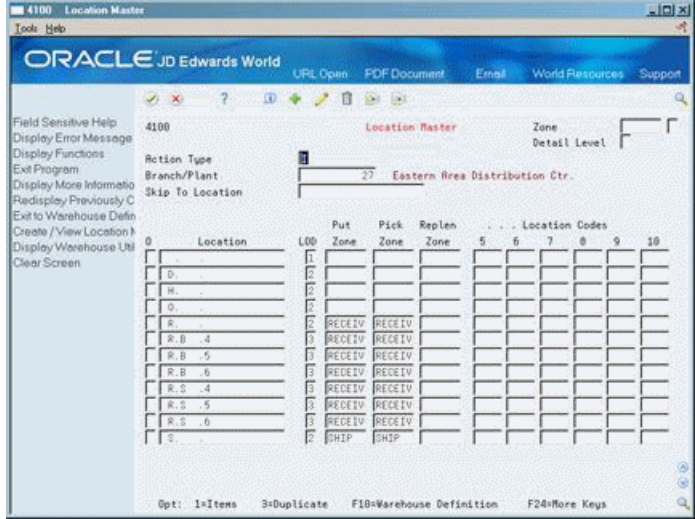

**1.** Access the detail area (F4).

*Figure 3–4 Location Master (Details) screen*

|                                                                                                    |                                                                | <b>LEL</b>                                  | <b>Document</b>                                                       | Email     | <b>World Resources</b>                                       | Support |
|----------------------------------------------------------------------------------------------------|----------------------------------------------------------------|---------------------------------------------|-----------------------------------------------------------------------|-----------|--------------------------------------------------------------|---------|
|                                                                                                    | $\overline{\mathcal{L}}$<br>$\mathcal{L}$<br>$\infty$          | 30                                          | 120<br>Dell'                                                          |           |                                                              |         |
| Field Sensitive Help<br>Display Error Message<br>Display Functions<br>Exit Program<br>Display More Informatio<br>Redisplay Previously C<br>Exit to Warehouse Defin<br>Create / View Location N<br>Display Warehouse Util<br>Clear Screen | 4188<br><b>Rotion Tupe</b><br>Branch/Plant<br>Skip To Location |                                             | Location Master<br>M30<br>Memphis Mfg. Plant                          |           | Zone<br>Detail Level<br>No Location Control for Branch/Plant |         |
|                                                                                                    | Location<br>o<br>- Fr<br>Risle<br>Bin.                         | Put<br>Zone<br>L00<br>Е<br>Code 3<br>Code 4 | Pick<br>Replen<br>Zone<br>Zone<br>Staging Loon (Y/N)<br>Hold Reproved | 5<br>Ιv   | Location Codes<br>٥<br>Max Number Items                      | 10      |
|                                                                                                    | - 1<br><b>Aisle</b><br>- 1<br><b>Bin</b>                       | Б<br>Code 3<br>Code 4                       | Staging Loon (Y/N)<br>Hold Reproved                                   | <b>IN</b> | Max Number Items                                             |         |
|                                                                                                    | <b>Riale</b><br>Bin                                            | 亙<br>Cade 3<br>Code 4                       | Steging Loon (Y/N)<br>Hold F Approved                                 | м         | Max Number Items                                             |         |

- **2.** Complete the following field:
	- Location
	- Hold (Optional, to place the location on hold)

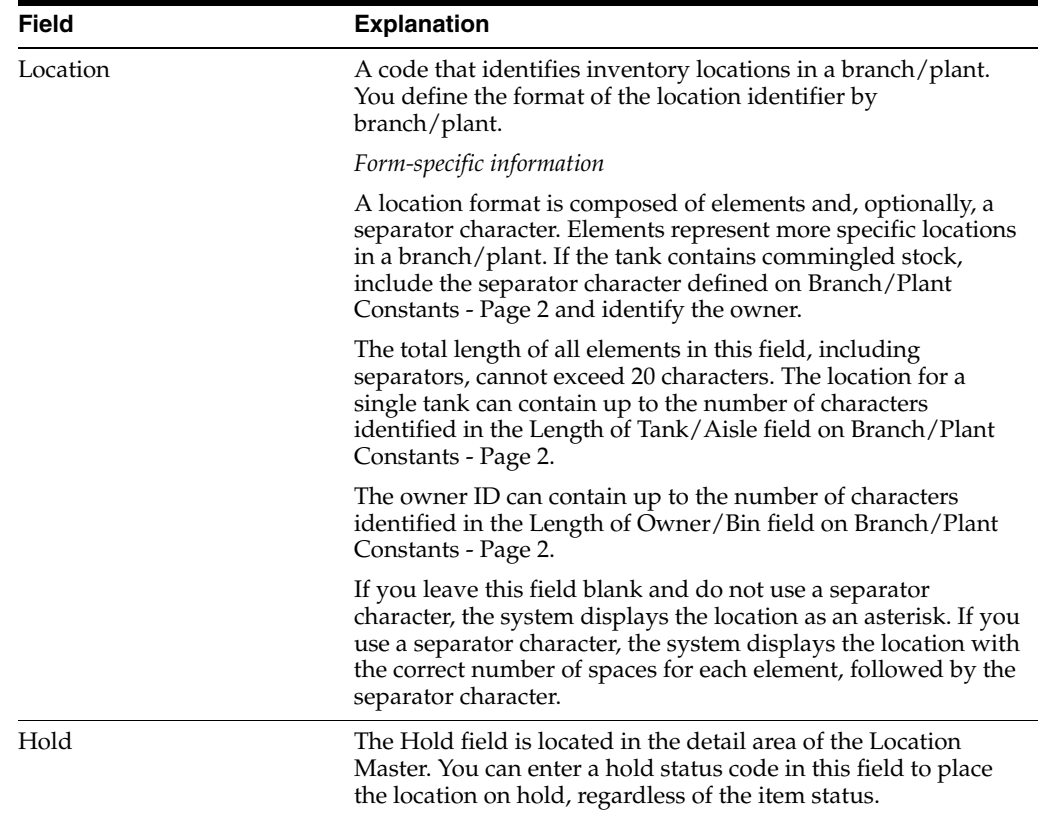

#### <span id="page-29-0"></span>**3.4.2 Entering Locations by Batch**

#### **Navigation**

**From Advanced Warehouse Management (G46), enter 29**

#### **From Warehouse System Setup (G4641), choose Speed Location Maintenance**

You can enter locations in batches instead of individually. This allows you to set up your warehouse quickly by copying an existing location to create new locations. You specify the range of locations to create (starting and ending at locations that you define) and the incremental value that separates each location. This method is much faster than entering locations interactively (one at a time). However, if any errors exist in the original location, you will duplicate them in each new location.

#### **To enter locations by batch**

On Speed Location Maintenance

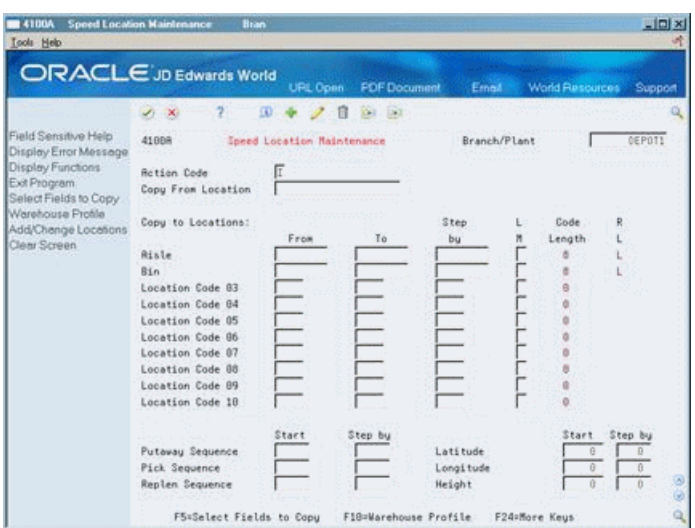

*Figure 3–5 Speed Location Maintenance screen*

- **1.** To identify the location to use as a model for new locations, complete the following fields:
	- Branch/Plant
	- Copy From Location
- **2.** To enter new locations, complete the following fields:
	- From Aisle
	- To Aisle
	- Step By
	- Limit Method
	- From Bin
	- To Bin
	- Step By
	- Limit Method
- **3.** To specify levels of detail for each location, complete the following fields:
	- From Location Code
	- To Location Code
	- **Step By Location Code**
	- Limit Method
- **4.** To specify the sequence and proximity information for each location, complete the following fields:
	- **Start Putaway Sequence**
	- Step By Putaway Sequence
	- **Start Pick Sequence**
	- **Step By Pick Sequence**
	- Start Replenishment Sequence
- Step By Replenishment Sequence
- Start Latitude
- Step By Latitude
- Start Longitude
- Step By Longitude
- **Start Height**
- Step By Height
- **5.** Access User Defined Code Revisions.

*Figure 3–6 User Defined Code Revisions screen*

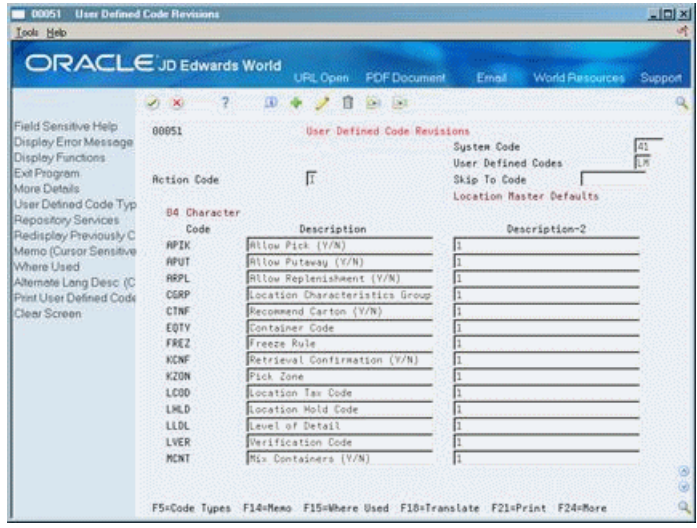

- **6.** On User Defined Code Revisions, complete the following field for each value you want to copy from the model location:
	- Description 2

If you leave the field blank, the system inputs the default value. If a default value does not exist, the system leaves the field blank for an alphabetic value or inputs a zero for a numeric value.

- **7.** Access Speed Location Maintenance.
- **8.** On Speed Location Maintenance, choose Add/Change Locations to create the new locations.

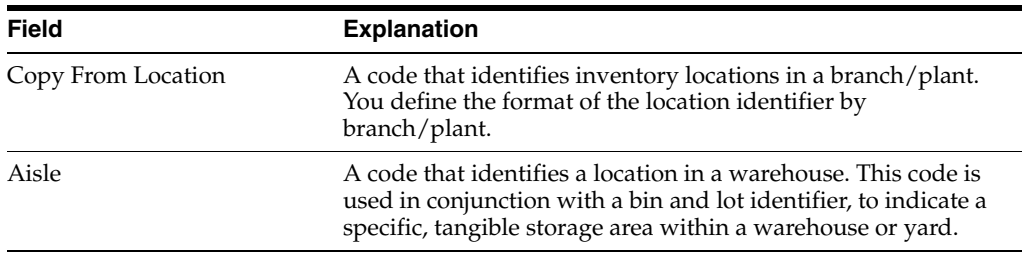

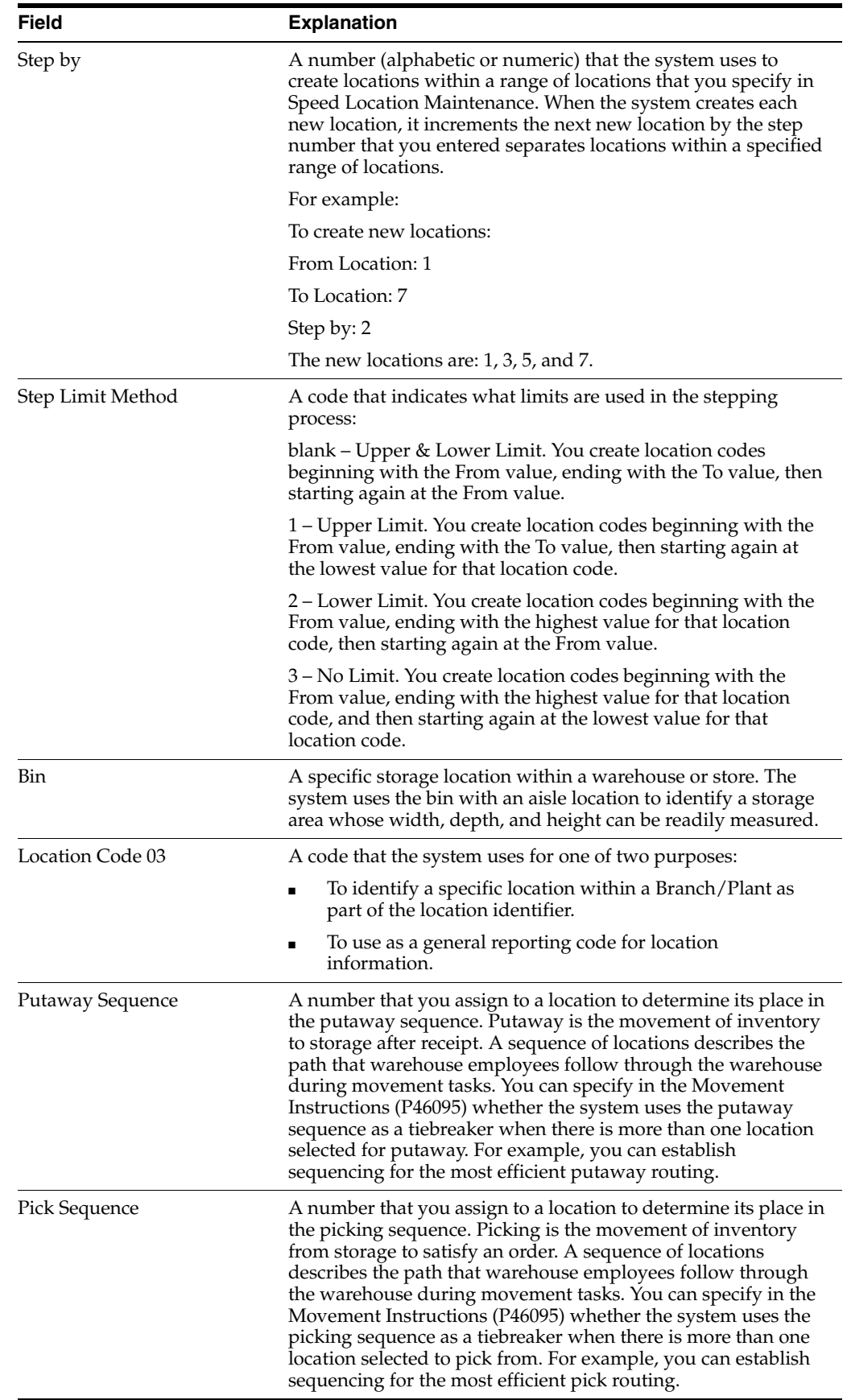

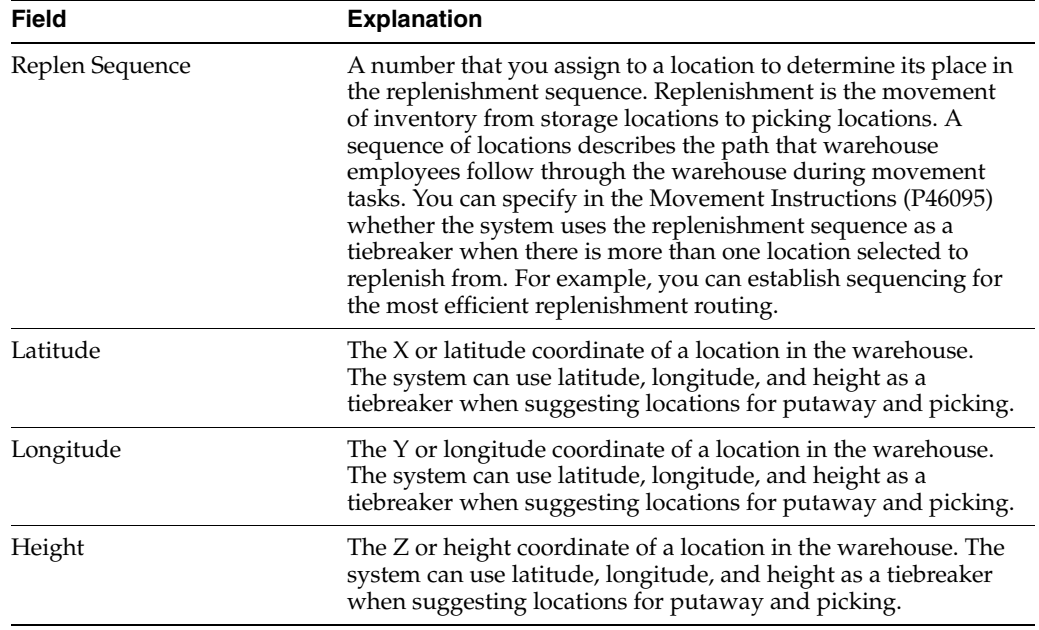

### <span id="page-33-0"></span>**3.4.3 What You Should Know About**

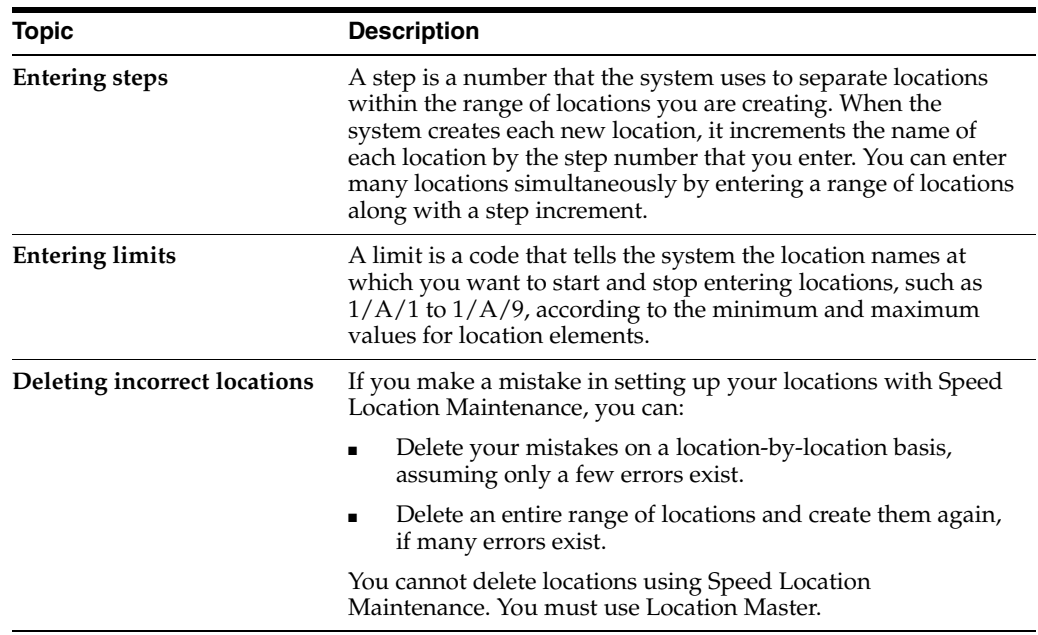

#### **See Also:**

■ Work With Speed Location Maintenance in the *JD Edwards World Inventory Management Guide* for more information on entering locations by batch.

#### <span id="page-33-1"></span>**3.4.4 Entering Locations Using Existing Location Data**

#### **Navigation**

**From Advanced Warehouse Management (G46), enter 27**

#### **From Warehouse Advanced and Technical Operations (G4631), choose Build Location Master**

Use the Build Location Master program to update the Location Master table (F4100) with information from existing records in the Item Location table (F41021). This saves time in creating or changing locations, because Item Location contains all of the valid locations for your warehouse. The system prints a report that lists the updated locations and detailed information.

**Caution:** You should run this batch program only once, during initial system setup. Do not run the program again after setup.

Build Location Master is a DREAM Writer program.

#### <span id="page-34-0"></span>**3.4.5 Processing Options**

See Section [24.4, "Build Location Master - Warehouse Management \(P41820\)."](#page-191-4)

#### <span id="page-34-1"></span>**3.4.6 Defining Zones**

#### **Navigation**

**From Advanced Warehouse Management (G46), enter 29**

#### **From Warehouse System Setup (G4641), choose Location Master**

You use zones to group similar locations. After you define a zone, you can use it to make inquiries, without having to access each location contained in the zone. The most common zones you use in a warehouse are for putaway, picking, and replenishment. You can also use zones to set up special areas for items that require explosion safeguards, refrigeration, low humidity, low light, and so on.

Defining zones is optional. However, defining zones can save processing time and help you to structure your employees' movement patterns through the warehouse.

You choose a zone name from User Defined Code Revisions. If the predefined zones do not meet your needs, you enter a new zone on User Defined Code Revisions and then reference that zone name on Location Master.

#### **To define zones**

On Location Master

Complete the following fields:

- Putaway Zone
- Pick Zone
- Replenishment Zone

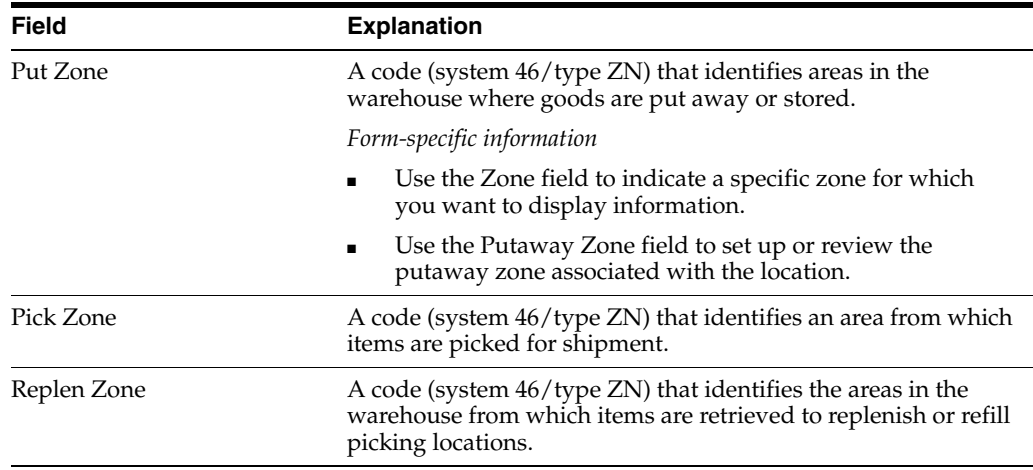

#### <span id="page-35-0"></span>**3.4.7 Defining the Level of Detail for Locations**

#### **Navigation**

**From Advanced Warehouse Management (G46), enter 29**

#### **From Warehouse System Setup (G4641), choose Location Master**

You use levels of detail to control how the system displays storage areas and their capacities and available space. You define what each level of detail represents (aisles, racks, bins, and so on). For example, if you use Location Utilization to view the contents of your warehouse using a level of detail of 1 (warehouse level), the system displays one location (the warehouse). If you use a level of detail of 4 (rack level), for example, the system displays zones, aisles, and racks, and specifies capacities and available space for each rack.

#### *Figure 3–7 Levels of Detail*

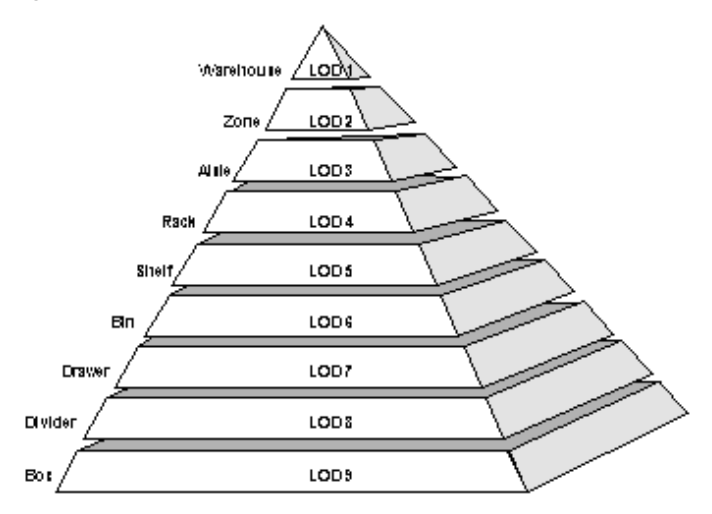

#### **To define the level of detail for locations**  On Location Master

For each location, complete the following field:

Level Of Detail
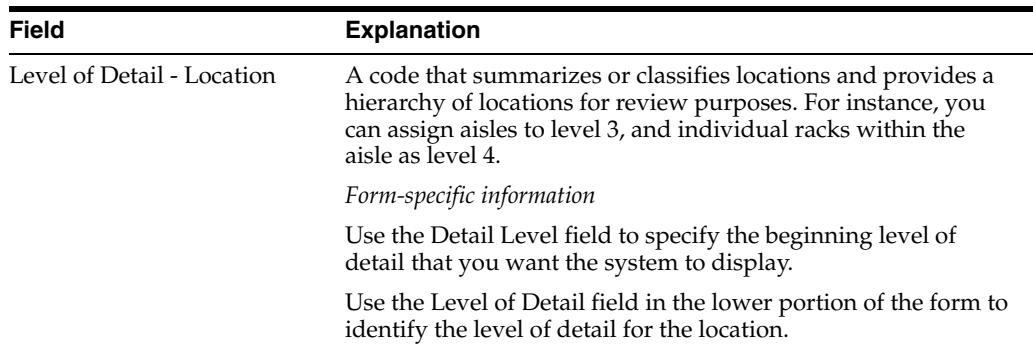

### **3.4.8 What You Should Know About**

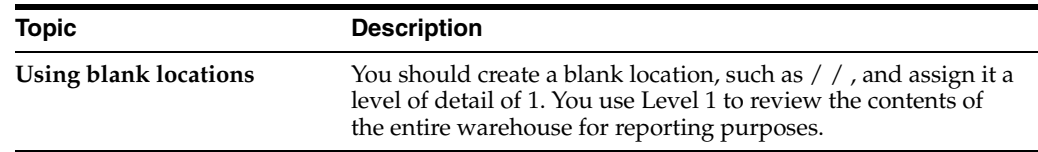

# **3.5 Defining Location Dimensions**

#### **Navigation**

**From Advanced Warehouse Management (G46), enter 29**

#### **From Warehouse System Setup (G4641), choose Location Dimensions**

You define each location's dimensions to maximize the system's use of your warehouse's space. After you define a location's dimensions, the system can determine which items fit best into the location with a minimum of wasted space. You can define:

- Gross and usable dimensions (width, depth, and height)
- Gross and usable volume, which the system calculates from the dimensions
- Maximum weight that a location can hold

### **3.5.1 Before You Begin**

■ Verify that you have set up warehouse controls for default dimension information on Branch/Plant Constants - Pg 2.

#### **To define location dimensions**

On Location Dimensions

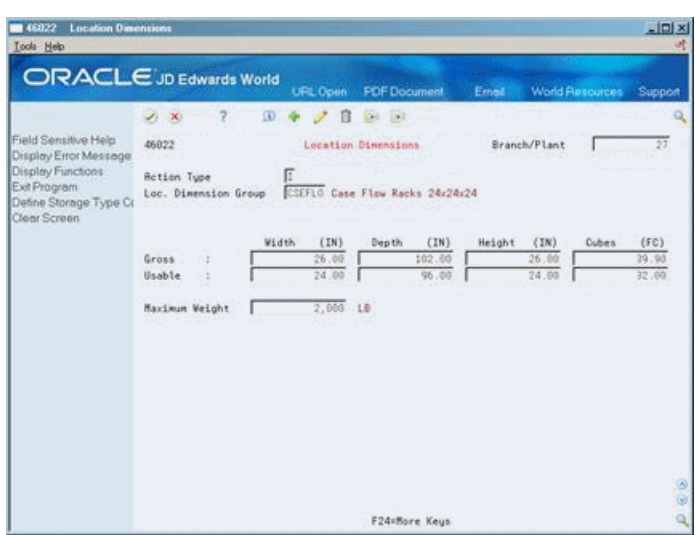

*Figure 3–8 Location Dimensions screen*

- **1.** Complete the following fields:
	- Branch/Plant
	- Location Dimension Group
	- Gross Width
	- Gross Depth
	- Gross Height
	- Usable Width
	- Usable Depth
	- Usable Height
- **2.** Complete the following optional field:
	- Maximum Weight

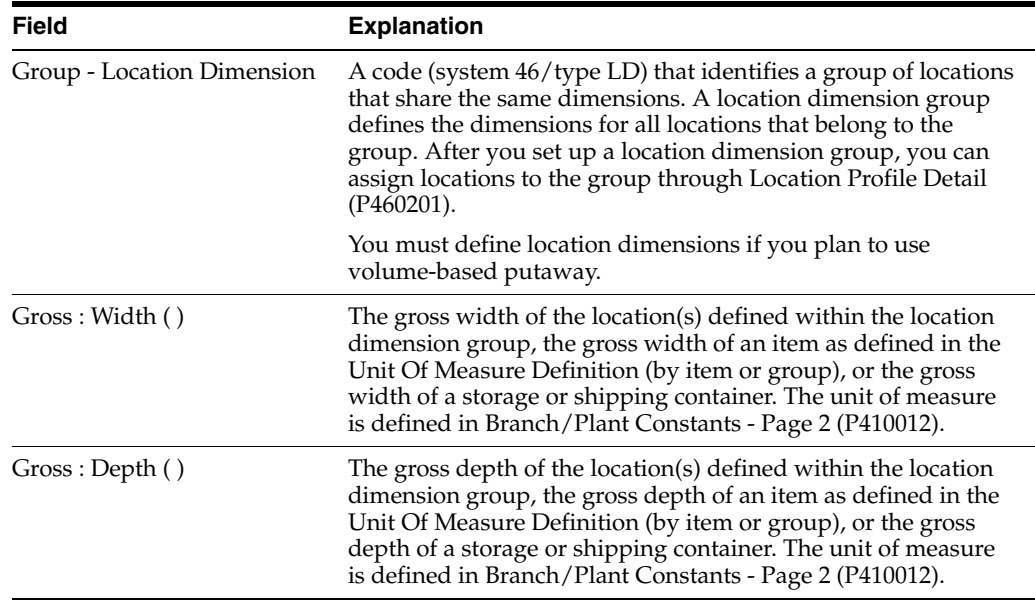

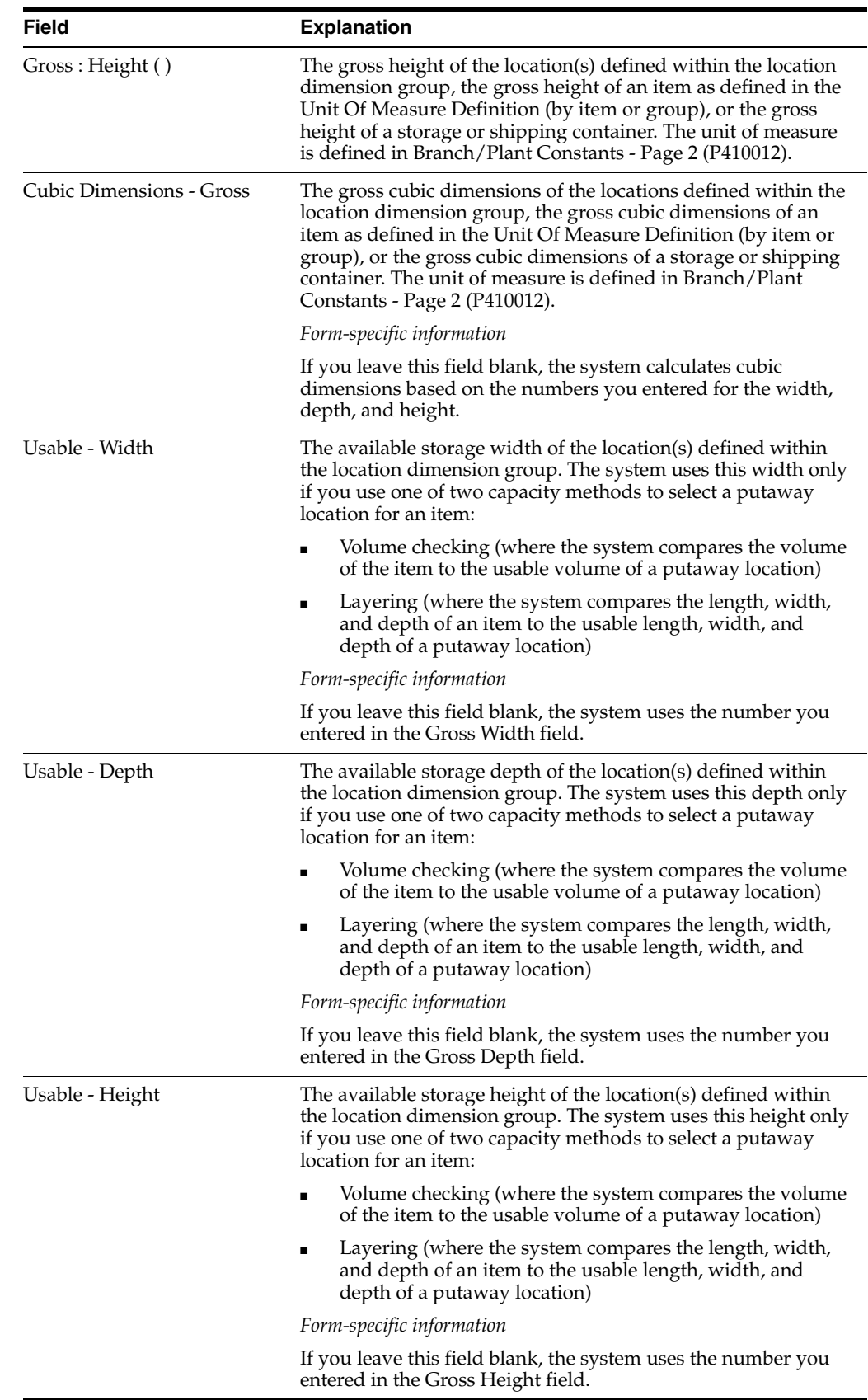

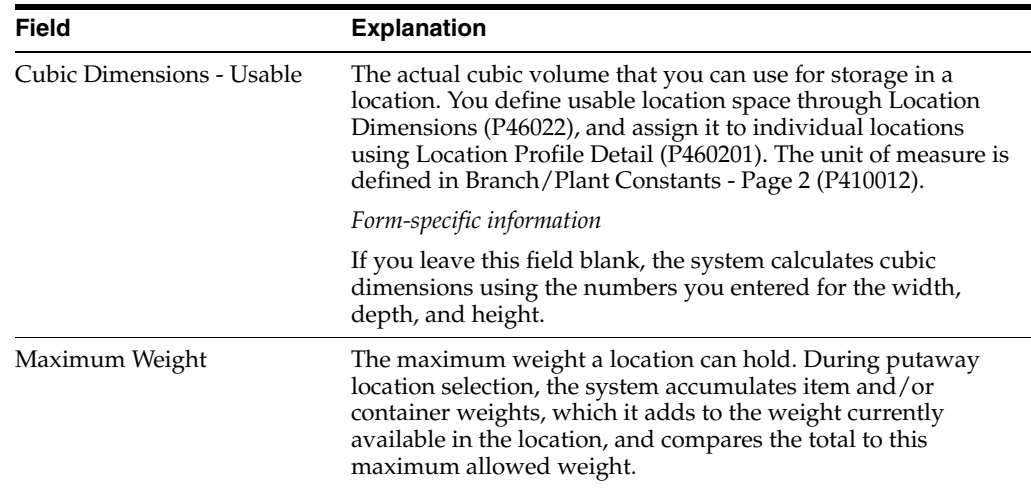

### **3.5.2 What You Should Know About**

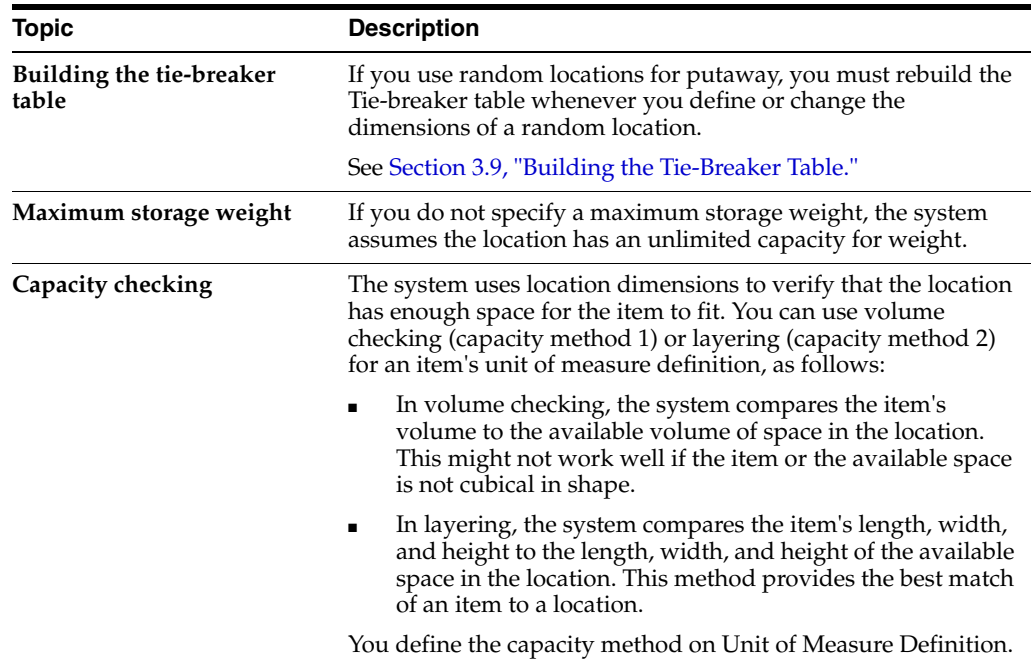

#### **See Also:**

■ Section [3.3, "Defining Warehouse Specifications"](#page-24-0) for more information about processing methods.

# **3.6 Defining Location Characteristics**

#### **Navigation**

**From Advanced Warehouse Management (G46), enter 29**

#### **From Warehouse System Setup (G4641), choose Location Characteristics**

A characteristic is anything that makes a location (or a location group) unique. For example, you might stock items that must be kept cold to prevent spoilage, so you can identify locations, such as a refrigerator, whose characteristics include cold. You can assign an unlimited number of characteristics to each location in your warehouse.

If you want the system to randomly choose locations for putaway, picking, or replenishment (instead of using fixed locations), you must define location characteristics.

You can choose a predefined characteristic from User Defined Code Revisions. If the predefined characteristics do not meet your needs, you can define the new characteristic on User Defined Code Revisions and then reference that characteristic on Location Characteristics.

You can:

- Define characteristics for a single location
- Define characteristics for a location group

Use location characteristic groups to reduce the number of locations for which you need to define characteristics, by grouping them all together.

*Figure 3–9 Location Characteristics screen*

| <b>Location Characteristics</b><br>46821<br>Tools Help                                                  |                                                                                                    | $-101 \times$<br>W.               |
|----------------------------------------------------------------------------------------------------|----------------------------------------------------------------------------------------------------|-----------------------------------|
|                                                                                                    | <b>ORACLE</b> JD Edwards World<br><b>FDF</b> Document<br>URL Open<br>Erned                                                                                                    | <b>World Resources</b><br>Support |
|                                                                                                    | 2.5<br><b>SD</b><br><b>Dia</b> : USA<br>п<br>$J_1 \times$                                                                                                    |                                   |
| Field Sensitive Help<br>Display Error Message                                                           | 46821<br>Location Characteristics<br>Branch/Plant                                                                                                    | 27                                |
| Display Functions<br>Exit Program<br>Define Characteristic Co<br>Exit to Random Table B<br>Clear Screen | Π<br><b>Retion Code</b><br><b>AIRCRT</b><br>Characteristics Grp<br><b>Rir Curtain Characteristic</b><br>or Location<br>Characteristic<br>Description<br>COLD<br>Cold<br>STD<br>Standard Item Characteristic |                                   |
|                                                                                                    |                                                                                                    | D<br>88                           |
|                                                                                                    | F5=Characteristic Codes<br>F21=Regenerate Table<br>F24=More Keus                                                                                                    | $\alpha$                          |

### **3.6.1 What You Should Know About**

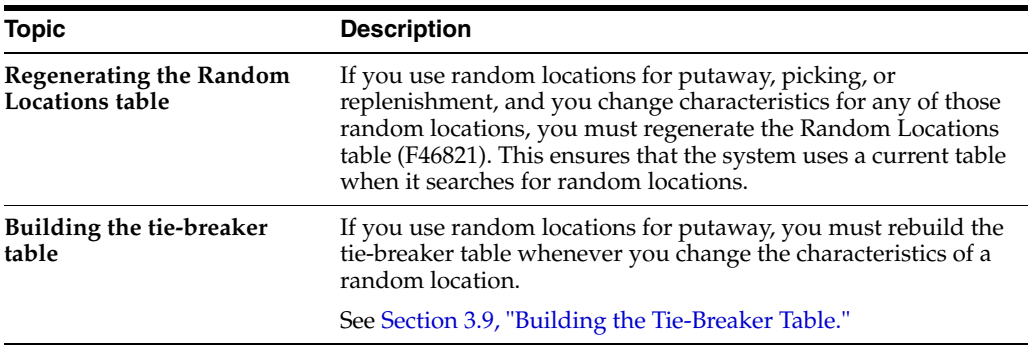

#### **To define characteristics for a single location**

On Location Characteristics

Complete the following fields:

- Branch/Plant
- **Location**
- Characteristic

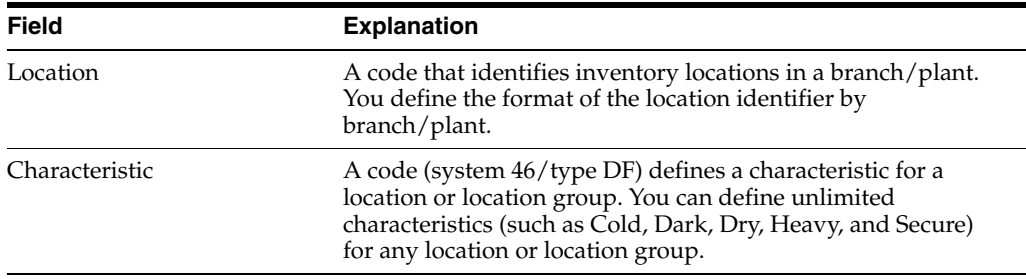

#### **To define characteristics for a location group**

On Location Characteristics

Complete the following fields:

- Branch/Plant
- Characteristics Group
- Characteristic

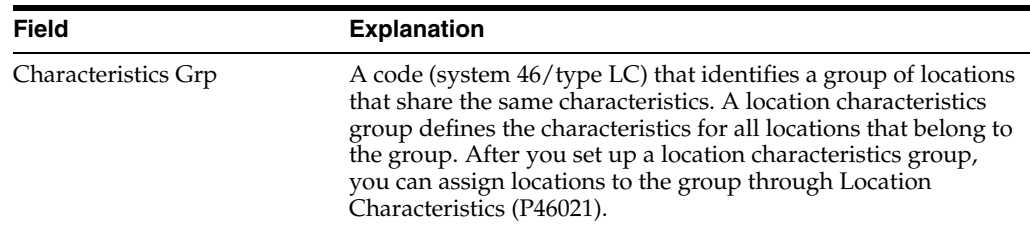

# **3.7 Defining Location Profile Information**

#### **Navigation**

**From Advanced Warehouse Management (G46), enter 29**

#### **From Warehouse System Setup (G4641), choose Location Profile**

You define location profile information to attach specific attributes to each location. These attributes define the location's purpose, and its physical position in the warehouse. The system can use these attributes during inventory movement to choose locations for putaway, picking, or replenishment, as well as to determine what location is the best fit for the item, based on the attributes. You define:

- Location sequences, which can form the routes that warehouse employees follow for putaway, picking, and replenishment
- Relative coordinates for each location in the warehouse, which the system uses to calculate the distance between two locations
- The maximum number of items you can have in the location
- A location dimension group for the location
- A characteristic group for the location (optional)
- Whether you can mix container types or old and new items in the location

■ Whether the location is used for putaway, picking, replenishment, or for staging inventory during movement

#### **To define location profile information**

On Location Profile

*Figure 3–10 Location Profile screen*

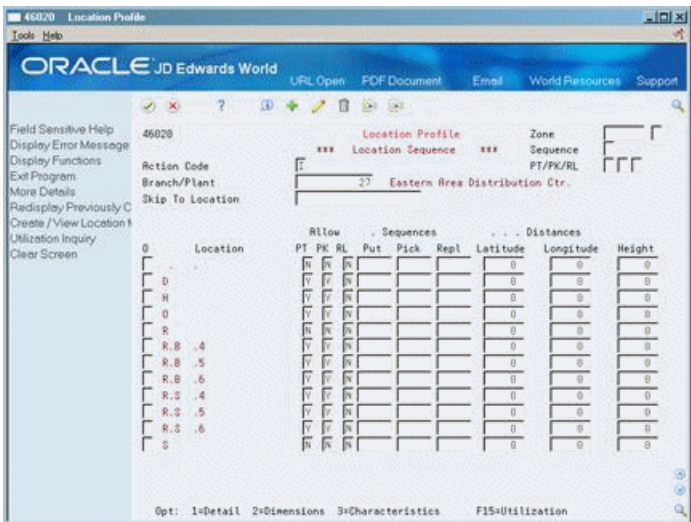

- **1.** For each location in your warehouse, complete the following fields:
	- Allow Putaway
	- Allow Pick
	- Allow Replenishment
	- Putaway Sequence
	- Pick Sequence
	- Replenishment Sequence
	- Latitude
	- Longitude
	- Height
- **2.** Access Location Profile Detail.

| 468201<br><b>Location Profile Detail</b><br>Tools Help                                                                                                    |                                                                                                    |                                                                                                    | $\Box$ Dix                                                            |
|----------------------------------------------------------------------------------------------------|----------------------------------------------------------------------------------------------------|----------------------------------------------------------------------------------------------------|-----------------------------------------------------------------------|
|                                                                                                    | <b>ORACLE</b> JD Edwards World                                                                                                    | <b>FOF Document</b><br><b>URL Open</b>                                                                                                    | <b>World Resources</b><br>Support<br>Emel                             |
|                                                                                                    | Ю                                                                                                    | $-14.7$<br>$10-1$ .                                                                                                    |                                                                       |
| Field Sensitive Help<br>Display Error Message                                                                                                    | 468281                                                                                                    | Location Frofile Detail                                                                                                    | 27<br>Branch/Plant                                                    |
| Display Functions<br>Exit Program<br>Define Allowed Contains<br>Exit to Container Codes<br>Exit to Location Dimensi<br>Create / View Location N<br>Clear Screen | Retion Code<br>Location                                                                                                    | 2.8<br>.1                                                                                                    |                                                                       |
|                                                                                                    | Level of Detail<br>Staging Locn (Y/N)<br>Recommend Crim (Y/N)<br>Mix Containers (Y/N)<br>Mix Receipt Dt. (Y/W)<br>Max No. of Items<br>Merge Partials<br>Merge UN Structures. | ĮΔ<br>Loc. Dimension Group<br>π<br>Characteristics Grp.<br>π<br>Loc. Tax Code<br>г<br><b>Allowed Containers</b><br>Fr.<br>Minimum Putawau &<br>Minimum Pick 2 | <b>DOPS</b><br>Double Mide Double D<br>FE DOR<br>Floor Characteristic |
|                                                                                                    | Freeze Rule<br>Allow Putaway (Y/N).<br>Rilow Pick (Y/N)<br>Allow Replan (Y/N)                                                                                                | Verification Code<br>г<br>Putaway Zone / Stage<br>۲<br>Picking Zone / Stage<br>Б<br>Replen. Zone / Stage                                                      | FLOOR<br>FLOOR<br>FLOOR                                               |
|                                                                                                    | Putaway Sequence<br><b>Pick Sequence</b><br>Replen Sequence                                                                                                    | 198<br>Latitude<br>194<br>Longi tude<br>190<br>Height                                                                                                    | 48<br>5<br>0                                                          |

*Figure 3–11 Location Profile Detail screen*

- **3.** On Location Profile Detail, complete the following fields:
	- Location Dimension Group
	- Characteristics Group
	- Staging Location
	- Mix Containers
	- Mix Receipt Dates
	- Maximum Number of Items
	- Merge Partial Structures
	- Merge UM Structures

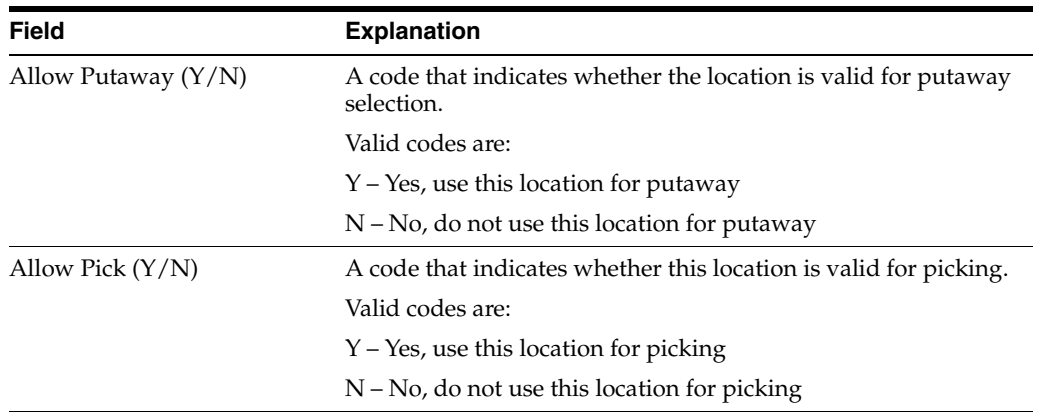

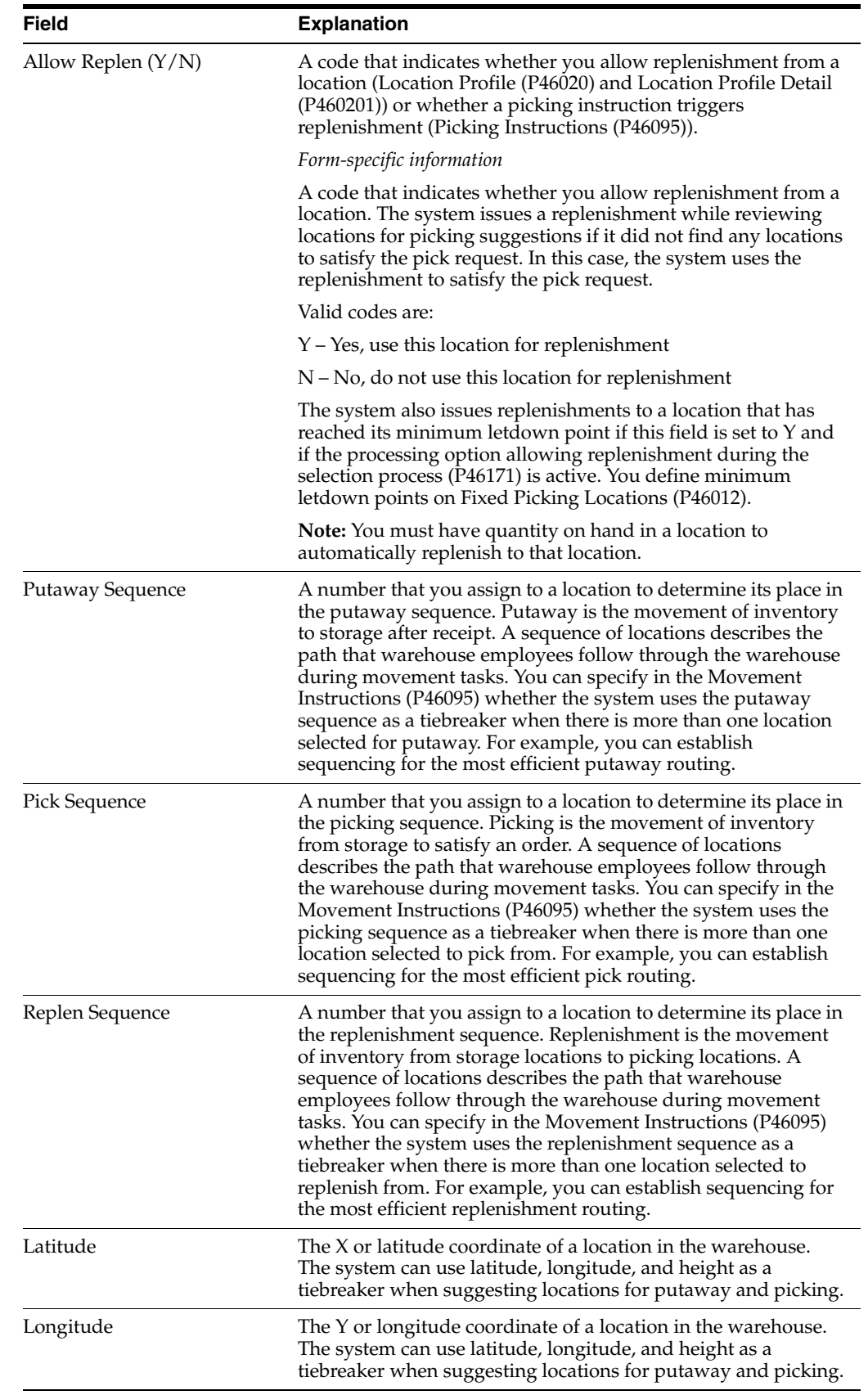

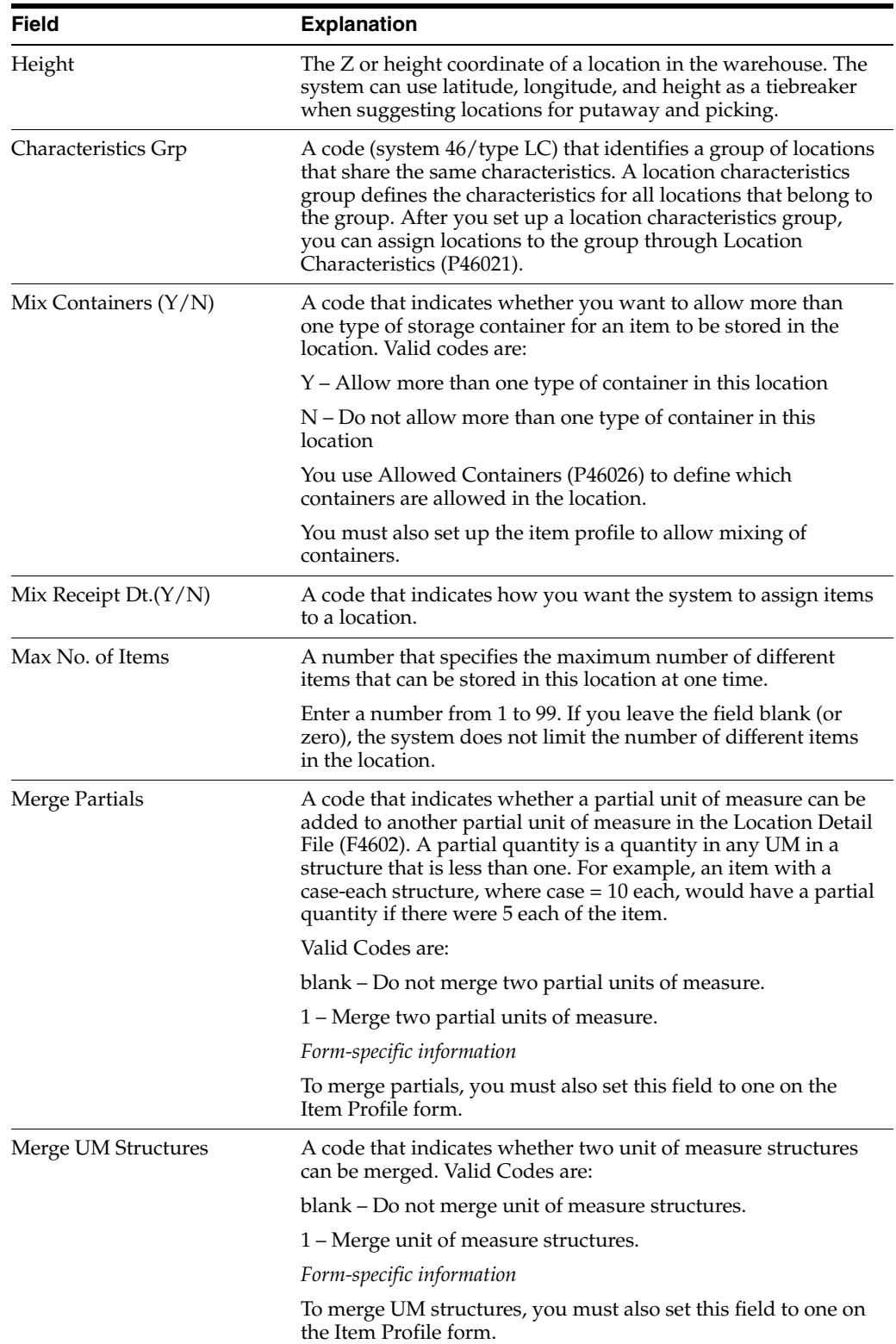

## **3.7.1 What You Should Know About**

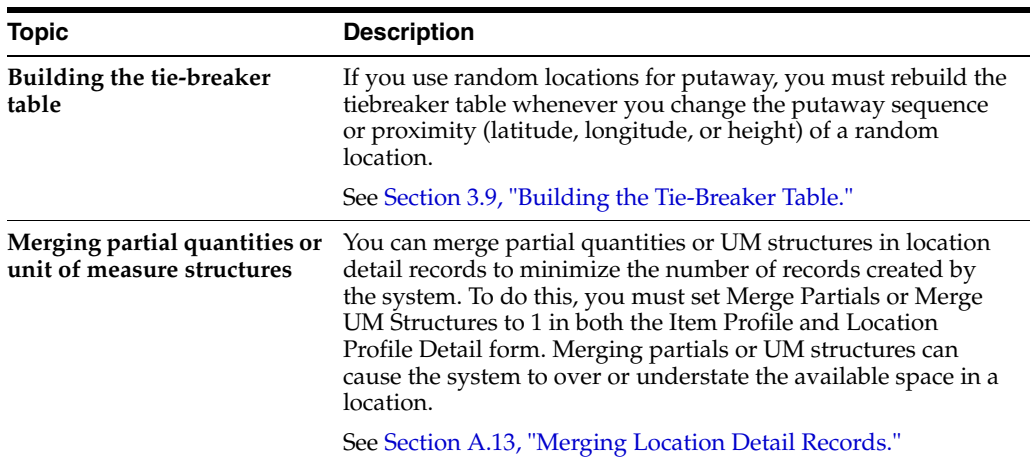

## **3.7.2 Processing Options**

See Section [24.1, "Location Profile \(P46020\)."](#page-190-0)

# **3.8 Defining Location Capacity**

#### **Navigation**

**From Advanced Warehouse Management (G46), enter 29**

#### **From Warehouse System Setup (G4641), choose an option**

Each location has a finite capacity to hold items (except for staging locations). You can categorize your locations by location dimension group, such as bin, flow rack, pallet, or bulk, according to the size of the locations. Or, you can define each location's capacity individually. You then define how many items will fit in each location or location dimension group.

You can modify location capacity by setting up items to use one of the following capacity checking methods:

- Volume, where the system compares the item's cubic dimensions with the available cubic dimensions in the location.
- Layering, where the system compares the item's length, width, and height to the length, width, and height of the available space in the location. You must also specify whether the item's unit of measure definition allows the system to rotate the item during putaway.
- Quantity, where the system compares the quantity of the item to store to the quantity that you can still fit into the location.

A location dimension group only defines the volume of each location in the group. If you define an item's unit of measure to use quantity when you verify a location's capacity, you must use Capacity Definition by Item or Group to define the quantity of the item that will fit into a location group's dimensions.

Defining quantities by item dimension group is faster, because you do not have to define quantities and capacities for every item that you stock.

You can:

- Define location capacity by item
- Define location capacity by item dimension group

### **3.8.1 What You Should Know About**

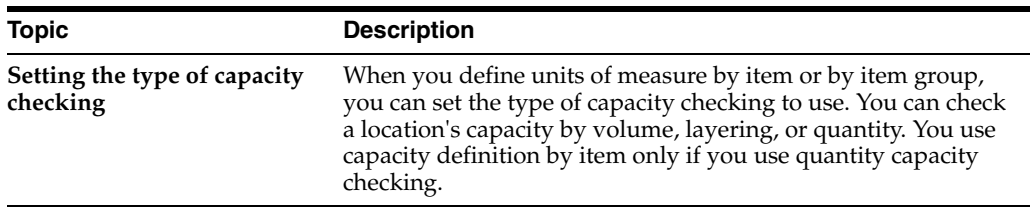

#### **To define location capacity by item**

On Capacity Definition by Item

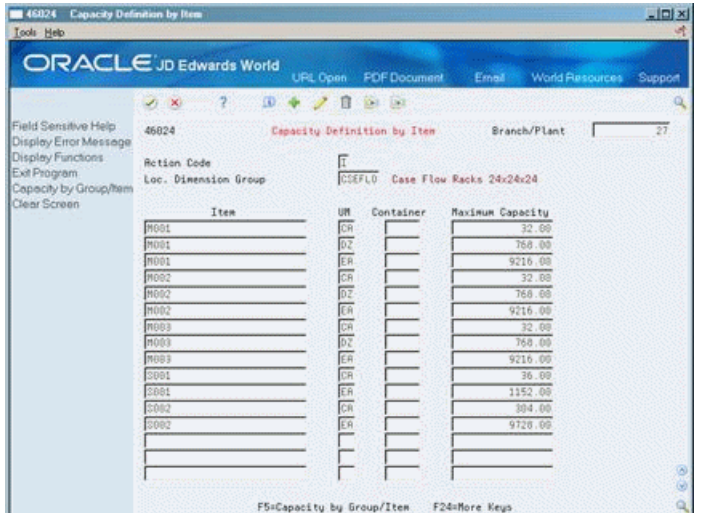

*Figure 3–12 Capacity Definition by Item screen*

Complete the following fields:

- Branch/Plant
- Location Dimension Group
- Item
- Unit of Measure
- Container Code
- Maximum Capacity

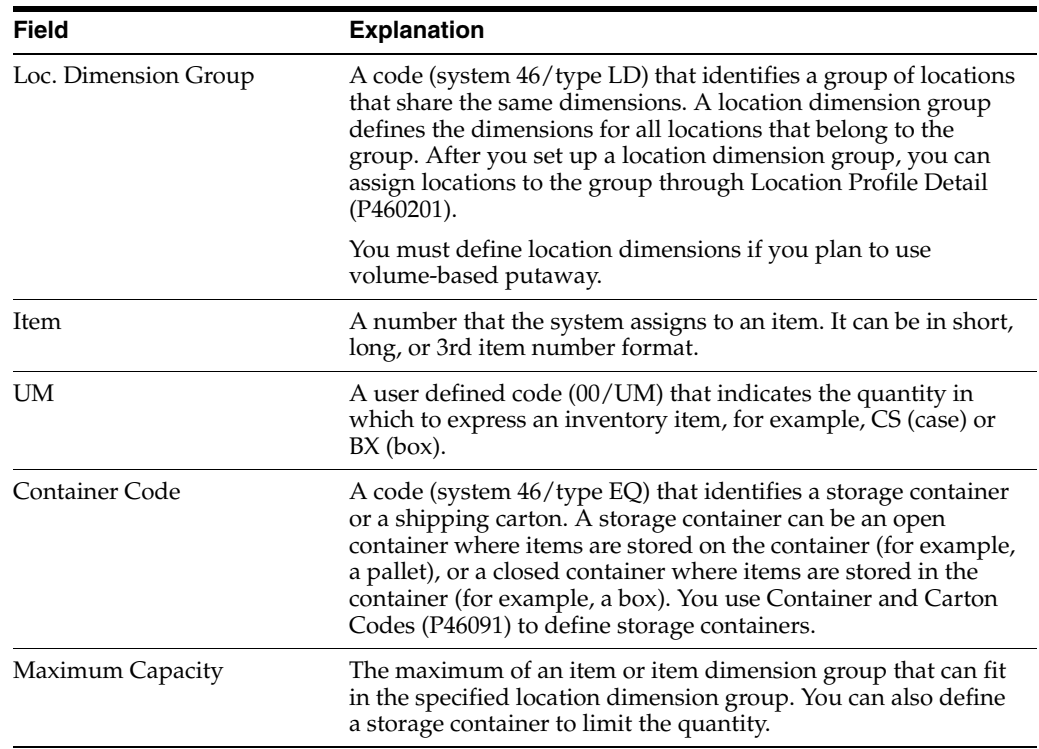

### **To define location capacity by item dimension group**

On Capacity Definition by Group

| <b>ORACLE</b> JD Edwards World                                                                                               |                                                                                       | <b>URL Open</b>       | <b>PDF</b> Document                                        | <b>Email</b>                                             | World Resources<br>Support |
|----------------------------------------------------------------------------------------------------|---------------------------------------------------------------------------------------|-----------------------|------------------------------------------------------------|----------------------------------------------------------|----------------------------|
|                                                                                                    | $-2$<br>$-30$                                                                         | ω                     | Ea jaz<br>n                                                |                                                          |                            |
| Field Sensitive Help<br>Display Error Message<br>Display Functions<br>Exit Program<br>Capacity by Group/Item<br>Clear Screen | 46624<br><b>Rotion Code</b><br>Loc. Dimension Group<br>Item Dim Group<br>DISK<br>DISK | Container<br>UM<br>国图 | Capacity Definition by Group<br>CRROLS<br>Maximum:Capacity | Branch/Plant<br>Carousel Bins 24x12x12<br>8.00<br>192.80 | 27                         |

*Figure 3–13 Capacity Definition by Group screen*

Complete the following fields

- Branch/Plant
- Location Dimension Group
- Item Dimension Group
- Unit of Measure
- Container Code

Maximum Capacity

### **3.8.2 Processing Options**

See Section [24.2, "Location Capacity Definition \(P46024\)."](#page-190-1)

# <span id="page-49-0"></span>**3.9 Building the Tie-Breaker Table**

#### **Navigation**

**From Advanced Warehouse Management (G46), enter 27**

#### **From Warehouse Advanced and Technical Operations (G4641), choose Build Tiebreaker Information**

Whenever you move inventory, the system uses movement instructions (F46095) to suggest locations for picking, putaway, or replenishment. If several locations satisfy these instructions, the system uses the information stored in a tiebreaker table to select the optimum location. To determine tiebreaker information for putaway, you must create a tiebreaker table that stores the following information about every location in the warehouse:

- Sequence number
- Available space
- Proximity to a base location

You build the tiebreaker table using a program that selects locations and calculates their proximity and available space. You can use the generic program to build a tiebreaker table for all locations in your warehouse, or you can modify the program to create a table with fewer locations.

You must rebuild the tie-breaker table whenever you change any of the following:

- Putaway, Picking, or Replenishment Sequence Code
- Location characteristics
- Location dimensions
- Location proximity (latitude, longitude, or height)

If you change characteristics for any random locations, you must regenerate the Random Locations table before building the tiebreaker table, because the system uses random rules to determine tiebreaker information.

### **3.9.1 Processing Options**

See Section [24.3, "Build Tiebreaker Files \(P46027\)."](#page-191-0)

# **Set Up Fixed Locations and Zones**

A fixed location is a place that you use for the same purpose, such as putaway, picking, and replenishment for a given item. A zone is a group of locations that you use for a particular purpose. For example, a flow rack near the shipping dock always holds the same item for picking, and a bulk location near the receiving dock always holds pallets of the same item. You use a fixed zone as one large location, from which to replenish fixed picking locations.

This chapter contains these topics:

- Section [4.1, "Setting Up Fixed Putaway Locations,"](#page-50-0)
- Section [4.2, "Setting Up Fixed Picking Locations,"](#page-51-0)
- Section [4.3, "Setting Up Fixed Replenishment Zones."](#page-53-0)

#### **Before You Begin**

Verify that the appropriate movement instruction table can access fixed locations

### <span id="page-50-0"></span>**4.1 Setting Up Fixed Putaway Locations**

#### **Navigation**

**From Advanced Warehouse Management (G46), enter 27**

**From Warehouse Advanced and Technical Operations (G4631), choose Warehouse Movement Rules** 

#### **From Warehouse Movement Rules (G46311), choose Fixed Putaway Locations**

You set up fixed putaway locations to use the same locations consistently for storage of a given item. This allows you to segregate putaway locations for certain items from other locations or to keep putaway locations near their picking and replenishment locations. Often, your fixed putaway locations are the same as your fixed picking locations.

#### **To set up fixed putaway locations**

On Fixed Putaway Locations

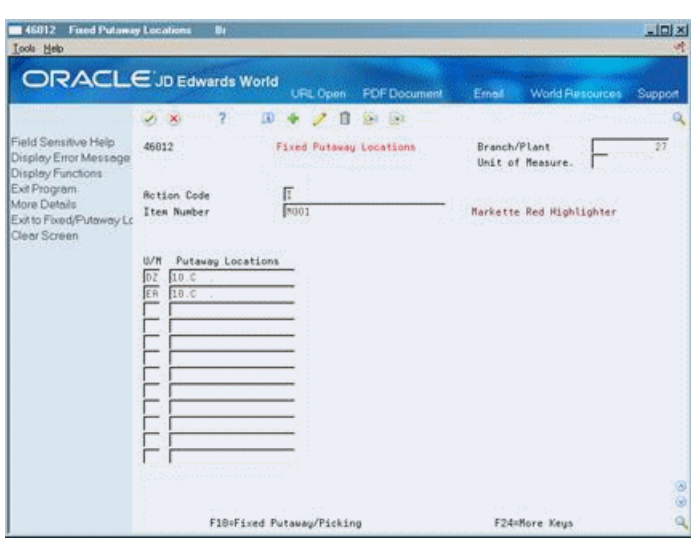

*Figure 4–1 Fixed Putaway Locations screen*

Complete the following fields:

- Branch/Plant
- Item Number
- Unit of Measure
- Putaway Locations

# <span id="page-51-0"></span>**4.2 Setting Up Fixed Picking Locations**

#### **Navigation**

**From Advanced Warehouse Management (G46), enter 27**

**From Warehouse Advanced and Technical Operations (G4631), choose Warehouse Movement Rules** 

#### **From Warehouse Movement Rules (G46311), choose Fixed Picking Locations**

You set up fixed picking locations to use the same locations consistently for picking of a given item. This allows you to segregate picking locations from other locations or to keep certain items' picking locations near their putaway and replenishment locations. Often, your fixed picking locations are the same as your fixed putaway locations.

#### **To set up fixed picking locations**

On Fixed Picking Locations

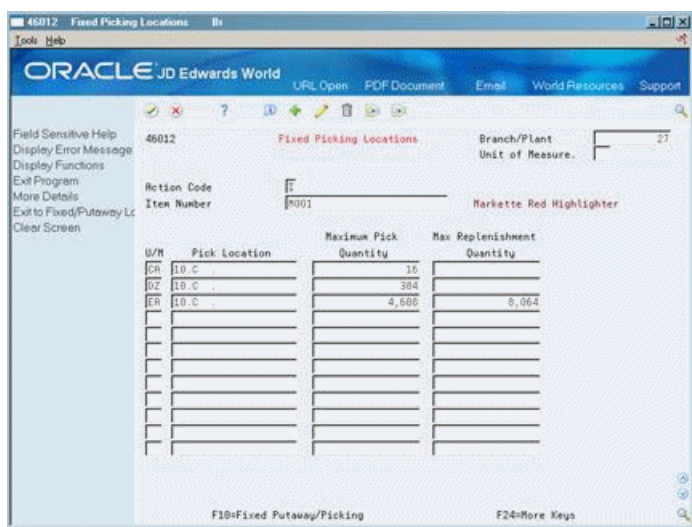

*Figure 4–2 Fixed Picking Locations screen*

- **1.** Complete the following fields:
	- Branch/Plant
	- Item Number
	- Unit of Measure
	- Pick Location
	- Maximum Pick Quantity
	- Maximum Replenishment Quantity
- **2.** Access the fold area.
- **3.** Complete the following fields:
	- Normal Replenishment Point
	- Minimum Replenishment Point

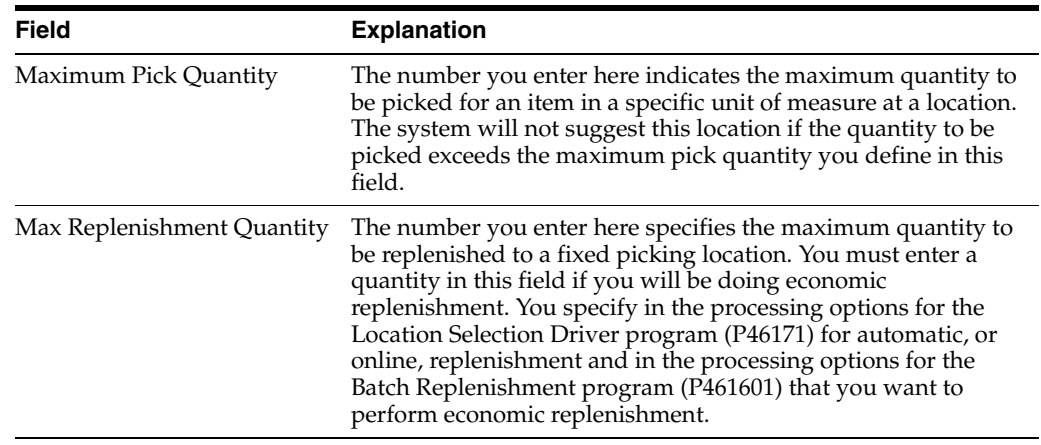

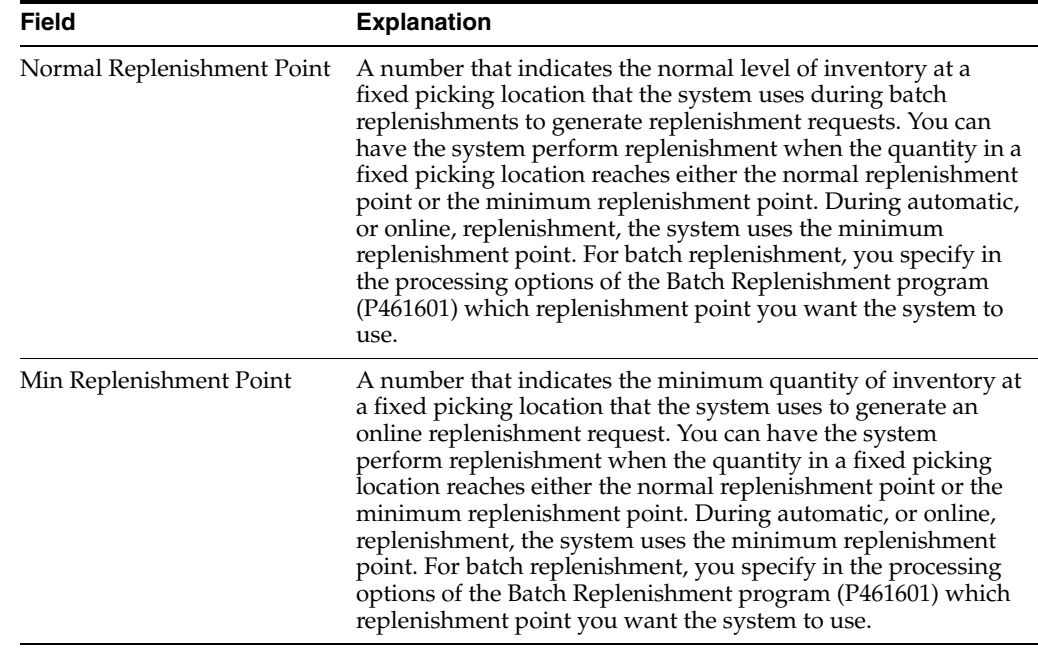

### **4.2.1 What You Should Know About**

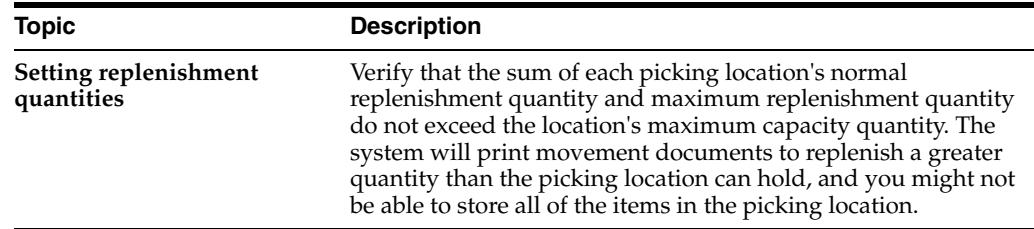

# <span id="page-53-0"></span>**4.3 Setting Up Fixed Replenishment Zones**

#### **Navigation**

**From Advanced Warehouse Management (G46), enter 27**

**From Warehouse Advanced and Technical Operations (G4631), choose Warehouse Movement Rules** 

#### **From Warehouse Movement Rules (G46311), choose Fixed Replenishment Zones**

You set up fixed replenishment zones to tie replenishment locations to picking locations. These replenishment locations then refill the same picking locations consistently. This allows you to segregate replenishment zones from other locations, or to keep certain items' replenishment locations near their picking locations.

#### **To set up fixed replenishment zones**

On Fixed Replenishment Zones

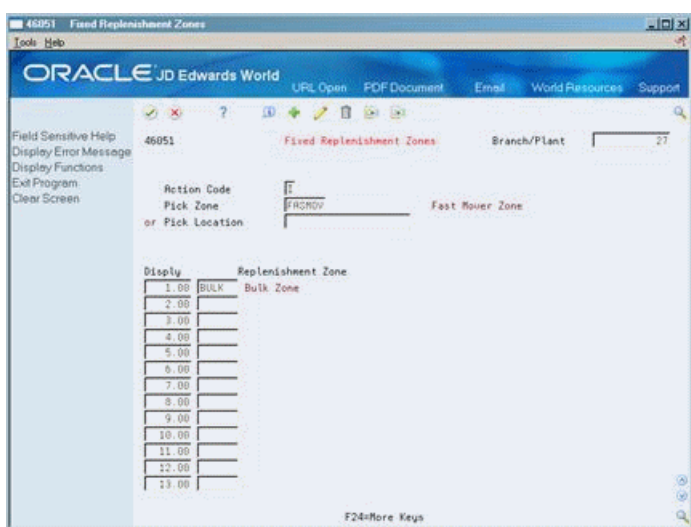

*Figure 4–3 Fixed Replenishment Zones screen*

Complete the following fields:

- Branch/Plant
- Pick Zone
- Pick Location
- Replenishment Zone

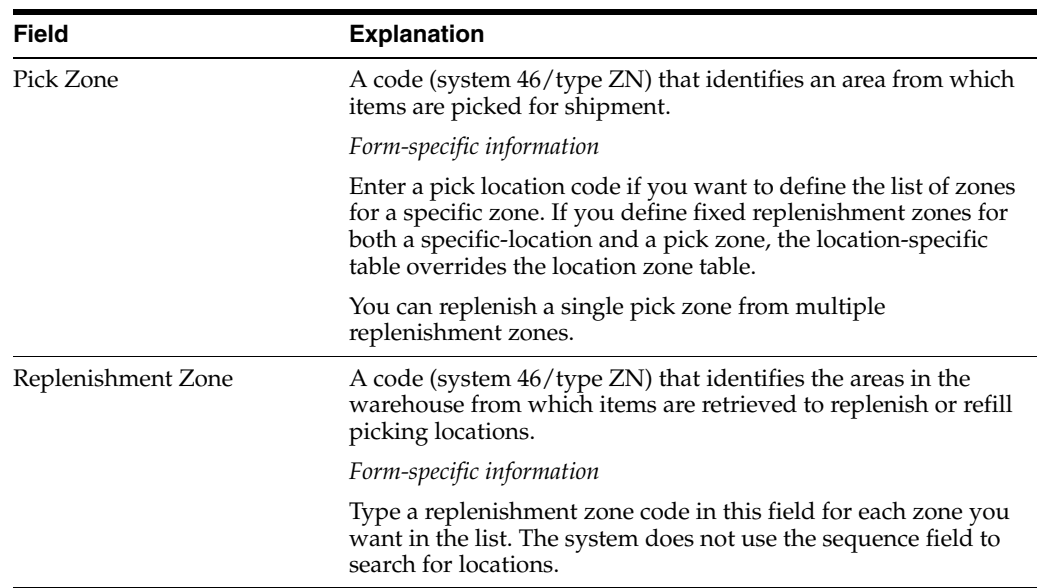

# **4.3.1 What You Should Know About**

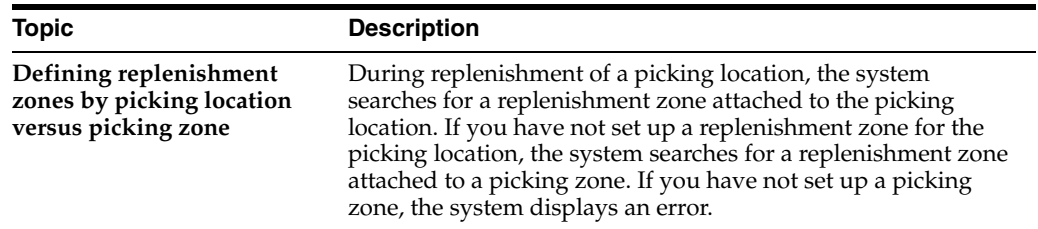

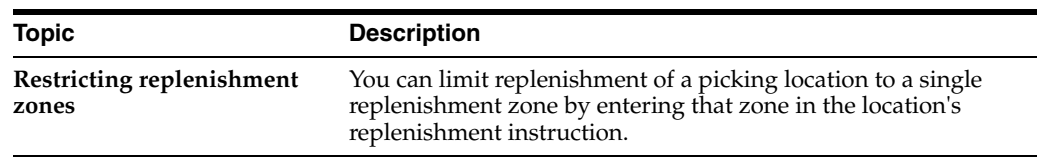

۰

# **4.3.2 Processing Options**

See Section [24.5, "Fixed Locations \(P46012\)."](#page-191-1)

# **Set Up Item Warehouse Information**

You must provide warehouse information about each item before the system can process items. For example, you can classify items by their size or by the amount of demand for the items. You must set up units of measure, such as eaches and boxes, and define a unit of measure structure that describes the relationship of each unit of measure to the other units of measure. You also need to specify default locations for items and whether items can mix with different items in the same locations.

This chapter contains these topics:

- Section [5.1, "Defining Unit of Measure Structures,"](#page-56-0)
- Section [5.2, "Defining Item Classification Codes,"](#page-59-0)
- Section [5.3, "Setting Up Item Unit of Measure Definitions,"](#page-61-0)
- Section [5.4, "Setting Up Item Profiles."](#page-66-0)

### <span id="page-56-0"></span>**5.1 Defining Unit of Measure Structures**

#### **Navigation**

**From Advanced Warehouse Management (G46), enter 29**

#### **From Warehouse Management General Setup (G4641), choose Basic Item Master Data**

You must define a unit of measure structure to process an item in the Advanced Warehouse Management system. A unit of measure structure describes the relationship between the smallest unit of measure and larger units of measure, such as eaches to boxes, boxes to cases, and cases to pallets. For example, if you lack bulk floor space, and you receive a pallet of 500 items, the unit of measure structure allows you to convert pallets to eaches automatically and to store the items in smaller locations. Conversely, if you lack small locations, you can convert eaches to pallets, to store the items efficiently in larger locations. The system uses the unit of measure structure to choose the most efficient unit of measure for picking, putaway, and replenishment.

You can define an unlimited number of unit of measure conversions for an item. For example, you can define conversions such as 24 items per case, 16 cases per pallet, and so on. However, the system limits the unit of measure structure to 5 units of measure. You assign a code (1 through 5) to each unit of measure in the structure. Each item must have a primary unit of measure, which is the smallest unit of measure that the system can track. You should assign a structure code of 1 to the largest unit of measure, such as a pallet. The system assigns the largest numerical structure code (up to the number 5) to the primary (smallest) unit of measure automatically.

The system uses the unit of measure conversions based on how you set the unit of measure conversion in System Constants. You can use conversions that were defined for the item in a specific branch/plant. If you do not set the unit of measure conversion, the system searches for the item's conversion in the Item Master table.

The system overrides the Unit of Measure structures for each item you have assigned a serial number. For these items, the primary unit of measure will always be in level one, with a quantity of one. The system tracks serial numbers using one record for each serial number. You cannot merge these records.

#### **To define unit of measure structures**

On Basic Item Master Data

*Figure 5–1 Basic Item Master Data screen*

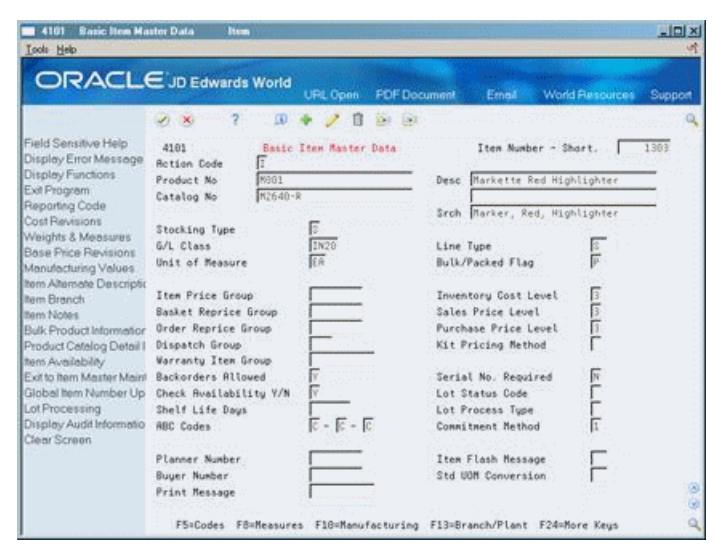

- **1.** Locate the item for which you want to define a unit of measure structure.
- **2.** Access Default Units of Measure.

*Figure 5–2 Default Units of Measure screen*

|                                                                                                    | ORACLE JD Edwards World                                                                                                    | <b>PDF</b> Document<br><b>URL Open</b>                                                                                                    | Emeil | World Resources | Support |
|----------------------------------------------------------------------------------------------------|----------------------------------------------------------------------------------------------------|----------------------------------------------------------------------------------------------------|-------|-----------------|---------|
| Field Sensitive Help<br>Display Error Message<br>Display Functions<br>Exit Program<br>Reposition Window<br>Exit to Unit of Measure<br>Return to Previous Pane<br>Exit to hem Availability<br>Clear Screen | 2<br>Φ<br>$\infty$<br>×<br>41012<br><b>Action Code</b><br>Item Number<br>Unit of Measure:<br>Primary<br>Secondary<br>Purchasing<br>Pricing<br>Shipping<br>Production<br>Component<br>Weight<br>Volume | 100<br>鎭<br>ū<br>Default Units of Beasure<br>Б<br>3001<br>Markette Red Highlighter<br>EA<br>Each<br>CR.<br>Case<br>67<br><b>Dozen</b><br>$\overline{52}$<br>Dozen<br>ER<br>Case<br>ER<br>Each<br>信<br>Each<br>Pounds<br>FC.<br>Cubic Feet |       |                 |         |
|                                                                                                    |                                                                                                    |                                                                                                    |       |                 | ⊛<br>۵  |
|                                                                                                    | FB=Conversions                                                                                                    | F12=Previous<br>F24=More                                                                                                    |       |                 | ä       |

**3.** On Default Units of Measure, access Item Units of Measure.

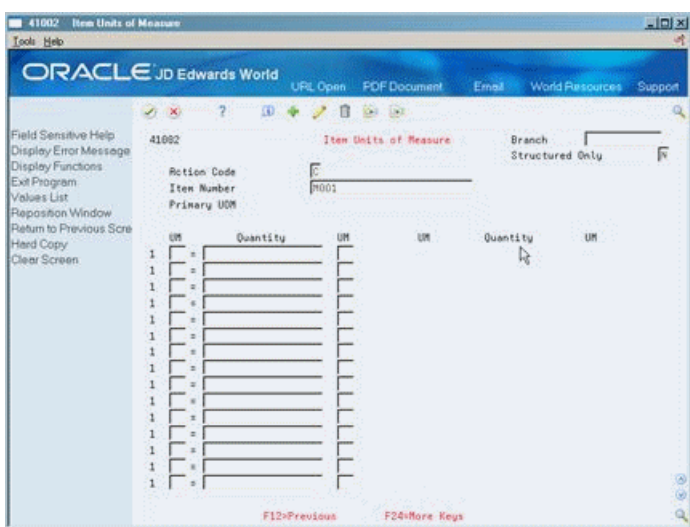

*Figure 5–3 Item Units of Measure screen*

- **4.** On Item Units of Measure, complete the following fields:
	- Item Number
	- Unit of Measure
	- Quantity
	- Unit of Measure
- **5.** Access the fold area.
- **6.** Complete the following field for up to five levels in the structure:
	- Structure Code

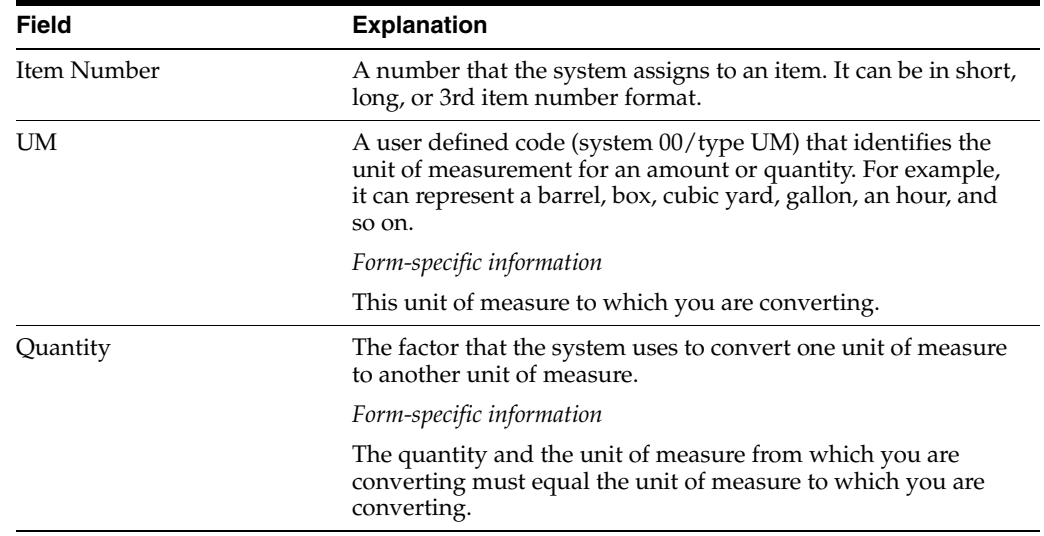

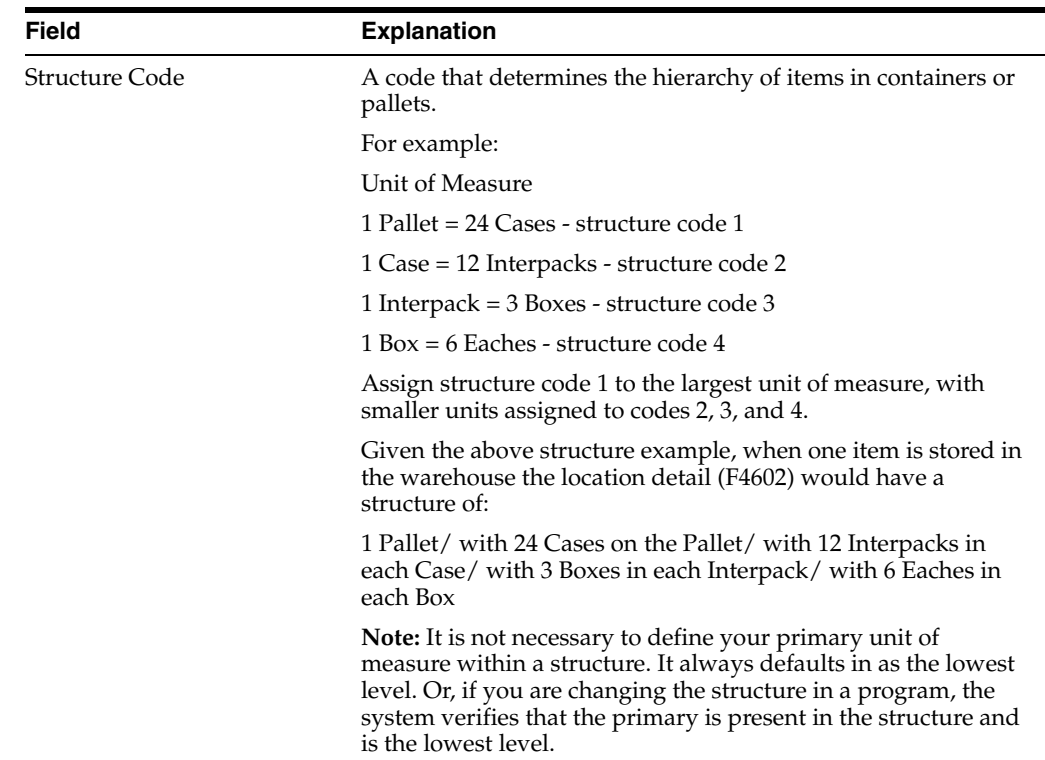

# <span id="page-59-0"></span>**5.2 Defining Item Classification Codes**

#### **Navigation**

**From Advanced Warehouse Management (G46), enter 29**

#### **From Warehouse Management General Setup (G4641), choose Basic Item Master Data**

An item classification code is a group to which you assign an item. During inventory movement (putaway, picking, and replenishment), the system uses these codes to choose the movement tables that determine location selection. You use two types of item classification codes for the warehouse:

- Item dimension group
- Warehouse process groups

For example, you can assign a compact disc to the item dimension group DISK and to the warehouse process group FAST, because it is a popular item and does not remain in stock very long.

#### **To define item classification codes**

On Basic Item Master Data

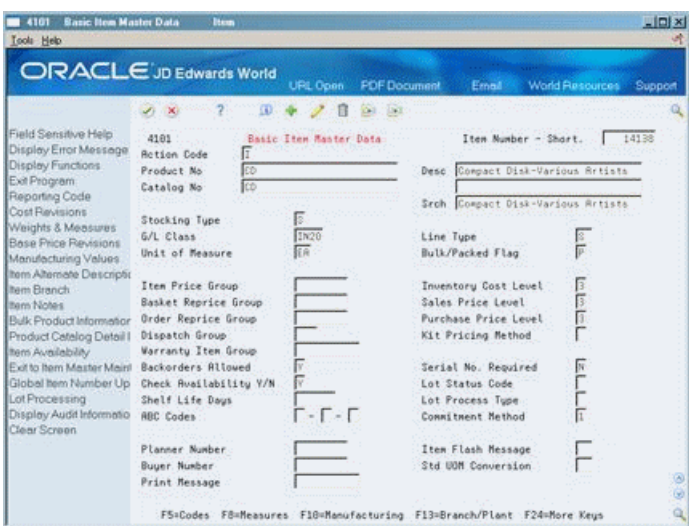

*Figure 5–4 Basic Item Master Data (Item Classification) screen*

- **1.** Locate the item.
- **2.** Access Classification Codes.

*Figure 5–5 Classification Codes screen*

|                                                                                                    |                                                                                                    | <b>URL Open</b><br>(0) | <b>FDF</b> Document<br>$0.1 - 1.1$ | Email                                                                                                    | <b>World Resources</b>       | Support      |
|----------------------------------------------------------------------------------------------------|----------------------------------------------------------------------------------------------------|------------------------|------------------------------------|----------------------------------------------------------------------------------------------------|------------------------------|--------------|
| Field Sensitive Help<br>Display Error Message<br>Display Functions<br>Exit Program<br>Reposition Window<br>Return to Previous Pane<br>hem Availability<br>Clear Screen | 41811<br>Rotion Code<br>Product No.<br>Sales:<br>Sales Catalog Section<br>Sub Section<br>Sales Category Code 3<br>Sales Category Code 4<br>Sales Category Code 5<br>Preferred Carrier<br>Purchasing:<br>Connodity Class<br>Connodity Sub Class<br>Supplier Rebate Code<br>Master Planning Family<br>Landed Coat Rule<br>Preferred Carrier | c<br>CD                |                                    | Classification Codes<br><b>Dther Codes:</b><br>Shipping Conditions Code<br>Shipping Commodity Class<br>Cucle Count Category<br>Item Dimension Group<br>Warehouse Process Grp 1.<br>Marehouse Process Grp 2.<br>Warehouse Process Gro 3.<br>Item Pool Code<br>Category Code 6<br>Category Code 7<br>Category Code 8<br>Category Code 9<br>Category Code 18 | Compact Disk-Various Rrtists | DISK<br>FAST |
|                                                                                                    | F3=Exit                                                                                                    |                        | F12=PreuSous                       | F24=More Keus                                                                                                    |                              |              |

- **3.** On Classification Codes, complete the following optional field:
	- Item Dimension Group
- **4.** To define warehouse process groups for the item, complete the following fields:
	- Warehouse Process Group 1
	- Warehouse Process Group 2
	- Warehouse Process Group 3

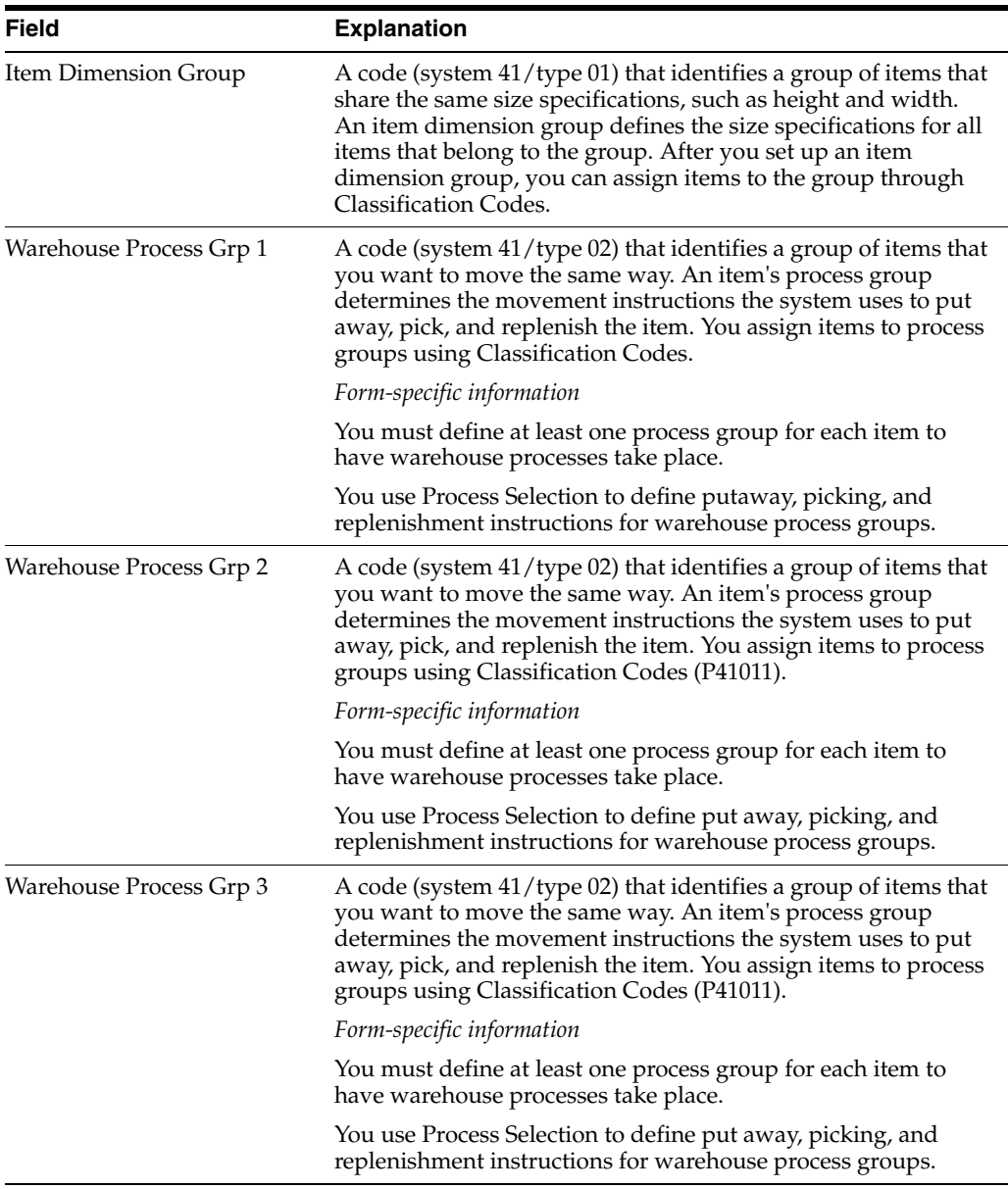

#### **See Also:**

■ Section [12.3, "Defining Process Selection"](#page-100-0) for information about how warehouse process groups control which movement instructions the system uses.

# <span id="page-61-0"></span>**5.3 Setting Up Item Unit of Measure Definitions**

#### **Navigation**

**From Advanced Warehouse Management (G46), enter 29**

#### **From Warehouse Management General Setup (G4641), choose an option**

You define information about each item's units of measure, such as eaches, boxes, cases, and so on, to allow the system to perform putaway, picking, and replenishment of that item. You define the item's units of measure when you create the Item Master record for the item.

Each item's unit of measure definition includes:

- The default storage container
- A switch that controls license plate tracking for that unit of measure
- The dimensions that the system uses to calculate volume

A unit of measure structure describes the relationship of eaches to boxes, boxes to cases, cases to pallets, and so on. If you use a unit of measure structure, you define each unit of measure in the structure using Item Units of Measure during the creation of the Basic Item Master Data record for the item. If you do not use a unit of measure structure, you must define the primary unit of measure for the item.

You use Unit of Measure Definition to define the unit of measure's dimensions and how the system processes the unit of measure. You can:

- Define units of measure by item
- Define units of measure by group

You choose an item dimension group from User Defined Code Revisions. If the predefined item dimension groups do not meet your needs, you can define a new item dimension group on User Defined Code Revisions and then reference that group on Unit of Measure Definition by Group.

#### **To define units of measure by item**

On U/M Definition by Item

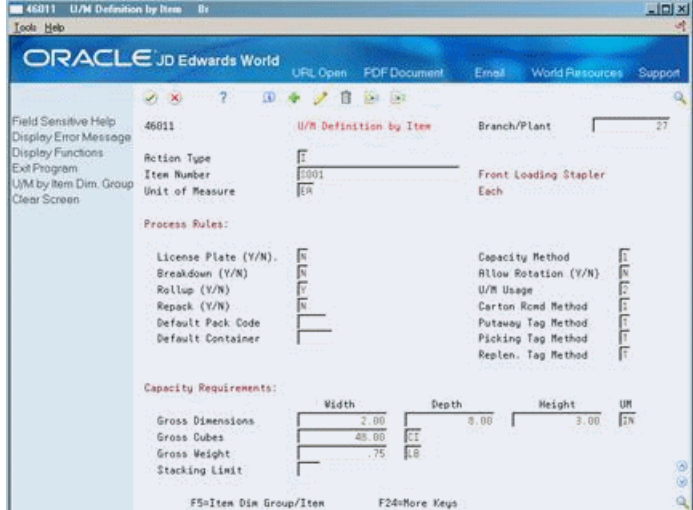

*Figure 5–6 U/M Definition by Item screen*

- **1.** Complete the following fields:
	- Branch/Plant
	- Item Number
	- Unit of Measure
	- Capacity Method
	- **Allow Rotation**
- Unit of Measure Usage
- **2.** If you measure volume using one of the two capacity methods, complete the following fields:
	- Gross Width
	- Gross Depth
	- Gross Height
	- Gross Weight
- **3.** Complete the following optional fields:
	- Carton Recommendation Method
	- Default Pack Code
	- Default Container

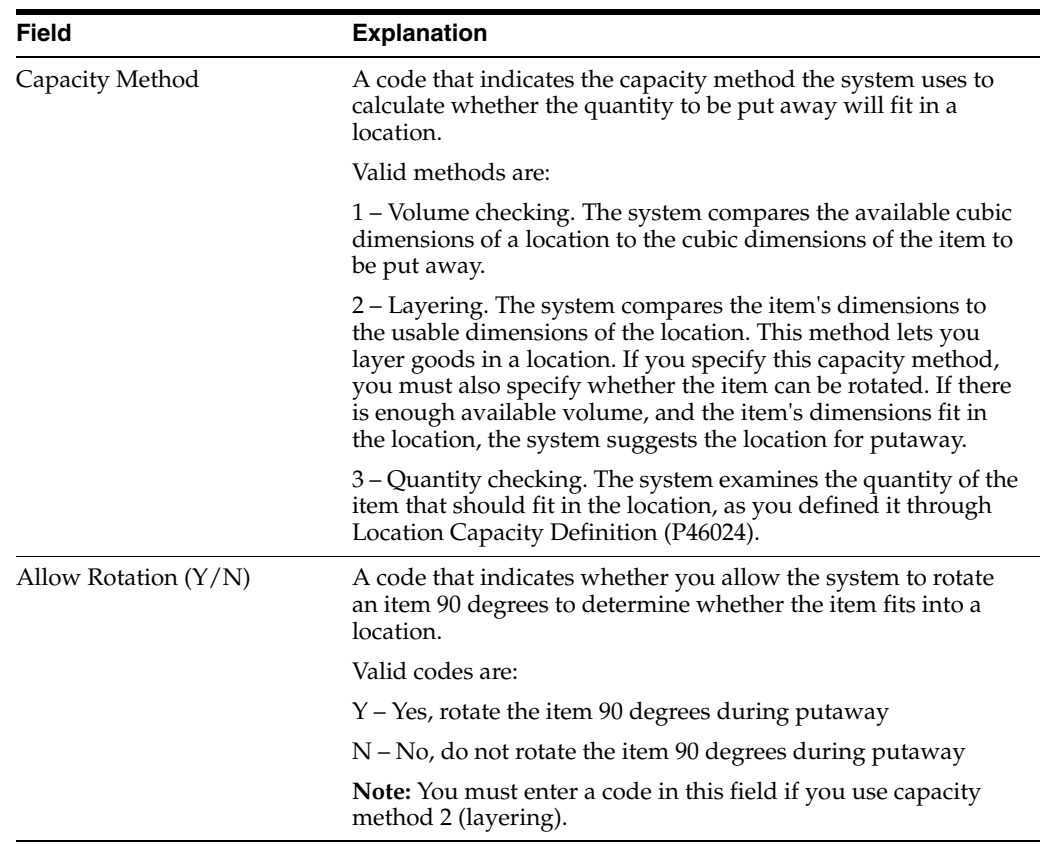

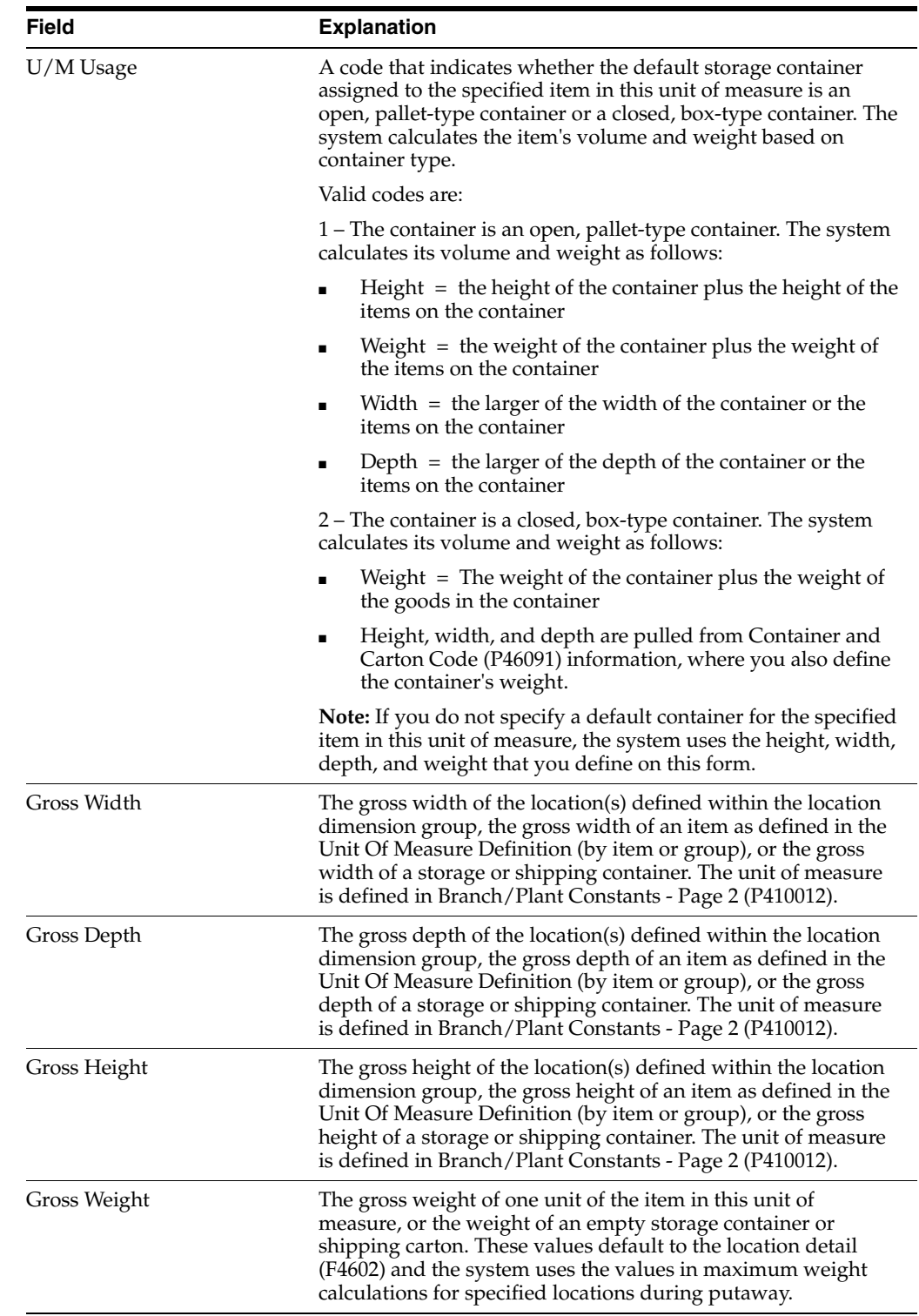

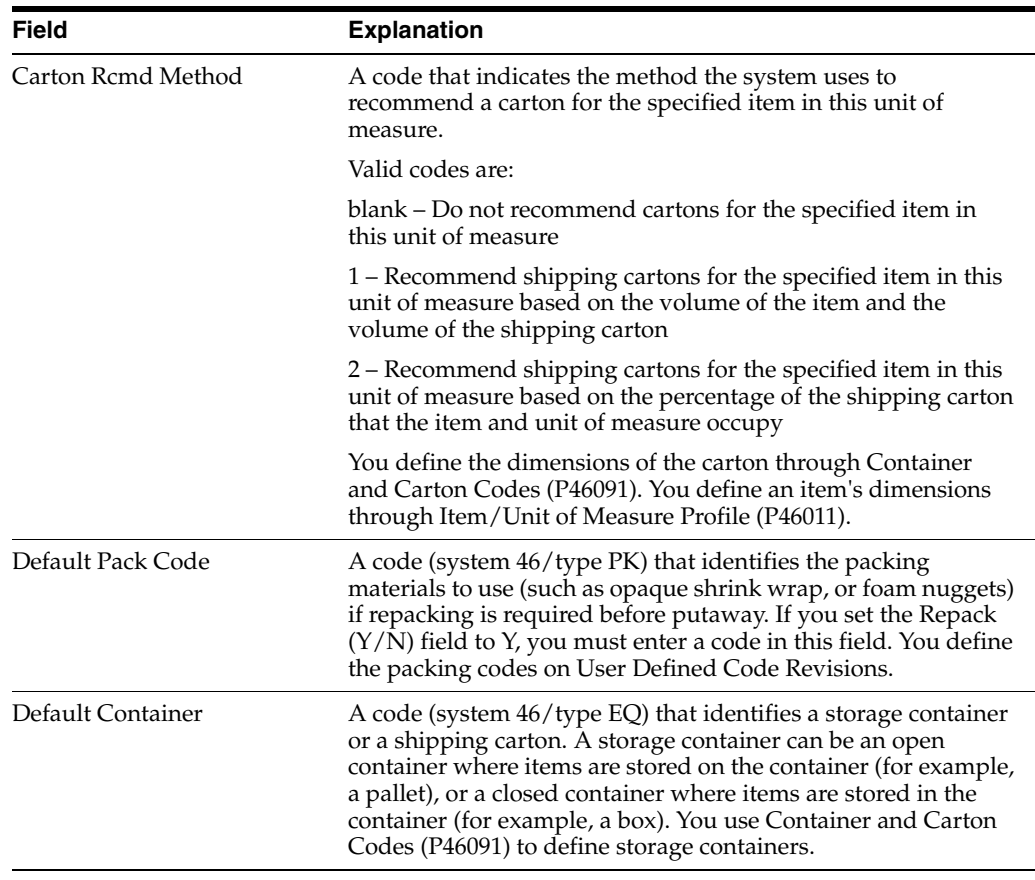

#### **To define units of measure by group**

On U/M Definition by Group

*Figure 5–7 U/M Definition by Group screen*

| <b>U/M Definition by Group</b><br>46011<br>Tools Help                       |                                                                                                    |                                                  |                                                                                                    | $\Box$ Dix<br><b>UT</b>     |
|-----------------------------------------------------------------------------|----------------------------------------------------------------------------------------------------|--------------------------------------------------|----------------------------------------------------------------------------------------------------|-----------------------------|
|                                                                             | ORACLE JD Edwards World                                                                                           | <b>FDF</b> Document<br><b>URL Open</b>           | <b>World Resources</b><br>Ernell                                                                                                    | Support                     |
|                                                                             | 2<br>ω<br>$\mathcal{F}(-\mathbf{X})$                                                                              | 01.13                                            |                                                                                                    |                             |
| Field Sensitive Help<br>Display Error Message                               | 46811                                                                                                    | U/M Definition by Group                          | Branch/Plant                                                                                                    | 27                          |
| Display Functions<br>Exit Program<br>U/M by Item Dim. Group<br>Clear Screen | Retion Type<br>Item Dimension Group<br>Unit of Measure                                                            | π<br><b>MARKER</b><br>Marker<br>ER<br>Each       |                                                                                                    |                             |
|                                                                             | Process Rules:                                                                                                    |                                                  |                                                                                                    |                             |
|                                                                             | License Plate (Y/N).<br>Breakdown (Y/N)<br>Rollup (V/N)<br>Repock (Y/N)<br>Default Pack Code<br>Default Container | 国内に<br>CTN3<br>$Carton = 5nalt.12x$              | Capacity Method<br>Allow Rotation (Y/N)<br>U/M Usage<br>Carton Rond Hethod<br>Putaway Tag Method<br>Picking Tag Method<br>Replen. Tag Method | п<br>القراد احترات الت<br>F |
|                                                                             | Capacity Requirements:                                                                                            |                                                  |                                                                                                    |                             |
|                                                                             | Gross Dimensions<br>Gross Cubes<br>Grass Weight<br>Stacking Linit                                                 | Depth<br>Width<br>1.00<br>ſŒ<br>5.88<br>厑<br>.86 | <b>Height</b><br>1.88<br>5.00                                                                                                    | UM<br>EN<br>O.              |
|                                                                             | F5=Item Dim Group/Item                                                                                            | F24=More Keus                                    |                                                                                                    |                             |

- **1.** Complete the following fields:
	- Branch/Plant
	- Item Dimension Group
- Unit of Measure
- Capacity Method
- Allow Rotation
- Unit of Measure Usage
- **2.** If you measure volume by the capacity method, complete the following fields:
	- Gross Width
	- Gross Depth
	- Gross Height
	- Gross Weight
- **3.** Complete the following optional fields:
	- Carton Recommendation Method
	- Default Pack Code
	- Default Container

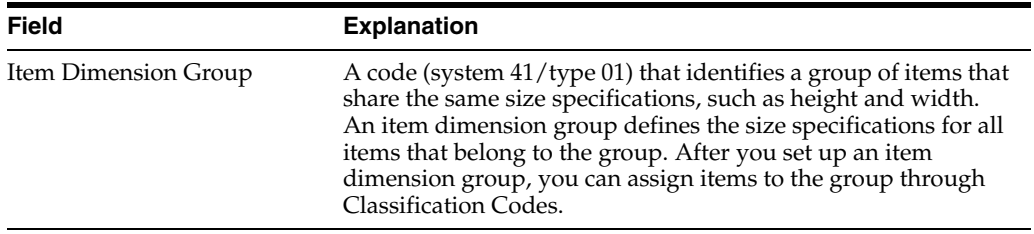

### **5.3.1 What You Should Know About**

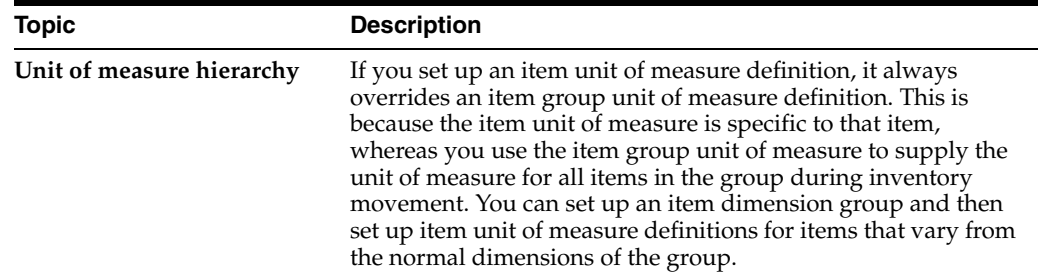

### **5.3.2 Processing Options**

See Section [24.6, "Unit of Measure Maintenance \(P46011\)."](#page-191-2)

# <span id="page-66-0"></span>**5.4 Setting Up Item Profiles**

#### **Navigation**

**From Advanced Warehouse Management (G46), enter 29**

#### **From Warehouse Management General Setup (G4641), choose Item Profile**

Every item that you process through your warehouse must have an item profile. The item profile contains basic information, such as:

Whether you can store items of different types or ages in the same location

- Whether to use one or two-phase confirmation for putaway, picking, and replenishment
- The item's various default locations

For example, you can set up a profile for item Compact Disc to:

- Allow mixing with other items
- Use two-phase putaway, picking, and replenishment
- Use location R/ / as its default receiving location

#### **To set up item profiles**

On Item Profile

*Figure 5–8 Item Profile screen*

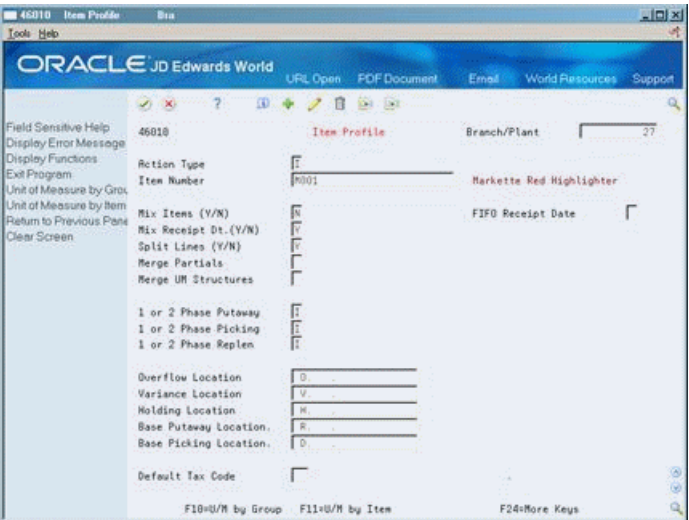

- **1.** Complete the following fields:
	- Branch/Plant
	- Item Number
	- Mix Items
	- Mix Receipt Date
	- Split Lines
	- 1 or 2 Phase Putaway
	- 1 or 2 Phase Picking
	- 1 or 2 Phase Replenishment
	- Overflow Location
	- Variance Location
	- Holding Location
	- **Base Putaway Location**
	- **Base Picking Location**
- **2.** Complete the following optional fields:
- Default Tax Code
- Merge Partials
- Merge UM Structures
- FIFO Receipt Date

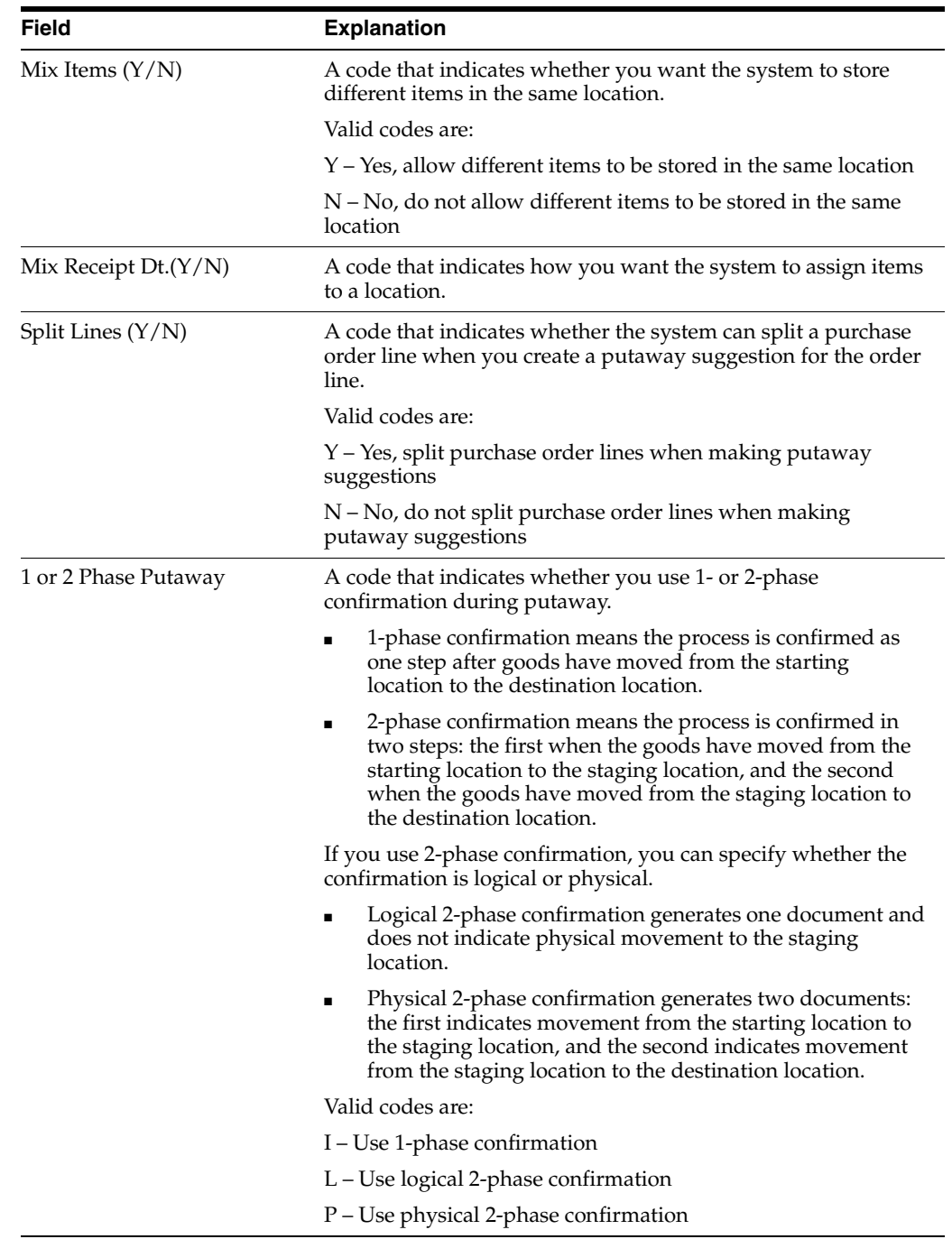

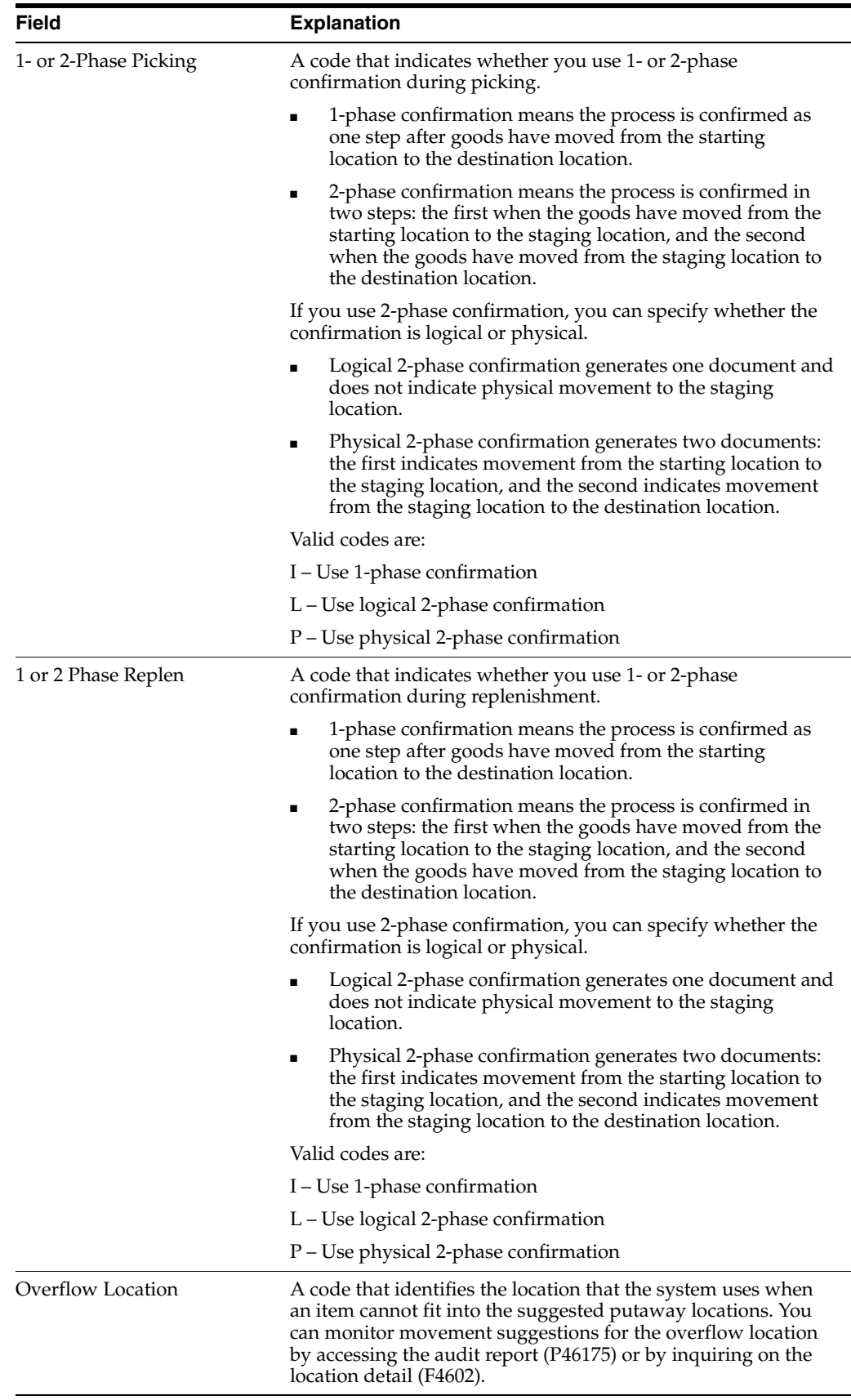

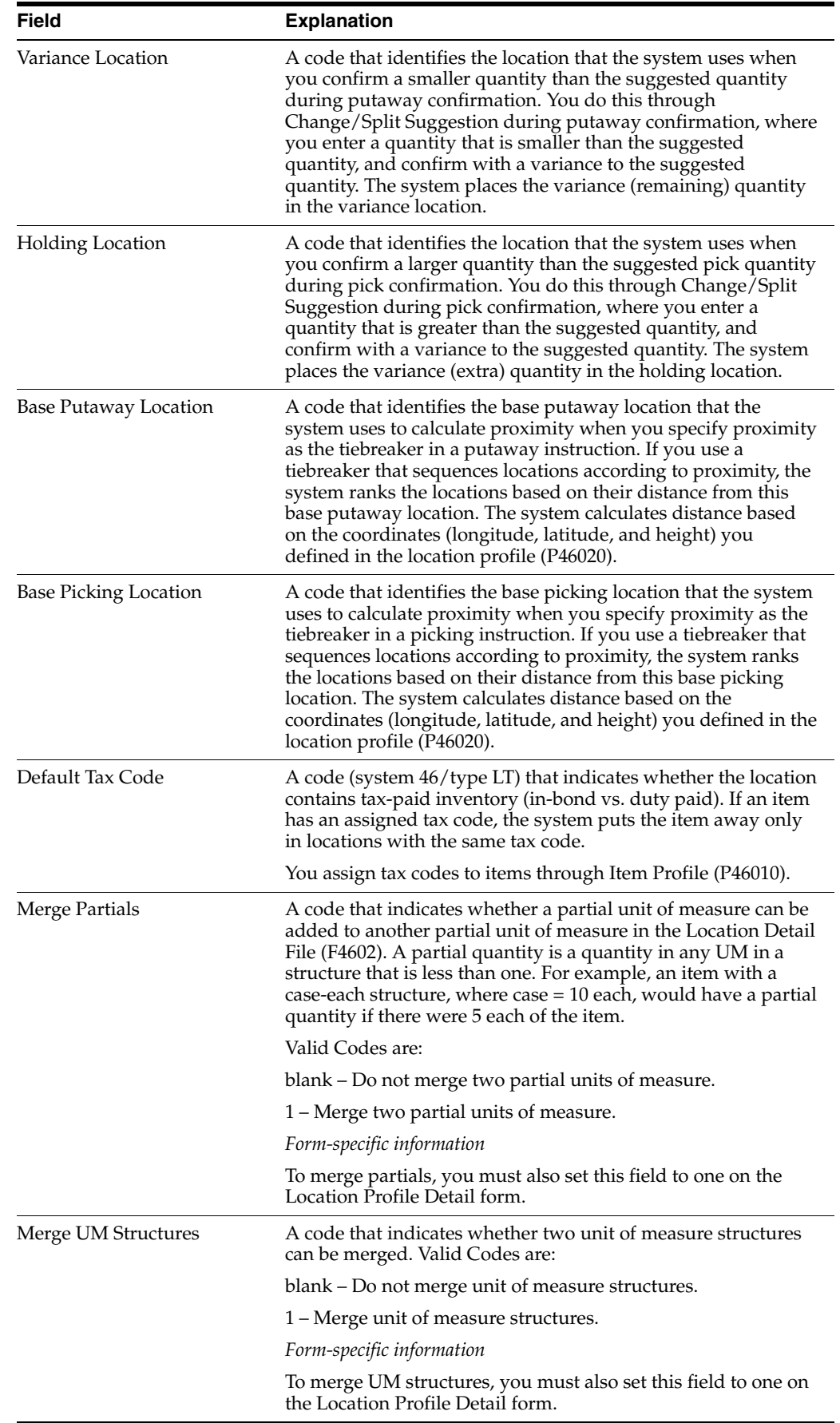

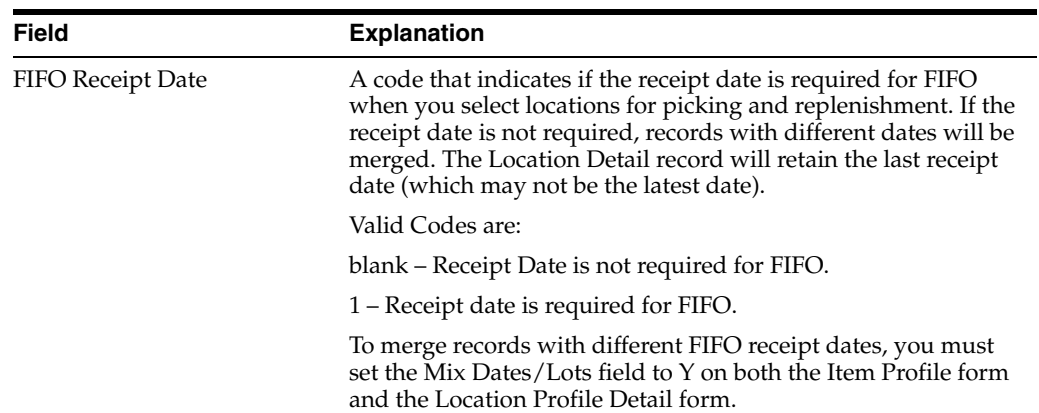

# **5.4.1 What You Should Know About**

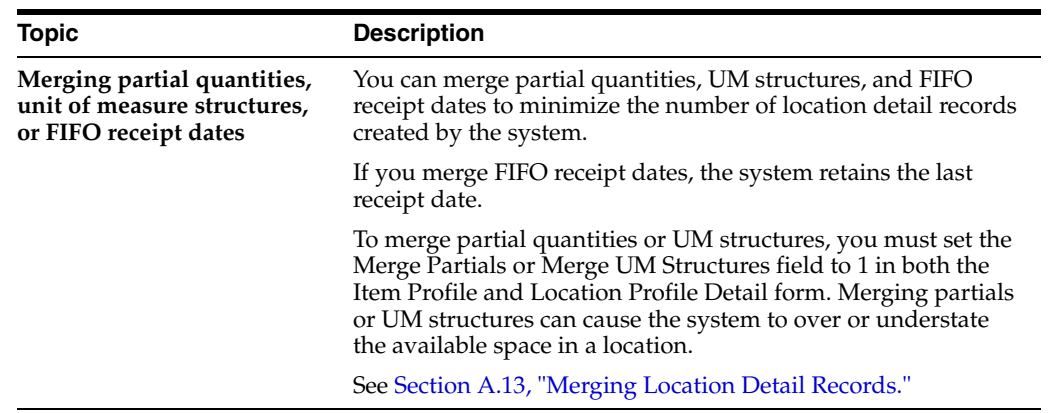
# **Set Up Inclusion Rules**

This chapter contains the topic:

Section [6.1, "Setting Up Inclusion Rules."](#page-72-0)

# <span id="page-72-0"></span>**6.1 Setting Up Inclusion Rules**

# **Navigation**

**From Advanced Warehouse Management (G46), enter 29**

#### **From Warehouse Management General Setup (G4641), choose Inclusion Rules**

An inclusion rule specifies which order type, line type, and status combinations that you process through your warehouse. This determines the steps at which the system creates putaway requests (during purchase order receipts entry) or picking requests (during sales order entry).

You must define the inclusion rule and include the order type, next status, and line type for the order for which you want to create a putaway or picking request.

#### **To set up inclusion rules**

On Inclusion Rules

*Figure 6–1 Inclusion Rules screen*

| <b>ORACLE</b> JD Edwards World                    |                                                            |          |                    | <b>FDF</b> Document<br>URL Coan                                         | <b>World Resources</b><br>Ernall | Support |
|---------------------------------------------------|------------------------------------------------------------|----------|--------------------|-------------------------------------------------------------------------|----------------------------------|---------|
|                                                   | ومما<br>$\infty$                                           |          |                    | 100<br>03. 133                                                          |                                  | c       |
| Field Sensitive Help<br>Display Error Message     | 34604                                                      |          |                    | Inclusion Rules                                                         | Selected/All (S/A)               | 同       |
| Display Functions<br>Exit Program<br>Clear Screen | <b>Retion Code</b><br>Inclusion Code<br>Skip to Order Tupe |          |                    | c<br><b>MHS</b><br><b>Warehouse Management</b><br>50                    |                                  |         |
|                                                   |                                                            | 0r       | Ln                 | 3 <sub>ts</sub>                                                         |                                  |         |
|                                                   | <b>Opt</b>                                                 | ŝ<br>Tu  | Tu                 | Status Description<br>Val                                               |                                  |         |
|                                                   |                                                            | 50       | $\tilde{R}$        | 528<br>Enter Container Returns                                          |                                  |         |
|                                                   |                                                            | 59<br>28 | Ä<br>R             | Confirm Container Returns<br><b>568</b><br>577<br>Container Transaction |                                  |         |
|                                                   |                                                            | 10       | n                  | 900<br>Backorder in S/D Entru                                           |                                  |         |
|                                                   |                                                            | 55       | $\bar{R}$          | 982<br>Backgrder in Commitments                                         |                                  |         |
|                                                   |                                                            | \$Ò      | $\mathbf{\hat{n}}$ | 904<br>Backorder in Ship. Conf.                                         |                                  |         |
|                                                   |                                                            | 50       | W                  | 912<br><b>Added in Connitments</b>                                      |                                  |         |
|                                                   |                                                            | 50       | Ř.                 | 914<br>Added in Ship, Conf.                                             |                                  |         |
|                                                   |                                                            | 20       | W                  | 999<br>Complete Ready to Purge                                          |                                  |         |
|                                                   |                                                            | 30       | CT.                | Enter Sales Order<br>520                                                |                                  |         |
|                                                   |                                                            | 30       | <b>CT</b>          | 535<br>In Warehouse Management                                          |                                  |         |
|                                                   |                                                            | 50       | CT.                | 548<br>Print Pickhlip                                                   |                                  |         |
|                                                   |                                                            | 38       | <b>CT</b>          | Picking Confirmation<br>545                                             |                                  |         |
|                                                   |                                                            | 50       | CT.                | 550<br>Print Shipping Documents                                         |                                  |         |

- **1.** Locate the inclusion rule for Warehouse Management by completing the following field:
	- Inclusion Code
- **2.** To limit the information that displays, complete the following field:
	- Skip to Order Type
- **3.** To add or delete an order type, complete the following field and press Enter:
	- Option
- **4.** Exit Inclusion Rules.
- **5.** Access the Warehouse System Setup menu.
- **6.** From the Warehouse System Setup menu, choose *Branch/Plant Constants*.
- **7.** Access Branch/Plant Constants Pg 2.

*Figure 6–2 Branch/Plant Constants - Page 2 screen*

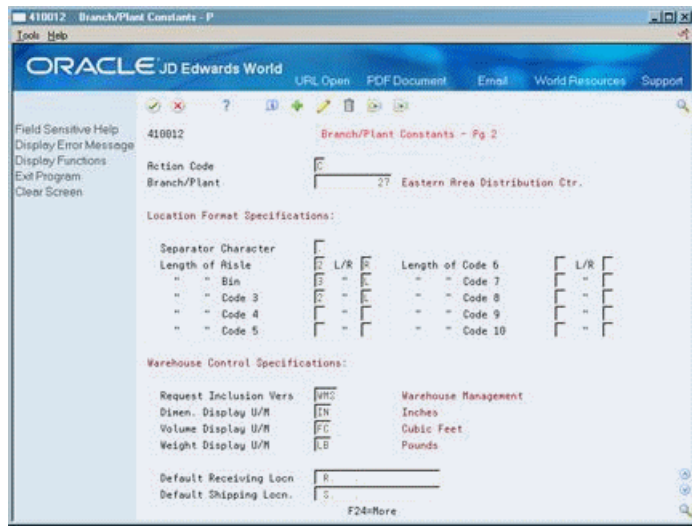

- **8.** On Branch/Plant Constants Pg 2, complete the following field:
	- Request Inclusion Version

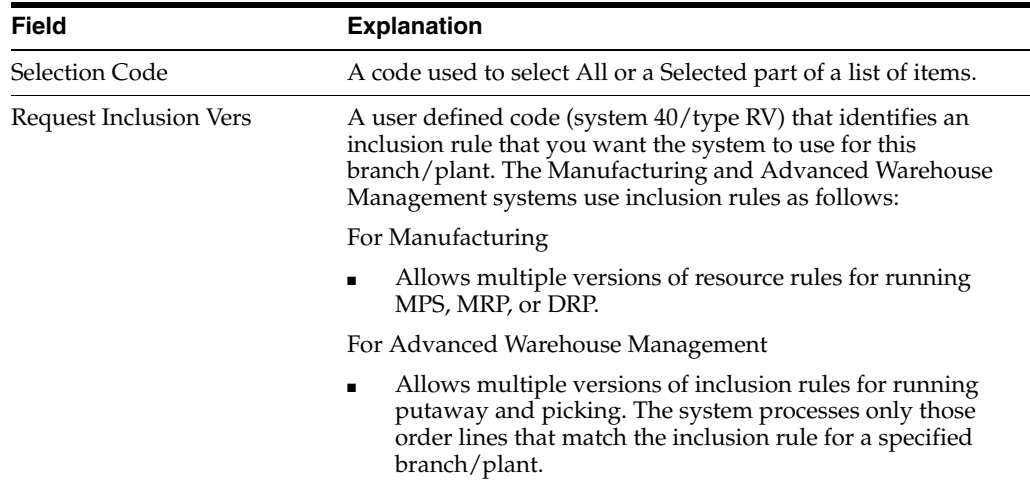

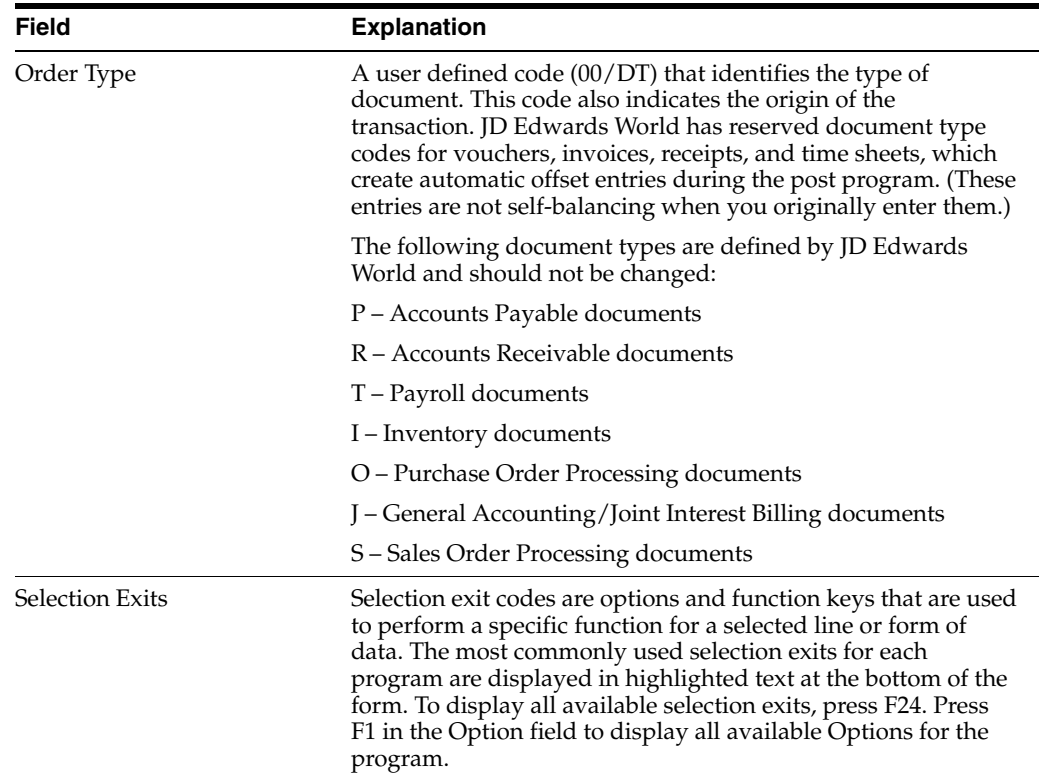

# **6.1.1 Processing Options**

See Section [24.7, "Supply/Demand Inclusion Rules \(P34004\)."](#page-192-0)

# **7**

# <span id="page-76-1"></span>**Set Up Order Groups**

This chapter contains the topic:

Section [7.1, "Setting Up Order Groups."](#page-76-0)

# <span id="page-76-0"></span>**7.1 Setting Up Order Groups**

# **Navigation**

**From Advanced Warehouse Management (G46), enter 29**

#### **From Warehouse Management General Setup (G4641), choose Order Groups**

An order group is a set of document types, such as purchase orders or sales orders, that you use as a group for putaway, picking, and replenishment. You define the order group to identify which putaway, picking, or replenishment instruction table to choose during process selection.

You must assign each order type that you use to an order group. You can assign an order type to only one order group.

Additionally, you must set up order groups if you want to perform online replenishment.

#### **To set up order groups**

On Order Groups

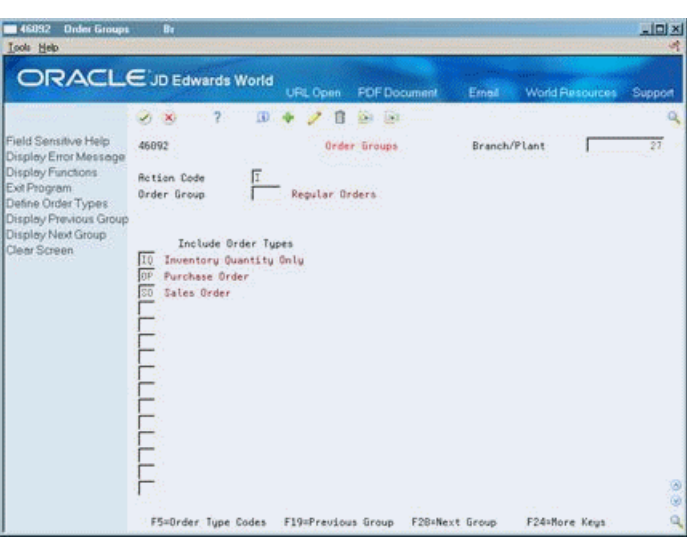

*Figure 7–1 Order Groups screen*

Complete the following fields:

- Branch/Plant
- Order Group
- Include Order Types

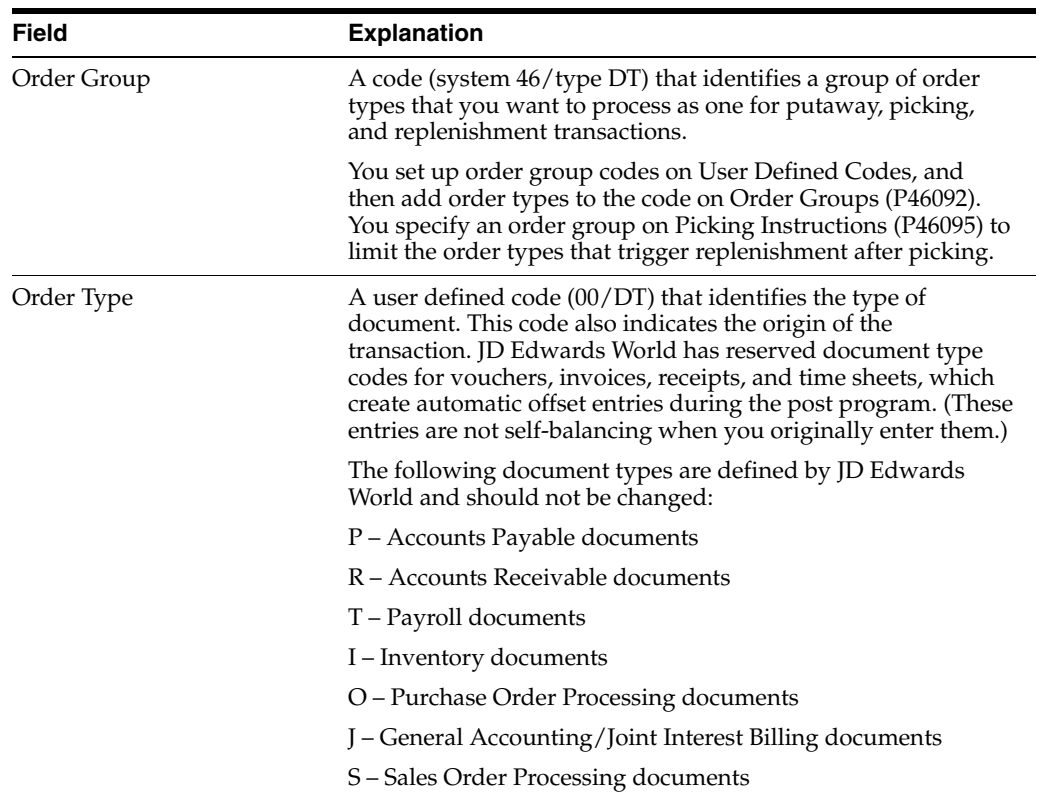

# **7.1.1 What You Should Know About**

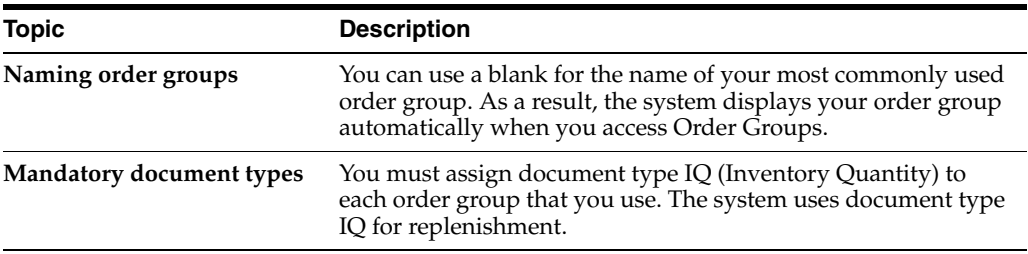

# **Set Up Unit of Measure Groups**

This chapter contains the topic:

Section [8.1, "Setting Up Unit of Measure Groups."](#page-80-0)

# <span id="page-80-0"></span>**8.1 Setting Up Unit of Measure Groups**

# **Navigation**

**From Advanced Warehouse Management (G46), enter 29**

## **From Warehouse Management General Setup (G4641), choose Unit of Measure Groups**

A unit of measure group is a set of items in the same unit of measure that you want the system to process the same way. For example, if you have one thousand different items that you normally count in eaches, you can assign the items to the EACHES unit of measure group, so you do not have to individually define each item's unit of measure. This saves you time during warehouse setup. You can use unit of measure groups by assigning the groups to movement instruction tables to control inventory movement.

You can assign a unit of measure to only one unit of measure group.

#### **To set up unit of measure groups**

On Unit of Measure Groups

| <b>Unit of Measure Groups</b><br>46096<br><b>Lools</b> Help        | Br.                            |                                             |                           |                 | $-101 \times$<br>啸 |
|--------------------------------------------------------------------|--------------------------------|---------------------------------------------|---------------------------|-----------------|--------------------|
| ORACLE JD Edwards World                                            |                                | URL Open<br><b>PDF</b> Document             | <b>Emeil</b>              | World Resources | Support            |
|                                                                    | 2.<br>23.180                   | ${}_{0}$<br>20<br>"管理"                      |                           |                 |                    |
| Field Sensitive Help<br>Display Error Message<br>Display Functions | 46096                          | Unit of Reasure Groups                      | Branch/Plant<br>U/H Group |                 | 27                 |
| Exit Program<br>Clear Screen                                       | <b>Action Code</b>             | π                                           |                           |                 |                    |
|                                                                    | 11/11<br>WR                    | Unit of Measure Group<br><b>Vater Group</b> |                           |                 |                    |
|                                                                    | Firit                          | <b>Vater Group</b>                          |                           |                 |                    |
|                                                                    | 四区 2011年1月<br><b>TVR</b><br>WR | <b>Water Group</b><br>Water Group           |                           |                 |                    |
|                                                                    |                                |                                             |                           |                 |                    |
|                                                                    |                                |                                             |                           |                 |                    |
|                                                                    |                                |                                             |                           |                 |                    |
|                                                                    |                                |                                             |                           |                 |                    |
|                                                                    |                                |                                             |                           |                 |                    |
|                                                                    |                                |                                             |                           |                 |                    |
|                                                                    |                                |                                             |                           |                 |                    |
|                                                                    |                                |                                             |                           |                 | ø<br>۵             |
|                                                                    |                                | F3=Exit<br>F24=More Keys                    |                           |                 |                    |

*Figure 8–1 Unit of Measure Groups screen*

Complete the following fields:

- Branch/Plant
- Unit Of Measure
- Unit of Measure Group

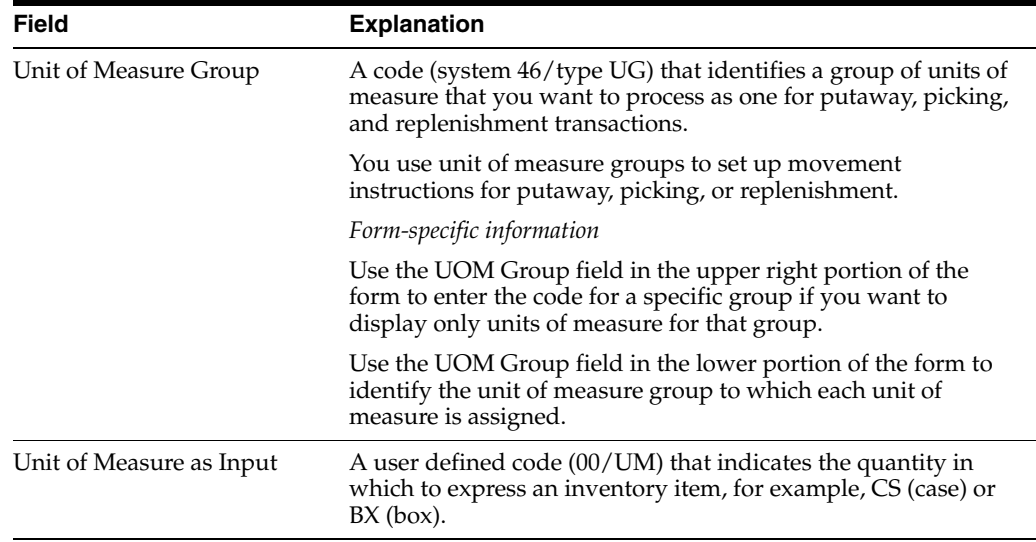

# **Set Up Storage Containers**

This chapter contains these topics:

- Section [9.1, "Setting Up Storage Containers,"](#page-82-0)
- Section [9.2, "Defining Storage Containers,"](#page-82-1)
- Section [9.3, "Setting Up Allowed Containers for Each Location."](#page-85-0)

# <span id="page-82-0"></span>**9.1 Setting Up Storage Containers**

You can use storage containers, such as boxes, canisters, or pallets, to store items while they are in your warehouse. You set up storage containers to specify how much space the container requires in the storage location. You can also specify which containers are allowed in a particular location. The system uses this information to choose locations during putaway.

Two types of storage containers are available:

- Open, or pallet-type containers, which you can overfill to exceed the container's dimensions
- Closed, or box-type containers, which you cannot overfill

# <span id="page-82-1"></span>**9.2 Defining Storage Containers**

#### **Navigation**

**From Advanced Warehouse Management (G46), enter 29**

## **From Warehouse Management General Setup (G4641), choose Container and Carton Codes**

You define the dimensions, weight, and capacity of each container that you want to use in your warehouse. The system uses this information to choose locations for putaway.

# **To define storage containers**

On Container and Carton Codes

| 146091<br><b>Container &amp; Carton Codes</b><br><b>Tools</b> Help                  |                                                                  |                                |                |                        | $-10x$<br>峤 |
|-------------------------------------------------------------------------------------|------------------------------------------------------------------|--------------------------------|----------------|------------------------|-------------|
|                                                                                     | <b>ORACLE</b> JD Edwards World<br>URL Coen                       | <b>PDF</b> Document            | Email          | <b>World Resources</b> | Support     |
|                                                                                     | œ<br>∋π<br>$J$ $X$                                               | Kit ist                        |                |                        |             |
| Field Sensitive Help<br>Display Error Message<br>Display Functions<br>Exit Program. | 46991<br>Container & Carton Codes<br>Retion Code<br>Skip to Code | Branch/Plant<br>Shipping (Y/N) |                | 27                     |             |
| More Details<br>Define Types                                                        |                                                                  | and the informations.          | Dimensions     |                        |             |
| Clear Screen                                                                        | Description<br>Code                                              | <b>Width</b>                   | Depth          | Height                 | UM          |
|                                                                                     | Box Tupe Number 1 - 38 CI<br>BOX:                                | 12.66                          | 12.08          | 12.88                  | 丽           |
|                                                                                     | Box Type Number 2 - 48 CI<br>0.032                               | 12.00                          | 12.69          | 24.05                  | IN          |
|                                                                                     | Carton - Large 24x24x24<br>CINI<br>CTN2                          | 24.00                          | 24.08          | 24.00                  | IN<br>ŢΚ    |
|                                                                                     | Carton - Medium 16x16x28                                         | 16.68                          | 16.88          | 28.88                  | TN.         |
|                                                                                     | CTN3<br>$Carton - Small 12x12x12$                                | 12.00                          | 12.69          | 12.00                  | IN          |
|                                                                                     | Pallet Tupe Number 1 36x<br>PRL1<br><b>PRL2</b>                  | 36.00                          | 48.00          | 6.00                   | IN          |
|                                                                                     | Pallet Type Number 2 40x4<br>TOTEL Tote - Small                  | 48.89<br>12.00                 | 48.09<br>18.00 | 6.09<br>6.00           | İīĸ         |
|                                                                                     | TOTE2 Tote - Medium                                              | 18.00                          | 18.69          | 6.09                   | ΠN          |
|                                                                                     |                                                                  |                                |                |                        |             |
|                                                                                     | FS=Define Codes                                                  |                                | F24=More Keus  |                        |             |

*Figure 9–1 Container Carton Codes screen*

- **1.** Complete the following fields:
	- Branch/Plant
	- Shipping Container
	- Container Code
	- Width
	- Depth
	- Height
	- Unit of Measure
- **2.** Access the fold area.
- **3.** Complete the following fields:
	- Shipping Container
	- Cubes
	- Unit Of Measure
	- Available
	- Weight
	- Unit Of Measure
	- Beginning Tolerance
	- Ending Tolerance

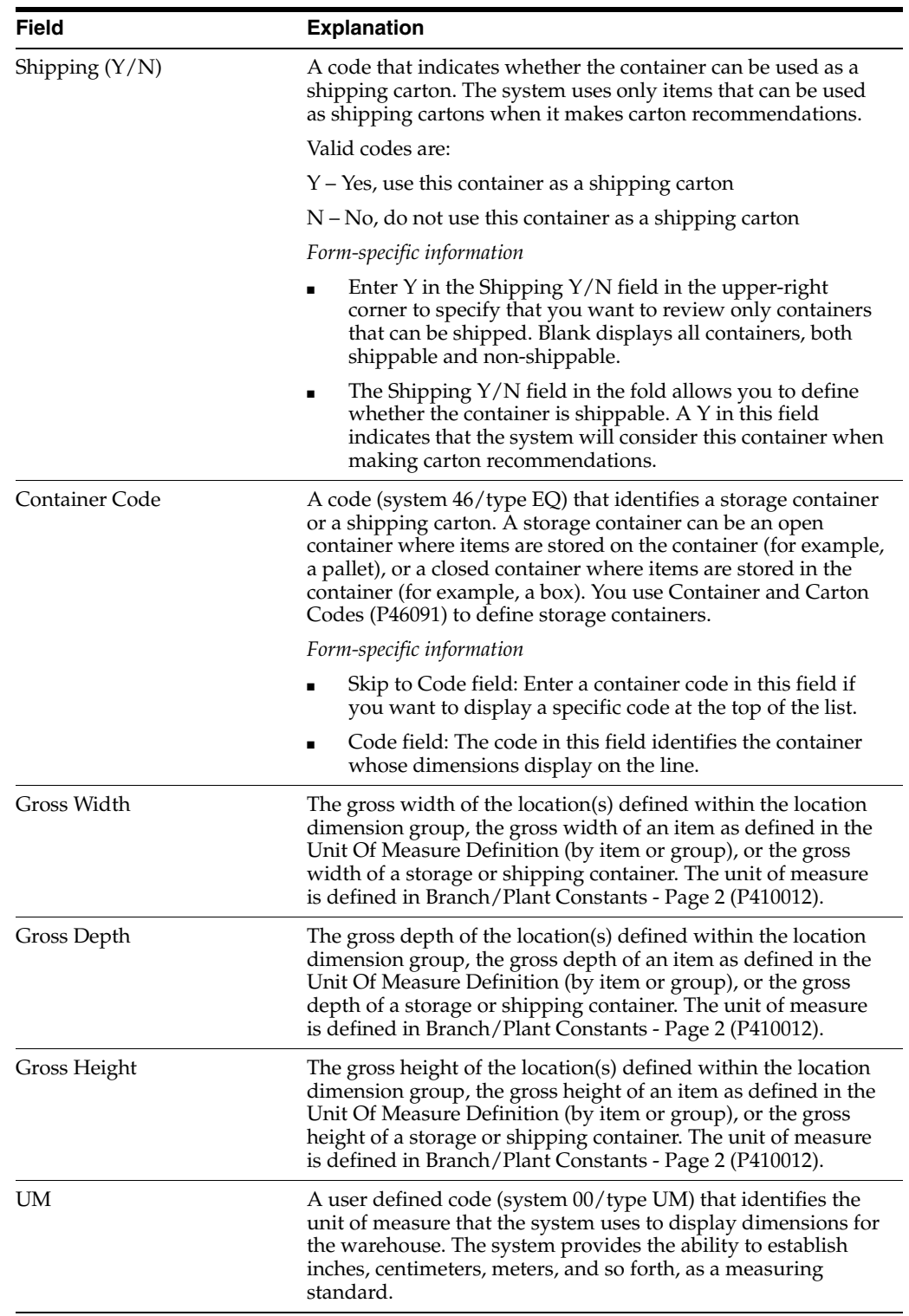

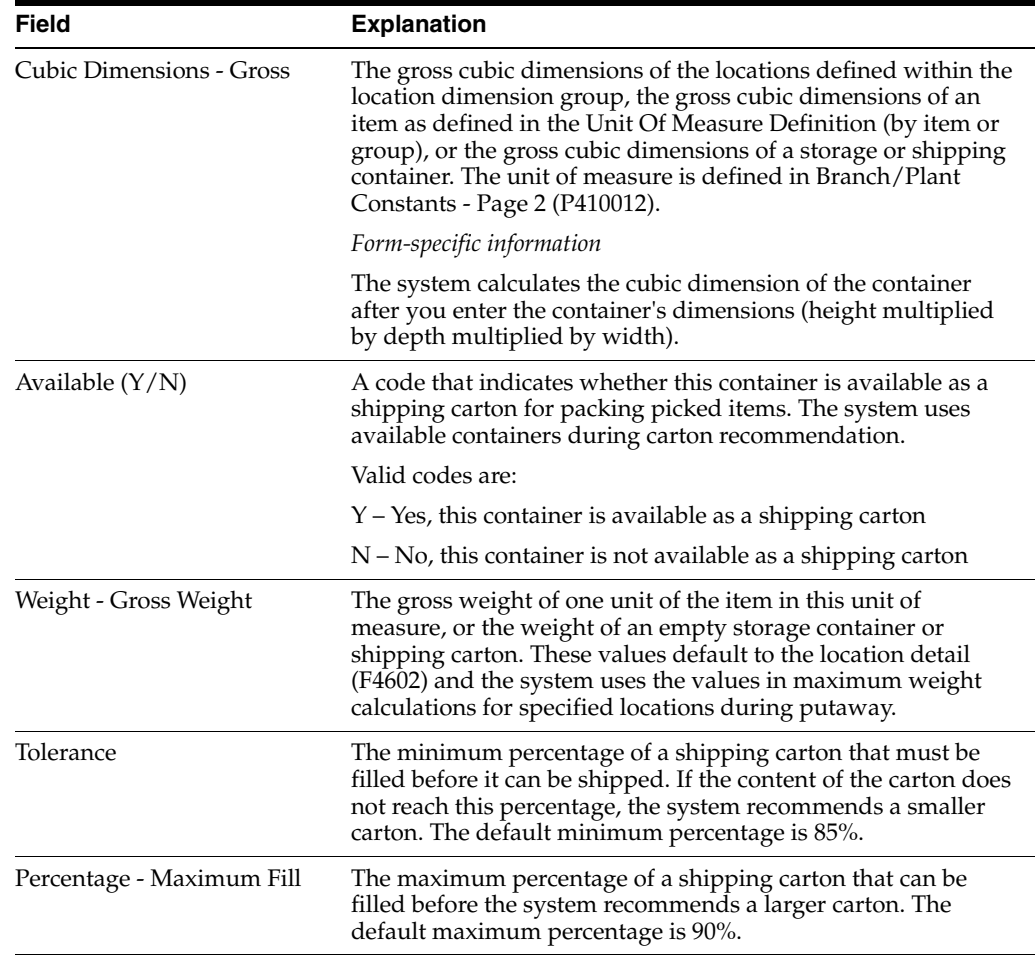

# **9.2.1 What You Should Know About**

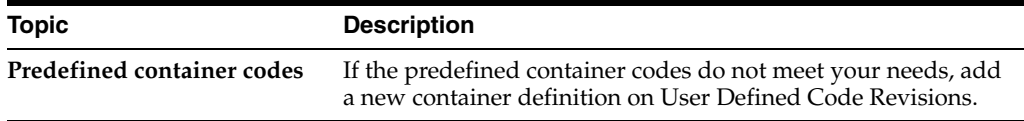

# <span id="page-85-0"></span>**9.3 Setting Up Allowed Containers for Each Location**

## **Navigation**

**From Advanced Warehouse Management (G46), enter 29**

### **From Warehouse Management General Setup (G4641), choose Location Profile Detail**

The system allows you to put any type of container in a location. However, you can restrict the container types that the system allows in a location. You can enter a single container code, or you can define a list of allowed containers.

## **To set up allowed containers for each location**

On Location Profile Detail

| 468201<br><b>Location Proble Detail</b><br>Tools Help                                           |                                                                                                    |                                                                                                    |                      |                        | $  +$ $+$<br>U, |
|-------------------------------------------------------------------------------------------------|----------------------------------------------------------------------------------------------------|----------------------------------------------------------------------------------------------------|----------------------|------------------------|-----------------|
|                                                                                                 | <b>ORACLE</b> JD Edwards World                                                                              | <b>FOF Document</b><br><b>URL Open</b>                                                                   | Emedi                | <b>World Resources</b> | Support         |
|                                                                                                 | ω                                                                                                    | 01.182<br>в                                                                                              |                      |                        |                 |
| Field Sensitive Help<br>Display Error Message                                                   | 468201                                                                                                    | Location Frofile Detail                                                                                  |                      | Branch/Plant           | 53              |
| Display Functions<br>Exit Program<br>Define Allowed Contains                                    | <b>Retion Code</b><br>Location                                                                              | Γ<br>$\mathcal{R}$<br>.1                                                                                 |                      |                        |                 |
| Exit to Container Codes<br>Exit to Location Dimensi<br>Create / View Location N<br>Clear Screen | Level of Detail<br>Staging Locn (Y/N)<br>Recommend Crtn (Y/N)                                               | Б<br>Loc. Dimension Group<br>匠<br>Characteristics Gro.<br>п<br>Loc. Tax Code                             | P2                   | Tupe 2 Pallet 48x48x   |                 |
|                                                                                                 | Mix Containers (V/N)<br>Mix Receipt Dt. (Y/W)<br>Max No. of Items<br>Merge Partials<br>Merge UM Structures. | Г<br><b>Allowed Containers</b><br>F.<br>Minimum Putawau &<br>Minimum Pick 2                              | <b>MLIST</b>         | Multiple Containers    |                 |
|                                                                                                 | Freeze Rule<br>Allow Putaway (Y/N).<br>Rilow Pick (V/N)<br><b>Atlow Replan (V/N)</b>                        | Verification Code<br>Γ<br>Putaway Zone / Stage<br>F<br>Picking Zone / Stage<br>г<br>Replen, Zone / Stage | RACK<br>RACK<br>RRCK |                        |                 |
|                                                                                                 | Putaway Sequence<br><b>Pick Sequence</b><br>Replen Sequence                                                 | Latitude<br>120<br>128<br>Longi tude<br>Height<br>10                                                     | 28<br>10<br>$\alpha$ |                        |                 |
|                                                                                                 |                                                                                                    | FS=Allowed Containers FS=Define Containers F10=Dimensions                                                |                      | F24=More               |                 |

*Figure 9–2 Location Profile Detail screen*

- **1.** Locate the location for which you want to set up allowed containers.
- **2.** Complete the following field:
	- Allowed Containers

If you enter \*LIST in Allowed Containers, you can define a list of containers.

**3.** To define a list of containers, access Allowed Containers.

#### *Figure 9–3 Allowed Containers screen*

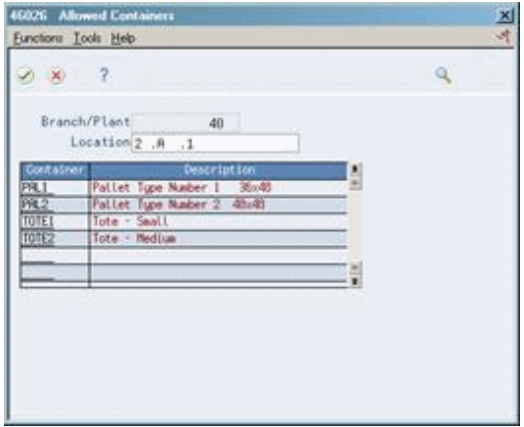

- **4.** On Allowed Containers, complete the following field for each container that you want to include in the list:
	- Container

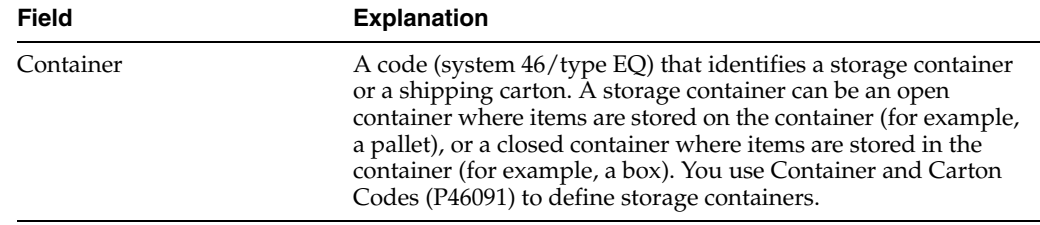

# **9.3.1 What You Should Know About**

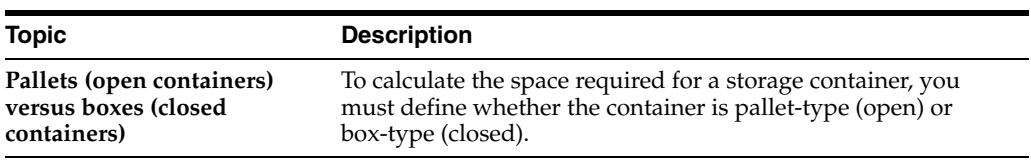

L,

# **Set Up Shipping Cartons and Recommendation**

You use shipping cartons, such as boxes and cases, to ship items out of your warehouse. A shipping carton can be identical to a storage container, except that you can ship only closed, box-type cartons. You can have the system recommend a shipping carton when you pick an item.

This chapter contains these topics:

- Section [10.1, "Setting Up Shipping Cartons,"](#page-88-0)
- Section [10.2, "Setting Up Carton Recommendation."](#page-90-0)

# <span id="page-88-0"></span>**10.1 Setting Up Shipping Cartons**

#### **Navigation**

**From Advanced Warehouse Management (G46), enter 29**

## **From Warehouse Management General Setup (G4641), choose Container and Carton Codes**

You set up shipping cartons to define what cartons exist, which cartons are available, and the percentage of space in the carton that an item can fill. The system uses this information to recommend shipping cartons during picking.

#### **To set up shipping cartons**

On Container and Carton Codes

| <b>Container &amp; Carton Codes</b><br>46091<br><b>Tools Help</b>                                  | n                                                                                                    |                     |                |                        | $\Box$ Dix<br>礦 |  |  |  |
|----------------------------------------------------------------------------------------------------|----------------------------------------------------------------------------------------------------|---------------------|----------------|------------------------|-----------------|--|--|--|
|                                                                                                    | <b>ORACLE</b> JD Edwards World<br><b>URL Open</b>                                                                                                    | <b>FDF</b> Document | Erned          | <b>World Resources</b> | Support         |  |  |  |
| Field Sensitive Help<br>Display Error Message<br>Display Functions<br>Exit Program<br>More Details | œ<br>23.132<br>頂<br>$\mathcal{S}(\mathbb{R})$<br>46891<br>Container & Carton Codes<br>Branch/Plant<br>27<br>Shipping (Y/N)<br>π<br><b>Retion Code</b><br>CTN1<br>Skip to Code |                     |                |                        |                 |  |  |  |
| Define Types                                                                                       |                                                                                                    | envelopment         | Dimensions.    |                        |                 |  |  |  |
| Clear Screen                                                                                       | Code<br>Description                                                                                                    | Width               | Depth          | <b>Height</b>          | UM              |  |  |  |
|                                                                                                    | Carton - Large 24x24x24<br>CTN1                                                                                                    | 24.88               | 24.68          | 24.88                  | 丽               |  |  |  |
|                                                                                                    | Carton - Medium 16x16x20<br>CTN2                                                                                                    | 16.00               | 16.69          | 20.86                  | 顶               |  |  |  |
|                                                                                                    | CTNR<br>$Cartan - 3nall 12v12v12$                                                                                                    | 12.00               | 12.00          | 12.00                  | IN              |  |  |  |
|                                                                                                    | Pallet Tupe Number 1 36x<br>PRI 1                                                                                                    | 36.88               | 48.88          | 6.88                   | 丽<br>TN.        |  |  |  |
|                                                                                                    | Pallet Tupe Number 2 48x4<br>PRL2 -<br>TOTE1 Tote - Small                                                                                                    | 48.88<br>12.00      | 48.89<br>18.00 | 6.88<br>6.00           | IN              |  |  |  |
|                                                                                                    | TOTE2 Tote - Medium                                                                                                    | 18.00               | 18.09          | 6,00                   | 示               |  |  |  |
|                                                                                                    |                                                                                                    |                     |                |                        |                 |  |  |  |
|                                                                                                    | FS=Define Codes                                                                                                    |                     | F24=More Keus  |                        |                 |  |  |  |

*Figure 10–1 Container and Carton Codes screen*

- **1.** Complete the following fields:
	- Branch/Plant
	- Shipping Container
	- Container Code
	- Width
	- Depth
	- Height
	- Unit Of Measure
- **2.** Access the fold area (F4).
- **3.** Complete the following fields:
	- Ship Priority
	- Shipping Container
	- Cubes
	- Unit Of Measure
	- Available Carton
	- Weight
	- Unit Of Measure
	- Tolerance

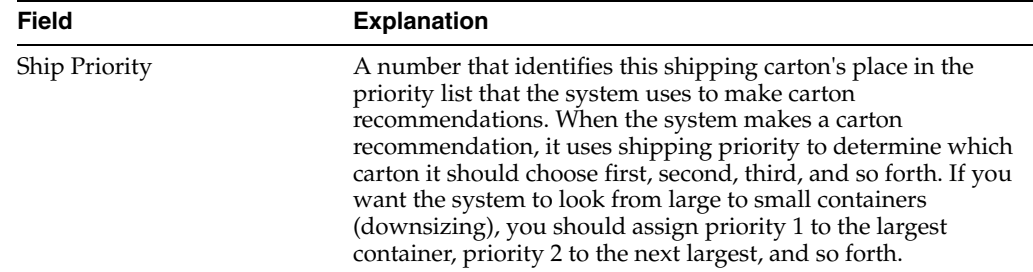

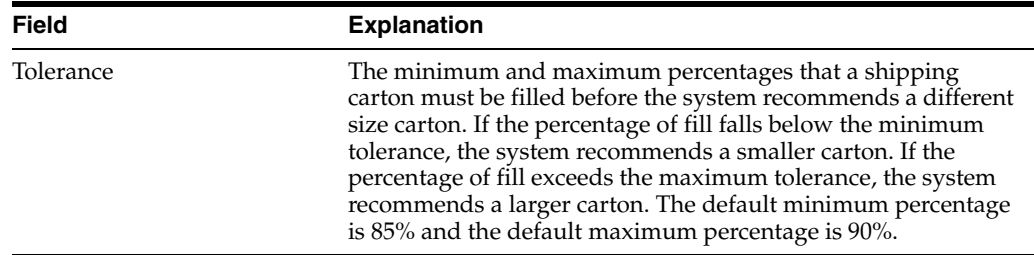

# <span id="page-90-0"></span>**10.2 Setting Up Carton Recommendation**

You can have the system recommend a shipping carton for an item during picking.

The system checks the ship priority information to find a satisfactory shipping carton. The system does not recommend cartons that are not available.

Setting up carton recommendation includes the following tasks:

- Setting up locations for carton recommendation
- Setting up carton recommendation methods for items
- Setting up carton fill percentages for items

# **10.2.1 What You Should Know About**

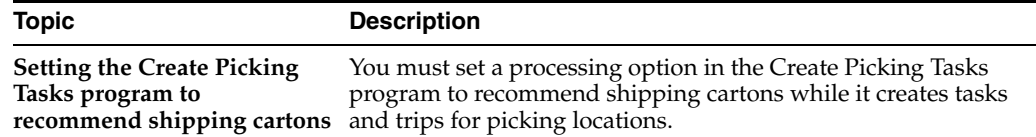

# **10.2.2 Setting Up Locations for Carton Recommendation**

## **Navigation**

**From Advanced Warehouse Management (G46), enter 29**

**From Warehouse Management General Setup (G4641), choose Location Profile Detail**

You must set up picking locations to allow carton recommendation during picking.

#### **To set up locations for carton recommendation**

On Location Profile Detail

| <b>Location Profile Detail</b><br>468201<br>Tools Help                                                                                                    |                                                                                                    |                                          |                                                                                                    |              |                        | LIDIX   |
|----------------------------------------------------------------------------------------------------|----------------------------------------------------------------------------------------------------|------------------------------------------|----------------------------------------------------------------------------------------------------|--------------|------------------------|---------|
|                                                                                                    | <b>ORACLE</b> JD Edwards World                                                                                                    | URL Open                                 | <b>PDF</b> Document                                                                                                    | Emed         | <b>World Resources</b> | Support |
|                                                                                                    | ω<br>$\mathcal{F}(\cdot \mathcal{X})$                                                                                                    |                                          | $-192$<br>Del .                                                                                                    |              |                        |         |
| Field Sensitive Help<br>Display Error Message                                                                                                    | 468281                                                                                                    |                                          | Location Frofile Detail                                                                                                    |              | Branch/Plant           | 53      |
| Display Functions<br>Exit Program<br>Define Allowed Contains<br><b>Fixit to Container Codes</b><br>Exit to Location Dimensi<br>Create / View Location N<br>Clear Screen | <b>Retion Code</b><br>Location                                                                                                    | $\overline{B}$                           | $\cdot$ <sup>2</sup>                                                                                                    |              |                        |         |
|                                                                                                    | Level of Detail<br>Staging Locn (Y/N)<br>Recommend Crtn (Y/N)<br>Mix Containers (Y/N)<br>Mix Receipt Dt. (Y/W)<br>Max No. of Items<br>Merge Partials<br>Merge UM Structures. | 巨<br>辰<br>г<br>F<br>F.<br>$\overline{2}$ | Loc. Dimension Group<br>Characteristics Gro.<br>Loc. Tax Code<br><b>Allowed Containers</b><br>Minimum Putaway &<br>Minimum Pick 2 | P2           | Tupe 2 Pallet 48x48x   |         |
|                                                                                                    | Freeze Rule<br>Allow Putaway (Y/N).<br>Rilow Pick (Y/N)<br>Allow Replan (V/M)                                                                                                | F<br>v<br>Б                              | Verification Code<br>Putaway Zone / Stage<br>Picking Zone / Stage<br>Replen. Zone / Stage                                         | PICK<br>PICK |                        |         |
|                                                                                                    | Putaway Sequence<br><b>Pick Sequence</b><br>Replen Sequence                                                                                                    | 160<br>48                                | Latitude<br>Longi tude<br>Height                                                                                                  | 18<br>20     |                        |         |

*Figure 10–2 Location Profile Detail screen*

- **1.** Locate the location for which you want to recommend cartons during picking.
- **2.** Complete the following field:
	- Recommend Carton

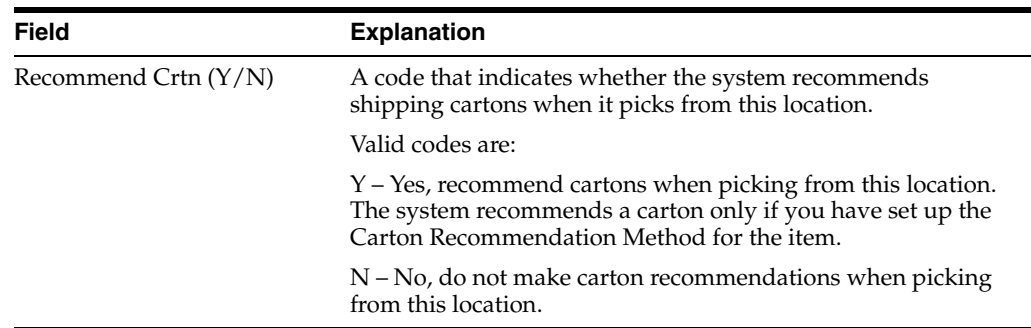

# **10.2.3 Setting Up Carton Recommendation Methods for Items**

#### **Navigation**

**From Advanced Warehouse Management (G46), enter 29**

## **From Warehouse Management General Setup (G4641), choose Unit of Measure Definition by Item**

You must set up each item's carton recommendation method in that item's unit of measure definition. You can recommend cartons by item volume or by the percentage of the carton that the item fills.

#### **To set up carton recommendation methods for items**

On U/M Definition by Item

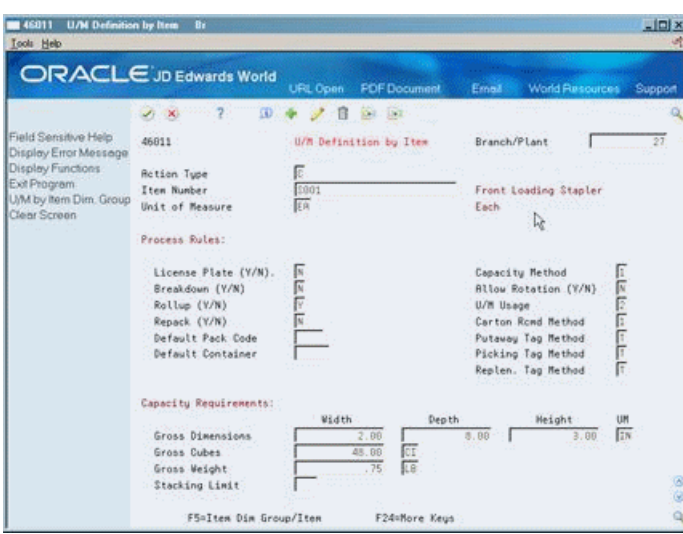

*Figure 10–3 U/M Definition by Item screen*

- **1.** Locate the item for which you want to set up carton recommendation.
- **2.** Complete the following field:
	- Carton Recommendation Method

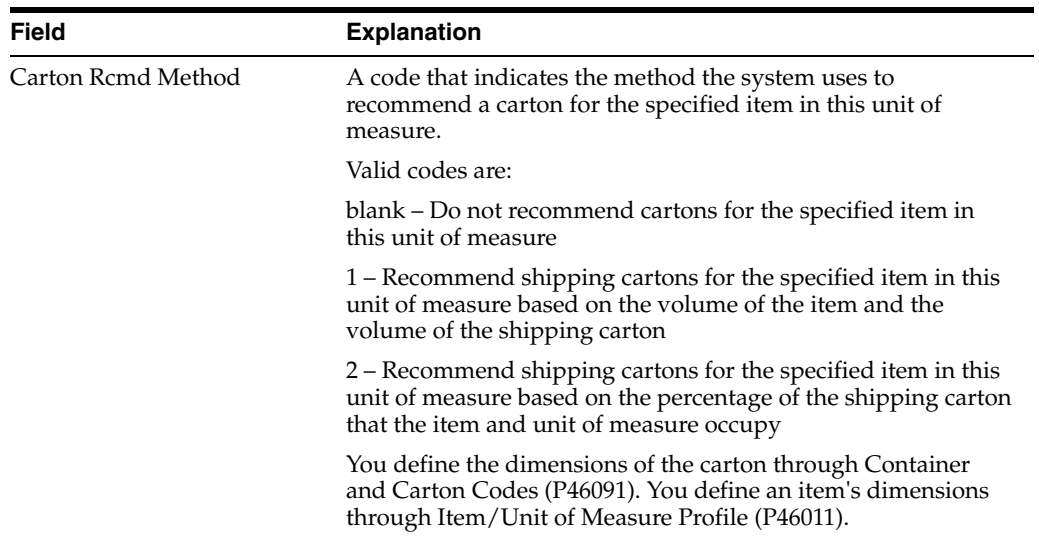

# **10.2.4 Processing Options**

See Section [24.6, "Unit of Measure Maintenance \(P46011\)."](#page-191-0)

# **10.2.5 Setting Up Carton Fill Percentages for Items**

#### **Navigation**

**From Advanced Warehouse Management (G46), enter 27**

**From Warehouse Advanced and Technical Operations (G4631), choose Warehouse Movement Rules** 

**From Warehouse Movement Rules (G46311), choose an option**

Each item can fill a portion of each available shipping carton. If you choose cartons according to the percentage of the carton that an item occupies, you must define how much of each carton's space that a particular item can fill. You must set minimum and maximum allowable fill percentages to define the space the item can take up in the carton. During carton recommendation, the system uses these minimum and maximum percentages to determine which carton to choose for the picked item.

You can:

- Define fill percentages for individual items
- Define fill percentages for item dimension groups

If you store the item in a container, you must specify each valid container. The fill percentage that you enter should take into account the dimensions of the item's container.

#### **To define fill percentages for individual items**

On Item/Carton Setup by Item

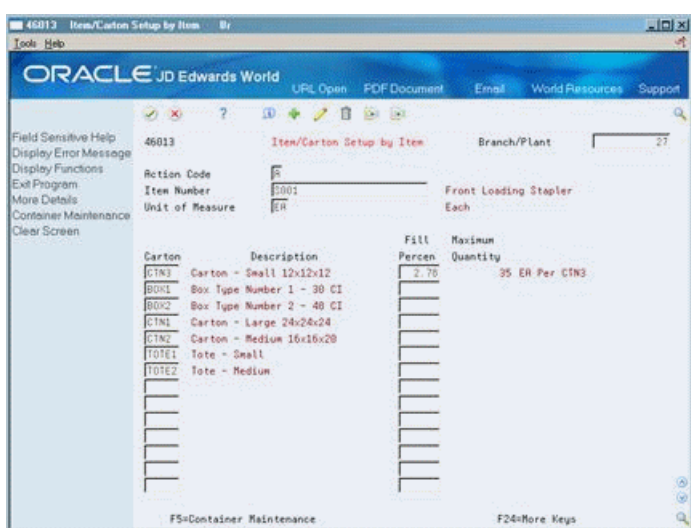

*Figure 10–4 Item/Carton Setup by Item screen*

- **1.** Complete the following fields:
	- Branch/Plant
	- Item Number
	- Unit of Measure
	- Carton Code
	- Fill Percentage
- **2.** If you store the item in a container, access the fold area.
- **3.** Complete the following field:
	- Container Code

# **To define fill percentages for item dimension groups**

On Item/Carton Setup by Group

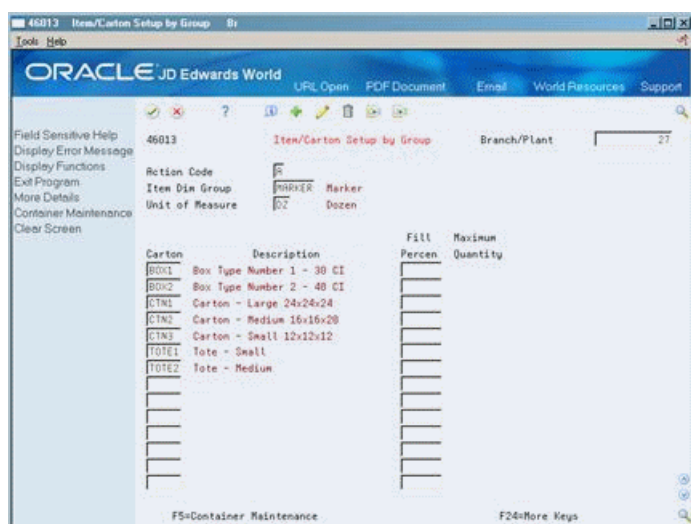

*Figure 10–5 Item/Carton Setup by Group screen*

- **1.** Complete the following fields:
	- Branch/Plant
	- Item Dimension Group
	- Unit of Measure
	- **Carton**
	- Fill Percentage
	- Maximum Quantity
- **2.** If you store the item in a container, access the fold area.
- **3.** Complete the following field:
	- Container Code

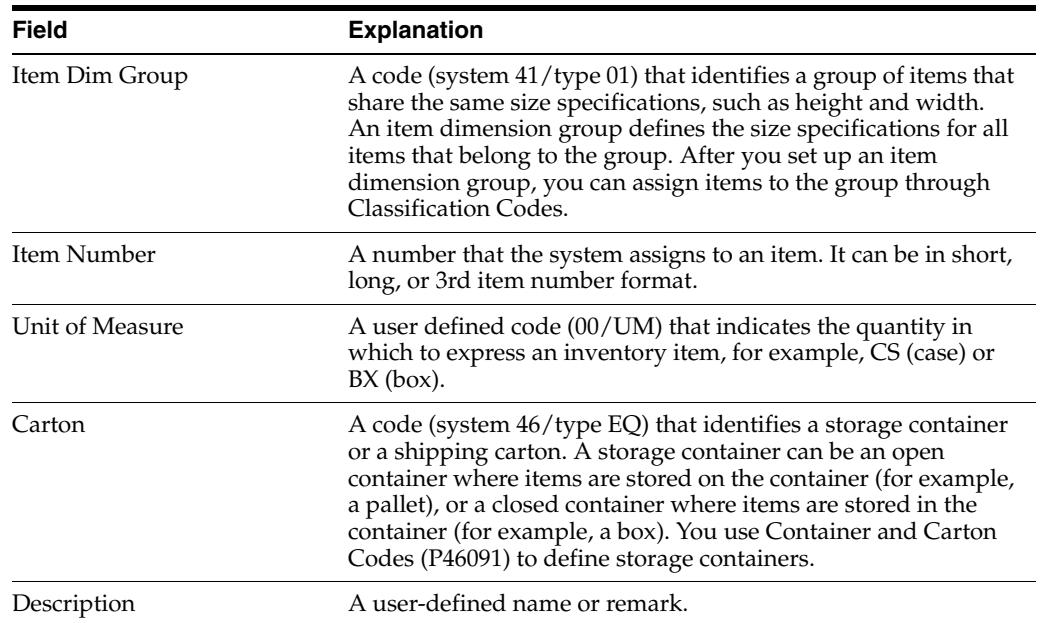

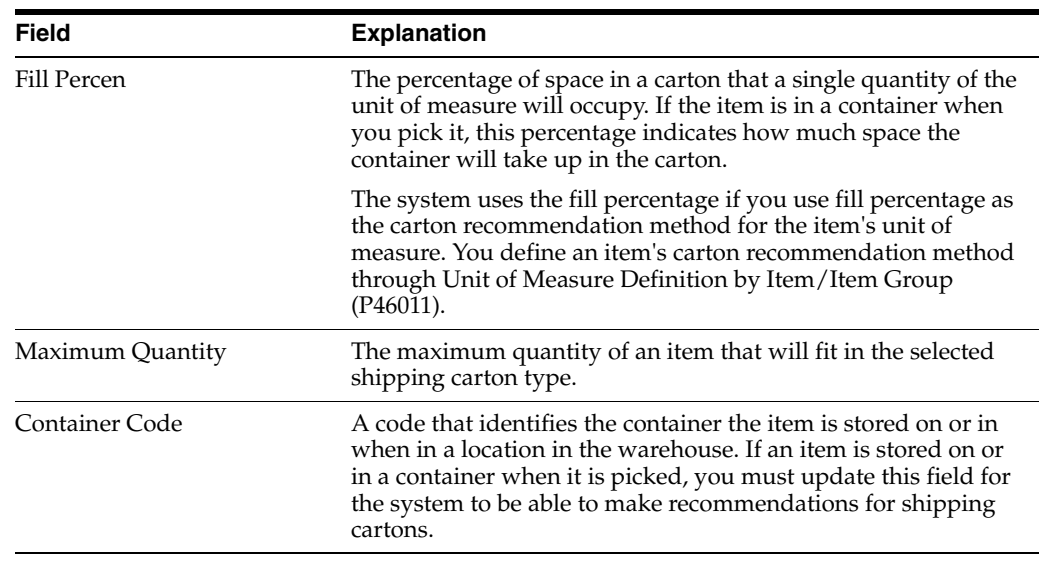

# **10.2.6 Processing Options**

See Section [24.8, "Carton Recommendation Rules \(P46013\)."](#page-192-1)

# **Set Up Warehouse Subsystem**

This chapter contains the topic:

Section [11.1, "Setting Up the Warehouse Subsystem."](#page-96-0)

# <span id="page-96-0"></span>**11.1 Setting Up the Warehouse Subsystem**

#### **Navigation**

**From Advanced Warehouse Management (G46), enter 27**

## **From Warehouse Advanced and Technical Operations (G4631), choose Define Subsystem**

The Warehouse subsystem provides a rapid way of processing warehouse transactions such as putaway, pick, and replenishment requests. The subsystem does not use DREAM Writer to process transactions.

The subsystem program is P46970 and the data for the subsystem resides in the library named in Parameter 1.

#### **To activate the warehouse subsystem**

On Define Subsystem

*Figure 11–1 Define Subsystem screen*

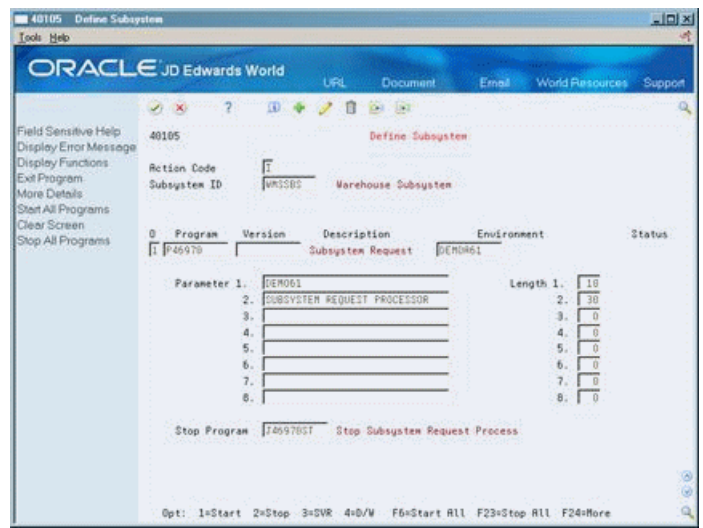

**1.** Enter 1 in the O (Option) field to the left of the Program field.

**2.** Press Enter to start.

**Note:** You must have a stop program specified in the Stop Program field.

You can also start the subsystem by choosing Start Subsystem on the Advanced Warehousing Advanced & Technical Operations menu (G4631).

#### **To process orders**

Change the Warehouse Processing processing option behind DREAM Writer to 2 (Generate requests and process using the subsystem).

Since the subsystem program does not have a DREAM Writer, you cannot use data selection.

Once the system has generated a request, the subsystem will process the request and create a suggestion. You can look at the spooled file of the job to view the reports.

#### **To stop the subsystem**

On Define Subsystem

*Figure 11–2 Define Subsystem (Process Orders) screen*

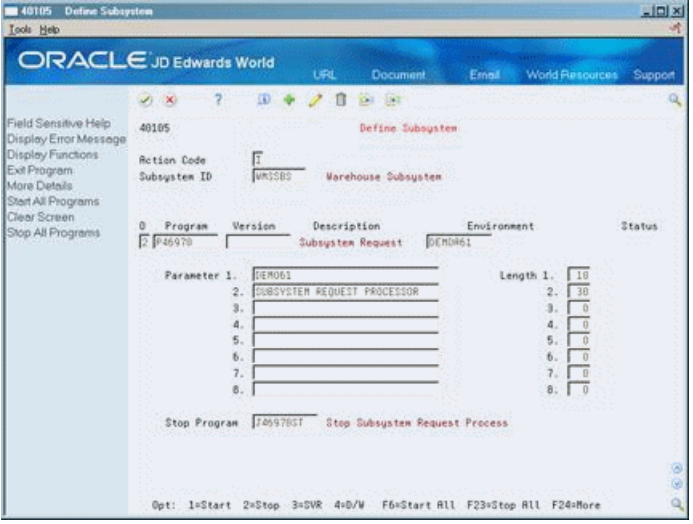

- **1.** Enter 2 in the O (Option) field to the left of the Program field.
- **2.** Press Enter to stop.

You can also stop the subsystem by choosing Stop Subsystem on the Advanced Warehousing Advanced & Technical Operations menu (G4631).

# **Part II**

# **Process Selection and Movement Instructions**

This part contains these chapters:

- Chapter [12, "Process Selection,"](#page-100-0)
- Chapter [13, "Movement Instructions."](#page-106-0)

# **12**

# <span id="page-100-0"></span>**Process Selection**

This chapter contains the topic:

Section [12.3, "Defining Process Selection."](#page-100-1)

# **12.1 Objectives**

To define combinations of order groups and warehouse process groups as a basis to select an action, such as putaway, picking, and replenishment

# **12.2 About Process Selection**

You automate inventory movement through your warehouse by defining rules that match items to movement instructions. The rules that match an item to a movement instruction are process selection rules.

Process selection matches the warehouse process group(s) and the order process group defined for an item to a specific process selection rule. The process selection rule points to a particular movement instruction. The document that creates the movement request determines which movement instruction the system uses. For example, a sales order for an item belonging to warehouse process group BULK and order group DISK might use the picking instruction table PICK1.

Process selection takes place after you create a movement request, but before you create location suggestions.

#### **See Also:**

- Chapter [7, "Set Up Order Groups,"](#page-76-1)
- Chapter [5, "Set Up Item Warehouse Information"](#page-56-0) for information about setting up warehouse process groups,
- Chapter [13, "Movement Instructions."](#page-106-0)

# <span id="page-100-1"></span>**12.3 Defining Process Selection**

#### **Navigation**

**From Advanced Warehouse Management (G46), enter 27**

**From Warehouse Advanced and Technical Operations (G4631), choose Warehouse Movement Rules**

**From Warehouse Movement Rules (G46311), choose Process Selection**

You automate inventory movement through your warehouse by defining rules that match items to movement instructions. The rules that match an item to a movement instruction are process selection rules.

You use process selection to determine which movement instruction table to use during putaway, picking, or replenishment. This decision is based on the item's warehouse process group and order group, and on the source of the request, such as a purchase order receipt, a sales order, or a replenishment. You define process selection by assigning process groups and order groups to specific movement instruction tables.

When you define process selection, you also specify the process mode, which describes whether you want the system to:

- Maximize space, by filling locations to their maximum capacity and emptying partially filled locations as quickly as possible
- Maximize productivity, by minimizing the number of trips that your employees make through the warehouse
- Use other criteria that you define

You specify the process mode for each movement instruction table that you include in your process selection table.

#### **To define process selection**

On Process Selection

*Figure 12–1 Process Selection screen*

|                                                                                                    | <b>ORACLE</b> JD Edwards World                                                                                                    | <b>URL Conn</b>                    | <b>FDF</b> Document                                                                                                    | Ernall                                                                                    | <b>World Resources</b>                                                            | Support                                         |
|----------------------------------------------------------------------------------------------------|----------------------------------------------------------------------------------------------------|------------------------------------|----------------------------------------------------------------------------------------------------|-------------------------------------------------------------------------------------------|-----------------------------------------------------------------------------------|-------------------------------------------------|
| Field Sensitive Help                                                                                                | э<br>Φ<br>$\infty$<br>sty.<br>46993                                                                                                    |                                    | $-19.1$<br><b>SHI</b><br>Process Selection                                                                                        |                                                                                           | Branch/Plant                                                                      | 27                                              |
| Display Error Message<br>Display Functions<br>Exit Program.<br>More Details<br>Exit to Instructions<br>Clear Screen | <b>Retion Code</b><br>Process Group 1<br>Order Group<br><b>BASIS</b><br>Process Groups<br>$\dot{2}$<br>з<br>CONSUM<br>PERISH<br>FROZEN<br>PERISH<br>REFRIG<br><b>CONSUM</b><br>CONSUM<br>SHOE<br>EXPL0D<br><b>BOONER</b><br>NÁZMÁT<br><b>BOONER</b><br>HERLTH<br>ETHICL<br>CII | Γ<br><b>Order</b><br>Group<br>SPEC | Process Group 2.<br>Putawau<br>S/P<br>Table<br>Г<br>RET<br>Г<br>ICE<br>Б<br>COLD<br>$rac{1}{2}$<br>ŚН<br>882<br>F<br>(in)<br>\$02 | <b>ACTION</b><br>Picking<br>Table<br>RET<br>ICE<br>COLD<br>SH<br>882<br><b>CAL</b><br>865 | Process Group 3.<br>Replendshment<br>3/P<br>Table<br>同同<br>Ē<br>COLD<br>लाला<br>F | S/P<br>to to terize te te to to terize to to to |
|                                                                                                    | HERLTH.<br>OTC<br>WIT<br><b>NATER</b><br><b>HERE TH</b><br>NONENV<br>DFC<br>TOPSEL<br>OFC<br>F18=Instructions                                                                                                    |                                    | celles les les<br>P/1<br>W1<br><b>NON</b><br>È<br>GFC1<br>Ē<br>E1<br>F24=Hore Keys                                                | V2<br>W2<br>NON<br>OF C1<br>EI                                                            | 010000000<br>V3<br>W1<br>Ē<br>OFCI<br>È<br>εt                                     | ۵<br>٩                                          |

- **1.** Complete the following field:
	- Branch/Plant
- **2.** To view an existing process selection rule, you can limit the information that displays by completing the following fields in the upper portion of the form:
	- Process Group 1
	- Process Group 2
	- Process Group 3
	- Order Group
- **3.** In the lower portion of the form, complete the following fields:
	- Process Group 1
	- Process Group 2
	- Process Group 3
	- Order Group
- **4.** Complete one of the following fields for the process selection rule that you are defining:
	- Putaway Table
	- Picking Table
	- Replenishment Table
- **5.** To modify the movement instruction table, complete the following field:
	- Process Mode
- **6.** To use a custom program to create location suggestions, access the fold area.

*Figure 12–2 Process Selection (Fold) screen*

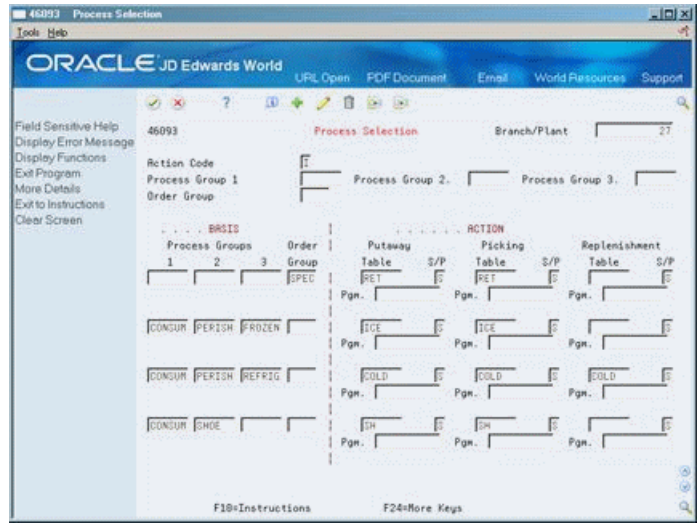

- **7.** Complete the following field:
	- User Defined Program

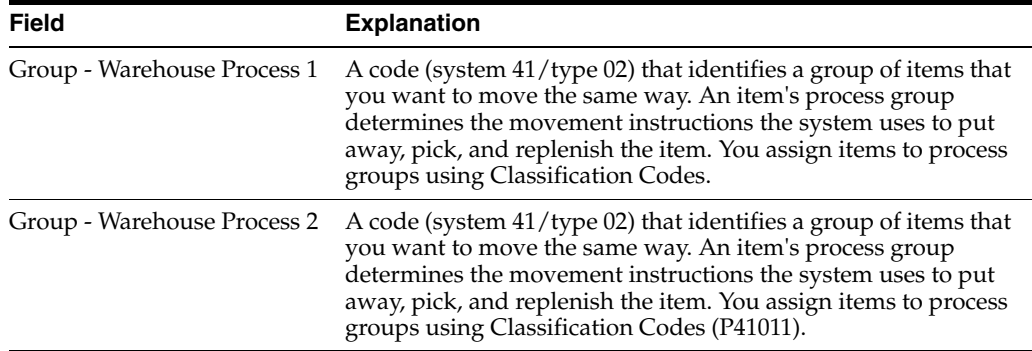

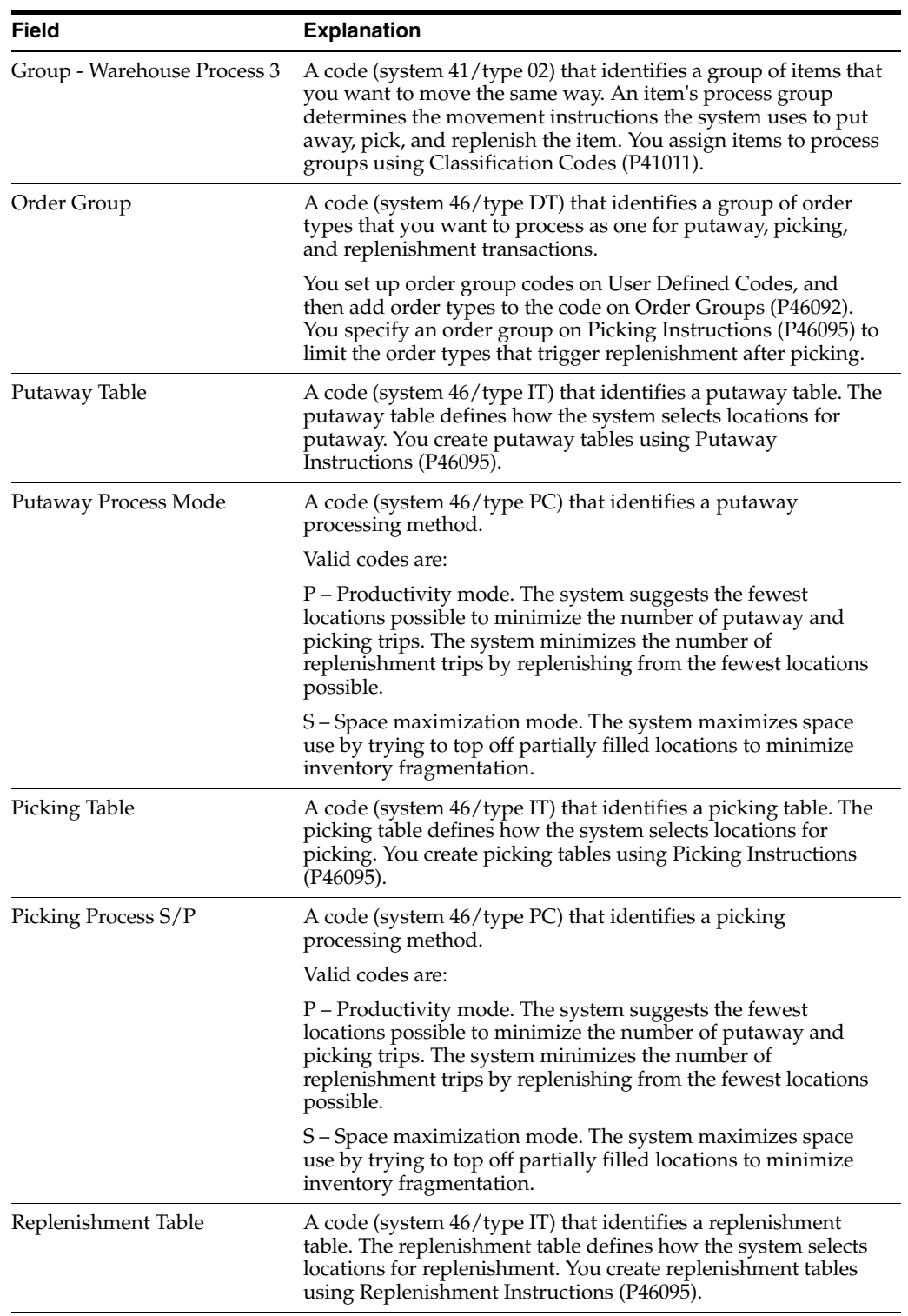

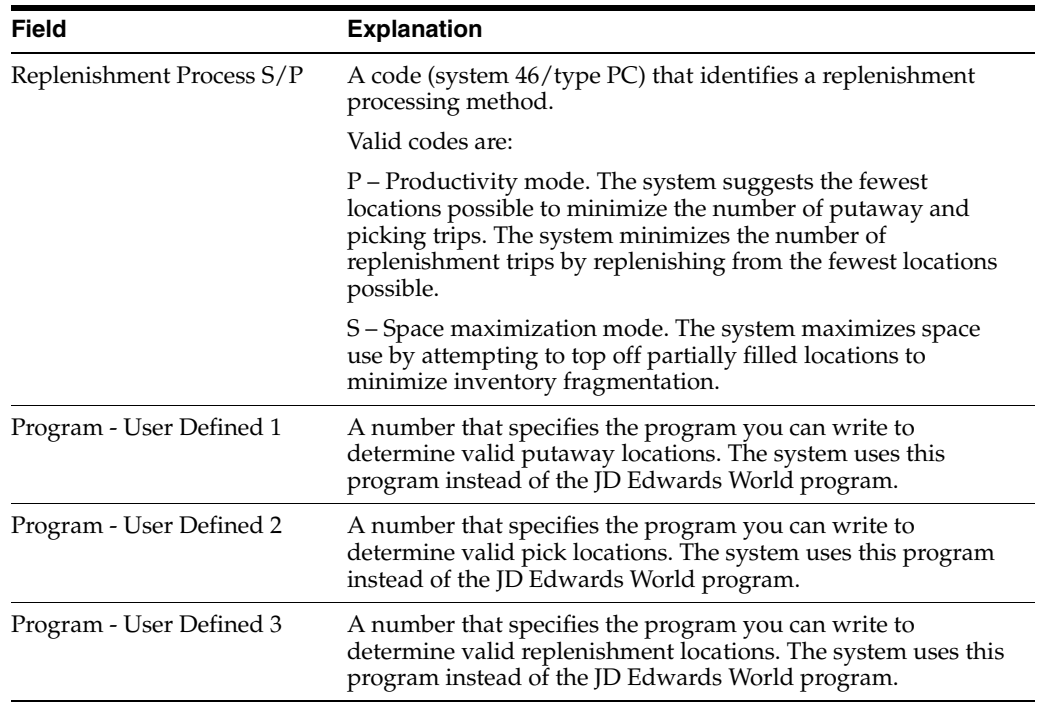

# <span id="page-106-0"></span>**Movement Instructions**

This chapter contains these topics:

- Section [13.1, "Objectives,"](#page-106-1)
- Section [13.2, "About Movement Instructions,"](#page-106-2)
- Section [13.3, "Defining Movement Instructions,"](#page-107-0)
- Section [13.4, "Setting the Process Mode,"](#page-108-0)
- Section [13.5, "Defining Common Movement Instruction Criteria,"](#page-109-0)
- Section [13.6, "Defining Specific Movement Instruction Criteria."](#page-110-0)

# <span id="page-106-1"></span>**13.1 Objectives**

To create tables that determine which putaway, picking, or replenishment locations to suggest

# <span id="page-106-2"></span>**13.2 About Movement Instructions**

You define movement instructions to control which locations the system suggests for putaway, picking, and replenishment. A movement instruction table contains many parameters that you use to refine the list of potential locations to the smallest possible number.

The system creates suggestions for only the locations that match all of the movement instruction table's parameters. You can set up many different movement instruction tables for putaway, picking, and replenishment.

You determine how the system chooses locations by setting parameters, such as:

- Whether to choose fixed locations or random locations
- Whether to limit the search for locations to a specific zone
- Which tiebreaker method to use to rank otherwise equally suitable locations

#### **See Also:**

■ Appendix [A, "Advanced Topics"](#page-234-0) for information about random locations.

# <span id="page-107-0"></span>**13.3 Defining Movement Instructions**

## **Navigation**

**From Advanced Warehouse Management (G46), enter 27**

**From Warehouse Advanced and Technical Operations (G4631), choose Warehouse Movement Rules**

## **From Warehouse Movement Rules (G46311), choose an option**

You define movement instructions to control which locations the system suggests for putaway, picking, and replenishment. A movement instruction table contains many parameters that you use to refine the list of potential locations to the smallest possible number.

When you set up your movement instructions, you define the following information:

- Whether to use fixed or random locations
- Which random rule to use, if you use random locations
- Whether to restrict the movement to a zone
- Which zone to use for the location search, if you use zones
- Which tiebreaker method to use to rank possible locations
- Whether to use minimum and maximum percentages for putaway and picking

You can also define specific movement instructions.

For putaway, you can define:

- Whether to choose empty locations or existing locations that already contain the same items as those you need to store
- Whether to allow the system to convert larger units of measure into smaller units of measure
- Whether to completely fill partially filled locations
- Whether to store partial units of measure, such as half-filled pallets

For picking and replenishment movements, you can define:

- Whether to move the oldest items in a location first, to avoid spoilage or obsolescence
- Whether to allow the system to convert smaller units of measure into larger units of measure, such as combining 24 cases to form a pallet

You define a fixed location to use for one purpose. Conversely, a random location is any location that matches the criteria that you define, such as:

- The location characteristic(s) specified in the random rule
- Whether the location characteristic is required or optional
- The priority of the optional characteristic
- Whether the system should include or exclude the specified location characteristic for the search

When you search for locations, the system identifies many locations that match the search criteria. You can use tiebreakers to select the best location from all the eligible locations. You can also specify the process mode to use. You can choose to:
- Maximize warehouse space
- Maximize employee productivity
- Use other criteria that you define

**See Also:**

- Chapter [4, "Set Up Fixed Locations and Zones,"](#page-50-0)
- Appendix [A, "Advanced Topics"](#page-234-0) for information about random locations.

## **13.4 Setting the Process Mode**

Typically, warehouses have limited space, so you might use the available space as efficiently as possible. If you do not have enough employees, you might use each employee's trips through the warehouse as efficiently as possible, to move as many items as you can per trip.

You set the process mode to direct the system to a movement instruction table that:

- Maximizes space, by filling locations to their maximum capacity and emptying partially filled locations as quickly as possible
- Maximizes productivity, by minimizing the number of putaway, picking, and replenishment trips in the warehouse
- Uses other criteria that you define

#### **To set the process mode**

On Putaway Instructions, Picking Instructions, or Replenishment Instructions

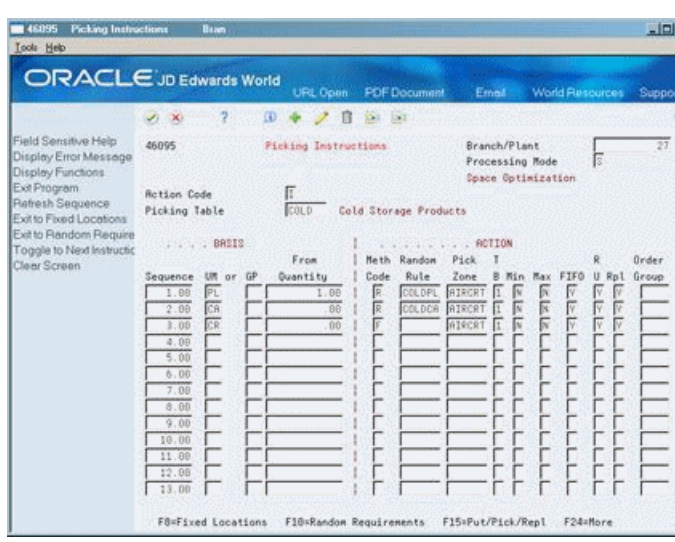

*Figure 13–1 Putaway Instructions screen*

Complete the following field:

Processing Mode

## **13.5 Defining Common Movement Instruction Criteria**

Putaway, picking, and replenishment instructions share many of the same parameters. You set these parameters to refine the list of potential locations to the smallest possible number.

### **To define common movement instruction criteria**

On Putaway Instructions, Picking Instructions, or Replenishment Instructions

*Figure 13–2 Putaway Instructions (Common Movement) screen*

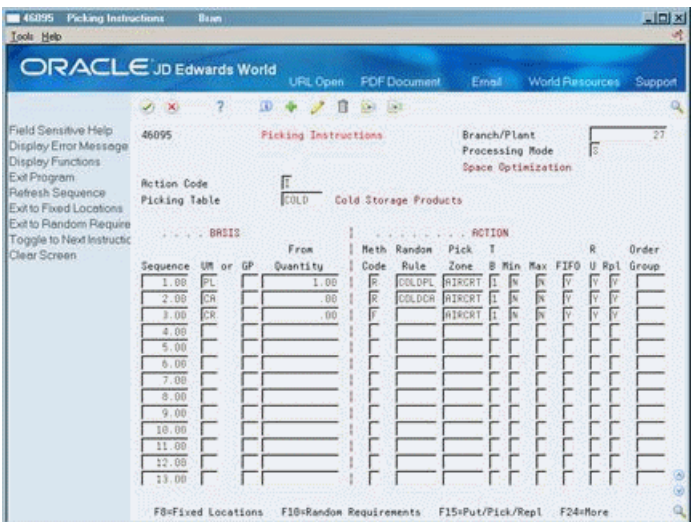

Complete the following fields:

- Unit of Measure
- Unit of Measure Group
- From Quantity
- Method Code
- Random Rule

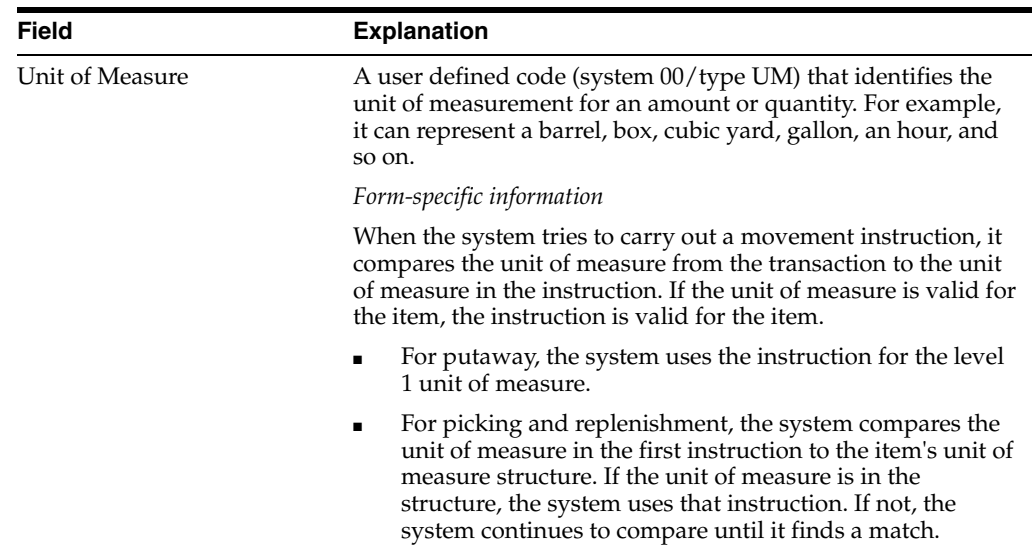

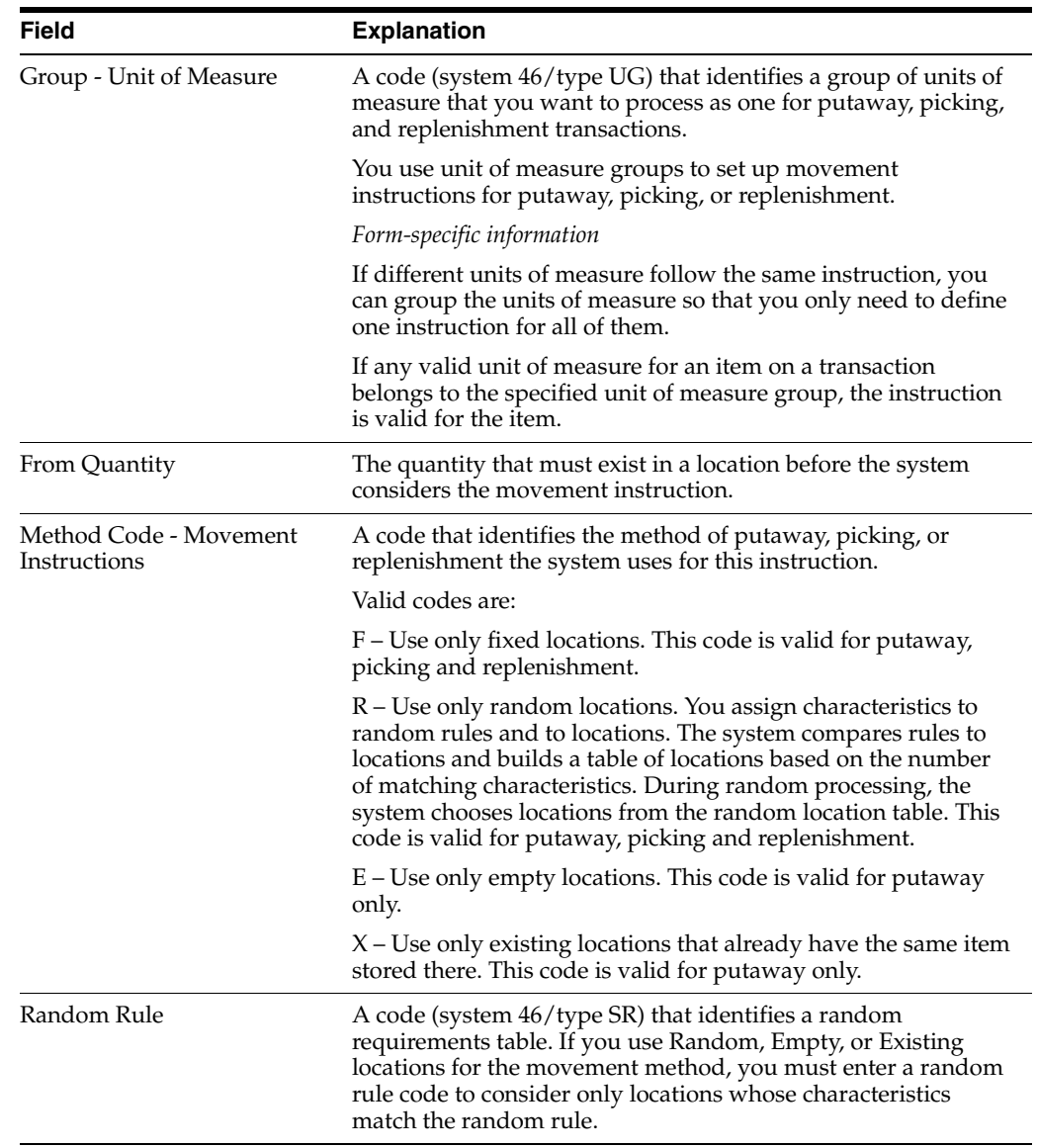

## **13.5.1 What You Should Know About**

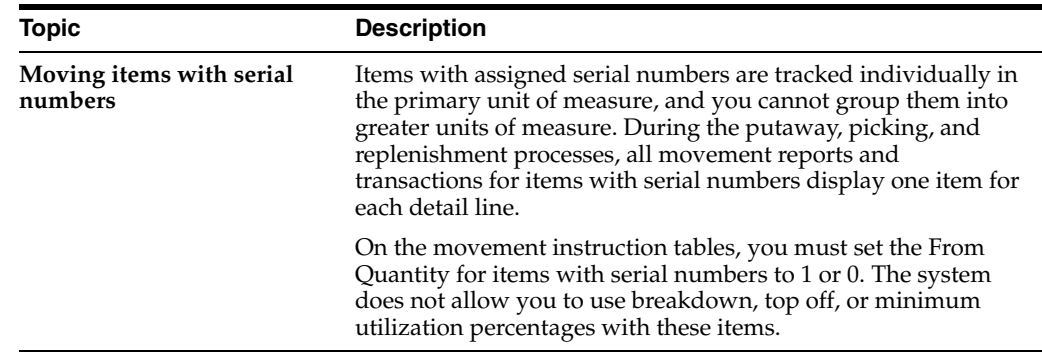

## **13.6 Defining Specific Movement Instruction Criteria**

Putaway, picking, and replenishment each have parameters that are specific to each movement type. These parameters further refine the list of potential locations.

Complete the following tasks:

- Define specific movement instruction criteria for putaway
- Define specific movement instruction criteria for picking
- Define specific movement instruction criteria for replenishment

**To define specific movement instruction criteria for putaway**  On Putaway Instructions

*Figure 13–3 Putaway Instructions (Movement Instruction) screen*

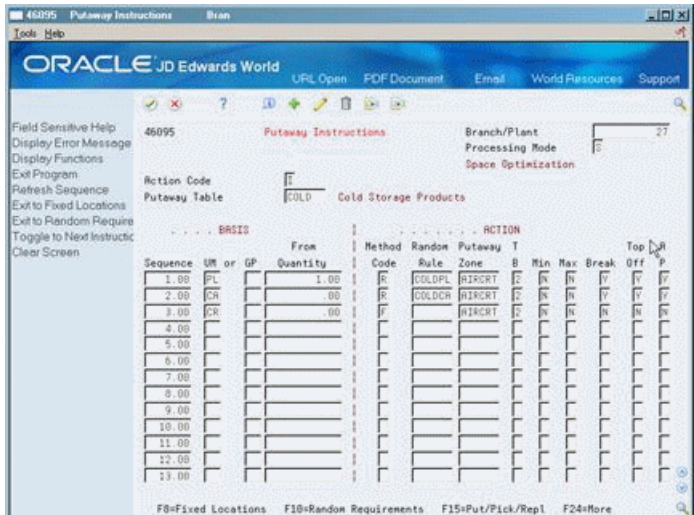

Complete the following fields:

- Putaway Zone
- Putaway Tiebreaker Rules
- **Minimum Utilization Percentage**
- Maximum Putaway Quantity
- **Breakdown**
- Top Off
- **Allow Partial Units**

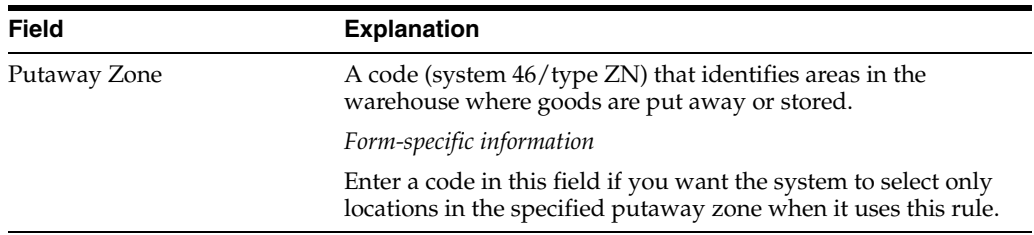

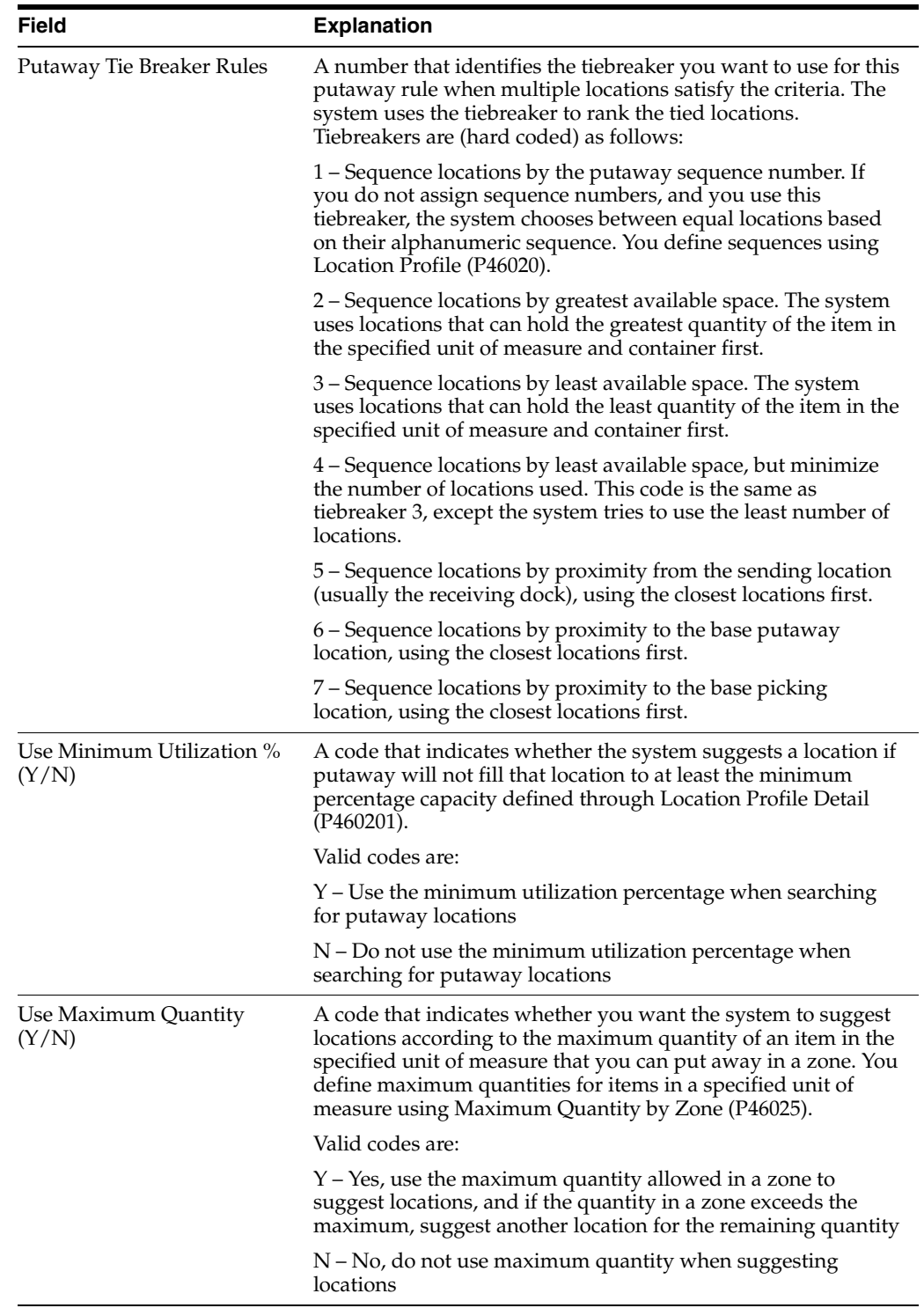

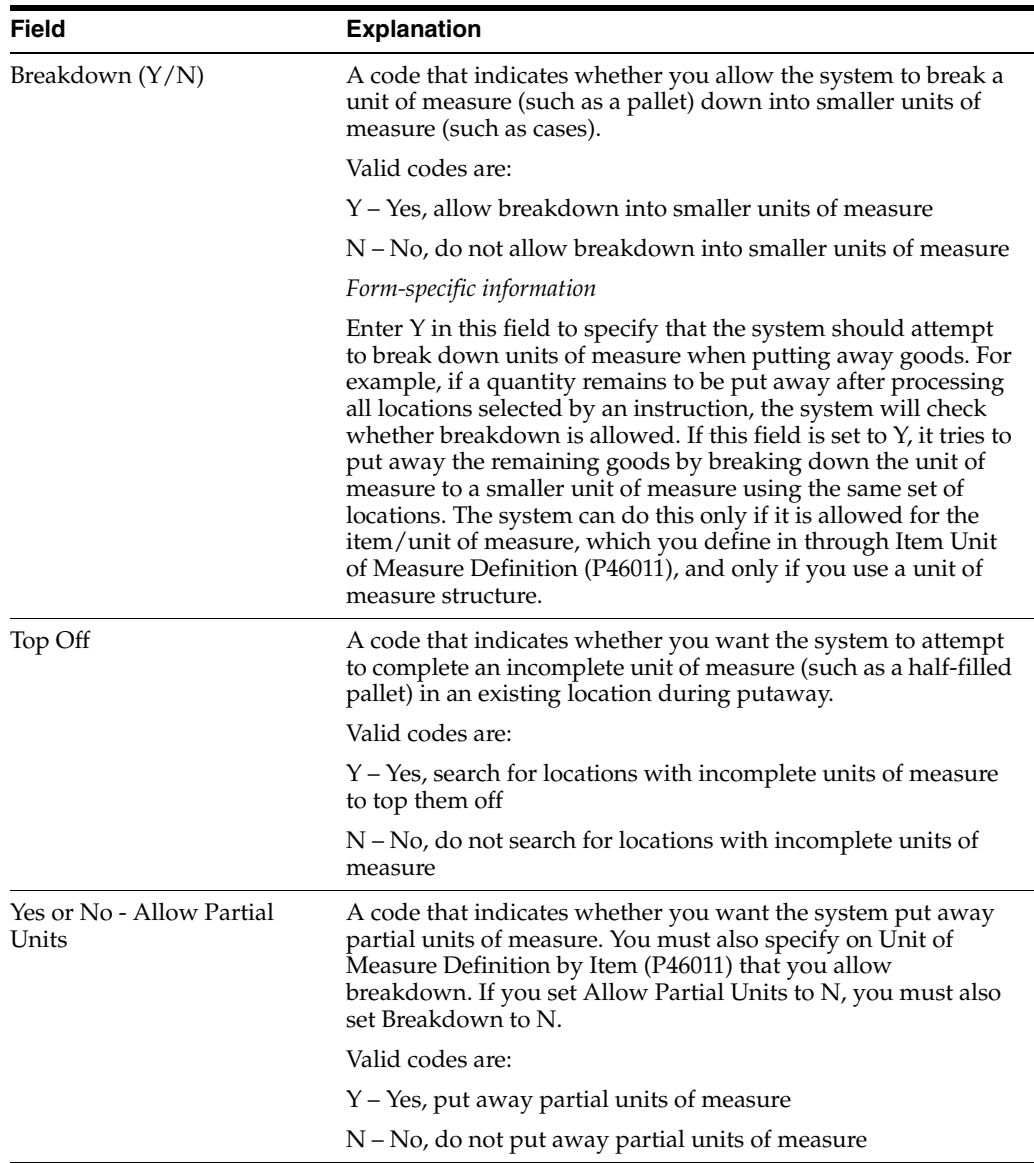

## **To define specific movement instruction criteria for picking**

On Picking Instructions

| <b>Picking Instructions</b><br>46095<br><b>Tools</b> Help                          | Basen                                           |                                          |                                                   |                                                               |                                                                           | LIDIXI<br>研 |
|------------------------------------------------------------------------------------|-------------------------------------------------|------------------------------------------|---------------------------------------------------|---------------------------------------------------------------|---------------------------------------------------------------------------|-------------|
| <b>ORACLE</b> JD Edwards World                                                     |                                                 | <b>URL Open</b>                          | <b>FDF</b> Document                               | Email                                                         | <b>World Resources</b>                                                    | Support     |
|                                                                                    | X)                                              | (4)<br>п                                 | 188<br><b>Call</b>                                |                                                               |                                                                           | α           |
| Field Sensitive Help<br>Display Error Message<br>Display Functions<br>Exit Program | 46095                                           | <b>Ficking Instructions</b>              |                                                   | Branch/Plant<br>Processing Mode<br>Space Optimization         | E                                                                         | 27          |
| Refresh Sequence<br>Exit to Fixed Locations                                        | <b>Rotion Code</b><br>Picking Table             | π<br>COLD                                | Cold Storage Products                             |                                                               |                                                                           |             |
| Exit to Random Require<br>Toggle to Next Instructio<br>Clear Screen                | BRSIS                                           | From                                     | Randon<br>No th                                   | RCTION<br>Pick                                                | R                                                                         | Order       |
|                                                                                    | 明<br>Sequence<br>or<br>Fτ<br>1.00<br>CR<br>2.08 | GP<br>Quantitu<br>1.00<br>B <sub>B</sub> | Code<br>Rule<br>侗<br><b>CELDPL</b><br>侗<br>COLDCR | Zone<br>R<br>Win.<br>П<br>RIRCRT<br>łч<br>Īī<br><b>AIRCRT</b> | FIFO<br>u<br>Rpl<br>Max<br>医区区<br>Γ<br>П<br>₽<br>$\frac{1}{2}$<br>下豆<br>Ñ | Group       |
|                                                                                    | CR.<br>3.00<br>4.09<br>5.00                     | .00                                      | īĩ                                                | AIRCRT<br>F<br>π                                              | Ñ                                                                         |             |
|                                                                                    | 6.00<br>7.89                                    |                                          |                                                   |                                                               |                                                                           |             |
|                                                                                    | 8.00<br>9.00<br>10.00                           |                                          |                                                   |                                                               |                                                                           |             |
|                                                                                    | 11.89<br>12.88<br>13.00                         |                                          |                                                   |                                                               |                                                                           |             |
|                                                                                    | <b>FB=Fixed Locations</b>                       |                                          | F18=Random Requirements                           | F15=Put/Pick/Repl                                             | F24=More                                                                  |             |

*Figure 13–4 Picking Instructions screen*

Complete the following fields:

- Picking Zone
- Picking Tiebreaker
- Minimum Picking Percentage
- Maximum Picking Quantity
- First In First Out Picking
- Rollup
- Allow Replenishment
- Order Group

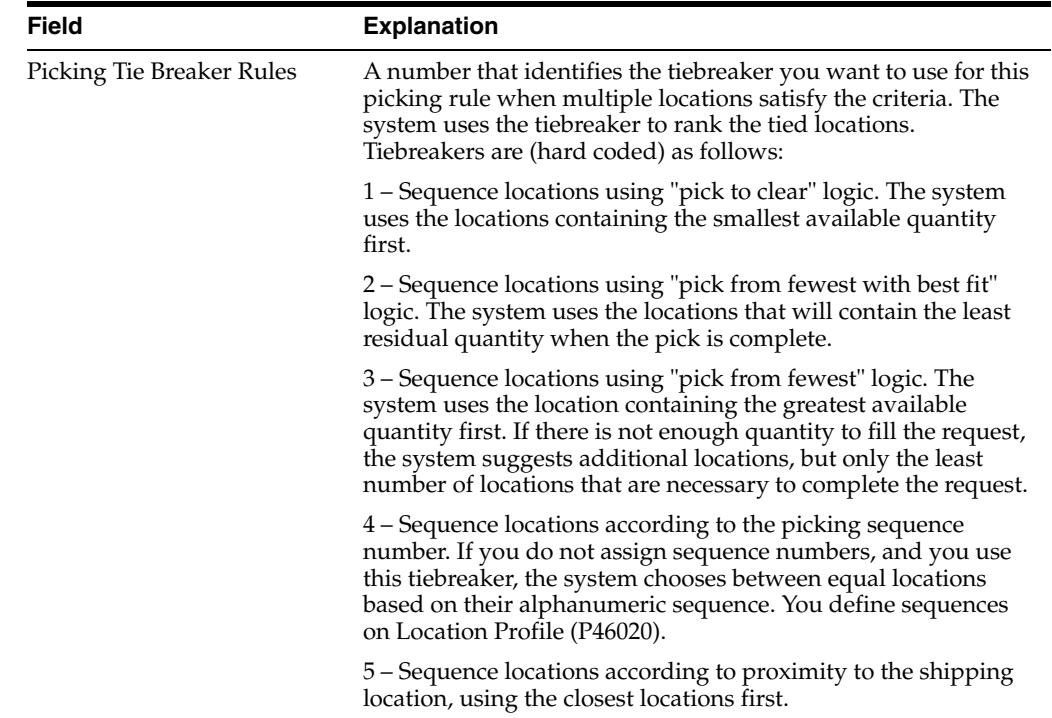

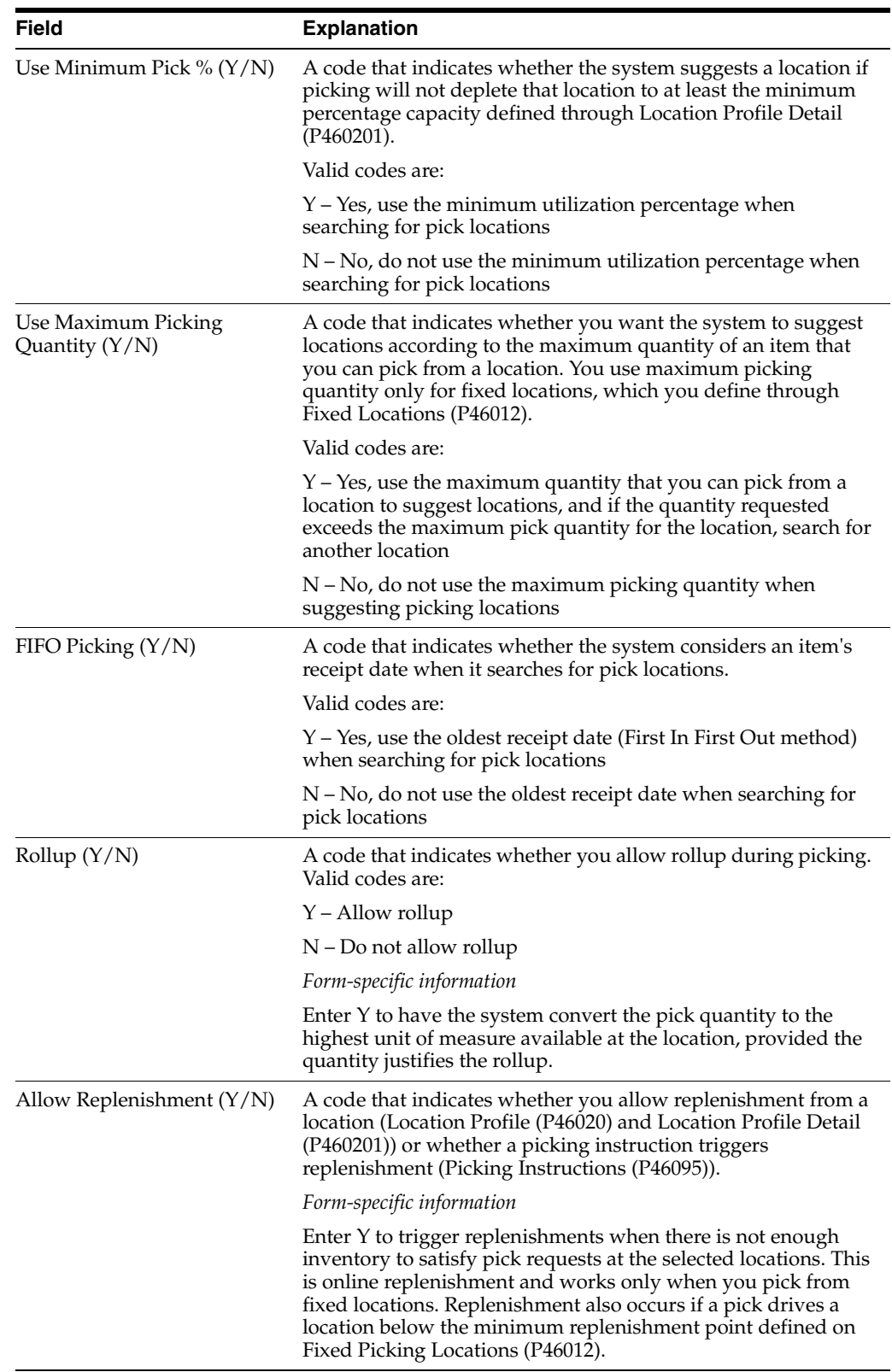

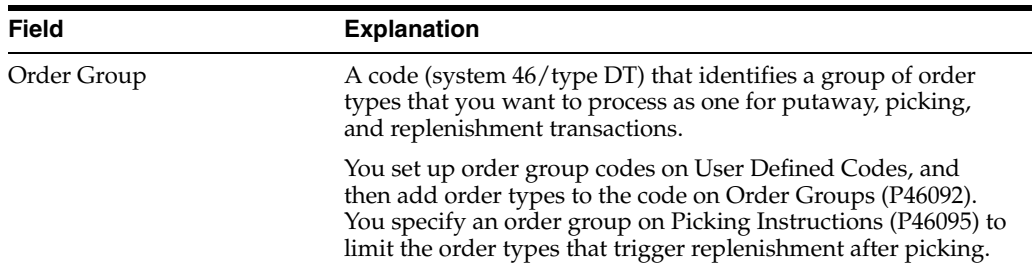

## **13.6.1 What You Should Know About**

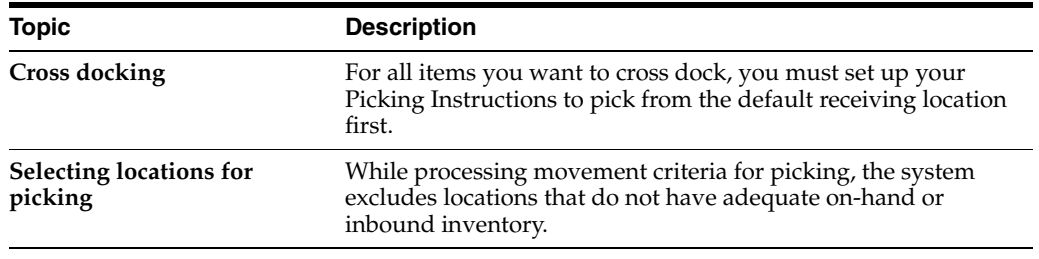

## **To define specific movement instruction criteria for replenishment**

On Replenishment Instructions

*Figure 13–5 Replenishment Instructions screen*

| ORACLE JD Edwards World                                                                                |                             |                      | <b>URL Open</b>                         | <b>FDF</b> Document   |                        | Erned                 |                                       | <b>World Resources</b> | Support |
|----------------------------------------------------------------------------------------------------|-----------------------------|----------------------|-----------------------------------------|-----------------------|------------------------|-----------------------|---------------------------------------|------------------------|---------|
|                                                                                                    | $\mathbf{x}$                |                      | Φ<br>ß                                  | $0.1 - 1.1$           |                        |                       |                                       |                        |         |
| Field Sensitive Help<br>Display Error Message<br>Display Functions<br>Exit Program<br>Refresh Sequence | 46095<br><b>Rotion Code</b> | Replenishment Table. | Replenishment Instructions<br>π<br>COLD | Cold Storage Products |                        | Branch/Plant          | Processing Mode<br>Space Optimization | Е                      | 27      |
| Exit to Fixed Locations<br>Exit to Random Require                                                      | 152                         | <b>BRSIS</b>         |                                         |                       |                        | <b>RETION</b>         |                                       |                        |         |
| Toggle to Next Instructic<br>Clear Screen                                                              |                             |                      | From                                    | Ne thad               | Randon                 | Replen                |                                       |                        |         |
|                                                                                                    | Sequence<br>1.00            | or GP<br>UR.<br>PL   | Quantitu<br>1.00                        | Code<br>侗             | <b>Suite</b><br>CDLDPL | Zone<br><b>RIPORT</b> | Min<br>R<br>Г                         | FIFO<br>Max<br>Г       | R/Up    |
|                                                                                                    | 2.08                        | CR                   | .06                                     | 顶                     | <b>CDLDCA</b>          | <b>AIRCRT</b>         | 医区区<br>Ē                              | বৰৰ<br><b>KKK</b>      | $-22$   |
|                                                                                                    | 3.00<br>4.09                | CR                   | .00 <sub>1</sub>                        | F                     |                        | <b>ATRORT</b>         | E                                     |                        |         |
|                                                                                                    | 5.00                        |                      |                                         |                       |                        |                       |                                       |                        |         |
|                                                                                                    | 6.00<br>7.88                |                      |                                         |                       |                        |                       |                                       |                        |         |
|                                                                                                    | 8.00                        |                      |                                         |                       |                        |                       |                                       |                        |         |
|                                                                                                    | 9.00<br>10.00               |                      |                                         |                       |                        |                       |                                       |                        |         |
|                                                                                                    | 11.89                       |                      |                                         |                       |                        |                       |                                       |                        |         |
|                                                                                                    | 12.88<br>13.00              |                      |                                         |                       |                        |                       |                                       |                        |         |

Complete the following fields:

- Replenishment Zone
- Replenishment Tiebreaker
- **Minimum Utilization Percentage**
- Maximum Replenishment Quantity
- First In First Out Picking
- Rollup

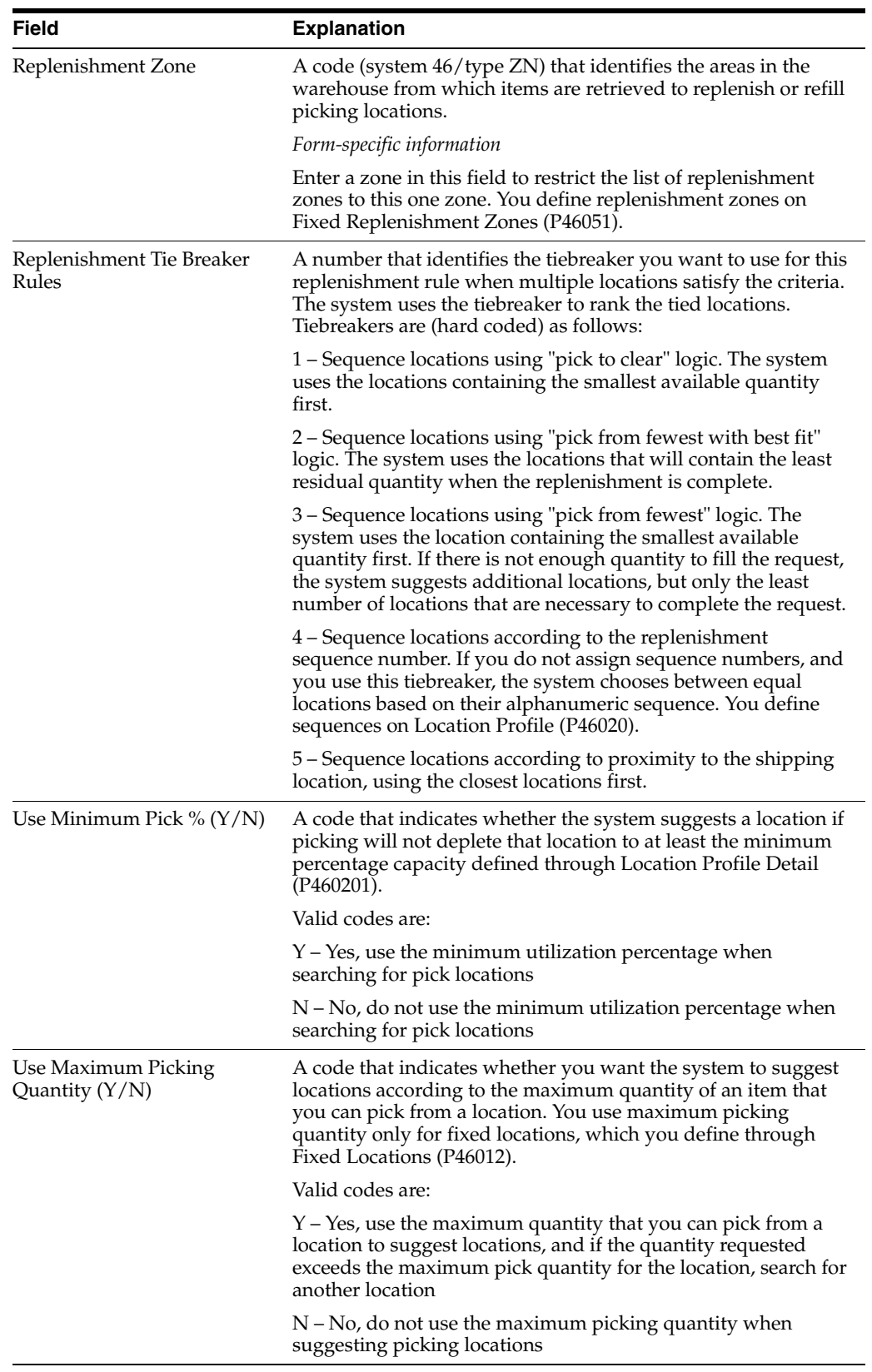

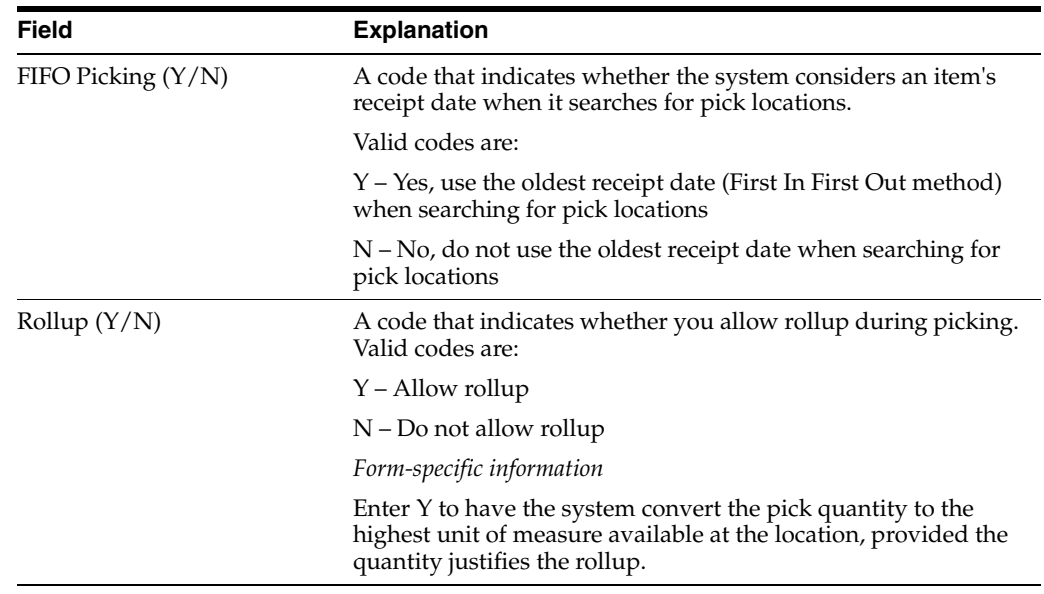

## **13.6.2 What You Should Know About**

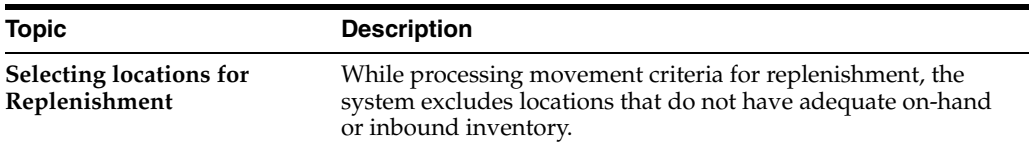

## **13.6.3 Processing Options**

See Section [25.1, "Movement Instructions \(P46095\)."](#page-194-0)

# **Part III**

# **Putaway**

This part contains these chapters:

- Chapter [14, "Overview to Putaway,"](#page-122-0)
- Chapter [15, "Work with Putaway Requests,"](#page-124-0)
- Chapter [16, "Work with Putaway Reservations,"](#page-136-0)
- Chapter [17, "Work with Putaway Suggestions."](#page-142-0)

# **14**

## <span id="page-122-0"></span>**Overview to Putaway**

This chapter contains these topics:

- Section [14.1, "Objectives,"](#page-122-1)
- Section [14.2, "About Putaway."](#page-122-2)

## <span id="page-122-1"></span>**14.1 Objectives**

- To create putaway requests
- To locate existing putaway requests
- To create suggestions for putaway requests
- To confirm suggestions for putaway requests

## <span id="page-122-2"></span>**14.2 About Putaway**

You use putaway to receive the items into the warehouse and move them from the receiving dock to a storage location. The receiving dock is usually the default location for incoming items, but you can put away items directly to stocking locations and bypass the receiving dock.

You create a putaway request in response to a purchase order (or a manufacturing completion, for manufacturing systems). The system can also generate putaway requests in response to sales credit order returns. You use putaway requests to generate suggestions for locations in which to store items. The system tracks the items in each location. You can find locations with available space and characteristics that match the incoming item and then create suggestions to store items in those locations.

You can use the locations that the system suggests for you or use different locations. You then confirm your chosen locations to move the items from the receiving dock to the putaway location, and to update the system's inventory records.

The putaway process includes:

- Working with putaway requests
- Working with putaway reservations (optional)
- Working with putaway suggestions

## **See Also:**

Appendix [B, "Manufacturing Information"](#page-260-0) for information on creating putaway requests through manufacturing systems.

## <span id="page-124-0"></span>**Work with Putaway Requests**

You create putaway requests to store items that you receive in the warehouse. A putaway request contains information about the item, such as:

- Branch/plant
- **Item**
- Unit of measure
- **Quantity**
- Transaction document information

The system uses this information to create suggestions for putaway, based on the putaway instructions that you define.

This chapter contains these topics:

- Section [15.1, "Creating Putaway Requests,"](#page-124-1)
- Section [15.2, "Locating Existing Putaway Requests."](#page-134-0)

#### **See Also:**

■ Appendix [B, "Manufacturing Information"](#page-260-0) for information about creating putaway requests through manufacturing processes.

## <span id="page-124-1"></span>**15.1 Creating Putaway Requests**

You create putaway requests to generate suggestions for putaway locations. You can:

- Create putaway requests interactively
- Create putaway requests manually

## **15.1.1 Creating Putaway Requests Interactively**

#### **Navigation**

#### **From Advanced Warehouse Management (G46), choose Inbound Operations**

## **From Inbound Warehousing Operations (G4611), choose Enter Receipts by PO or Item**

After you receive the items on a purchase order, you can create a putaway request to store the items. This is the most common method of creating putaway requests. (You also can create putaway requests manually, or reserve locations for putaway.) You use these putaway requests to create suggestions for putaway locations.

You can set the processing options in Enter Receipts by PO or Item (or Work Order Entry for manufacturing systems) to determine whether you:

- Create requests only
- Create and process requests using the subsystem
- Receive items directly into reserved locations
- Do not create any requests

If you create putaway requests only, you must create location suggestions and confirm location suggestions separately.

If you create and process putaway requests using the subsystem, the subsystem creates putaway suggestions. The subsystem also can confirm the putaway suggestions, create tasks and trips, and print movement tags, slips, and audit reports (depending on how you set the processing options in each program).

You also can receive items directly into reserved putaway locations. You first must create reservations using Online Reservations or Batch Reservations before you receive the items. When you run the Process Putaway Requests program, the system creates a putaway suggestion for the reserved location.

If you do not create putaway requests through purchase order receipts, items that you receive will remain in your receiving location. You can then:

- Create putaway requests manually
- Create putaway requests by reversing receipt of the order(s), setting the program's processing options to create putaway requests, and receiving the order(s) again

Complete the following tasks:

- Create putaway requests interactively
- Override the unit of measure structure

During receipt of a purchase order, you can override the item's default unit of measure structure if the item's actual unit of measure structure is different. You remove the largest unit of measure, such as a pallet, from the incoming item's unit of measure structure, and use the next-largest unit of measure for putaway. You do this to avoid occupying pallet space in your warehouse with partial pallets, which reduces the efficient use of your space. For example, if you receive a partial pallet of compact discs, you can override the pallet's unit of measure and use cases or eaches for putaway.

You can also override the quantity, containers, weight, repack code, and tax code for each level of the unit of measure structure. This alters the item characteristics and can change the location you use for putaway.

The system displays Warehouse Overrides only if you activate warehouse control in Branch/Plant Constants.

Items with assigned serial numbers are tracked individually in the primary unit of measure, and you cannot group them into greater units of measure. The system creates one putaway request for each item with a serial number.

#### **To create putaway requests interactively**

On Enter Receipts by PO or Item

- **1.** Complete the following fields:
	- Branch/Plant
	- Order Number
- Document Type
- **2.** Choose Receive for each purchase order line that you want to receive.

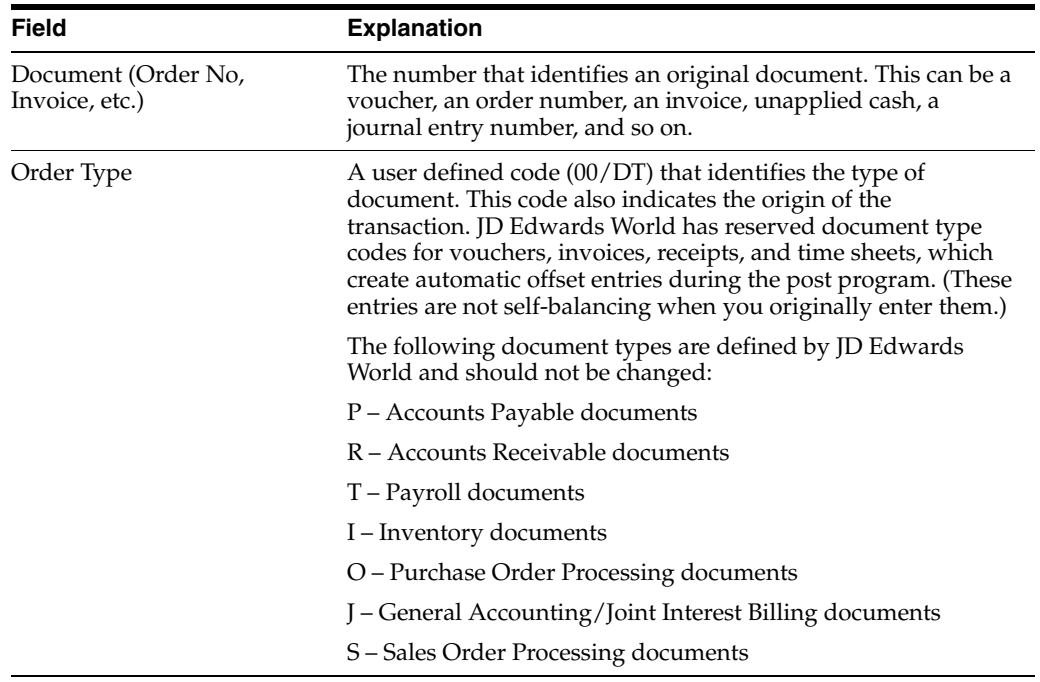

## <span id="page-126-0"></span>**15.1.2 Cross Docking**

#### **Cross Docking**

Cross docking allows you to immediately fill back orders by transferring quantities from incoming purchase orders directly to a shipping location for picking.

The system can identify items in inbound purchase orders that have been back ordered by customers, and upon receipt of the item, create a putaway request that leaves the inventory in the default receiving location for cross docking, and creates a putaway request to move the balance of the receipt (if any) to a storage location. (The cross docking putaway request has a new status code to differentiate it from a normal putaway. This request is for audit purposes only, and is not turned into a suggestion.)

To use cross docking, you must set up Picking Instructions (P46095) to select the default receiving location first. You must also set processing options in the following programs;

On Receipts by PO or Item (P4312), set the following processing options to 1:

- Option 12: Display sales order back orders
- Option 41: Perform warehouse cross docking

Optionally, you can set the processing options on the following programs to print the Mark For Address on Move Tags and Move Slips:

- Option 5 on Summary Document (P46472)
- Option 11 on Pick Confirmation (P4617)
- Option 5 on Batch Putaway Reservations (P461301)

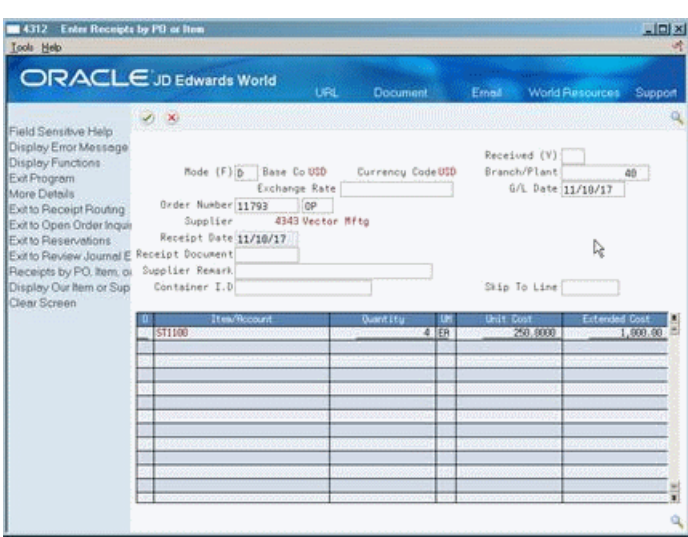

*Figure 15–1 Enter Receipts by PO or Item screen*

## **15.1.3 What You Should Know About**

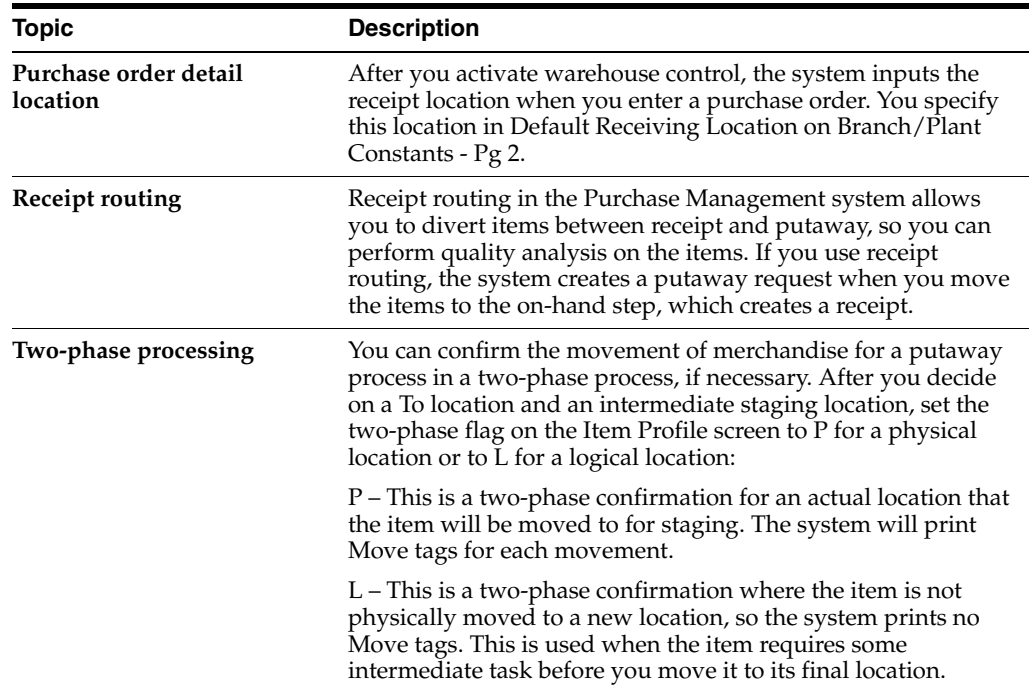

## **15.1.4 Processing Options**

See Section [25.2, "Enter Receipts \(P4312\)."](#page-194-1)

#### **To override the unit of measure structure**

On Enter Receipts by PO or Item

- **1.** Complete the following fields:
	- Branch/Plant
	- Order Number
- Document Type
- **2.** Choose Warehouse Overrides for the line whose unit of measure structure you want to change.

*Figure 15–2 Warehouse Overrides screen*

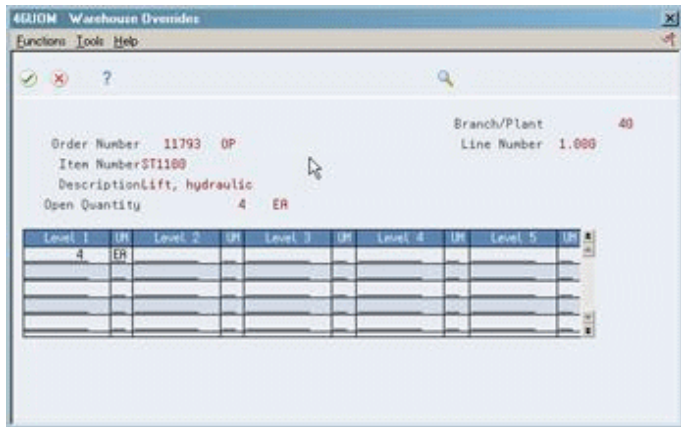

- **3.** On Warehouse Overrides, complete the following fields:
	- Level 1
	- Unit Of Measure
	- Level 2
	- Unit Of Measure
	- Level 3
	- Unit Of Measure
	- Level 4
	- Unit Of Measure
	- Level 5
	- Unit Of Measure
- **4.** Access the fold area (F4).
- **5.** Complete the following optional fields:
	- Weight
	- Container
	- Repack
	- Pack
	- **Location Tax Code**

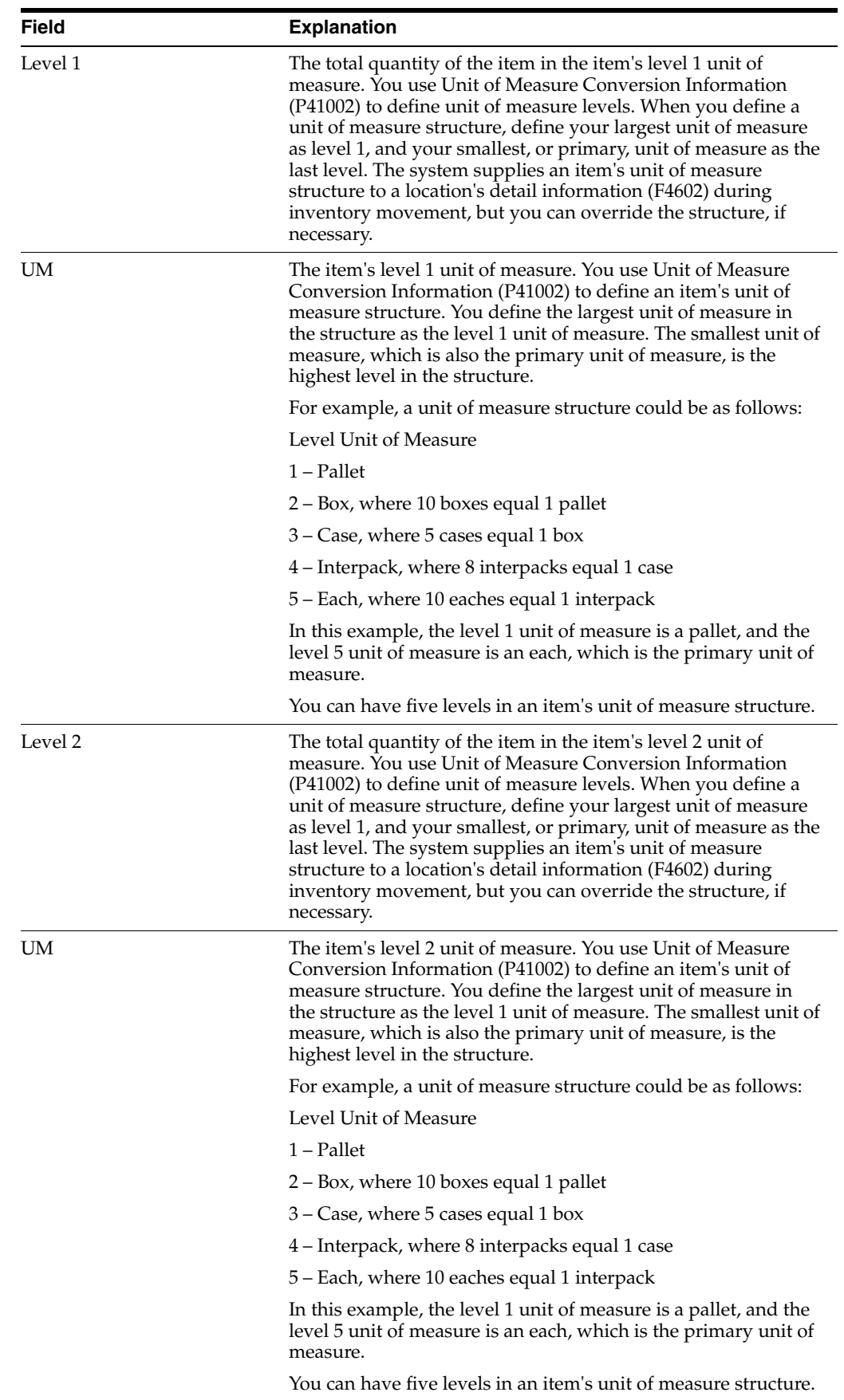

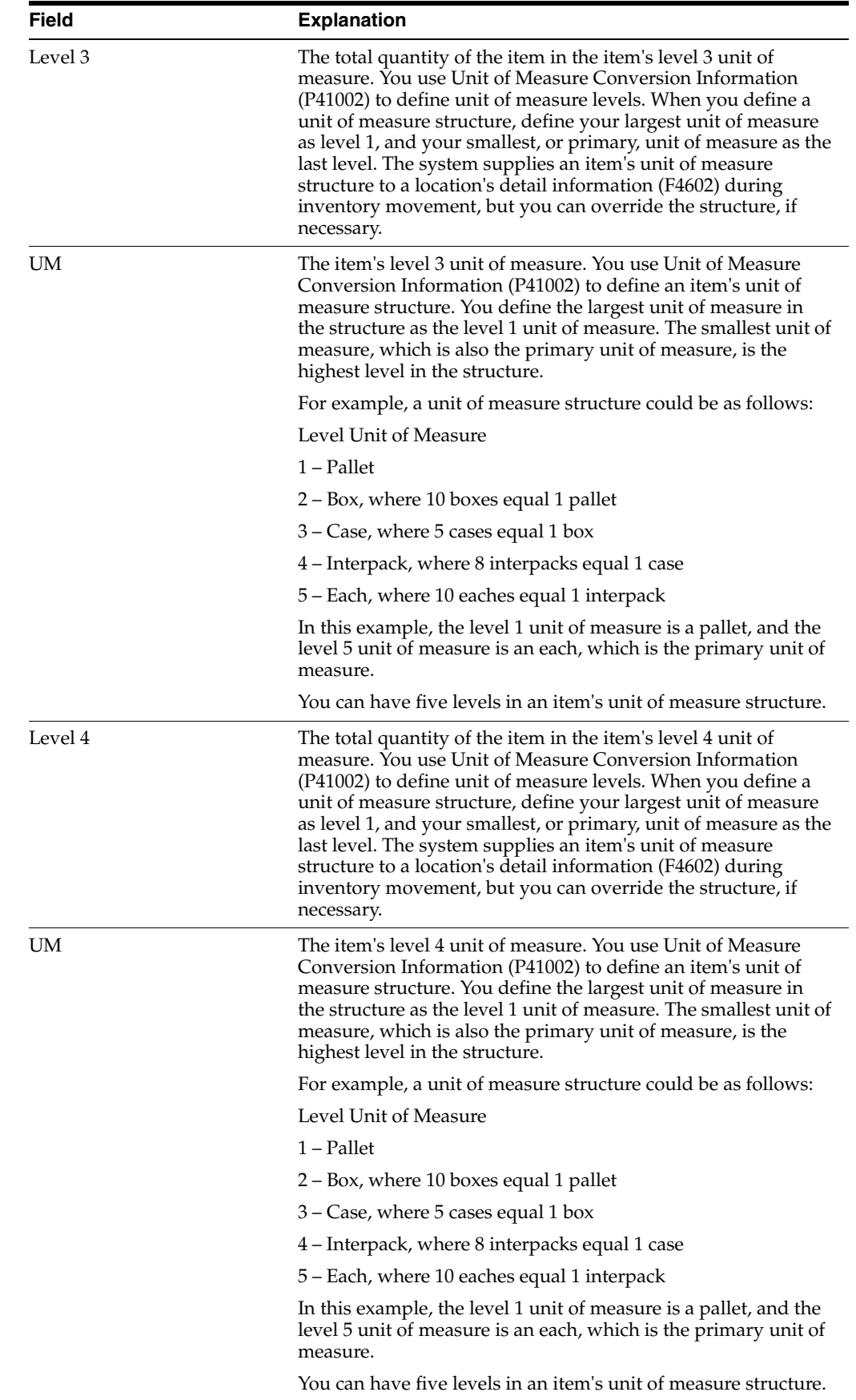

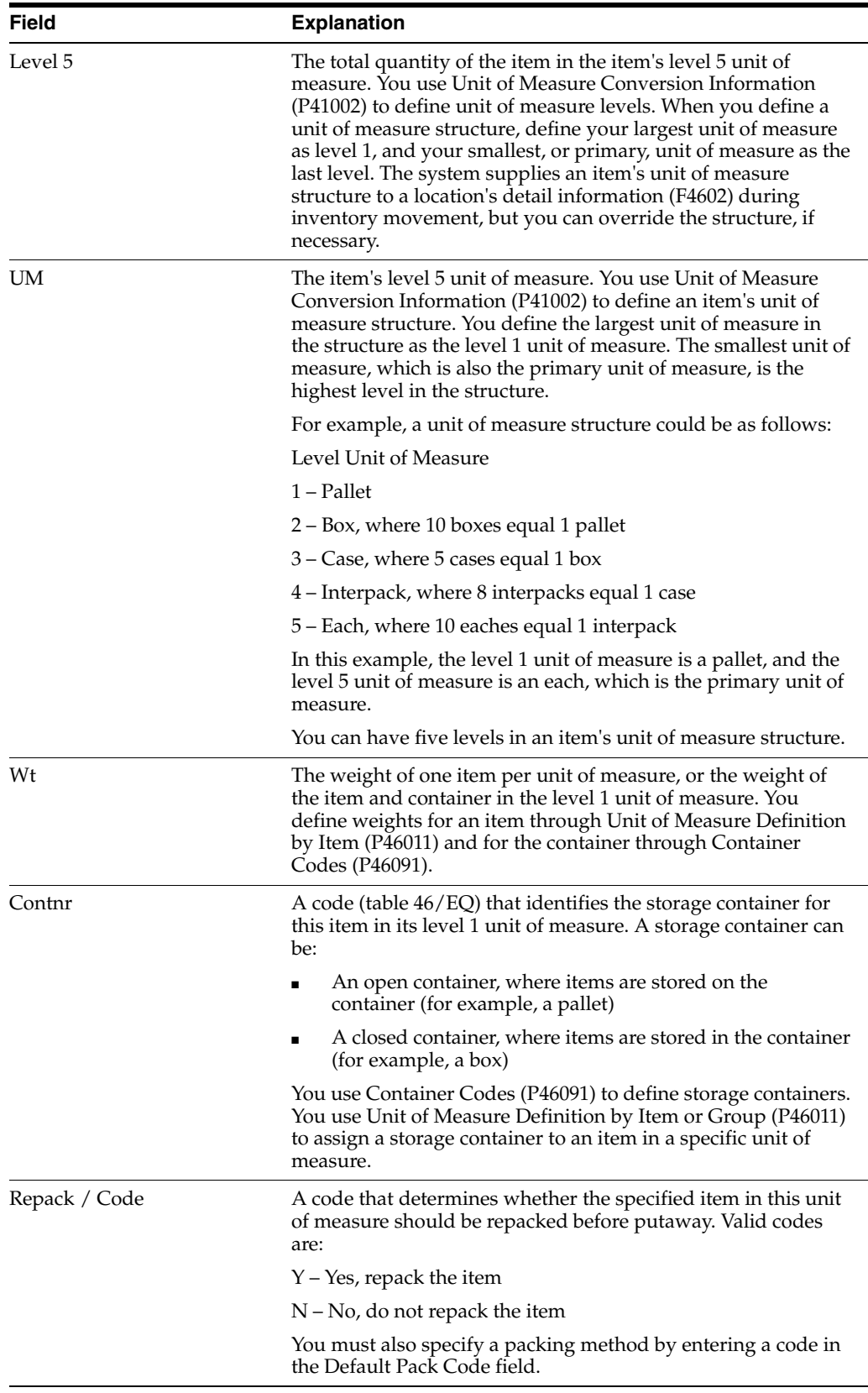

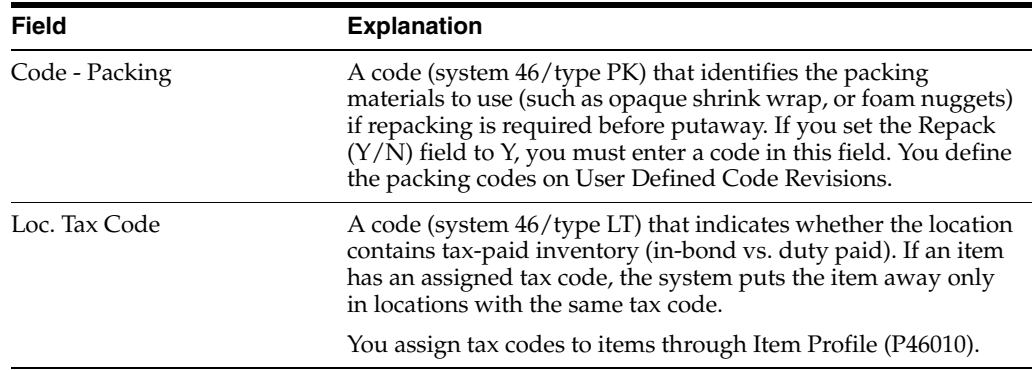

## **15.1.5 What You Should Know About**

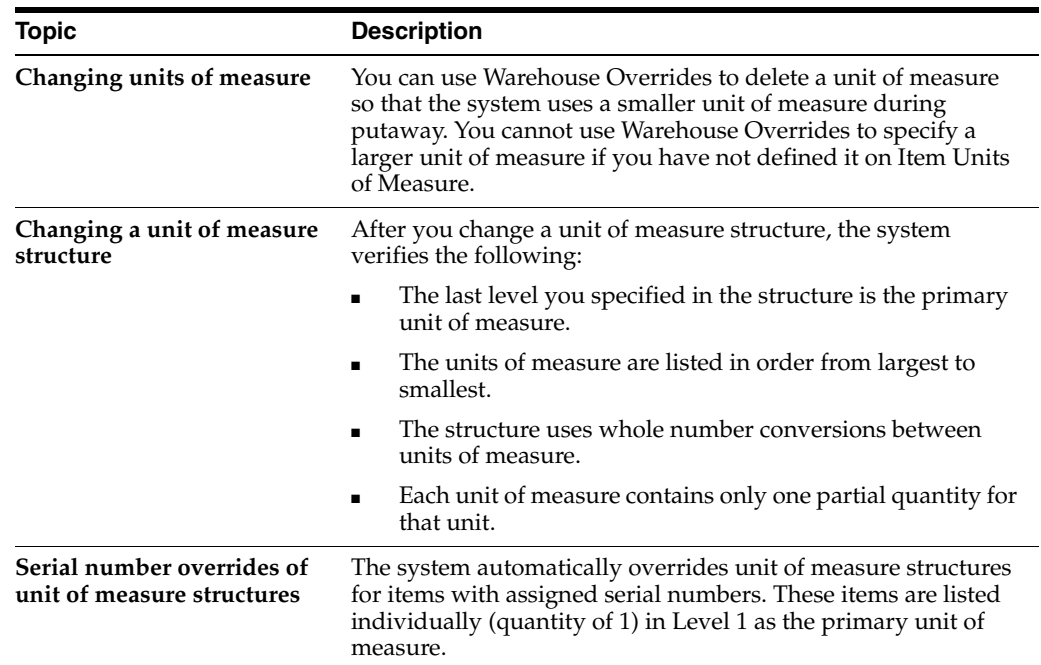

## **15.1.6 Creating Putaway Requests Manually**

#### **Navigation**

**From Advanced Warehouse Management (G46), choose Replenishment Operations**

## **From Replenishment Operations (G4613), choose Manual Replenishment**

You can create manual putaway requests to create suggestions for putaway locations. You create manual putaway requests to:

- Store incoming items in the warehouse if the system did not automatically create a putaway request through purchase order receipts or manufacturing completions
- Store incoming items that have a document type that the system normally would not consider for putaway during receipts

To create a manual putaway request, you must have actually received the item into the warehouse.

## **To create putaway requests manually**

On Manual Replenishment

*Figure 15–3 Manual Replenishment screen*

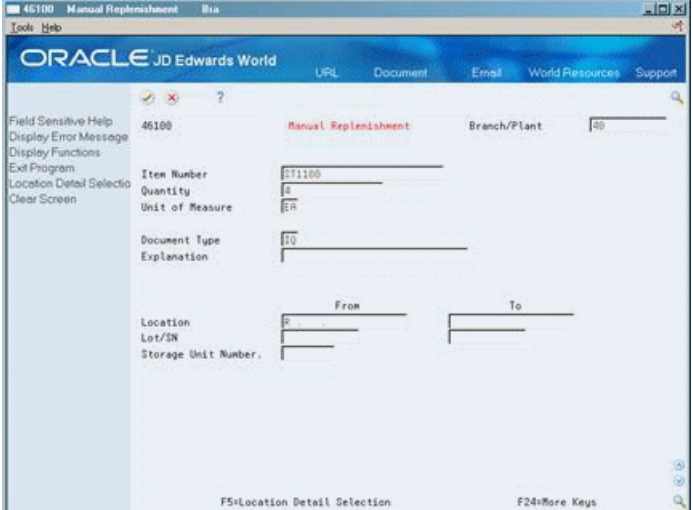

Complete the following fields:

- Branch/Plant
- Item Number
- Quantity
- Unit of Measure
- From Location

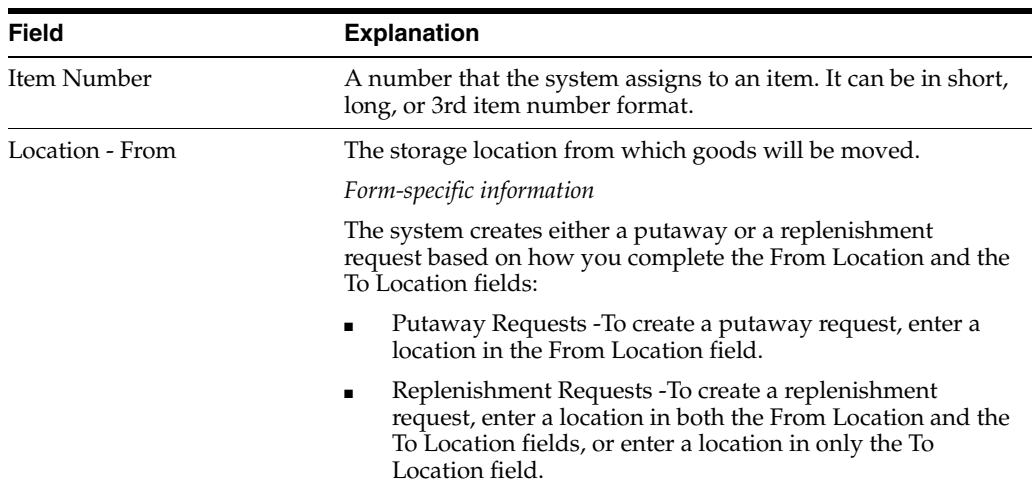

## **15.1.7 What You Should Know About**

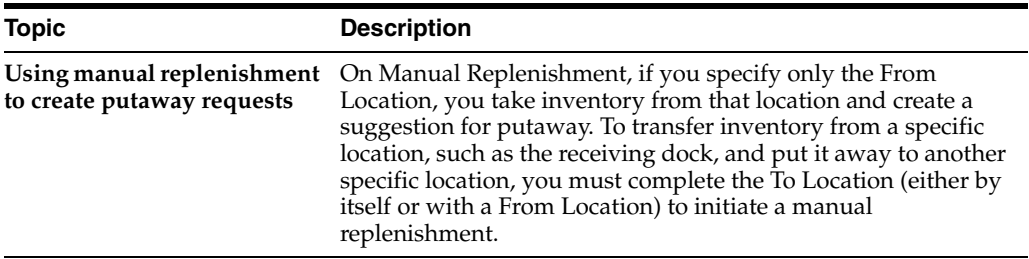

## <span id="page-134-0"></span>**15.2 Locating Existing Putaway Requests**

## **Navigation**

**From Advanced Warehouse Management (G46), choose Inbound Operations**

## **From Inbound Warehousing Operations (G4611), choose Putaway Requests**

You might need to locate an existing putaway request. For example, to verify that you have created a putaway request for an incoming item, you locate the request using unique criteria, such as an order number, a document type, or an item number.

## **To locate existing putaway requests**

On Putaway Requests

*Figure 15–4 Putaway Requests screen*

| <b>Putoway Requests</b><br>4600<br><b>Look</b> Help                                                 | Bra                                                                              |                                                                |                                           | $-101 \times$<br>研         |
|----------------------------------------------------------------------------------------------------|----------------------------------------------------------------------------------|----------------------------------------------------------------|-------------------------------------------|----------------------------|
|                                                                                                    | <b>ORACLE</b> JD Edwards World                                                   | <b>URL</b><br><b>Document</b>                                  | Ernal                                     | World Resources<br>Support |
| <b>TERRIT</b><br>Field Sensitive Help<br>Display Error Message<br>Display Functions<br>Exit Program | $\ddot{\textbf{z}}$<br>$25 - 30$<br>4688<br>Request Batch<br><b>Order Number</b> | <b>Putaway Requests</b><br>Putaway Tupe<br>11392<br>$\sqrt{1}$ | Branch/Plant<br>Status<br>Request Created | 40<br>288                  |
| More Details<br>Clear Screen                                                                        | Item Number<br>Batch<br>Seq.<br>ø<br>4893<br>1.000 \$71100                       | Item                                                           | Quantity<br><b>UM</b><br>ER R<br>а        | From Location              |
|                                                                                                    | Opt: : 9=Cancel                                                                  | F3=Exit                                                        | F24=More                                  | $Q \otimes C$              |

- **1.** Complete the following field:
	- Branch/Plant
- **2.** Complete one or more of the following optional fields:
	- **Status**
	- Request Batch
	- Order Number
	- Document Type

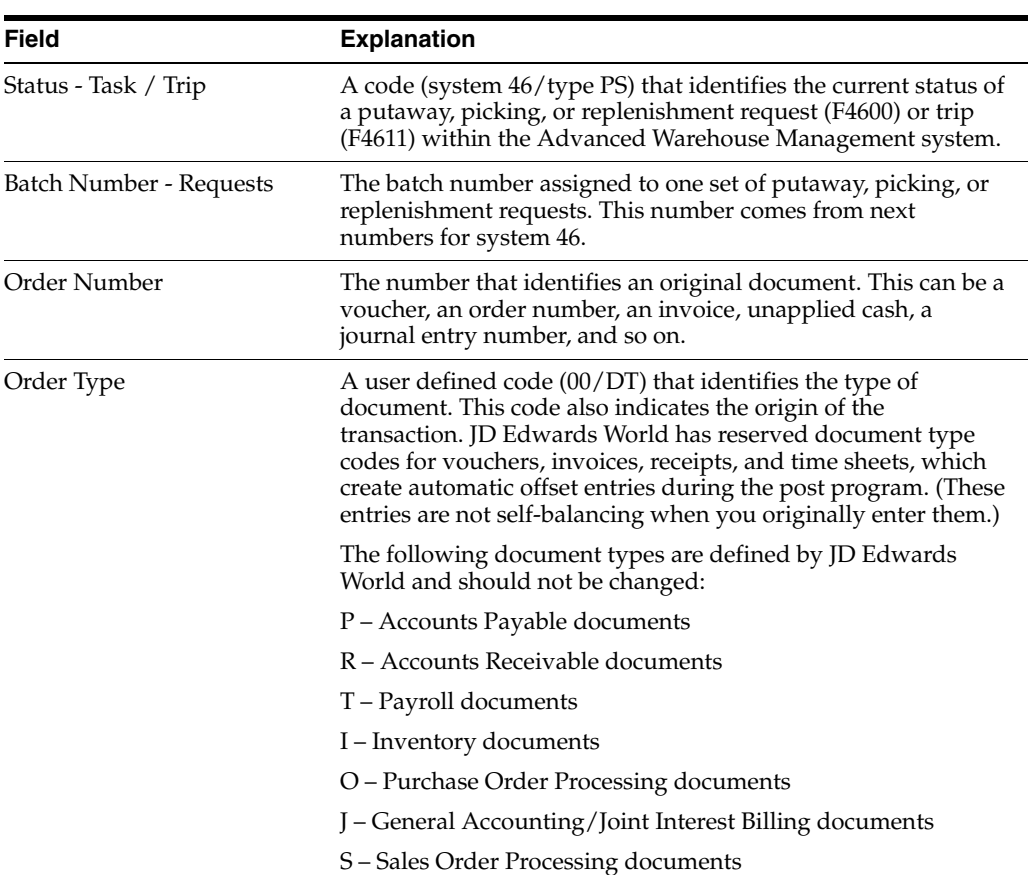

## ■ Item Number

## **15.2.1 What You Should Know About**

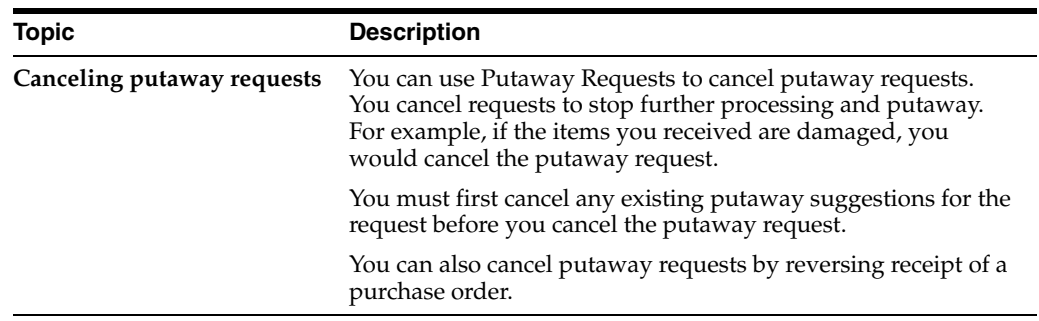

## **15.2.2 Processing Options**

See Section [25.3, "Request Inquiry \(P4600\)."](#page-199-0)

# <span id="page-136-0"></span>**Work with Putaway Reservations**

You create putaway reservations to receive incoming items directly into specific locations that you reserve, instead of receiving items into your default receiving location. This makes putaway more efficient, because space is already reserved for the items prior to receipt. (You can also create putaway reservations during location selection after you receive the items.) When you receive the items, you have the choice of using the reservation or allowing the system to suggest putaway locations. You can create a reservation for all the items on a purchase order line or you can split the line into multiple location reservations.

Working with reservations is an optional task during putaway.

This chapter contains these topics:

- Section [16.1, "Creating Putaway Reservations,"](#page-136-1)
- Section [16.2, "Changing Existing Putaway Reservations."](#page-140-0)

#### **What You Should Know About**

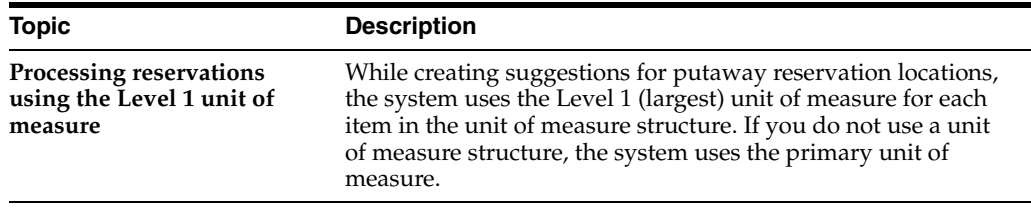

## <span id="page-136-1"></span>**16.1 Creating Putaway Reservations**

You create putaway reservations to set aside space in specific locations for incoming items. You can enter the locations you want to reserve or allow the system to suggest locations to reserve for putaway.

Complete the following tasks:

- Create putaway reservations interactively
- Create putaway reservations by batch
- Create alternate putaway reservations

You create alternate reservations to replace existing reservations with which you do not agree.

#### **See Also:**

■ Section [15.1.2, "Cross Docking"](#page-126-0) for information about automatic putaway requests.

## **16.1.1 Creating Putaway Reservations Interactively**

#### **Navigation**

**From Advanced Warehouse Management (G46), choose Inbound Operations**

#### **From Inbound Warehousing Operations (G4611), choose Online Reservations**

You create putaway reservations interactively to reserve locations for incoming items. For example, you create a reservation interactively for one item in an incoming shipment. You can enter your location reservations directly online.

Complete the following tasks:

- Create putaway reservations for all order lines
- Create putaway reservations for individual order lines

#### *Figure 16–1 Online Reservations screen*

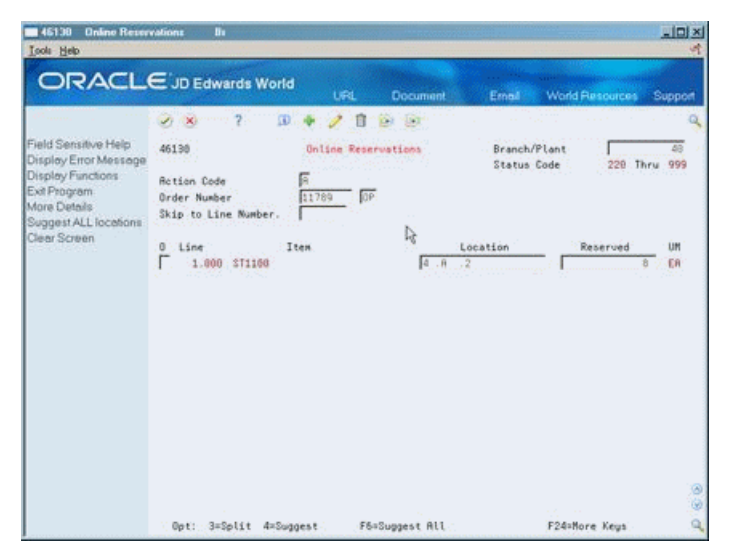

## **16.1.2 What You Should Know About**

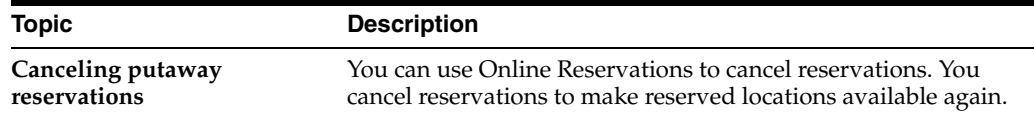

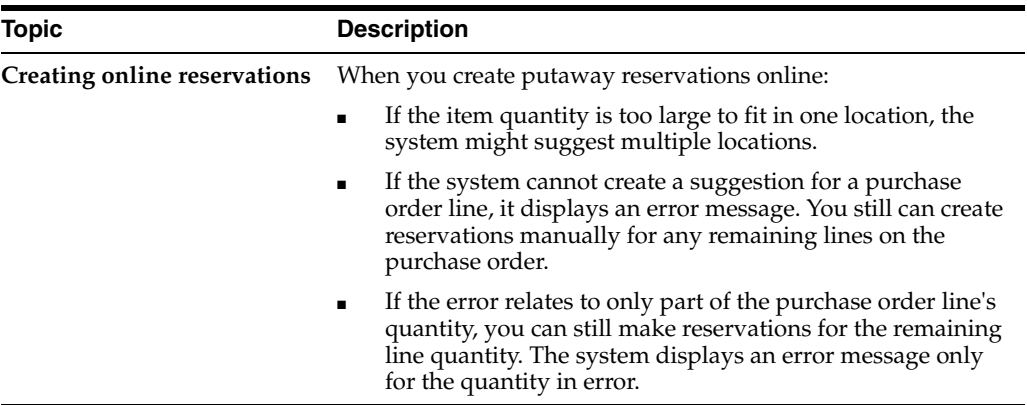

## **To create putaway reservations for all order lines**

On Online Reservations

- **1.** Complete the following fields:
	- Branch/Plant
	- Order Number
	- Order Type
- **2.** Choose Suggest All to create reservations.

#### **To create putaway reservations for individual order lines**

On Online Reservations

- **1.** Complete the following fields:
	- Branch/Plant
	- Order Number
	- Order Type
	- Location
	- Quantity Reserved
- **2.** To split suggestions for individual purchase order line reservations, access Split/Suggest.

The system displays Split/Suggest with the system's suggestion(s) for a reservation location and quantity.

| Eunctions Tools Help        |           |             | $\frac{x}{4}$ |
|-----------------------------|-----------|-------------|---------------|
| $\infty$ 2                  |           |             | a             |
| Branch/Plant                | 48        |             |               |
| Order Number 11789 OP       |           |             |               |
| Line Number 1.000           |           |             |               |
|                             |           |             |               |
| Item ST1100                 |           |             |               |
| Description Lift, hydraulic |           |             |               |
| U/H ER                      |           |             |               |
| Localtion                   | Quant ity | <b>Doen</b> |               |
|                             |           | 8           | 医反应           |
|                             |           |             |               |
|                             |           |             |               |
|                             |           |             |               |
| $4 - A - 2$                 |           |             |               |

*Figure 16–2 Split/Suggest screen*

- **3.** On Split/Suggest, modify the system's information with the appropriate information in the following fields:
	- Location
	- **Quantity**

## **16.1.3 Creating Putaway Reservations by Batch**

#### **Navigation**

**From Advanced Warehouse Management (G46), choose Inbound Operations**

#### **From Inbound Warehousing Operations (G4611), choose Batch Reservations**

You can reduce the system processing time required for creating reservations by creating them in a batch for many purchase orders at one time. This eliminates the need to enter reservations one order at a time.

When you run the Batch Reservations program, the system can:

- Create putaway reservations
- Create putaway location suggestions
- Print movement tags and slips
- Print audit reports

You control which functions the system performs by setting processing options in the Batch Putaway Reservations program.

Batch Reservations is a DREAM Writer program.

#### **16.1.4 Processing Options**

See Section [25.5, "Batch Reservations - Purchase Order \(P461301\)."](#page-200-0)

## **16.1.5 Creating Alternate Putaway Reservations**

#### **Navigation**

**From Advanced Warehouse Management (G46), choose Inbound Operations From Inbound Warehousing Operations (G4611), choose Online Reservations** You can create alternate putaway reservations if you do not agree with the system's suggestions for reserved putaway locations.

#### **To create alternate putaway reservations**

On Online Reservations

- **1.** Complete the following fields:
	- Branch/Plant
	- Order Number
	- Order Type
	- Location
	- Quantity Reserved
- **2.** Choose Suggest for the purchase order line for which to suggest reservation locations.

The system displays Split/Suggest with the suggested reserved Location and Quantity for the purchase order line.

**3.** To accept the new reservation, press Enter.

## **16.1.6 What You Should Know About**

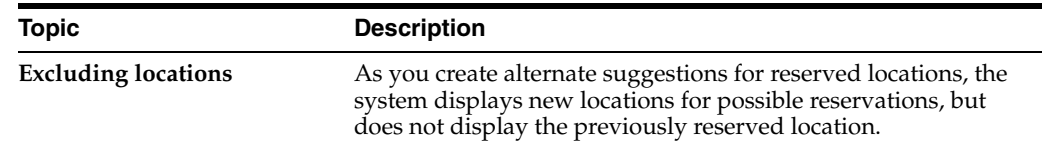

## <span id="page-140-0"></span>**16.2 Changing Existing Putaway Reservations**

#### **Navigation**

**From Advanced Warehouse Management (G46), choose Inbound Operations**

#### **From Inbound Warehousing Operations (G4611), choose Online Reservations**

You can change a reserved putaway location to a different location. You would do this if you wanted to change the current reserved location to a location that is more convenient for your employees or is closer to locations containing other similar items.

You can:

- Change existing reservations by splitting order lines
- Change existing reservations manually

#### **To change existing reservations by splitting order lines**

On Online Reservations

- **1.** Complete the following fields:
	- Branch/Plant
	- Order Number
	- Order Type
	- **Location**
- Quantity Reserved
- **2.** Choose Split for each purchase order line that you want to split into multiple location reservations.
- **3.** Complete the following fields for each location into which you want to split the purchase order line:
	- Location
	- Quantity

## **To change existing reservations manually**

On Online Reservations

- **1.** Complete the following fields:
	- Branch/Plant
	- Order Number
	- Order Type
	- Location
	- Quantity Reserved
- **2.** Replace the existing information with your own information in the following fields:
	- **Location**
	- **Quantity**

## **16.2.1 What You Should Know About**

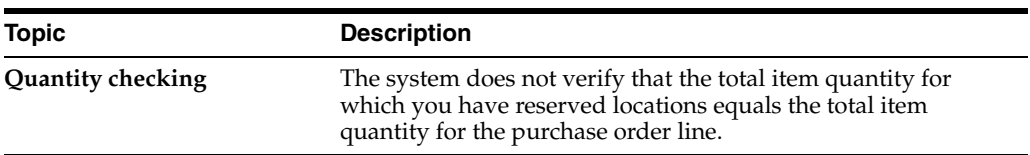

## **16.2.2 Processing Options**

See Section [25.4, "Online Reservations \(P46130\)."](#page-200-1)

# <span id="page-142-0"></span>**Work with Putaway Suggestions**

After you create putaway requests, you create putaway suggestions to move the items to warehouse locations.

This chapter contains these topics:

- Section [17.1, "Creating Putaway Suggestions,"](#page-142-1)
- Section [17.2, "Confirming Putaway Suggestions."](#page-145-0)

#### **Before You Begin**

- Verify that you have set up order groups and process groups for your stock items
- Verify that you have set up putaway instruction tables to designate specific locations based on the items' order and process groups

## <span id="page-142-1"></span>**17.1 Creating Putaway Suggestions**

After you create putaway requests, you create putaway suggestions to move items into storage locations.

You can create putaway suggestions by batch (with the Process Putaway Requests program), or interactively (using the subsystem to create suggestions, confirm suggestions, and print move tags and audit reports). You can create alternate putaway suggestions by changing the movement instruction table and running the Resuggest Putaway Requests program to replace existing suggestions with which you do not agree.

Complete the following tasks:

- Create putaway suggestions by batch
- Create putaway suggestions interactively
- Create alternate putaway suggestions

## **17.1.1 Creating Putaway Suggestions by Batch**

#### **Navigation**

#### **From Advanced Warehouse Management (G46), choose Inbound Operations**

#### **From Inbound Warehousing Operations (G4611), choose Process Putaway Requests**

You create putaway suggestions by batch to process putaway requests and move inventory on a regular basis. You can compensate for a large volume of purchase orders by creating putaway suggestions several times each day. You typically run batch programs during off-peak hours, when more system resources are available.

When you run the Process Putaway Requests program, the system can:

- Select all outstanding putaway requests
- Update each request's status in the Warehouse Requests table (F4600)
- Create putaway location suggestions
- Assign tasks and trips
- Print movement tags and slips
- Print audit reports
- Confirm putaway suggestions

You control which functions the system performs by setting processing options in the Process Putaway Requests program.

Process Putaway Requests is a DREAM Writer program.

*Figure 17–1 Putaway Audit Report*

| 46475                                          | JD Edwards World                                                                                                    |                                                                                                    |                                                       |                                                                                                    |  |  |
|------------------------------------------------|----------------------------------------------------------------------------------------------------|----------------------------------------------------------------------------------------------------|-------------------------------------------------------|----------------------------------------------------------------------------------------------------|--|--|
|                                                | Putaway Audit Report                                                                                                    | Date - 14.05.17                                                                                                    |                                                       |                                                                                                    |  |  |
| Request<br>Number Sequence Item Number<br>Type | Location                                                                                                    |                                                                                                    | Quantity  Pr Ll Usg<br>Attempted Suggested UM UM Code | Description                                                                                                    |  |  |
| 3216                                           | 1,000 M002<br>3.E. .2<br>3.E. .3<br>5.A. .2<br>5.A. .3<br>5.A. .4<br>5.A. .5<br>4.A. .5<br>4.A. A<br>4.A.3<br>4.A.2<br>4.A.1<br>4.B<br>- 1<br>4.B. .2<br>4.B. .3<br>4.B. .4 | 3600<br>3600<br>3600<br>3600<br>3600<br>3600<br>3600<br>3600<br>3600<br>3600<br>3600<br>3600<br>3600<br>3600<br>2880 | 720<br>576                                            | EA CA 3544 Zone does not match<br>EA CA 3544 Zone does not match<br>EA CA 3226 Cannot mix this item<br>EA CA 3226 Cannot mix this item<br>EA CA 3226 Cannot mix this item<br>EA CA 3226 Cannot mix this item<br>EA CA 3226 Cannot mix this item<br>EA CA 3226 Cannot mix this item<br>EA CA 3226 Cannot mix this item<br>EA CA 3226 Cannot mix this item<br>EA CA 3226 Cannot mix this item<br>EA CA 3226 Cannot mix this item<br>EA CA 3226 Cannot mix this item<br>EA CA 3213 Used - Random Location<br>EA CA 3213 Used - Random Location |  |  |

## **17.1.2 Creating Putaway Suggestions Interactively**

You create putaway suggestions interactively to process putaway requests as you create them. You do this by setting a processing option in Enter Receipts by PO or Item to create a putaway request and process it using the subsystem. As soon as you create a putaway request, the subsystem can process it immediately. When you use this method, the system can:

- Create putaway suggestions
- Assign tasks and trips
- Print movement tags and slips
- Print audit reports
- Confirm putaway suggestions

## **17.1.2.1 Before You Begin**

Before you can use the subsystem, you must first set it up using the Advanced Warehouse and Technical Operations menu. JD Edwards World provides a predefined subsystem. However, you can create different versions or change the processing options in individual programs controlled by the subsystem. You define how the system creates suggestions, confirms suggestions, and prints movement documents by changing the processing options in the programs.
## **17.1.3 Creating Alternate Putaway Suggestions**

#### **Navigation**

#### **From Advanced Warehouse Management (G46), choose Inbound Operations**

#### **From Inbound Warehousing Operations (G4611), choose Process Putaway**

You can create alternate putaway suggestions if you do not agree with the system's suggestions for putaway locations. You create alternate suggestions by running the Resuggest Putaway Requests program.

Creating alternate suggestions replaces any previous location suggestions. With alternate suggestions, you can access new inventory locations that you might have added since you created the first suggestion(s).

If you have not changed inventory locations in your warehouse, and you want to create suggestions for locations that differ from previous suggested locations, you must change the putaway instructions table. For example, you could change the putaway instructions table to choose a new putaway zone or use a different tiebreaker rule to choose locations. If you do not change the putaway instructions, the Resuggest Putaway Requests program suggests the same locations as in the previous suggestions.

When you run the Resuggest Putaway Requests program, the system can:

- Delete existing putaway suggestions
- Reset each request's status in the Warehouse Requests table (F4600)
- Create alternate putaway location suggestions
- Assign tasks and trips
- Print movement tags and slips
- Print audit reports
- Confirm putaway suggestions

You control which functions the system performs by setting processing options in the Resuggest Putaway Requests program.

Resuggest Putaway Requests is a DREAM Writer program.

#### *Figure 17–2 Putaway Audit Report (Resuggest)*

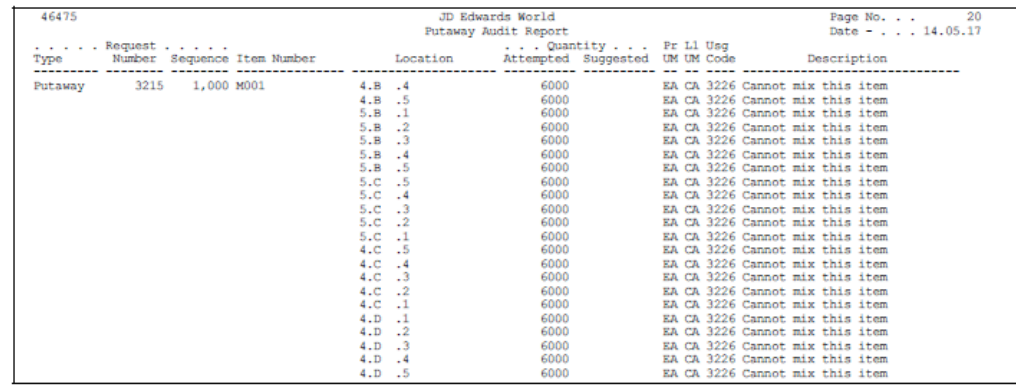

## **17.2 Confirming Putaway Suggestions**

#### **Navigation**

**From Advanced Warehouse Management (G46), choose Inbound Operations**

**From Inbound Warehousing Operations (G4611), choose Putaway Confirmation**

If you agree with the system's suggestions for putaway locations, you confirm them using Putaway Confirmation. If you do not agree, you can create alternate suggestions or cancel the existing suggestions. You can also change suggested locations or split a suggestion for one location into two locations.

During confirmation, you can also confirm with variance. When you confirm with variance, you confirm that you are putting away a quantity that is less than the original quantity. The system moves the remaining unconfirmed quantity to the variance location you defined in the item profile. For example, if your warehouse employees damaged part of the incoming shipment, you would send the damaged items to the variance location.

When you confirm suggestions for putaway, you:

- Reduce on-hand inventory in the receiving location
- Increase on-hand inventory in the putaway location

Putaway confirmation ensures that the system's records match actual inventory movements by updating the following tables:

- Item Location (F41021)
- Location Detail Information (F4602)
- Item Ledger (F4111)
- Warehouse Requests (F4600)
- Warehouse Suggestions (F4611)
- Task Header (F4601)

Complete the following tasks:

- Confirm putaway suggestions
- Change or split putaway suggestions

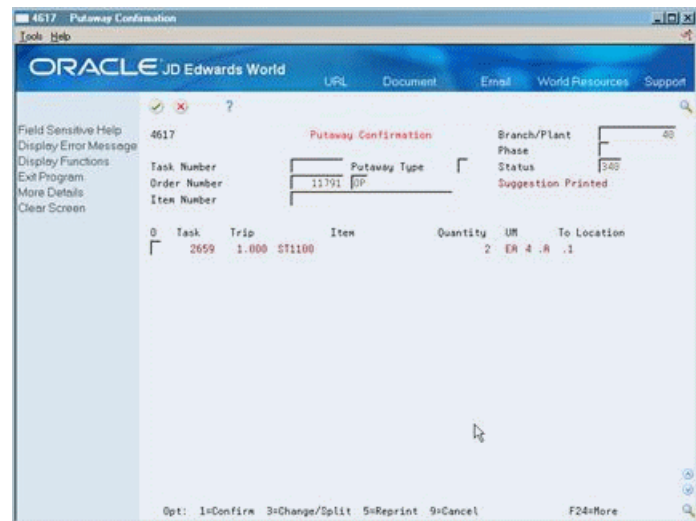

*Figure 17–3 Putaway Confirmation screen*

#### **To confirm putaway suggestions**

On Putaway Confirmation

- **1.** Complete the following fields:
	- Branch/Plant
	- Task Number
	- Order Number
	- Document Type
	- Item Number
- **2.** To confirm the suggested locations and quantities, choose Confirm.

#### **To change or split putaway suggestions**

On Putaway Confirmation

- **1.** Complete the following fields:
	- Branch/Plant
	- Task Number
	- Order Number
	- Document Type
	- Item Number
- **2.** To split or change a putaway suggestion, access Change/Split Suggestion.

*Figure 17–4 Change/Split Suggestion screen*

| $\times$ 2<br><b>ROLL</b><br>Br/P1<br>$-40$<br>Task Number 2659<br>Trip Number 1.000<br>Item Number ST1100<br>Description Lift, hudraulic<br>Suggested Oty<br>$\mathfrak{D}$<br>ER<br>$\overline{2}$<br>EA<br>To Location<br>From Location<br><b>Quantity</b><br>ă,<br>Ray<br>EAIR.<br>4.8.1<br>$\overline{2}$<br>AC.<br>石家:<br>ER R.<br>i C |                 |   |  |
|----------------------------------------------------------------------------------------------------|-----------------|---|--|
| Open Request Oty                                                                                                    |                 |   |  |
|                                                                                                    |                 |   |  |
|                                                                                                    |                 |   |  |
|                                                                                                    |                 |   |  |
|                                                                                                    |                 |   |  |
|                                                                                                    |                 |   |  |
| DIR.                                                                                                    | ER <sub>R</sub> | × |  |

- **3.** On Change/Split Suggestion, complete the following fields for each location into which you want to split or change the suggestion:
	- Quantity
	- To Location
	- Reason
- **4.** To confirm a smaller quantity than the suggested quantity and move the remainder to the designated variance location, choose Confirm with Variance.
- **5.** To confirm the suggested locations and quantities, choose Confirm.

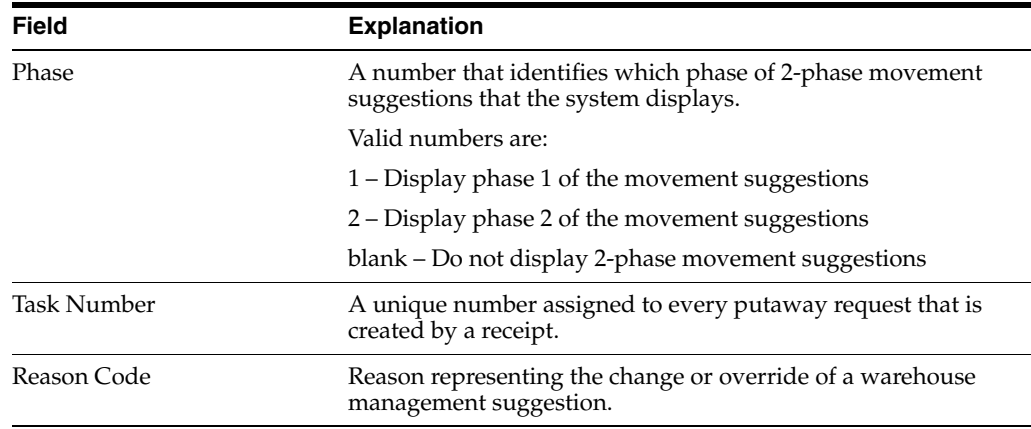

## **17.2.1 What You Should Know About**

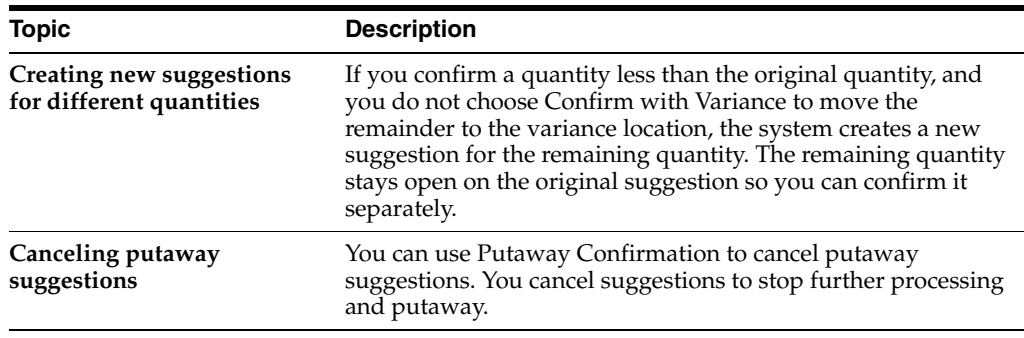

## **17.2.2 Processing Options**

See Section [25.6, "Process Movement Requests \(P46171\)."](#page-201-0)

# **Part IV Picking**

This part contains these chapters:

- Chapter [18, "Overview to Picking,"](#page-152-0)
- Chapter [19, "Work with Pick Requests,"](#page-154-0)
- Chapter [20, "Work with Pick Suggestions."](#page-160-0)

# **18**

# <span id="page-152-0"></span>**Overview to Picking**

This chapter contains these topics:

- Section [18.1, "Objectives,"](#page-152-1)
- Section [18.2, "About Picking."](#page-152-2)

## <span id="page-152-1"></span>**18.1 Objectives**

- To create pick requests
- To locate existing pick requests
- To create suggestions for pick requests
- To confirm suggestions for pick requests
- To confirm shipment of items

## <span id="page-152-2"></span>**18.2 About Picking**

You use picking to remove items from stock and move them to the shipping dock to be shipped. The shipping dock is usually the default location for outgoing items.

You create a pick request in response to a sales order (or a parts list, for manufacturing systems). You use pick requests to generate suggestions for locations from which to pick items. The system tracks the items in each location. You can find locations containing the items you need to ship and then create suggestions to pick from those locations.

You can use the locations that the system suggests for you or use different locations. You then confirm your chosen locations to move the items from the picking location to the shipping dock and to update the system's inventory records. Then, you confirm shipment to indicate that you shipped the items to the customer.

The picking process includes:

- Working with pick requests
- Working with pick suggestions

#### **See Also:**

■ Appendix [B, "Manufacturing Information"](#page-260-0) for information on creating pick requests through manufacturing systems.

# <span id="page-154-0"></span>**Work with Pick Requests**

You create pick requests to pick and ship items for a sales order. A pick request contains information about the item, such as:

- Branch/plant
- **Item**
- Unit of measure
- **Quantity**
- Transaction document information

The system uses this information to create suggestions for picking, based on the picking instruction tables that you define.

This chapter contains these topics:

- Section [19.1, "Creating Pick Requests,"](#page-154-1)
- Section [19.2, "Locating Existing Pick Requests."](#page-157-0)

#### **Before You Begin**

Verify that you have set up inclusion rules on Branch/Plant Constants - Pg 2 to select the steps in the order activity rules for the order type that you want to process. Only the steps that you select will generate pick requests.

#### **See Also:**

■ Appendix [B, "Manufacturing Information"](#page-260-0) for information about creating pick requests through manufacturing processes.

## <span id="page-154-1"></span>**19.1 Creating Pick Requests**

You create pick requests to generate suggestions for picking locations. You can:

- Create pick requests interactively
- Create pick requests by batch

#### **19.1.1 Creating Pick Requests Interactively**

#### **Navigation**

**From Advanced Warehouse Management (G46), choose Outbound Operations From Outbound Warehousing Operations (G4612), choose Sales Order Entry**

After you enter a sales order, you can create a pick request to fill the sales order. This is the most common method of creating pick requests. (You can also create pick requests by batch.) You use these pick requests to create suggestions for picking locations.

You set the processing options for Sales Order Entry (or a manufacturing completions program) to determine whether you:

- Create requests only
- Create requests and process them using the subsystem
- Do not create requests

If you create pick requests only, you must create and confirm location suggestions separately.

If you create and process pick requests using the subsystem, the subsystem creates pick suggestions. The subsystem also can confirm the pick suggestions, create tasks and trips, and print movement tags, slips, and audit reports (depending on how you set the processing options in each program).

If you do not create pick requests through Sales Order Entry, you must use the Batch Pick program to create pick requests.

#### **To create pick requests interactively**

On Sales Order Entry

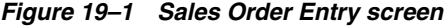

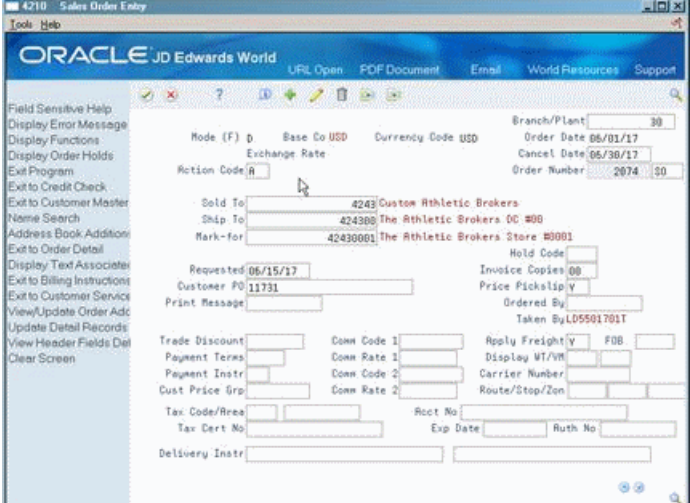

- **1.** Complete the following fields:
	- Sold To
	- Ship To
	- Quantity
	- Item
	- **Unit Of Measure**
	- **Unit Price**

The system automatically inputs the order number and prompts you to confirm the order.

- **2.** Complete the following field:
	- Update

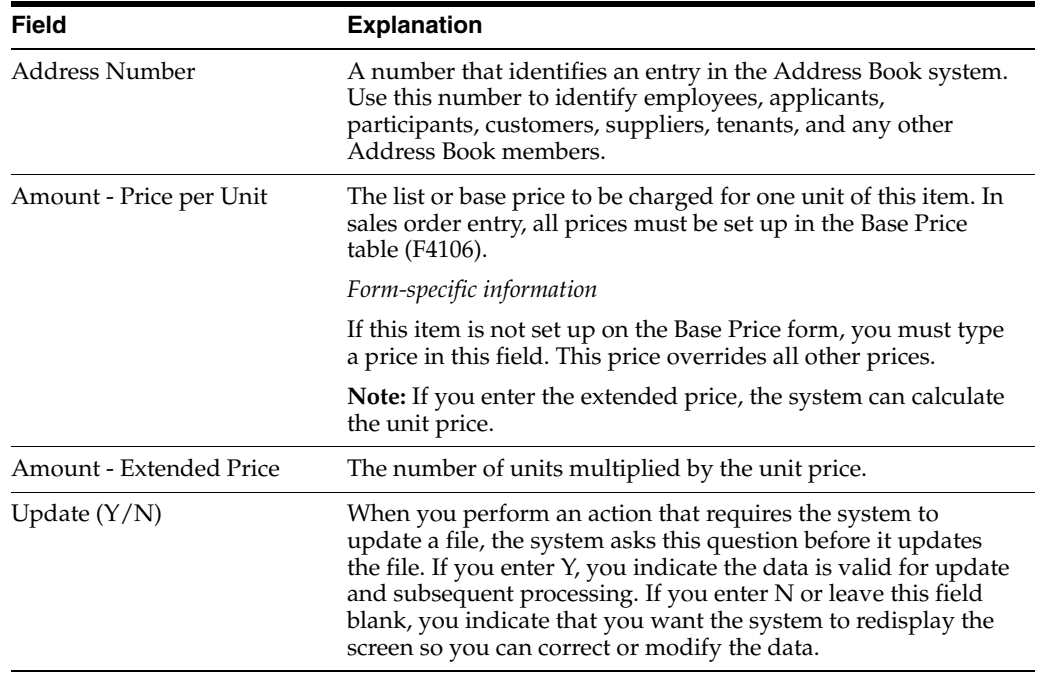

## **19.1.2 What You Should Know About**

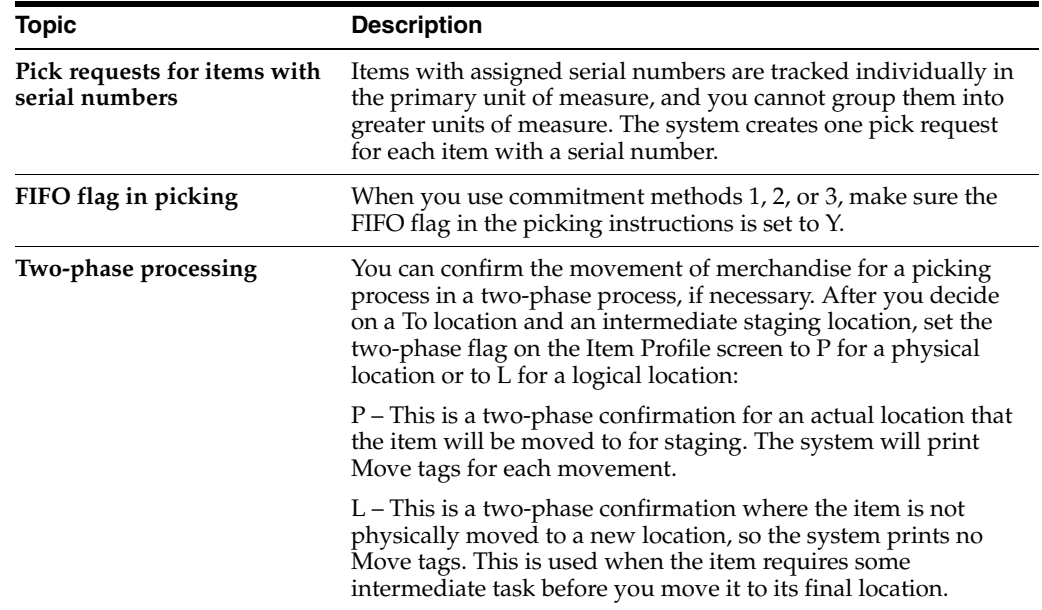

## **19.1.3 Processing Options**

See Section [26.1, "Sales Order Entry \(P4211\)."](#page-204-0)

## **19.1.4 Creating Pick Requests by Batch**

#### **Navigation**

**From Advanced Warehouse Management (G46), choose Outbound Operations**

#### **From Outbound Warehousing Operations (G4612), choose Batch Pick Requests**

If you don't create pick requests during sales order entry, you must create pick requests by batch. Run the Batch Pick Requests program to select all orders at a desired status and create pick requests for them. You typically run the batch program during off-peak hours, when more system resources are available.

When you run the Batch Pick Requests program, the system can:

- Select all sales orders at a status that you define through the Data Selection processing options
- Create pick requests
- Update each request's status in the Warehouse Requests table (F4600)

Batch Pick Requests is a DREAM Writer program.

#### **19.1.5 What You Should Know About**

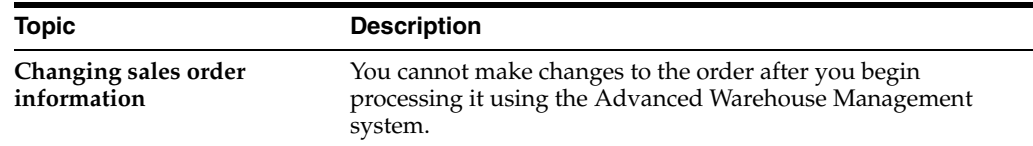

## <span id="page-157-0"></span>**19.2 Locating Existing Pick Requests**

#### **Navigation**

**From Advanced Warehouse Management (G46), choose Outbound Operations**

#### **From Outbound Warehousing Operations (G4612), choose Pick Requests**

You might need to locate an existing pick request. For example, to verify that you have created a pick request for an item specified on a sales order, you locate the request using unique criteria, such as an order number, a document type, or an item number.

#### **To locate existing pick requests**

On Pick Requests

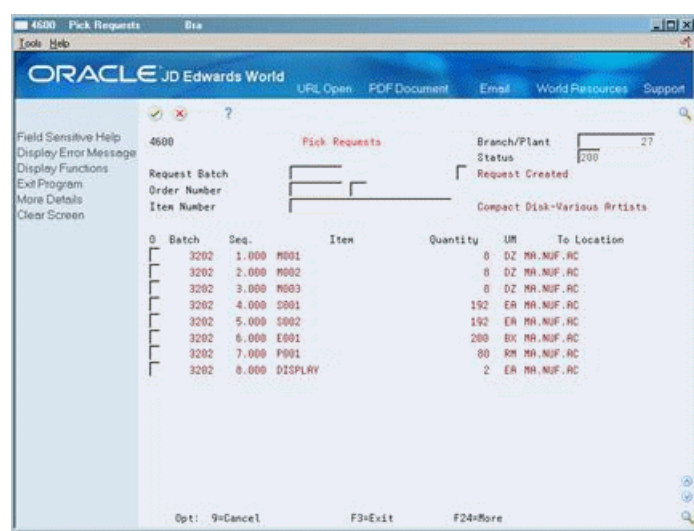

*Figure 19–2 Pick Requests screen*

- **1.** Complete the following field:
	- Branch/Plant
- **2.** Complete one or more of the following optional fields:
	- Status
	- Request Batch
	- Order Number
	- Document Type
	- Item Number

## **19.2.1 What You Should Know About**

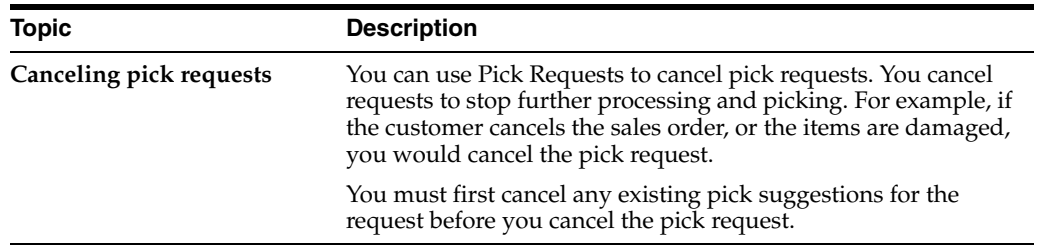

## **19.2.2 Processing Options**

See Section [25.6, "Process Movement Requests \(P46171\)."](#page-201-0)

# <span id="page-160-0"></span>**Work with Pick Suggestions**

After you create pick requests, you create pick suggestions to pick and ship items.

This chapter contains these topics:

- Section [20.1, "Creating Pick Suggestions,"](#page-160-1)
- Section [20.2, "Confirming Pick Suggestions,"](#page-162-0)
- Section [20.3, "Confirming Shipment."](#page-165-0)

#### **Before You Begin**

- Verify that you have set up order groups and process groups for your stock items
- Verify that you have set up picking instruction tables to designate specific locations based on the items' order and process groups

## <span id="page-160-1"></span>**20.1 Creating Pick Suggestions**

After you create pick requests, you create pick suggestions to move items from storage locations and to ship them.

You can create pick suggestions by batch (with the Process Pick Requests program) or interactively (using the subsystem to create suggestions, confirm suggestions, and print move tags and audit reports). You can create alternative pick suggestions by using the Resuggest Pick Requests program to replace existing suggestions with which you do not agree.

Complete the following tasks:

- Create pick suggestions by batch
- Create pick suggestions interactively
- Create alternative pick suggestions

## **20.1.1 Creating Pick Suggestions by Batch**

#### **Navigation**

**From Advanced Warehouse Management (G46), choose Outbound Operations**

#### **From Outbound Warehousing Operations (G4612), choose Process Pick Requests**

You normally create pick suggestions by batch to process pick requests and move inventory on a regular basis. You can compensate for a large volume of sales orders by creating pick suggestions several times each day. You typically run batch programs during off-peak hours, when more system resources are available.

While processing pick suggestions, the system excludes all locations that do not have adequate on-hand or inbound inventory.

When you run the Process Pick Requests program, the system can:

- Select all outstanding pick requests
- Update each request's status in the Warehouse Requests table (F4600)
- Create picking location suggestions
- Assign tasks and trips
- Print movement tags and slips
- Print audit reports
- Confirm pick suggestions

You control which functions the system performs by setting processing options in the Process Pick Requests program.

Process Pick Requests is a DREAM Writer program.

#### *Figure 20–1 Picking Audit Report (Pick Requests)*

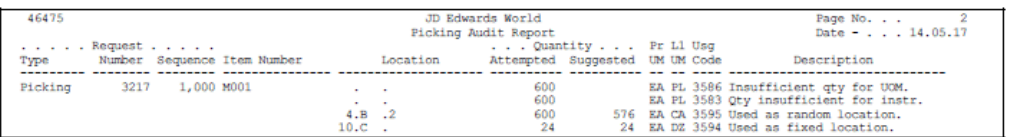

## **20.1.2 What You Should Know About**

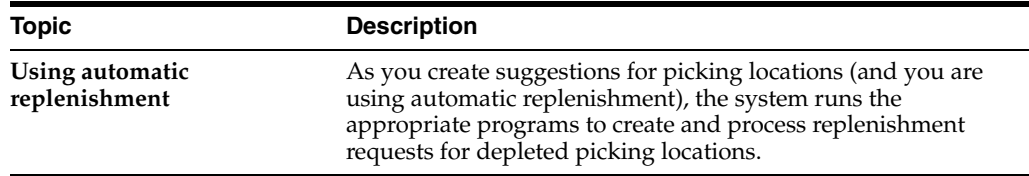

## **20.1.3 Creating Pick Suggestions Interactively**

You create pick suggestions interactively to process pick requests as you create them. You do this by setting a processing option in the Sales Order Entry program to create a pick request and process it using the subsystem. As soon as you create a pick request, the subsystem can process it immediately. When you use this method, the system can:

- Create pick suggestions
- Assign tasks and trips
- Print movement tags and slips
- Print audit reports
- Confirm pick suggestions

#### **20.1.3.1 Before You Begin**

Before you can use the subsystem, you must first set it up using the Advanced Warehouse and Technical Operations menu. JD Edwards World provides a predefined subsystem. However, you can create different versions or change the processing options in individual programs controlled by the subsystem. You

define how the system creates suggestions, confirms suggestions, and prints movement documents by changing the processing options in the programs.

#### **20.1.4 Creating Alternative Pick Suggestions**

#### **Navigation**

**From Advanced Warehouse Management (G46), choose Outbound Operations**

#### **From Outbound Warehousing Operations (G4612), choose Process Pick Requests**

You can create alternative pick suggestions if you do not agree with the system's suggestions for picking locations. You create alternative suggestions by running the Resuggest Pick Requests program.

Creating alternative suggestions replaces any previous location suggestions. With alternative suggestions, you can access new inventory locations that you might have added since you created the first suggestion(s).

If you have not changed inventory locations in your warehouse, and you want to create suggestions for locations that differ from previous suggested locations, you must change the picking instructions table. For example, you could change the picking instructions table to choose a new pick zone or to use a different tiebreaker rule to choose locations. If you do not change the picking instructions, the Resuggest Pick Requests program suggests the same locations as in the previous suggestions.

When you run the Resuggest Pick Requests program, the system can:

- Delete existing pick suggestions
- Reset each request's status in the Warehouse Requests table (F4600)
- Create alternative picking location suggestions
- Assign tasks and trips
- Print movement tags and slips
- Print audit reports
- Confirm pick suggestions

You control which functions the system performs by setting processing options in the Resuggest Pick Requests program.

Resuggest Pick Requests is a DREAM Writer program.

#### *Figure 20–2 Picking Audit Report (Resuggest Pick Requests)*

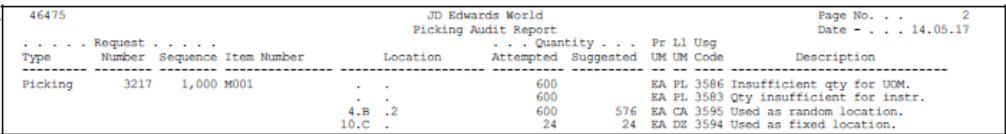

## <span id="page-162-0"></span>**20.2 Confirming Pick Suggestions**

#### **Navigation**

**From Advanced Warehouse Management (G46), choose Outbound Operations From Outbound Warehousing Operations (G4612), choose Pick Confirmation**

If you agree with the system's suggestions for picking locations, you confirm them using Pick Confirmation. If you do not agree, you can create alternative suggestions or cancel the existing suggestions. You can also change suggested locations or split a suggestion for one location into two locations.

During confirmation, you can also confirm with variance. When you confirm with variance, you confirm that you are picking a quantity that is less than the original quantity. The system moves the remaining unconfirmed quantity to the holding location that you defined in the item profile. For example, if your warehouse employees damaged part of the outgoing shipment, you would send the damaged items to the holding location.

During confirmation, you can also overpick. When you overpick, you confirm that you are picking a quantity that is greater than the original quantity. The system moves the excess quantity to the overflow location you defined in the item profile. For example, for an order of 20 items, it is easier to pick a case of 24 items and send 4 of them to the overflow location than it is to pick 20 eaches.

When you confirm suggestions for picking, you:

- Reduce on-hand inventory in the picking location
- Reverse the commitment of inventory in the picking location
- Increase on-hand inventory in the shipping location
- Commit inventory to the shipping location

Pick confirmation ensures that the system's records match actual inventory movements by updating the following tables:

- Item Location (F41021)
- Location Detail Information (F4602)
- Item Ledger (F4111)
- Warehouse Requests (F4600)
- Warehouse Suggestions (F4611)
- Task Header (F4601)

Complete the following tasks:

- Confirm pick suggestions
- Change or split pick suggestions

#### **To confirm pick suggestions**

On Picking Confirmation

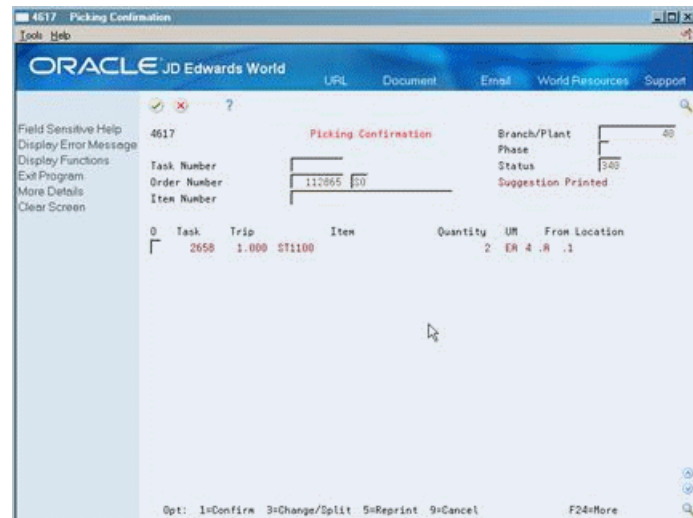

*Figure 20–3 Picking Confirmation screen*

- **1.** Complete the following fields:
	- Branch/Plant
	- Task Number
	- Order Number
	- Document Type
	- Item Number
- **2.** To confirm the suggested locations and quantities, choose Confirm.

#### **To change or split pick suggestions**

On Picking Confirmation

- **1.** Complete the following fields:
	- Branch/Plant
	- **Phase**
	- Task Number
	- Order Number
	- Document Type
	- Item Number
- **2.** To split or change a pick suggestion, access Change/Split Suggestion.

4617W Change/Split Sugg Eurotone Options Tools Help  $0 \times 2$  $Br/P1$ Task Number 2658 Trip Number 1.000 Item Number ST1100 Description Lift, hydraulic Suggested Oty m  $\overline{2}$ Open Request Otu  $\overline{z}$ EA ut i tu

*Figure 20–4 Change/Split Suggestion screen*

- **3.** On Change/Split Suggestion, complete the following fields for each location into which you want to split or change the suggestion:
	- Quantity
	- From Location
	- Reason
- **4.** To confirm a smaller quantity than the suggested quantity and move the remainder to the designated holding location, choose Confirm with Variance.
- **5.** To confirm a greater quantity than the suggested quantity and move the excess to the designated overflow location, choose Overpick.
- **6.** To confirm the suggested locations and quantities, choose Confirm.

## **20.2.1 What You Should Know About**

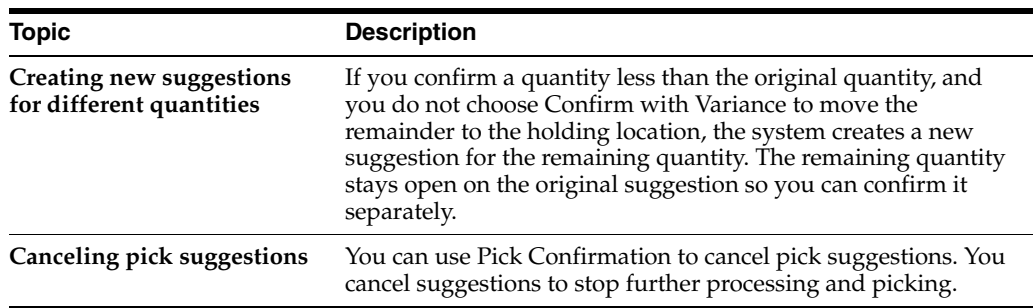

#### **20.2.2 Processing Options**

See Section [25.6, "Process Movement Requests \(P46171\)."](#page-201-0)

## <span id="page-165-0"></span>**20.3 Confirming Shipment**

#### **Navigation**

**From Advanced Warehouse Management (G46), choose Outbound Operations From Outbound Warehousing Operations (G4612), choose Ship Confirm**

After you finish processing a pick request, you must indicate that the items have left the warehouse for shipment to the customer.

**Caution:** You must actually ship the item when you confirm shipment to avoid balance discrepancies between system inventory records and actual inventory.

Shipment confirmation ensures that the system's records match actual inventory movements by updating the following tables:

- Item Location (F41021)
- Location Detail Information (F4602)

#### **To confirm shipment**

On Ship Confirm

#### *Figure 20–5 Ship Confirm screen*

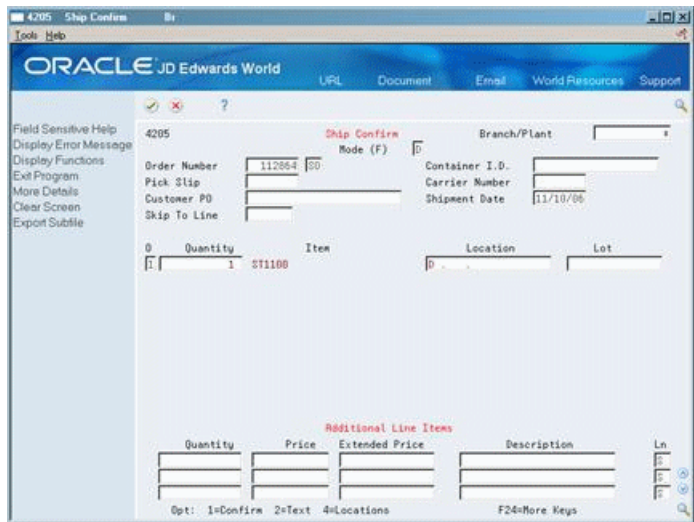

- **1.** Complete the following field:
	- Order Number
- **2.** Choose Confirm for the order lines for which you want to confirm shipment. The system prompts you to confirm shipment.
- **3.** Complete the following field:
	- **Update**

## **20.3.1 What You Should Know About**

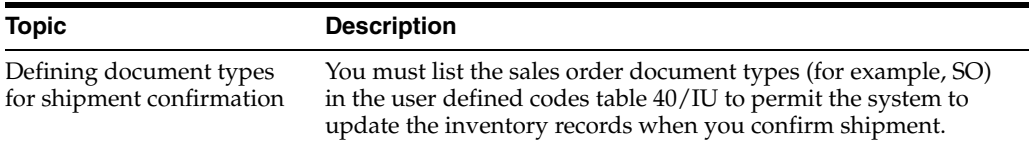

# **Part V** Part V **Replenishment**

This part contains these chapters:

- Chapter [21, "Overview to Replenishment,"](#page-170-0)
- Chapter [22, "Work with Replenishment Requests,"](#page-172-0)
- Chapter [23, "Work with Replenishment Suggestions."](#page-180-0)

# <span id="page-170-0"></span>**Overview to Replenishment**

This chapter contains these topics:

- Section [21.1, "Objectives,"](#page-170-1)
- Section [21.2, "About Replenishment."](#page-170-2)

## <span id="page-170-1"></span>**21.1 Objectives**

- To create replenishment requests
- To locate existing replenishment requests
- To create suggestions for replenishment requests
- To confirm suggestions for replenishment requests

## <span id="page-170-2"></span>**21.2 About Replenishment**

You use replenishment to refill fixed picking locations with items. You obtain these items from a replenishment location that you have set up to refill picking locations. You can tie specific replenishment zones to specific picking locations or zones.

You can create a replenishment request in response to picking that depletes the items in a location. You use replenishment requests to generate suggestions for locations from which to replenish items. The system tracks the items in each location. You can find locations containing the items you need to replenish and then create suggestions to replenish from those locations.

You can use the locations that the system suggests for you or use different locations. You then confirm your chosen locations to move the items from the replenishment location to the picking location, and to update the system's inventory records.

The replenishment process includes:

- Working with replenishment requests
- Working with replenishment suggestions

## <span id="page-172-0"></span>**Work with Replenishment Requests**

You create replenishment requests to refill picking locations in which items are depleted. A replenishment request contains information about the item, such as:

- Branch/plant
- **Item**
- Unit of measure
- **Quantity**

The system uses this information to create suggestions for replenishment, based on the replenishment instruction tables you define.

This chapter contains these topics:

- Section [22.1, "Creating Replenishment Requests,"](#page-172-1)
- Section [22.2, "Locating Existing Replenishment Requests."](#page-177-0)

## <span id="page-172-1"></span>**22.1 Creating Replenishment Requests**

You create replenishment requests to generate suggestions for replenishment locations. You can:

- Create replenishment requests interactively
- Create replenishment requests by batch
- Create replenishment requests automatically

#### **22.1.1 Creating Replenishment Requests Interactively**

#### **Navigation**

**From Advanced Warehouse Management (G46), choose Replenishment Operations**

#### **From Replenishment Operations (G4613), choose Manual Replenishment**

You can replenish items in picking locations where the items have been depleted. You use Manual Replenishment to move a specific quantity of a specific item to another location. For example, you use Manual Replenishment to move a group of obsolete items to a specific location for recycling or disposal. You use these replenishment requests to create suggestions for replenishment locations. After you create replenishment requests interactively, you must create suggestions.

#### **To create replenishment requests interactively**

On Manual Replenishment

*Figure 22–1 Manual Replenishment screen*

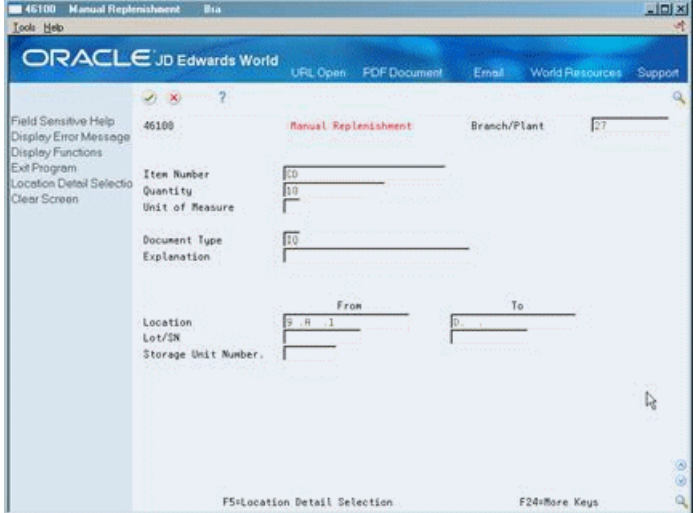

- **1.** Complete the following fields:
	- Branch/Plant
	- Item Number
	- Quantity
	- Unit of Measure
	- To Location
- **2.** To specify the location from which to replenish items, complete the following field:
	- From Location
- **3.** Complete the following optional fields:
	- From Lot Number
	- To Lot Number
	- From Storage Unit Number

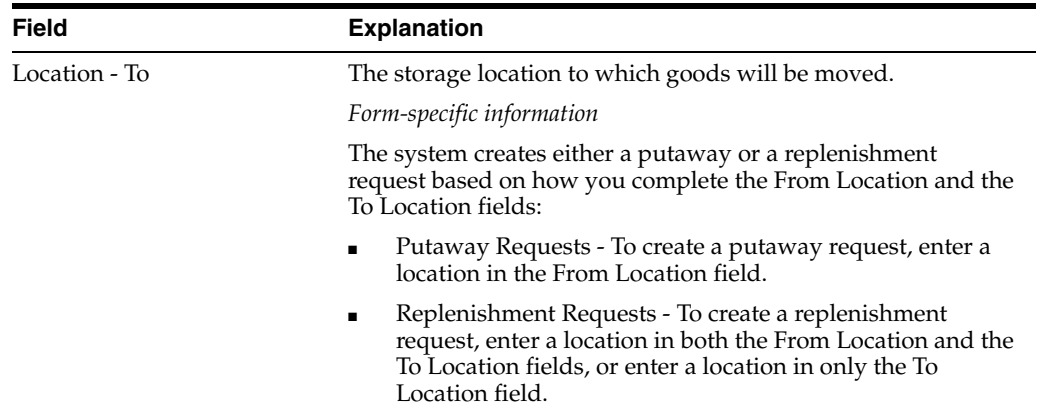

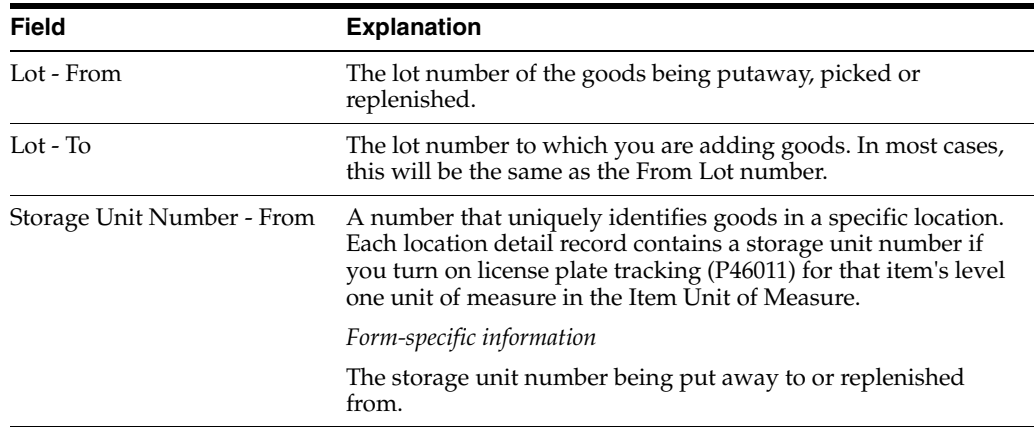

## **22.1.2 What You Should Know About**

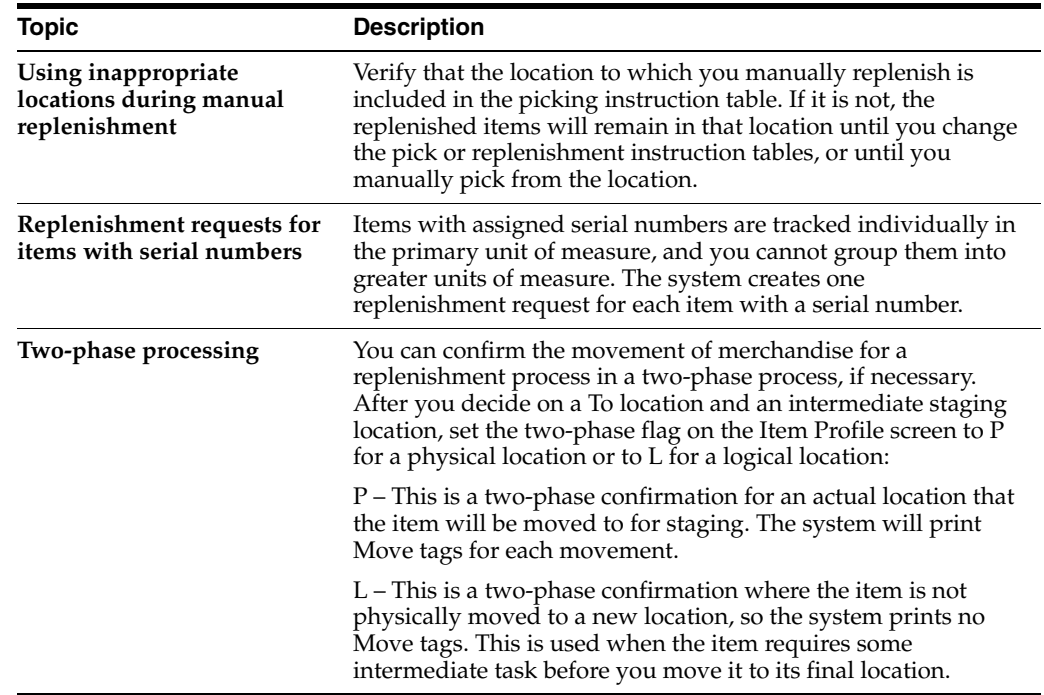

## **22.1.3 Creating Replenishment Requests by Batch**

#### **Navigation**

**From Advanced Warehouse Management (G46), choose Replenishment Operations**

#### **From Replenishment Operations (G4613), choose Batch Replenishment**

You create replenishment requests by batch under normal warehouse operating conditions. You select all depleted fixed picking locations and create replenishment requests for them. You typically run the batch program during off-peak hours, when more system resources are available.

Each picking location has two letdown points (the quantity level that determines whether the Batch Replenishment program creates a replenishment request):

Normal replenishment (for example, 25 percent capacity)

Minimum replenishment (for example, 10 percent capacity)

You can set the processing options for the Batch Replenishment program to use either the normal or minimum replenishment point when you create replenishment requests. Typically, you use the normal replenishment point for the batch replenishment process (which you usually run once each day). You use the minimum replenishment point for automatic replenishments, which can occur any time you create pick suggestions.

You must also set the processing options in Batch Replenishment processing options to determine the quantity that the system should replenish, as follows:

- Economic (a specific quantity that you determine)
- Maximum (the quantity required to completely refill the location)

When you create replenishment requests by batch, the system creates suggestions immediately. This helps to prevent over-replenishment, because you would move inventory quickly before a pick cancellation could eliminate the need for a location's replenishment.

When you run the Batch Replenishment program, the system can:

- Select the picking locations that are below the normal or minimum replenishment point
- Create replenishment requests
- Create replenishment suggestions
- Update each request status in the Warehouse Requests table (F4600)
- Assign tasks and trips
- Print movement tags and slips
- Print audit reports

You control which functions the system performs by setting processing options in the Batch Replenishment program.

Batch Replenishment is a DREAM Writer program.

*Figure 22–2 Putaway Audit Report (Batch Replenishment)*

| 46475<br>JD Edwards World<br>Putaway Audit Report<br>Quantity  Pr Ll Usq |                                        |                             |                                                                                               |          |                                                    |                | Page No. 2<br>Date - $14.05.17$ . |                                                                                                    |
|--------------------------------------------------------------------------|----------------------------------------|-----------------------------|-----------------------------------------------------------------------------------------------|----------|----------------------------------------------------|----------------|-----------------------------------|----------------------------------------------------------------------------------------------------|
| . Request<br>Type                                                        |                                        | Number Sequence Item Number |                                                                                               | Location | Attempted Suggested UM UM Code                     |                |                                   | Description                                                                                                    |
| 3221<br>Replenish                                                        | 1,000 E001<br>2,000 E001<br>3,000 E001 |                             | $\sim$ $\sim$<br>$\sim$<br>5.E. .5<br>$\sim$<br>$\sim$<br>5.E.4<br>$\sim$<br>$\sim$<br>5.E. 4 |          | 20<br>20<br>20<br>20<br>20<br>20<br>20<br>20<br>20 | 20<br>20<br>20 |                                   | BX PL 3583 Qty insufficient for instr.<br>BX PL 3586 Insufficient qty for UOM.<br>BX BX 3595 Used as random location.<br>BX PL 3583 Qty insufficient for instr.<br>BX PL 3586 Insufficient gty for UOM.<br>BX BX 3595 Used as random location.<br>BX PL 3583 Qty insufficient for instr.<br>BX PL 3586 Insufficient qty for UOM.<br>BX BX 3595 Used as random location.v |

## **22.1.4 What You Should Know About**

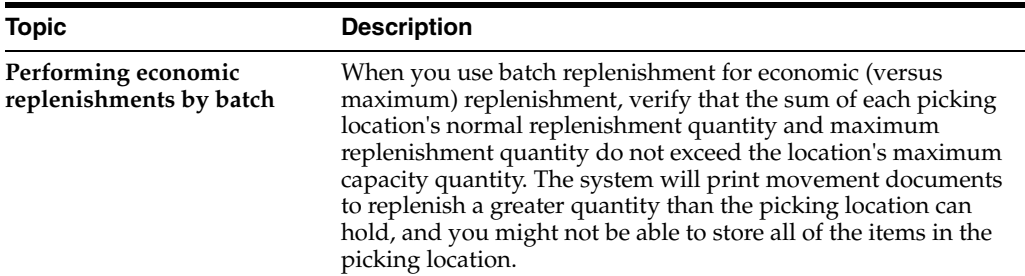

## **22.1.5 Processing Options**

See Section [27.1, "Batch Replenishment \(P461601\)."](#page-214-0)

## **22.1.6 Creating Replenishment Requests Automatically**

You can automatically replenish picking locations when picking depletes the stock to minimum replenishment levels. This keeps picking locations sufficiently stocked.

With automatic replenishment, the system creates a replenishment request when it cannot fill a pick request from fixed picking locations. When you create picking location suggestions, the system can:

- Create replenishment requests for depleted picking locations
- Create replenishment location suggestions
- Assign tasks and trips
- Print movement tags and slips
- Print audit reports
- Confirm replenishment suggestions

You control which functions the system performs by setting processing options in each program that the subsystem controls.

#### **22.1.6.1 Before You Begin**

- Verify that you have set up picking instructions for replenishment
- Verify that you have set up location profiles for replenishment
- Verify that you have set up replenishment instructions for replenishment
- Verify that you have set up fixed picking locations for replenishment
- Verify that you have set up fixed replenishment zones for replenishment
- Verify that you have set a processing option in the Process Replenishment Requests program to create replenishment requests automatically

#### **See Also:**

- Section [13.3, "Defining Movement Instructions,"](#page-107-0)
- Section [3.7, "Defining Location Profile Information,"](#page-41-0)
- Chapter [4, "Set Up Fixed Locations and Zones,"](#page-50-0)
- Chapter [23, "Work with Replenishment Suggestions."](#page-180-0)

## <span id="page-177-0"></span>**22.2 Locating Existing Replenishment Requests**

#### **Navigation**

**From Advanced Warehouse Management (G46), choose Replenishment Operations**

#### **From Replenishment Operations (G4613), choose Replenishment Requests**

You might need to locate an existing replenishment request. For example, to verify that you have created a replenishment request for an item that you just picked, you locate the request using unique criteria, such as an order number, a document type, or an item number.

#### **To locate existing replenishment requests**

On Replenishment Requests

*Figure 22–3 Replenishment Requests screen*

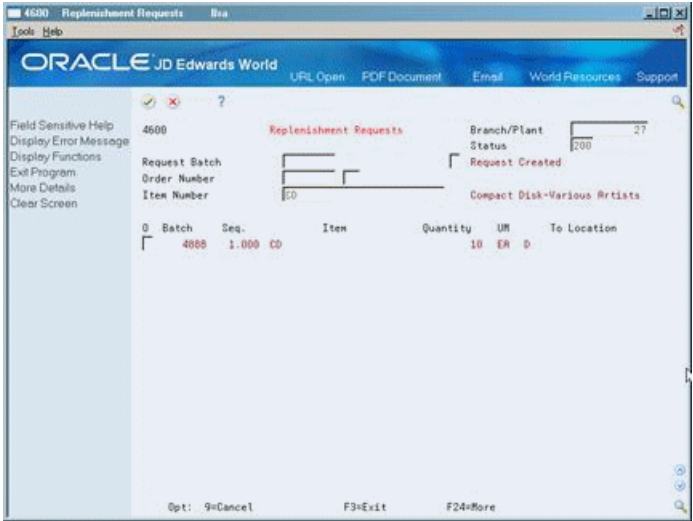

- **1.** Complete the following field:
	- Branch/Plant
- **2.** Complete one or more of the following optional fields:
	- **Status**
	- **Request Batch**
	- Order Number
	- Document Type
	- Item Number

## **22.2.1 What You Should Know About**

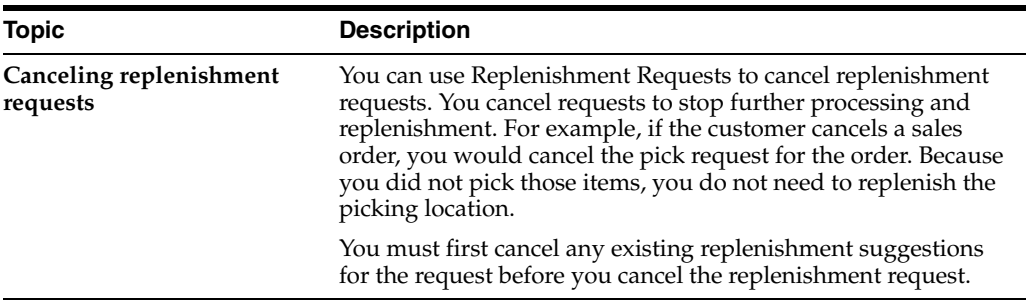

## **22.2.2 Processing Options**

See Chapter [25.6, "Process Movement Requests \(P46171\)."](#page-201-0)
# **Work with Replenishment Suggestions**

After you create replenishment requests, you create replenishment suggestions for locations from which to move items to refill depleted picking locations.

This chapter contains these topics:

- Section [23.1, "Creating Replenishment Suggestions,"](#page-180-0)
- Section [23.2, "Confirming Replenishment Suggestions."](#page-184-0)

#### **Before You Begin**

- Verify that you have set up order groups and process groups for your stock items
- Verify that you have set up replenishment instruction tables to designate specific locations based on the items' order and process groups

### <span id="page-180-0"></span>**23.1 Creating Replenishment Suggestions**

After you create replenishment requests, you create replenishment suggestions to move items from replenishment locations and refill depleted picking locations.

You can create replenishment suggestions by batch (using the Batch Replenishment program), or automatically (with the Process Replenishment Requests program). You can create alternative replenishment suggestions with the Resuggest Replenishment Requests program to replace existing suggestions with which you do not agree.

Complete the following tasks:

- Create replenishment suggestions by batch
- Create replenishment suggestions automatically
- Create alternative replenishment suggestions

### **23.1.1 Creating Replenishment Suggestions by Batch**

You create replenishment suggestions by batch to process replenishment requests and move inventory on a regular basis. You can compensate for the rapid depletion of fixed picking locations by creating replenishment suggestions several times each day. You typically run batch programs during off-peak hours, when more system resources are available.

Complete the following tasks:

- Run Process Replenishment Requests
- Run Batch Replenishment

### **23.1.2 Running Process Replenishment Requests**

### **Navigation**

**From Advanced Warehouse Management (G46), choose Replenishment Operations From Replenishment Operations (G4613), choose Process Replenishment Requests**

When you run the Process Replenishment Requests program, the system can:

- Select all outstanding replenishment requests
- Update each request's status in the Warehouse Requests table (F4600)
- Create replenishment location suggestions
- Assign tasks and trips
- Print movement tags and slips
- Print audit reports
- Confirm replenishment suggestions

You control which functions the system performs by setting processing options in the Process Replenishment Requests program.

Process Replenishment Requests is a DREAM Writer program.

### *Figure 23–1 Replenishment Audit Report*

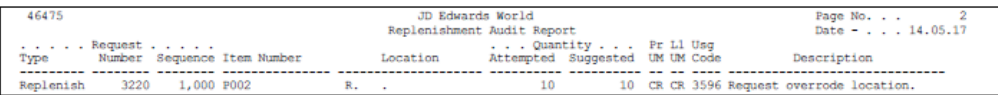

### **23.1.3 What You Should Know About**

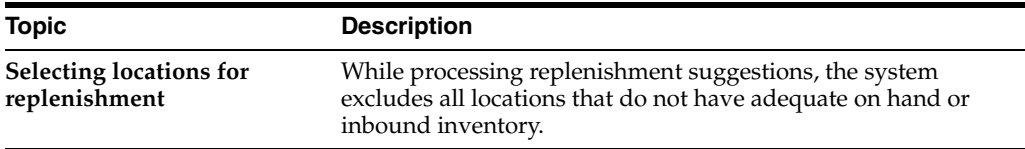

### **23.1.4 Running Batch Replenishment**

### **Navigation**

**From Advanced Warehouse Management (G46), choose Replenishment Operations**

**From Replenishment Operations (G4613), choose Batch Replenishment**

When you run the Batch Replenishment program, the system can:

- Select all fixed picking locations at or below the normal or minimum replenishment point
- Create replenishment requests
- Create suggestions for locations to replenish from
- Update each request's status in the Warehouse Requests table (F4600)
- Assign tasks and trips
- Print movement tags and slips
- Print audit reports
- Confirm replenishment suggestions

You control which functions the system performs by setting processing options in the Batch Replenishment program.

Batch Replenishment is a DREAM Writer program.

*Figure 23–2 Putaway Audit Report (Batch Replenishment)*

| 46475<br>$\ldots$ . Request |      |                          |                             | JD Edwards World<br>Putaway Audit Report<br>Quantity  Pr Ll Usg |          |                      |                                |  |  |  | Page No. 2<br>Date - 14.05.17 .                                                                                                    |
|-----------------------------|------|--------------------------|-----------------------------|-----------------------------------------------------------------|----------|----------------------|--------------------------------|--|--|--|----------------------------------------------------------------------------------------------------|
| Type                        |      |                          | Number Sequence Item Number |                                                                 | Location |                      | Attempted Suggested UM UM Code |  |  |  | Description                                                                                                    |
| Replenish                   | 3221 | 1,000 E001<br>2,000 E001 |                             | $\sim$ $\sim$<br>$\sim$<br>5.E. .5<br>$\sim$                    |          | 20<br>20<br>20<br>20 | 20                             |  |  |  | BX PL 3583 Qty insufficient for instr.<br>BX PL 3586 Insufficient qty for UOM.<br>BX BX 3595 Used as random location.<br>BX PL 3583 Qty insufficient for instr. |
|                             |      |                          |                             | $\sim$<br>5.E.4                                                 |          | 20<br>20             |                                |  |  |  | BX PL 3586 Insufficient gty for UOM.<br>20 BX BX 3595 Used as random location.                                                                                  |
|                             |      | 3,000 E001               |                             | $\sim$ $\sim$<br>$\sim$<br>5.E. .4                              |          | 20<br>20<br>20       | 20                             |  |  |  | BX PL 3583 Qty insufficient for instr.<br>BX PL 3586 Insufficient qty for UOM.<br>BX BX 3595 Used as random location.y                                          |
|                             |      |                          |                             |                                                                 |          |                      |                                |  |  |  |                                                                                                    |

### **23.1.5 What You Should Know About**

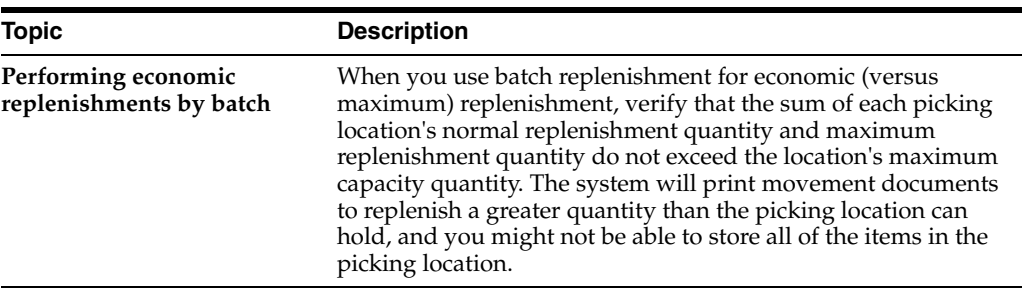

### **See Also:**

Section [22.1.3, "Creating Replenishment Requests by Batch"](#page-174-0) for information about how the batch program selects locations for replenishment.

### **23.1.6 Creating Replenishment Suggestions Automatically**

You can replenish fixed picking locations automatically when picking depletes the stock to minimum replenishment levels. This keeps picking locations sufficiently stocked.

With automatic replenishment, the system creates a replenishment request when it cannot fill a pick request from fixed picking locations. When you create picking location suggestions, the system also creates replenishment requests for picking locations which contain a quantity that is smaller than the minimum replenishment quantity. The system then runs the appropriate programs to:

- Select all outstanding replenishment requests
- Update each request's status in the Warehouse Requests table (F4600)
- Create replenishment location suggestions
- Assign tasks and trips
- Print movement tags and slips
- Print audit reports
- Confirm replenishment suggestions

You control which functions the system performs by setting processing options in the following programs:

- Process Replenishment Requests
- Create Replenishment Tasks
- Replenishment Document and Tags

### **23.1.6.1 Before You Begin**

- Verify that you have set up picking instructions for replenishment
- Verify that you have set up location profiles for replenishment
- Verify that you have set up replenishment instructions for replenishment
- Verify that you have set up fixed picking locations for replenishment
- Verify that you have set up fixed replenishment zones for replenishment
- Verify that you have set a processing option in the Process Replenishment Requests program to create replenishment requests automatically

### **See Also:**

- Section [13.3, "Defining Movement Instructions,"](#page-107-0)
- Section [3.7, "Defining Location Profile Information,"](#page-41-0)
- Chapter [4, "Set Up Fixed Locations and Zones,"](#page-50-0)
- Section [23.1, "Creating Replenishment Suggestions."](#page-180-0)

### **23.1.7 Creating Alternative Replenishment Suggestions**

### **Navigation**

### **From Advanced Warehouse Management (G46), choose Replenishment Operations**

### **From Replenishment Operations (G4613), choose Process Replen. Requests**

You can create alternative replenishment suggestions if you do not agree with the system's suggestions for replenishment locations. You create alternative suggestions by running the Resuggest Replenishment Requests program.

Creating alternative suggestions replaces any previous location suggestions. With alternative suggestions, you can access new inventory locations that you may have added since you created the first suggestion(s).

**Caution:** To create alternative replenishment suggestions, you must cancel the original replenishment suggestions manually. This is done by inquiring on the task in the Replenishment Confirmation program and taking the Cancel option. The Resuggest Replenishment Requests program does not cancel existing suggestions.

If you have not changed inventory locations in your warehouse, and you want to create suggestions for locations that are different than previous suggested locations, you must change the replenishment instructions table. For example, you could change the replenishment instructions table to choose a new replenishment zone or to use a different tiebreaker rule to choose locations. If you do not change the replenishment instructions, the Resuggest Replenishment Requests program suggests the same locations as in the previous suggestions.

When you run the Resuggest Replenishment Requests program, the system can:

- Create alternative replenishment location suggestions
- Assign tasks and trips
- Print movement tags and slips
- Print audit reports
- Confirm replenishment suggestions

You control which functions the system performs by setting processing options in the Resuggest Replenishment Requests program.

Resuggest Replenishment Requests is a DREAM Writer program.

*Figure 23–3 Replenishment Audit Report (Resuggest Replenishment)*

| 46475     |                                                 |            |                | JD Edwards World<br>Replenishment Audit Report |          |                                |                     |  | Page No.<br>Date - 14.05.17 |                                                                                    |
|-----------|-------------------------------------------------|------------|----------------|------------------------------------------------|----------|--------------------------------|---------------------|--|-----------------------------|------------------------------------------------------------------------------------|
| Type      | $\ldots$ Request<br>Number Sequence Item Number |            |                |                                                | Location | Attempted Suggested UM UM Code | Quantity  Pr Ll Usq |  |                             | Description                                                                        |
| Replenish | 19,000 CREAM CHEESE                             |            | $\sim$ $ \sim$ |                                                |          | 480                            |                     |  |                             | CR PL 3583 Qty insufficient for instr.                                             |
|           |                                                 |            |                | $\cdot$ $\cdot$<br>$12.A$ .                    |          | 480<br>480                     |                     |  |                             | CR PL 3586 Insufficient gty for UOM.<br>CR CA 3457 Location is not picking loc.    |
|           |                                                 |            |                | $12.B$ .                                       |          | 480                            |                     |  |                             | CR CA 3457 Location is not picking loc.                                            |
|           |                                                 |            |                | 12.C.<br>12.D.                                 |          | 480<br>480                     |                     |  |                             | CR CA 3457 Location is not picking loc.<br>CR CA 3457 Location is not picking loc. |
|           |                                                 |            |                | $12.E$ .                                       |          | 480                            |                     |  |                             | CR CA 3457 Location is not picking loc.                                            |
|           |                                                 |            |                | $12.F$ .<br>$12.6$ .                           |          | 480<br>480                     |                     |  |                             | CR CA 3457 Location is not picking loc.<br>CR CA 3457 Location is not picking loc. |
|           |                                                 |            |                | $12.H$ .                                       |          | 480                            |                     |  |                             | CR CA 3636 Same From and To Location                                               |
|           | 3220                                            | 1,000 P002 |                | 14.C.3<br>R.,                                  |          | 480<br>10                      | $10-10$             |  |                             | 480 CR CR 3595 Used as random location.<br>CR CR 3594 Used as fixed location.      |

### <span id="page-184-0"></span>**23.2 Confirming Replenishment Suggestions**

### **Navigation**

**From Advanced Warehouse Management (G46), choose Replenishment Operations**

### **From Replenishment Operations (G4613), choose Confirm Replenishment**

If you agree with the system's suggestions for replenishment locations, you confirm them using Replenishment Confirmation. If you do not agree, you can create alternative suggestions or cancel the existing suggestions. You can also change suggested locations or split a suggestion for one location into two locations.

During confirmation, you can also confirm with variance. When you confirm with variance, you confirm that you are replenishing a quantity that is smaller than the original quantity. The system moves the remaining unconfirmed quantity to the variance location you defined in the item profile. For example, if your warehouse employees damaged some of the items when they moved them from the replenishment location, you would send the damaged items to the variance location.

During confirmation, you can also overpick. When you overpick, you confirm that you are replenishing a quantity that is greater than the original quantity. The system moves the excess quantity to the overflow location you defined in the item profile. For example, for a replenishment request of 20 items, it is easier to pick a case of 24 items and send 4 of them to the overflow location than it is to replenish 20 eaches.

When you confirm suggestions for replenishment, you:

Reduce on-hand inventory in the replenishment location

- Reverse the commitment of inventory in the replenishment location
- Increase on-hand inventory in the picking location
- Reverse the commitment of inbound inventory in the picking location

Replenishment confirmation ensures that the system's records match actual inventory movements by updating the following tables:

- Item Location (F41021)
- Location Detail Information (F4602)
- Item Ledger (F4111)
- Warehouse Requests (F4600)
- Warehouse Suggestions (F4611)
- Task Header (F4601)

Complete the following tasks:

- Confirm replenishment suggestions
- Change or split replenishment suggestions

### *Figure 23–4 Replenishment Confirmation screen*

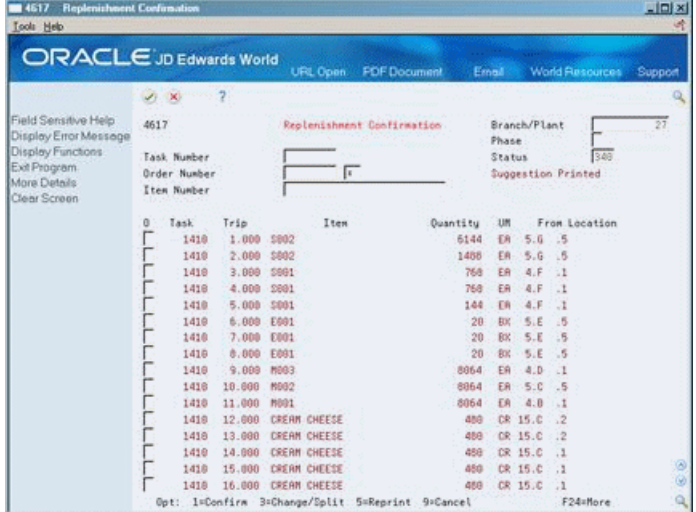

#### **To confirm replenishment suggestions**

On Replenishment Confirmation

- **1.** Complete the following fields:
	- Branch/Plant
	- Task Number
	- Order Number
	- Document Type
	- Item Number
- **2.** To confirm the suggested locations and quantities, choose Confirm.

### **To change or split replenishment suggestions**

On Replenishment Confirmation

- **1.** Complete the following fields:
	- Branch/Plant
	- Task Number
	- Order Number
	- Document Type
	- Item Number
- **2.** To split or change a replenishment suggestion, access Change/Split Suggestion.

*Figure 23–5 Change/Split Suggestions screen*

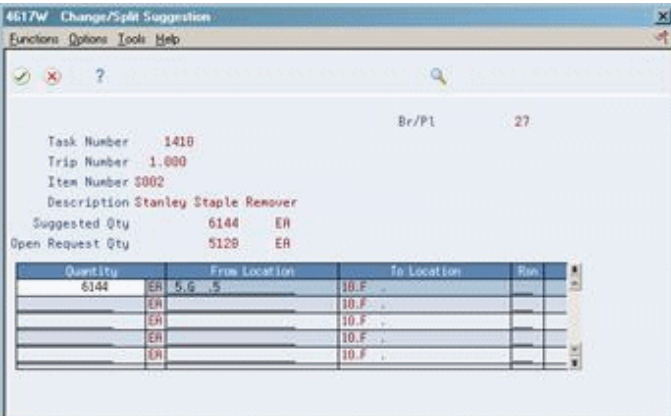

- **3.** On Change/Split Suggestion, complete the following fields for each location into which you want to split or change the suggestion:
	- **Quantity**
	- From Location
	- Reason
- **4.** To confirm a smaller quantity than the suggested quantity and move the remainder to the designated variance location, choose Confirm with Variance.
- **5.** To confirm a greater quantity than the suggested quantity and move the excess to the designated overflow location, choose Overpick.
- **6.** To confirm the suggested locations and quantities, choose Confirm.

### **23.2.1 What You Should Know About**

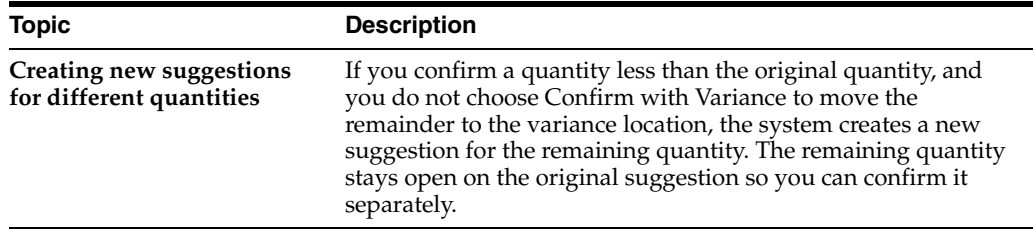

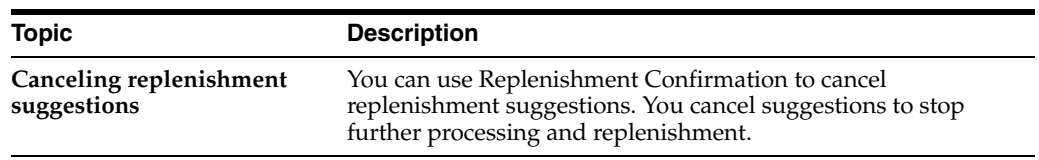

### **23.2.2 Processing Options**

See Section [25.6, "Process Movement Requests \(P46171\)."](#page-201-0)

# **Part VI**

# **Processing Options**

This part contains these chapters:

- Chapter [24, "Warehouse Setup Processing Options,"](#page-190-0)
- Chapter [25, "Putaway Processing Options,"](#page-194-0)
- Chapter [26, "Picking Processing Options,"](#page-204-0)
- Chapter [27, "Replenishment Processing Options,"](#page-214-0)
- Chapter [28, "Advanced Topics Processing Options,"](#page-218-0)
- Chapter [29, "Manufacturing Information Processing Options."](#page-220-0)

# <span id="page-190-0"></span>**Warehouse Setup Processing Options**

This chapter contains these topics:

- Section [24.1, "Location Profile \(P46020\),"](#page-190-1)
- Section [24.2, "Location Capacity Definition \(P46024\),"](#page-190-2)
- Section [24.3, "Build Tiebreaker Files \(P46027\),"](#page-191-0)
- Section [24.4, "Build Location Master Warehouse Management \(P41820\),"](#page-191-1)
- Section [24.5, "Fixed Locations \(P46012\),"](#page-191-2)
- Section [24.6, "Unit of Measure Maintenance \(P46011\),"](#page-191-3)
- Section [24.7, "Supply/Demand Inclusion Rules \(P34004\),"](#page-192-0)
- Section [24.8, "Carton Recommendation Rules \(P46013\)."](#page-192-1)

### <span id="page-190-1"></span>**24.1 Location Profile (P46020)**

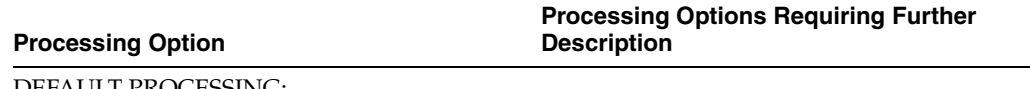

DEFAULT PROCESSING:

1. Enter the default sequence code (from the following list) to be used when the program is called:

' ' = Location Sequence,

'1' = Putaway Sequence,

'2' = Pick Sequence,

'3' = Replenishment Sequence.

# <span id="page-190-2"></span>**24.2 Location Capacity Definition (P46024)**

**Processing Options Requiring Further Description**

DEFAULT PROCESSING:

**Processing Option**

1. Enter a '1' to enter capacities by item dimension group. If left blank, capacities will be entered by item number.

## <span id="page-191-0"></span>**24.3 Build Tiebreaker Files (P46027)**

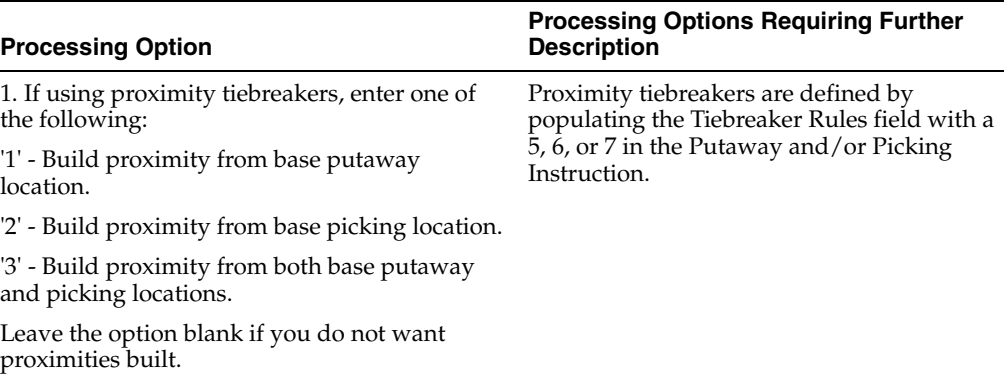

# <span id="page-191-1"></span>**24.4 Build Location Master - Warehouse Management (P41820)**

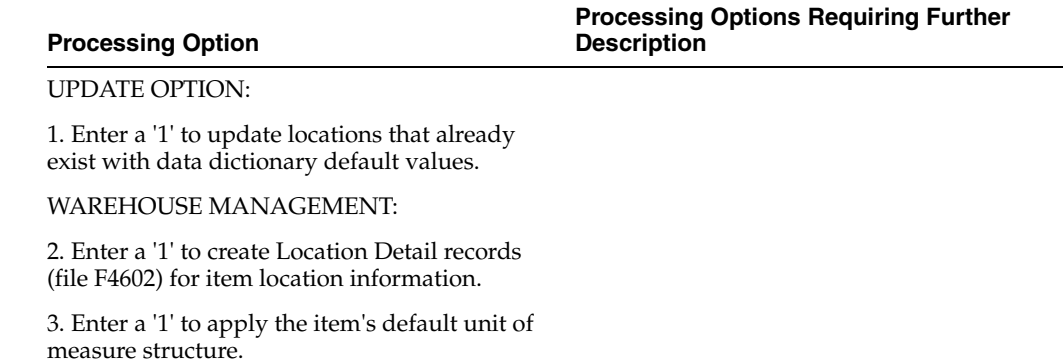

# <span id="page-191-2"></span>**24.5 Fixed Locations (P46012)**

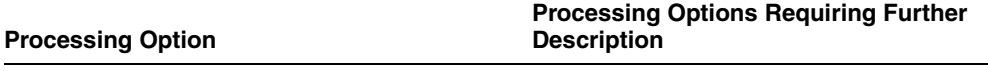

**Processing Options Requiring Further** 

**Description**

FORMAT OPTIONS:

1. Enter a '1' to display the Fixed Putaway Locations format.

Enter a '2' to display the Fixed Picking/Replenishment format.

If left blank, the Fixed Putaway Locations format is displayed.

# <span id="page-191-3"></span>**24.6 Unit of Measure Maintenance (P46011)**

### **Processing Option**

PROMPTING CONTROL:

1. Enter a '1' to display the Item format.

Default of blank will display the Item Dimension Group format.

# <span id="page-192-0"></span>**24.7 Supply/Demand Inclusion Rules (P34004)**

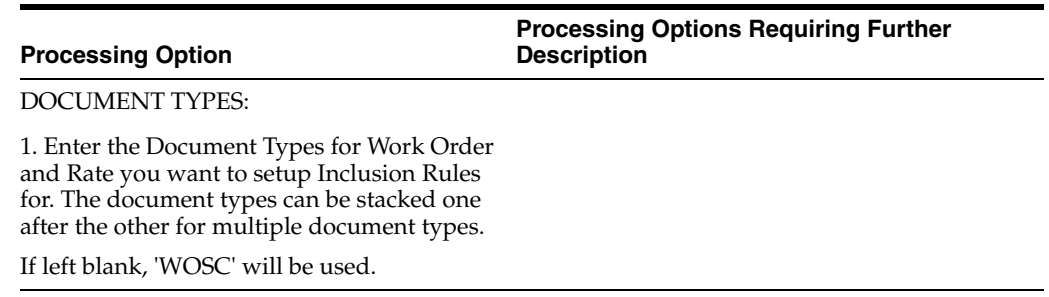

# <span id="page-192-1"></span>**24.8 Carton Recommendation Rules (P46013)**

Dimension Group format.

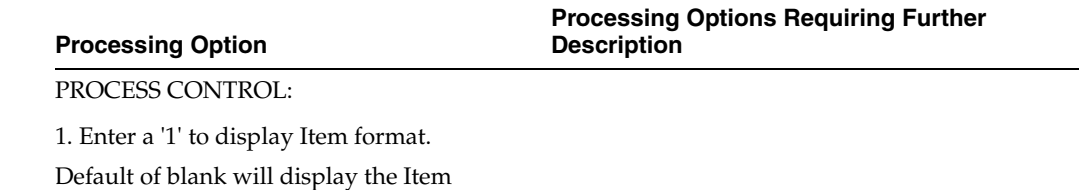

# <span id="page-194-0"></span>**Putaway Processing Options**

This chapter contains these topics:

- Section [25.1, "Movement Instructions \(P46095\),"](#page-194-1)
- Section [25.2, "Enter Receipts \(P4312\),"](#page-194-2)
- Section [25.3, "Request Inquiry \(P4600\),"](#page-199-0)
- Section [25.4, "Online Reservations \(P46130\),"](#page-200-0)
- Section [25.5, "Batch Reservations Purchase Order \(P461301\),"](#page-200-1)
- Section [25.6, "Process Movement Requests \(P46171\)."](#page-201-1)

# <span id="page-194-1"></span>**25.1 Movement Instructions (P46095)**

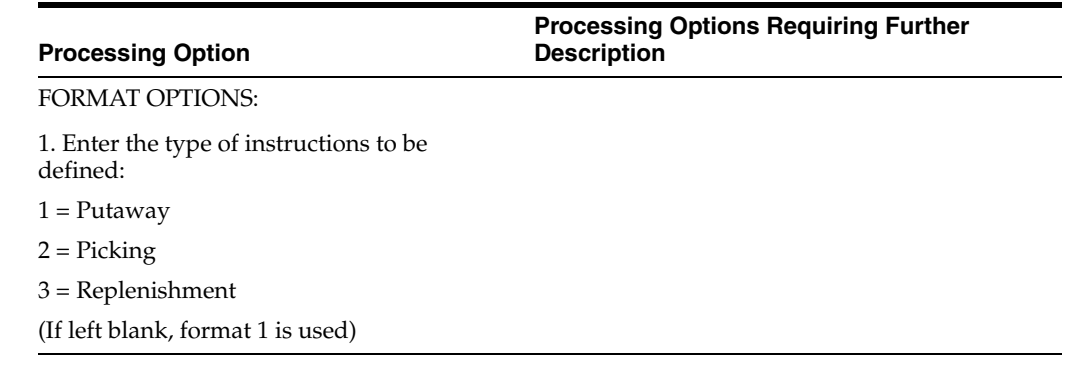

# <span id="page-194-2"></span>**25.2 Enter Receipts (P4312)**

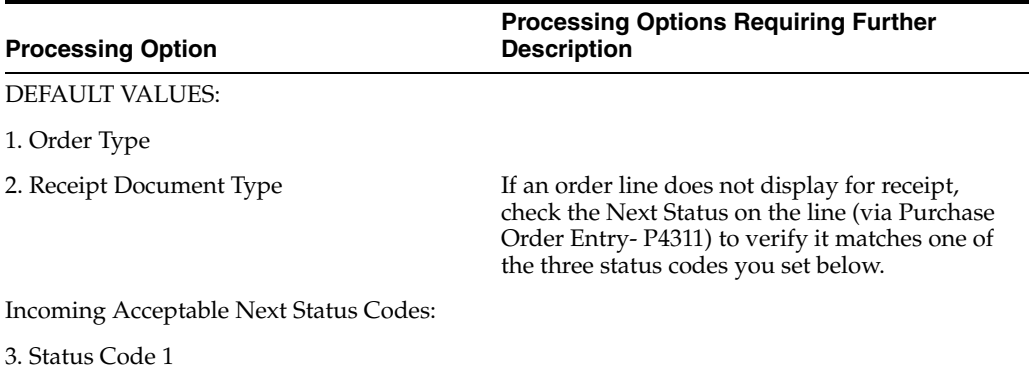

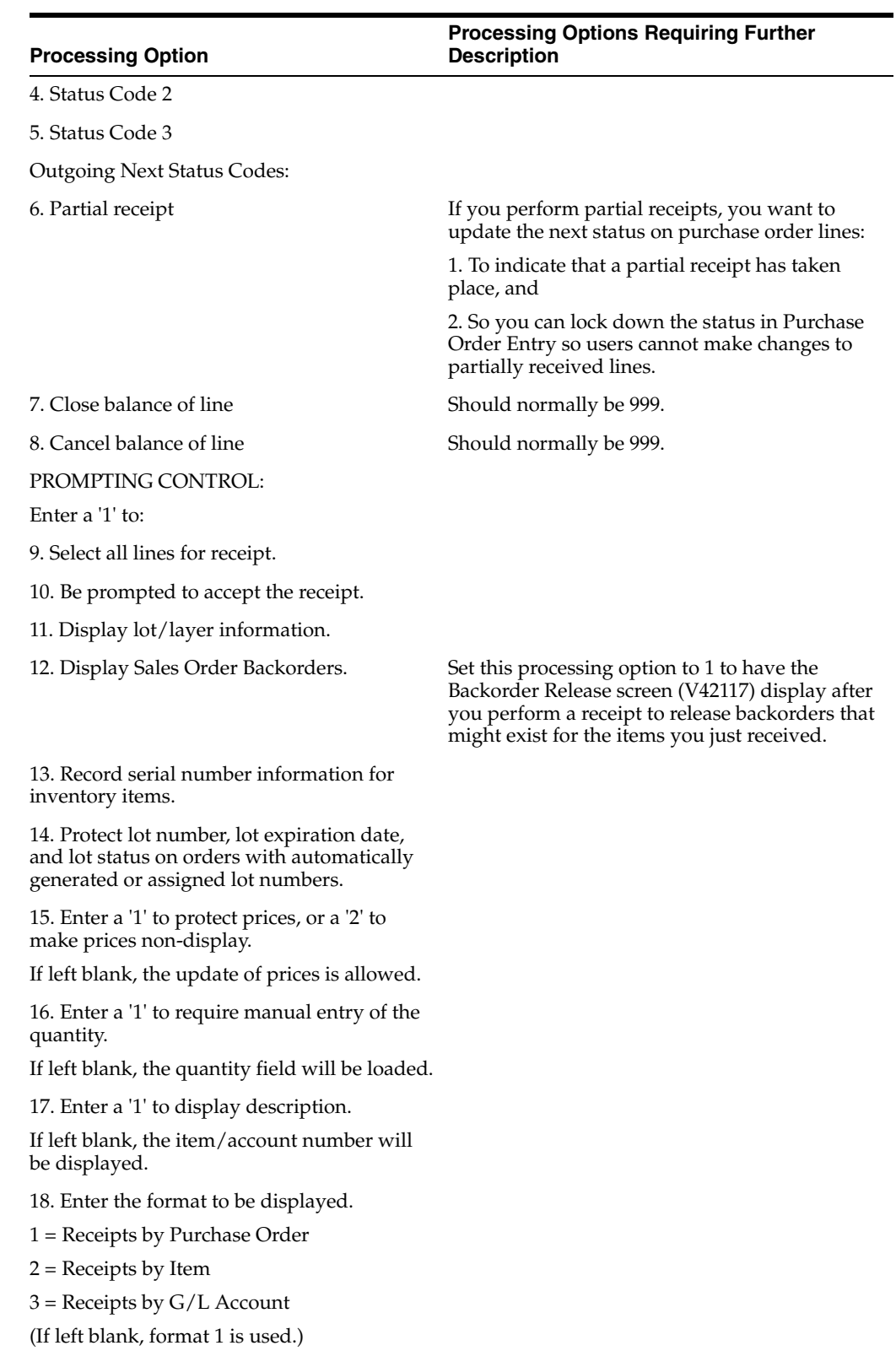

LANDED COST PROCESSING:

**25-2** JD Edwards World Advanced Warehouse Management Guide

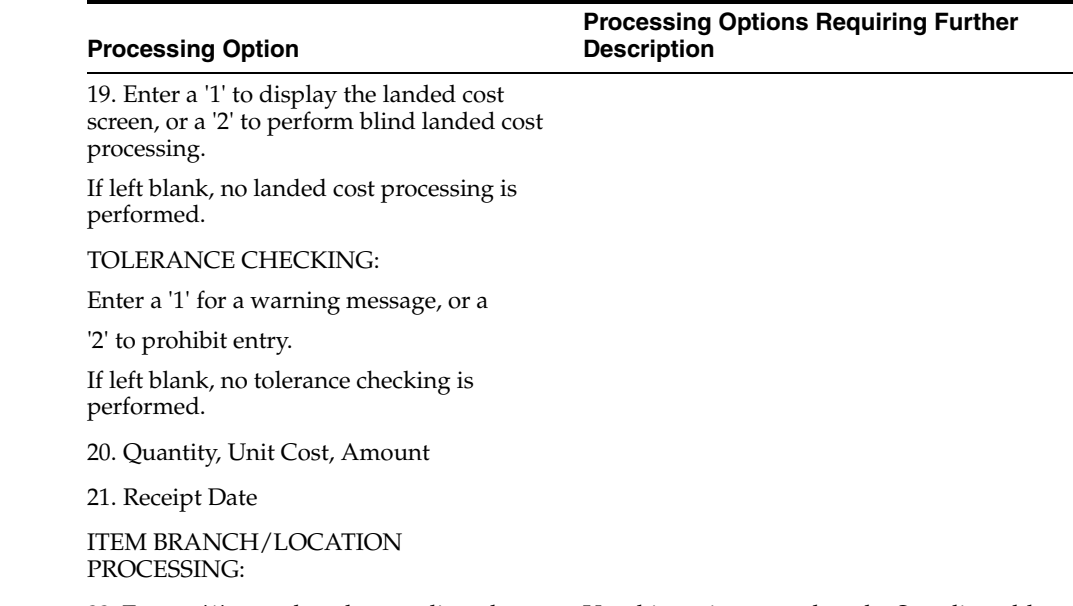

22. Enter a '1' to update the supplier when an Use this option to update the Supplier address item is purchased the first time, or a '2' to update the supplier every time the item is purchased.

If left blank, no supplier update is performed.

23. Enter a '1' to default the Location and Lot Number from the primary item balance location, if the Location and Lot Number are both blank.

DREAM WRITER VERSIONS:

Enter the version for each program:

If left blank, ZJDE0001 will be used.

24. Open Order Inquiry (P430301)

25. G/L Functional Server (XT0911Z1)

26. SO Backorder Release (P42117)

27. Receipt Traveler (P43512)

28. Receipt Routing (P43250)

DOCUMENT PROCESSING:

29. Enter a '1' to automatically print a Receipt Traveler Document following each receipt.

KIT PROCESSING:

30. Enter a '1' to display the kit parent item, or a '2' to display the kit component items.

If left blank, no kit information is displayed.

**Note:** Stock items must be received at the component level.

SUPPLIER ANALYSIS:

number in the branch record for an inventory item (P41026). The address number is then used by the Purchase Order Generator program (P43011) to create orders for the supplier.

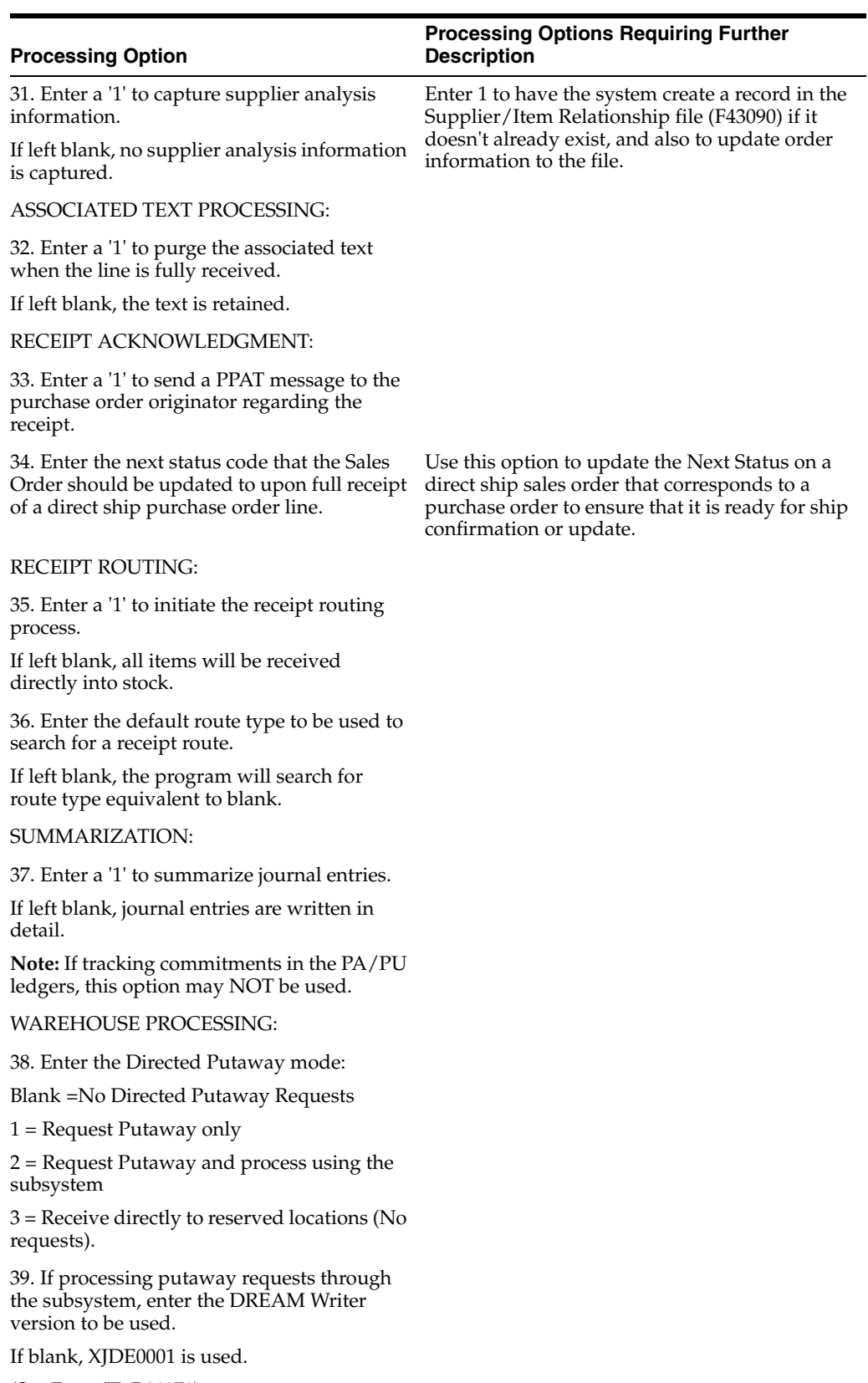

(See Form ID P46171).

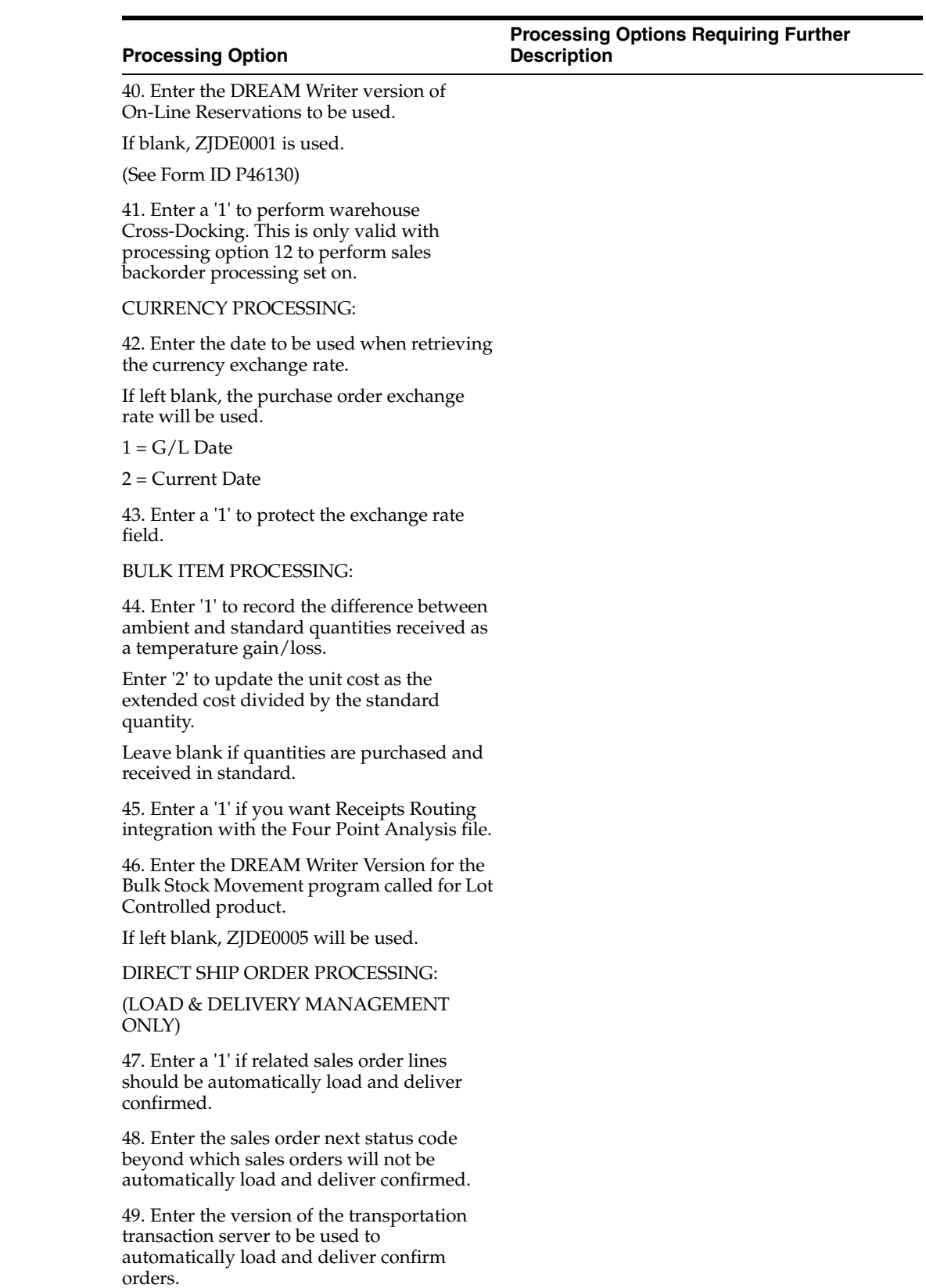

QUALITY MANAGEMENT:

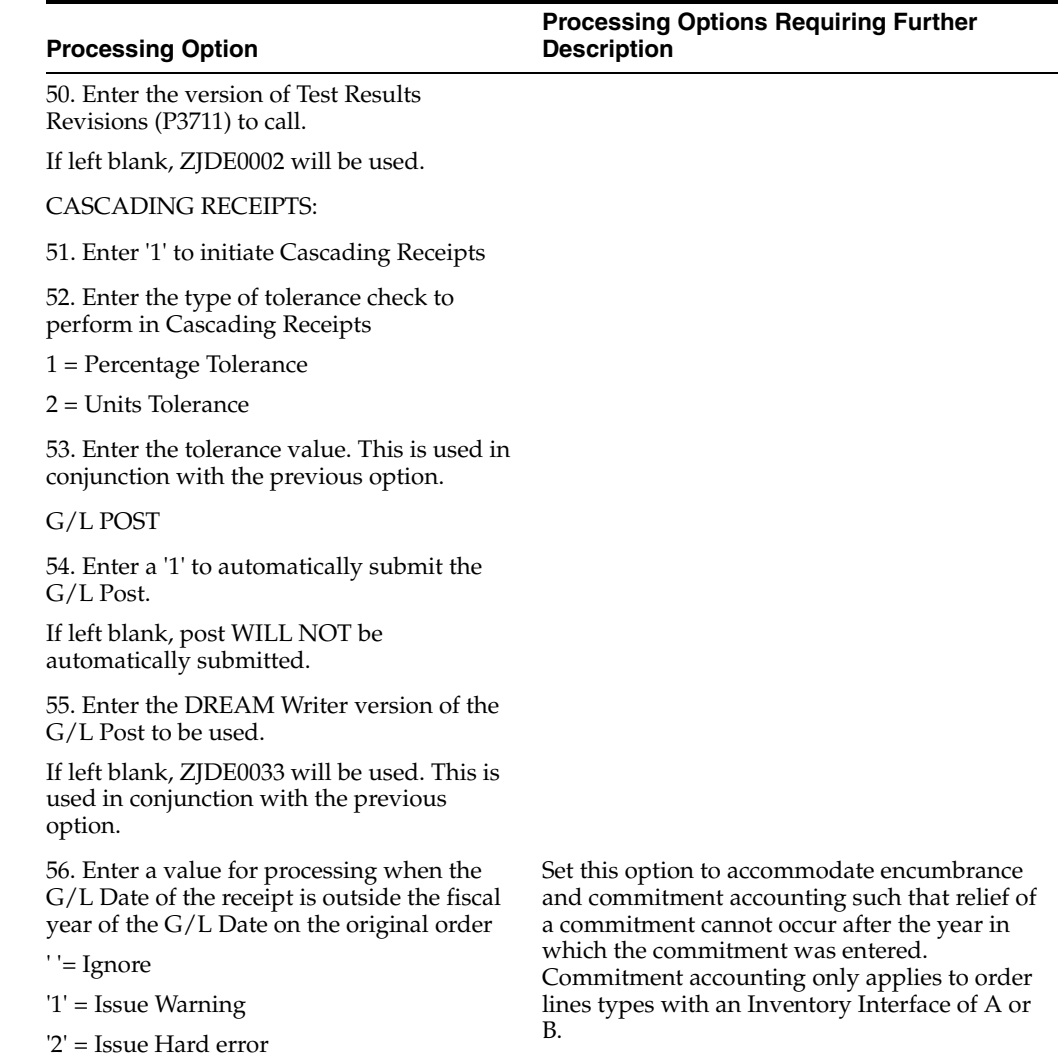

# <span id="page-199-0"></span>**25.3 Request Inquiry (P4600)**

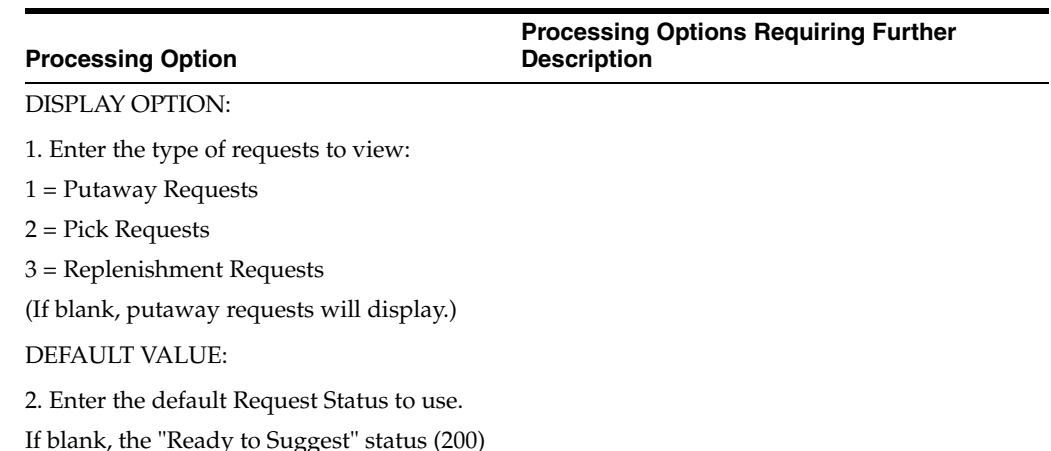

If blank, the "Ready to Suggest" status (200) is used.

PICKING OPTION:

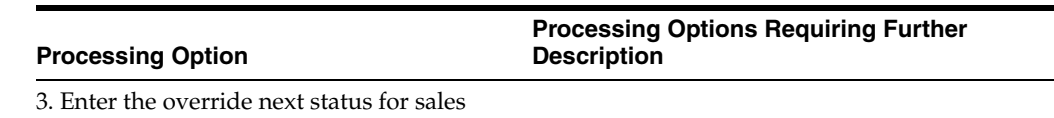

order lines when requests are canceled.

PUTAWAY OPTIONS:

4. Enter a '1' to view credit order putaways.

# <span id="page-200-0"></span>**25.4 Online Reservations (P46130)**

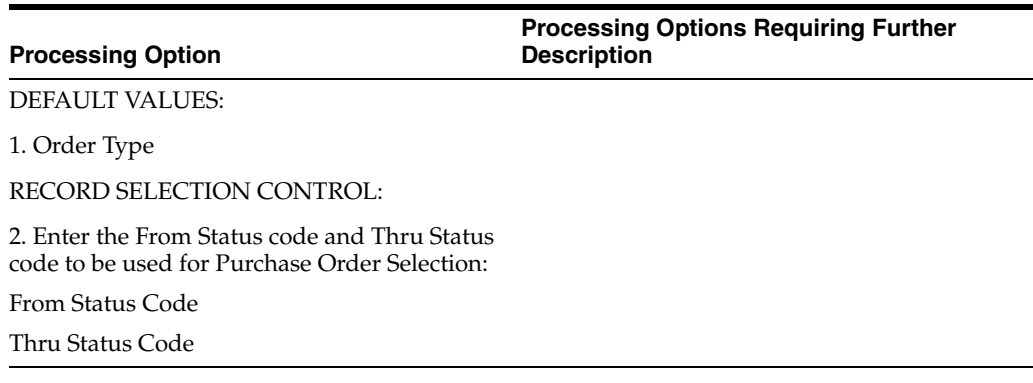

# <span id="page-200-1"></span>**25.5 Batch Reservations - Purchase Order (P461301)**

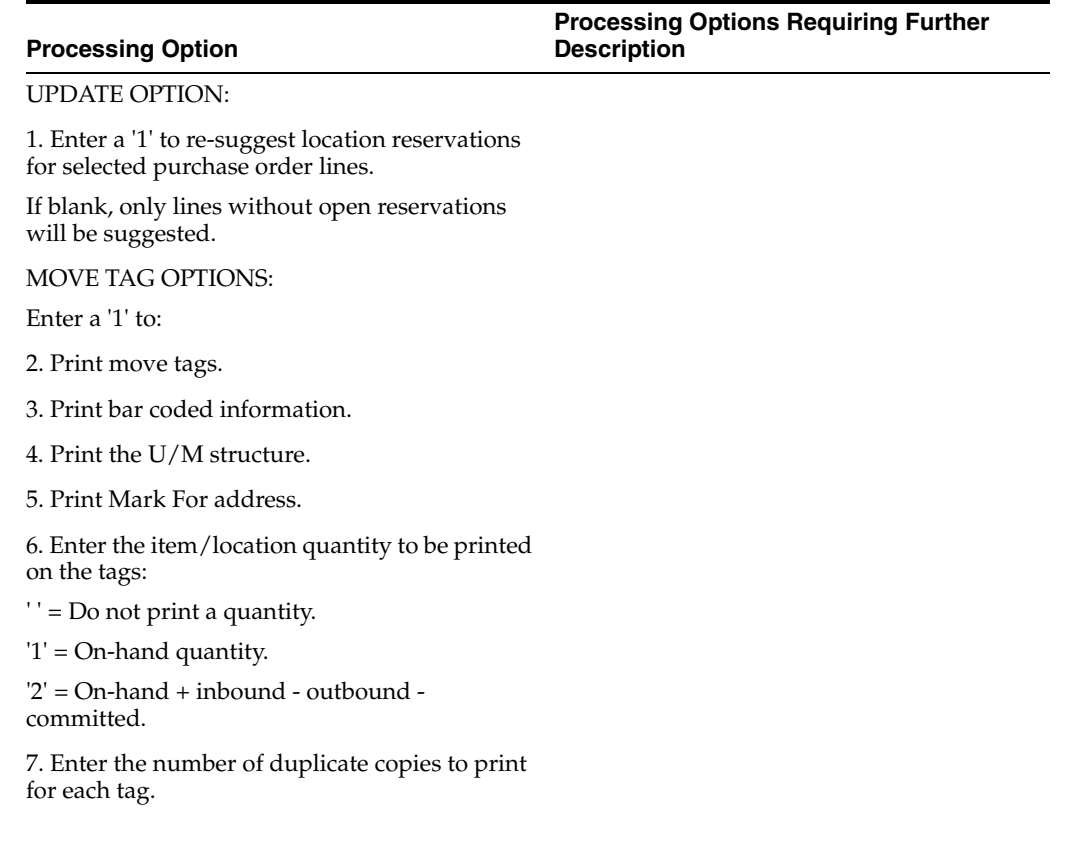

#### **Processing Option Processing Options Requiring Further Description**

8. Enter the DREAM Writer version to be used for the desired printer overrides.

If blank, XJDE0001 is used (See Form ID P46473).

AUDIT CONTROL:

9. Enter a '1' to generate the audit Report,

'2' to generate the Audit along with a glossary for any messages, or a

'3' to generate the report with a complete glossary at the end.

If blank, no report will be generated.

10. Enter the DREAM Writer version of the Selection Audit report to use.

If blank, XJDE0001 is used. (See form ID P46475.)

# <span id="page-201-1"></span><span id="page-201-0"></span>**25.6 Process Movement Requests (P46171)**

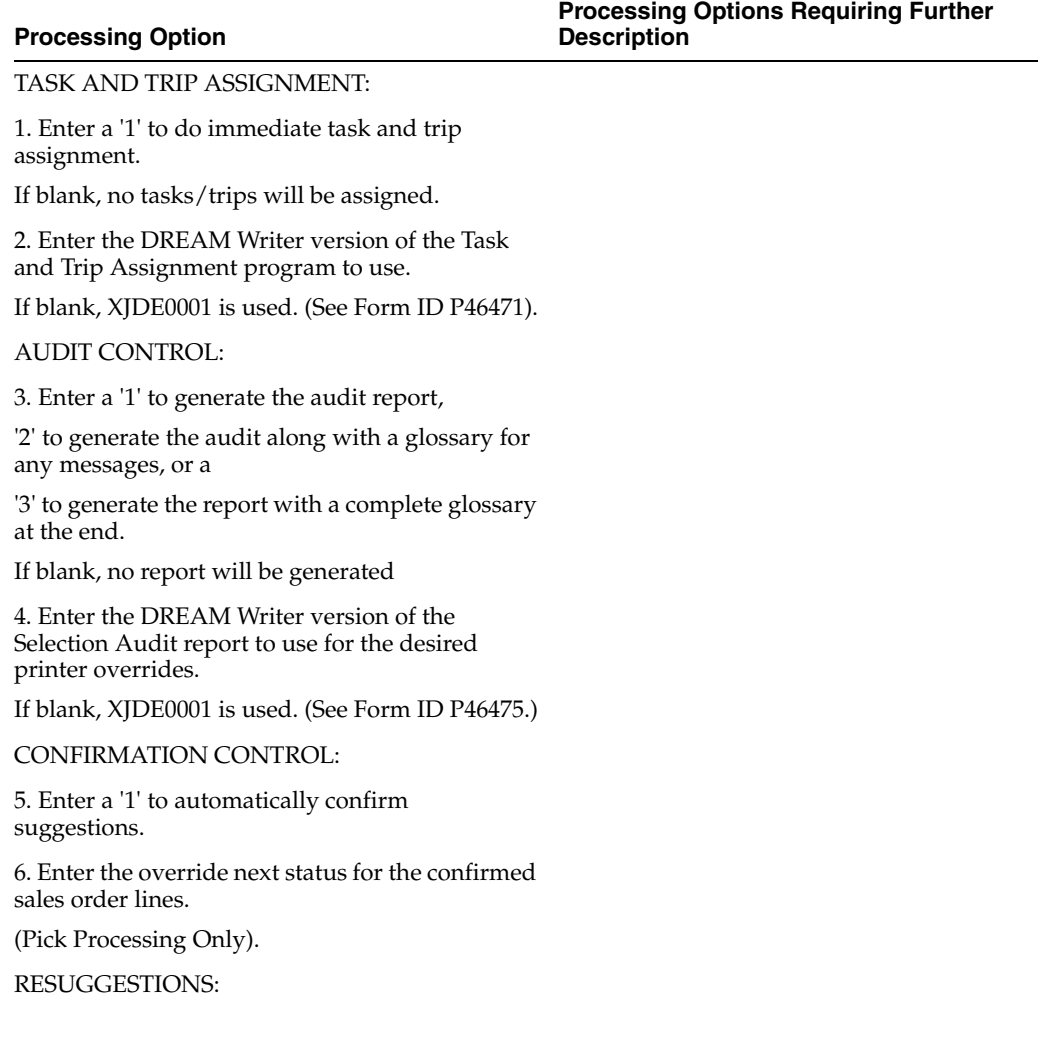

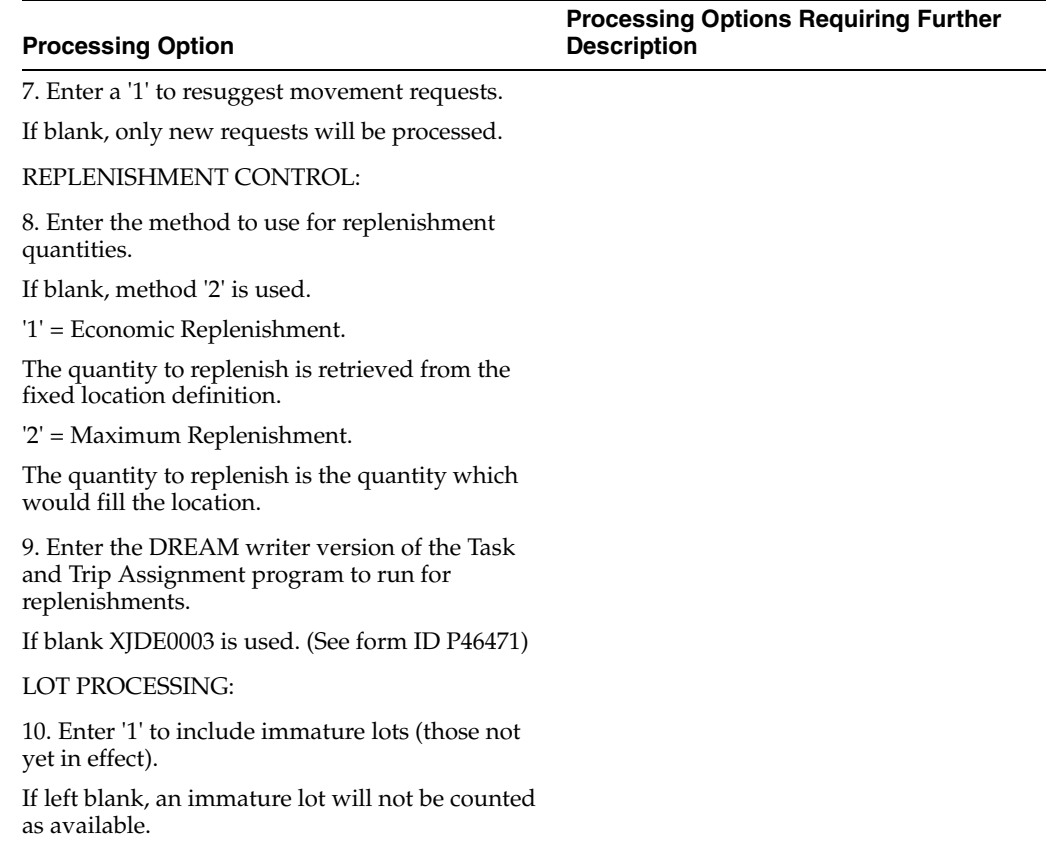

# <span id="page-204-0"></span>**Picking Processing Options**

This chapter contains these topics:

- Section [26.1, "Sales Order Entry \(P4211\),"](#page-204-1)
- Section [26.2, "Process Movement Requests \(P46171\)."](#page-211-0)

# <span id="page-204-1"></span>**26.1 Sales Order Entry (P4211)**

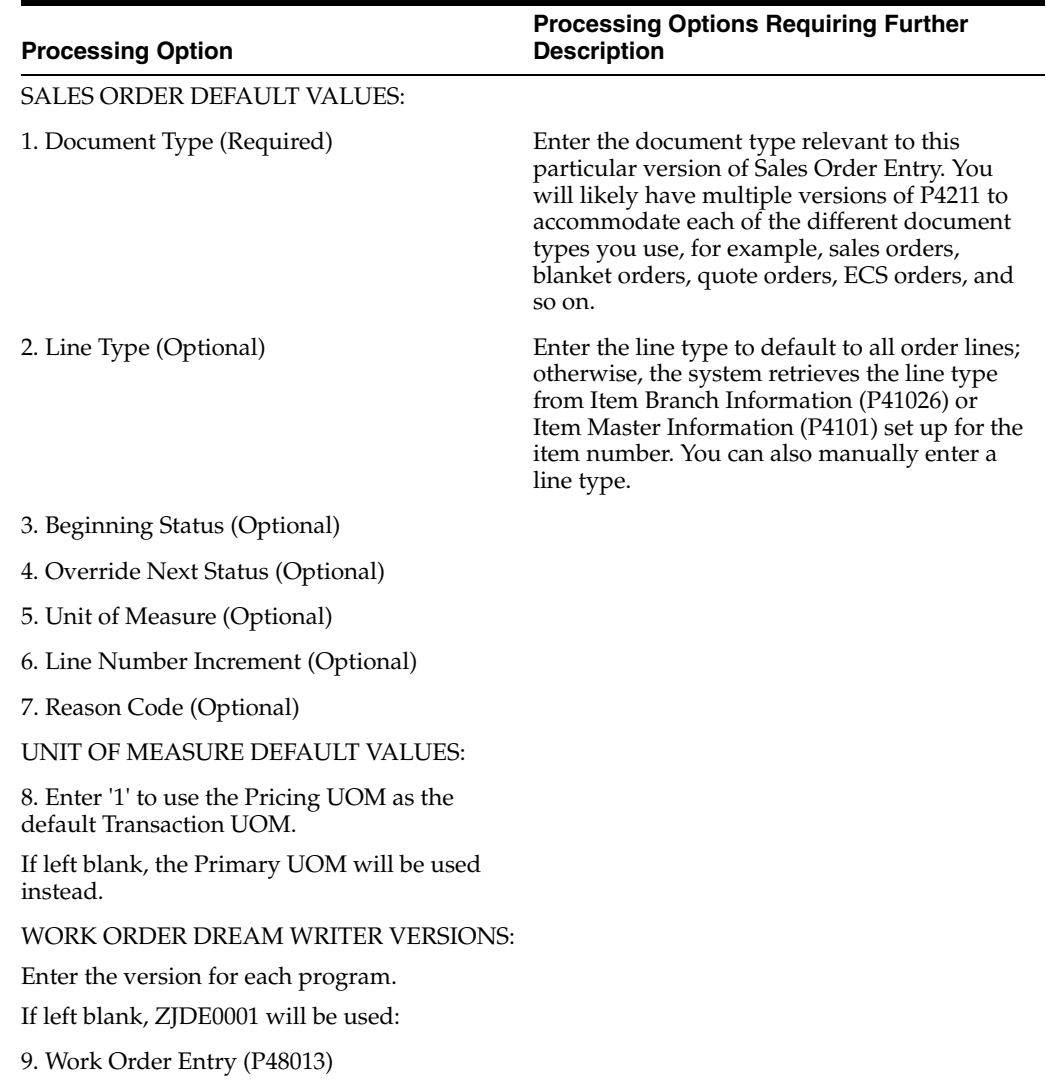

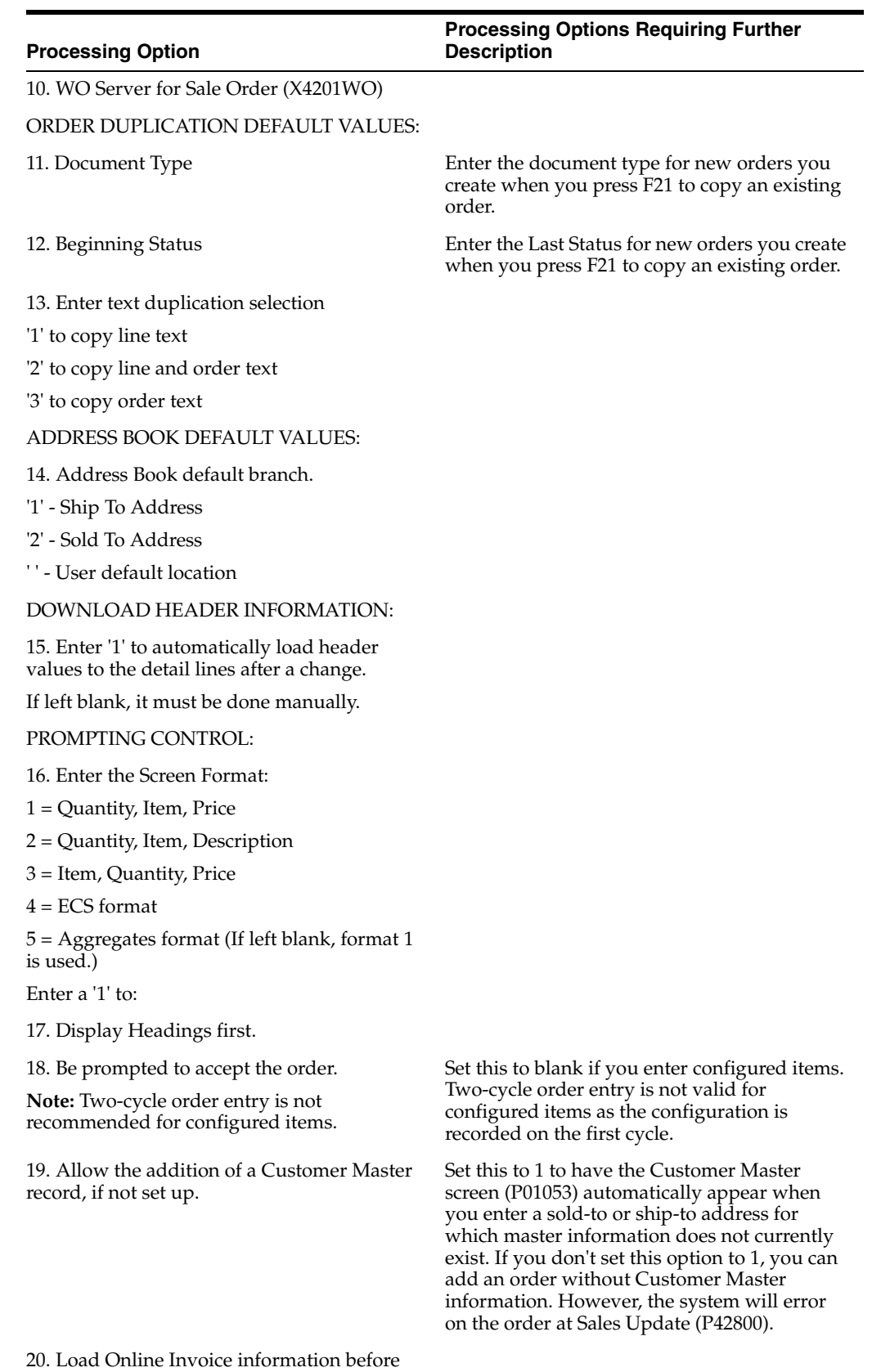

the order is accepted.

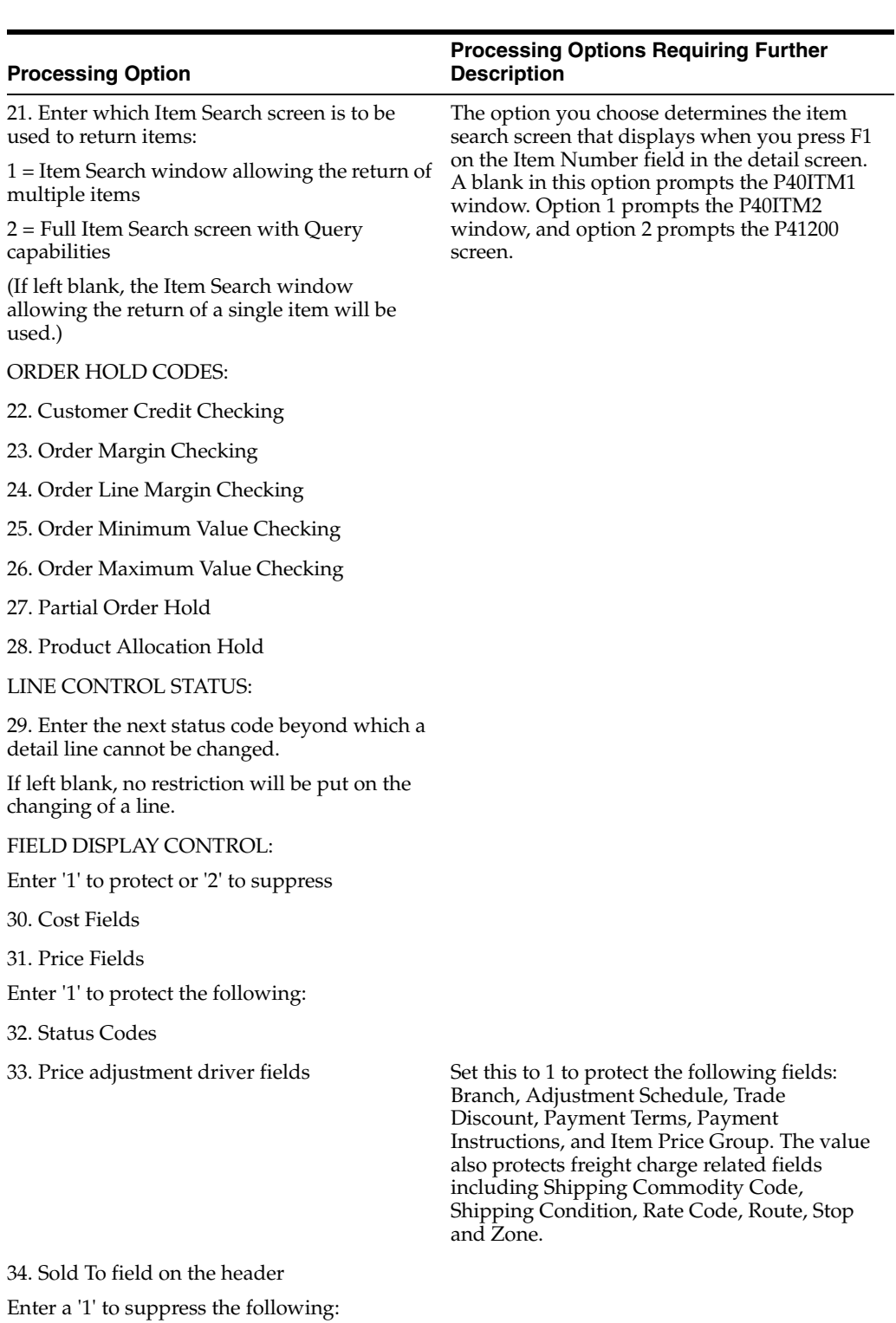

- 35. Closed Detail Lines
- 36. Credit Card Information
- 37. Freight and Carrier Information
- 38. Commission Information
- CREDIT ORDER PROCESSING:

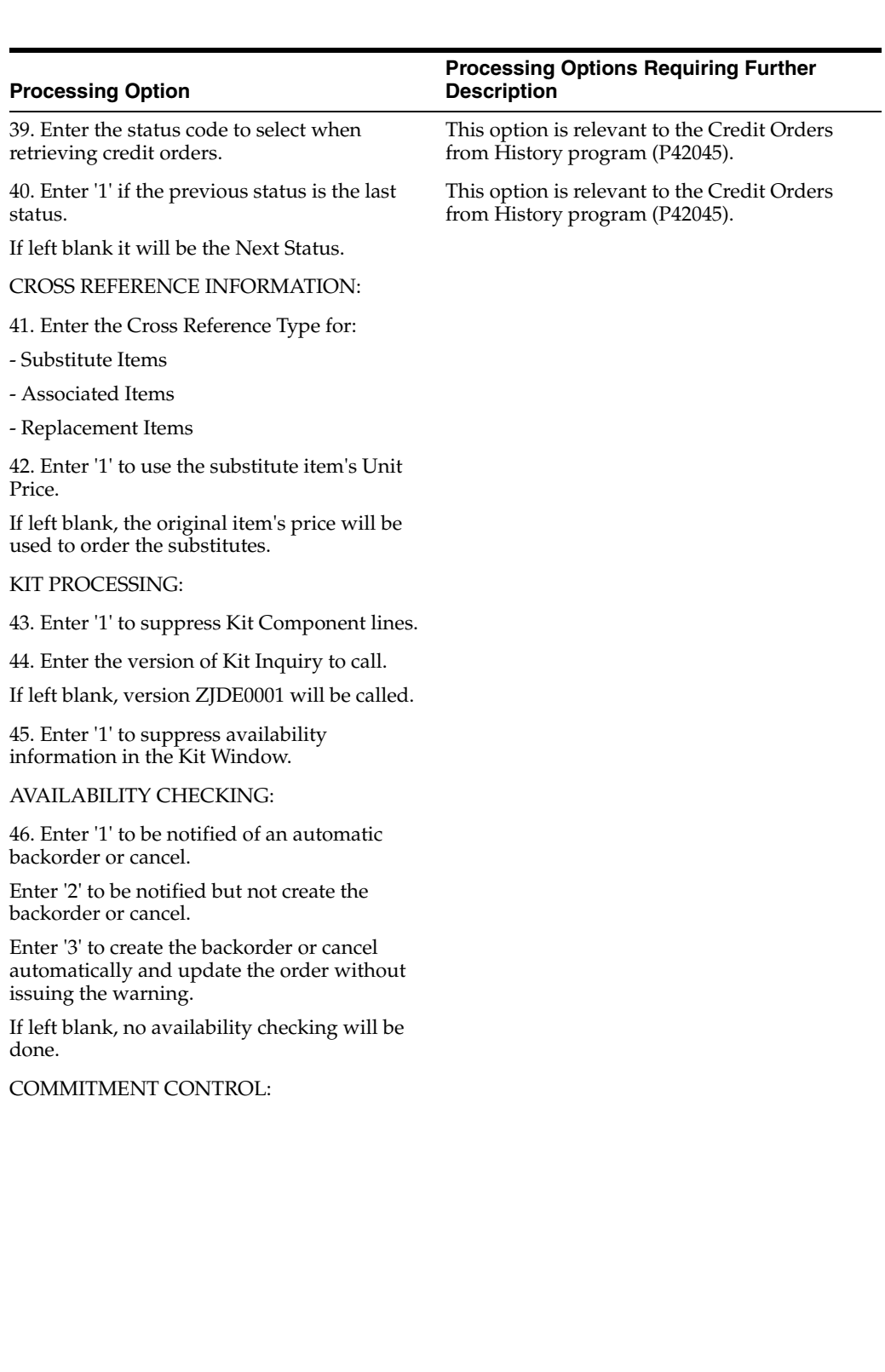

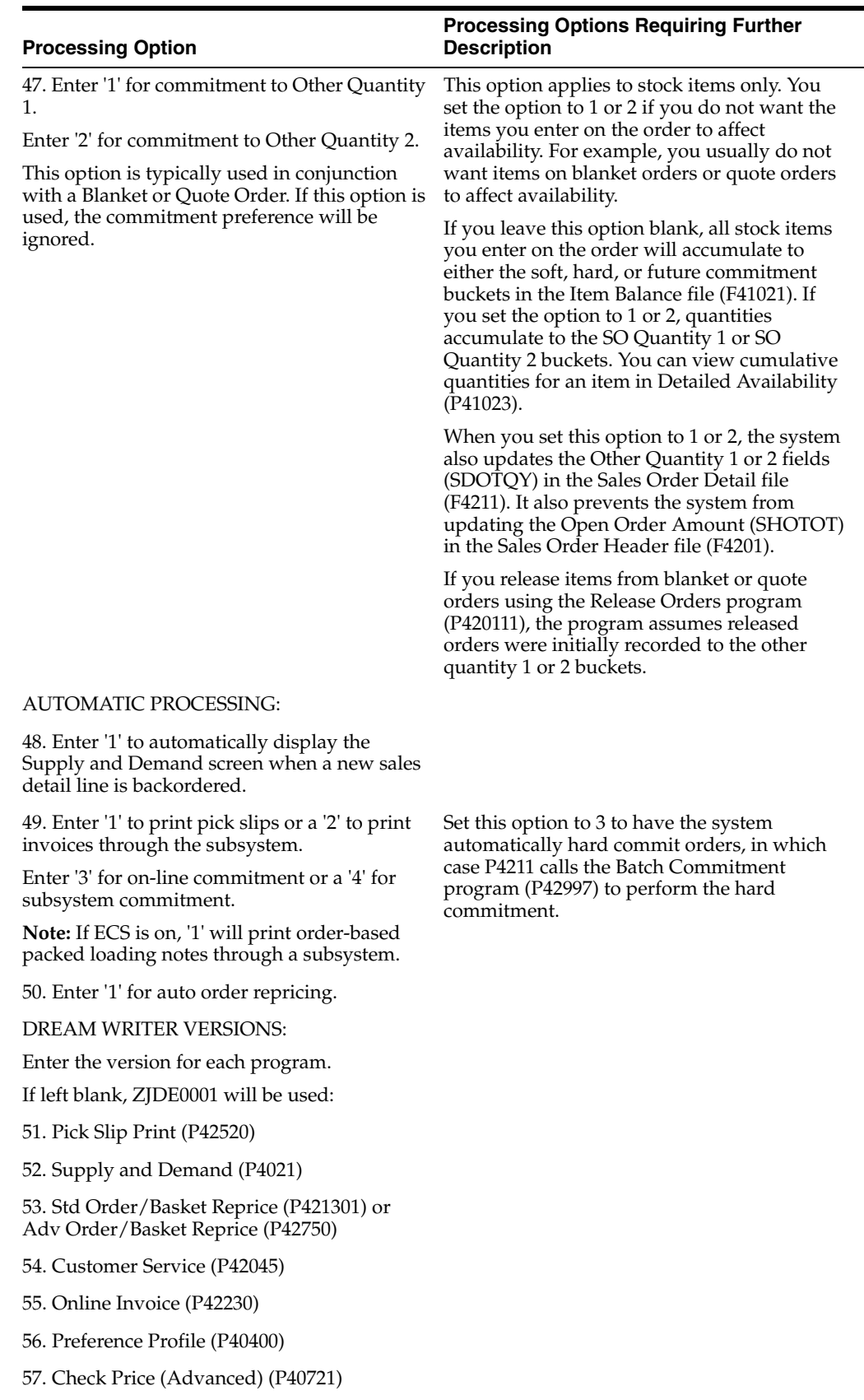

58. Customer Master (P01053)

#### **Processing Option**

#### **Processing Options Requiring Further Description**

59. TM Rate & Route server PSMR9100

CONFIGURATOR PROCESSING:

60. Enter one of the following for the mode of Specification Entry.

If left blank, '2' will be used:

'1' = Text Mode

'2' = Assisted Mode

'3' = Assisted Prompt Mode

TRANSFER PRICE UPDATE:

61. Enter the order type(s) that the system will use to invoke inter-branch updates.

To specify more than one order type, type them one after the other along this field.

62. Enter the transfer pricing method to be used.

Default method is 1.

1 = Branch cost mark-up

2 = Transfer pricing

63. Enter '1' to allow inter-branch invoicing.

If left blank, no inter-branch invoice can be run.

WAREHOUSE PROCESSING:

64. Enter the request processing mode:

' ' = No pick requests

'1' = Generate requests only

'2' = Generate requests and process using the subsystem

65. If processing pick requests using the subsystem, enter the DREAM Writer version to use.

If blank, XJDE0002 is used.

(See Form ID P46171.)

66. Enter an override next status for sales order lines for which requests have been generated.

ORDER TEMPLATE PROCESSING:

67. Enter a '1' to use the Sold-to address number for order template.

Enter a '2' to use the Ship-to address number.

If left blank, no automatic order template processing will be performed.

68. Enter the order template name.

BLANKET/QUOTE PROCESSING:

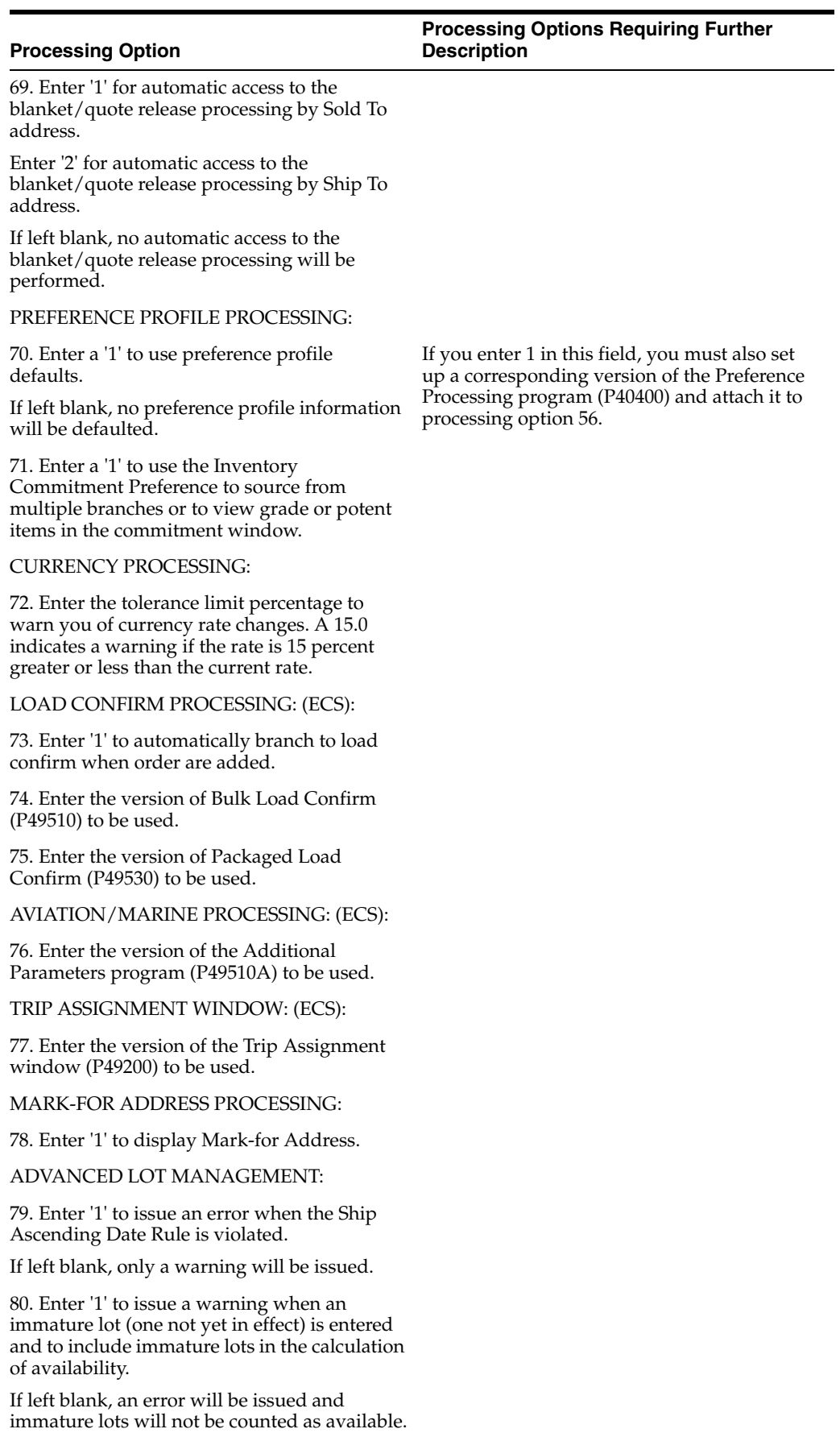

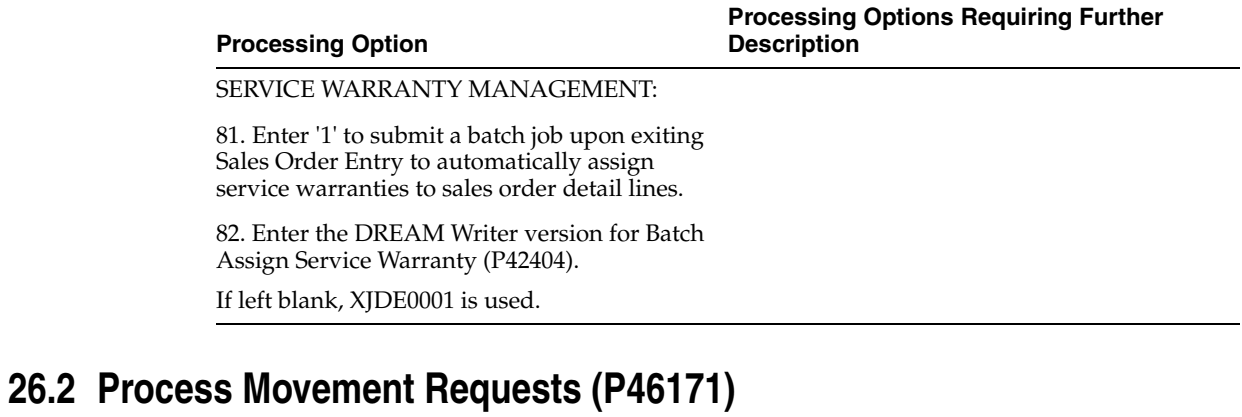

<span id="page-211-0"></span>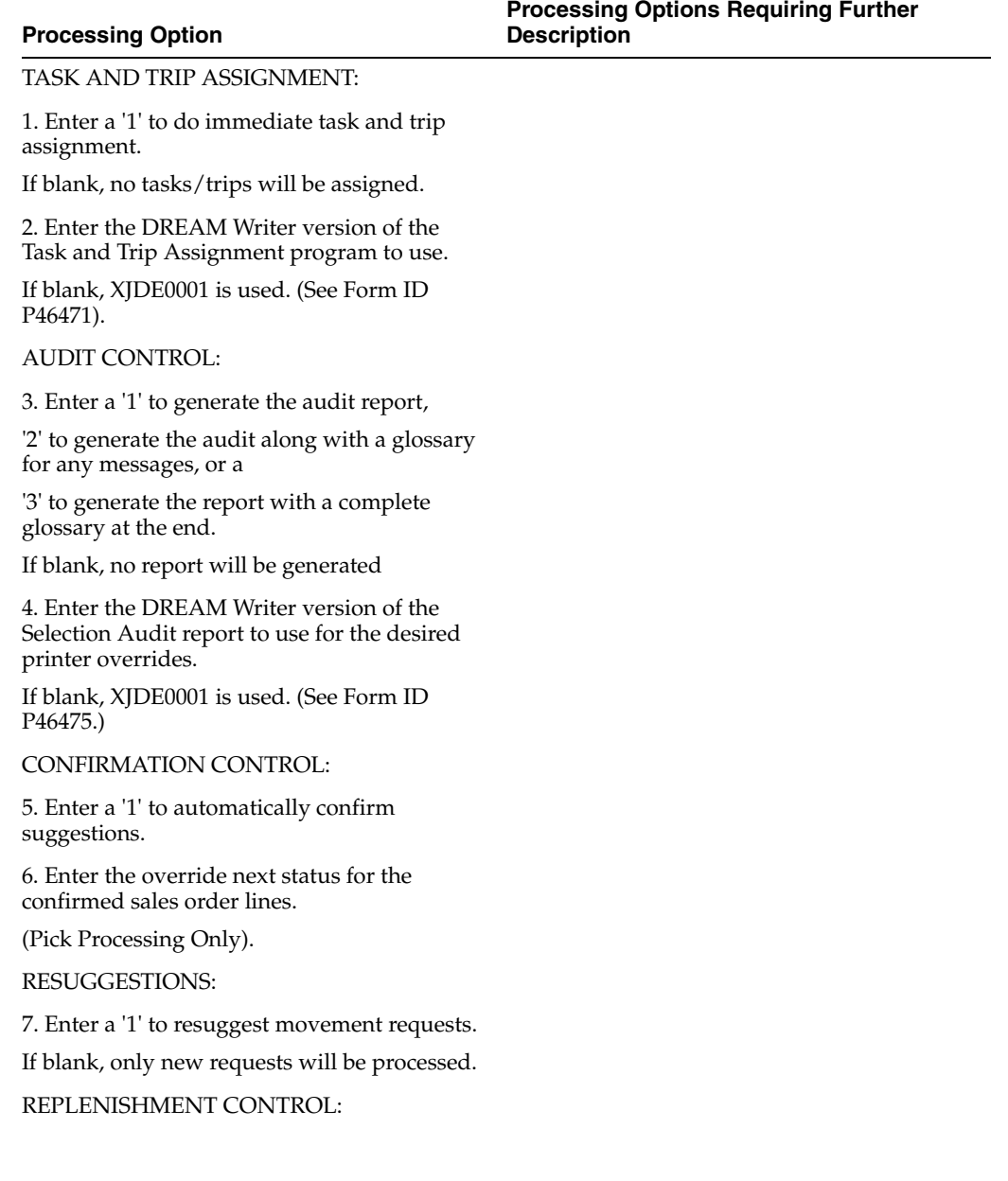

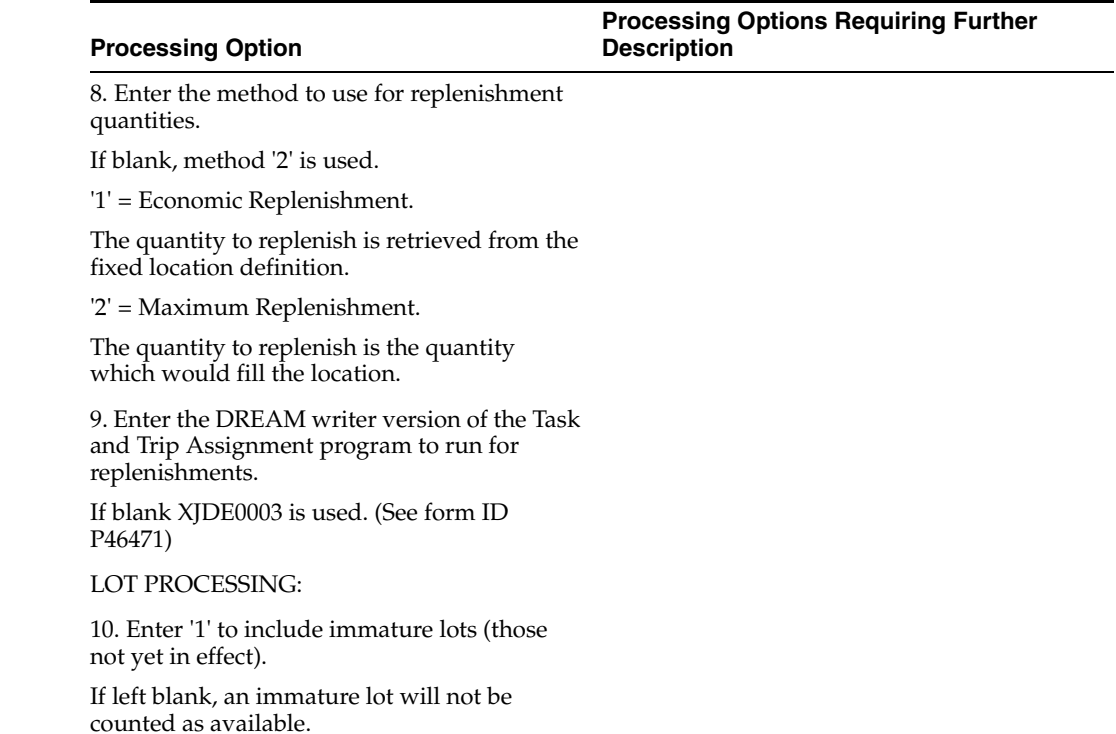

# <span id="page-214-0"></span>**Replenishment Processing Options**

This chapter contains these topics:

- Section [27.1, "Batch Replenishment \(P461601\),"](#page-214-1)
- Section [27.2, "Process Movement Requests \(P46171\)."](#page-215-0)

# <span id="page-214-1"></span>**27.1 Batch Replenishment (P461601)**

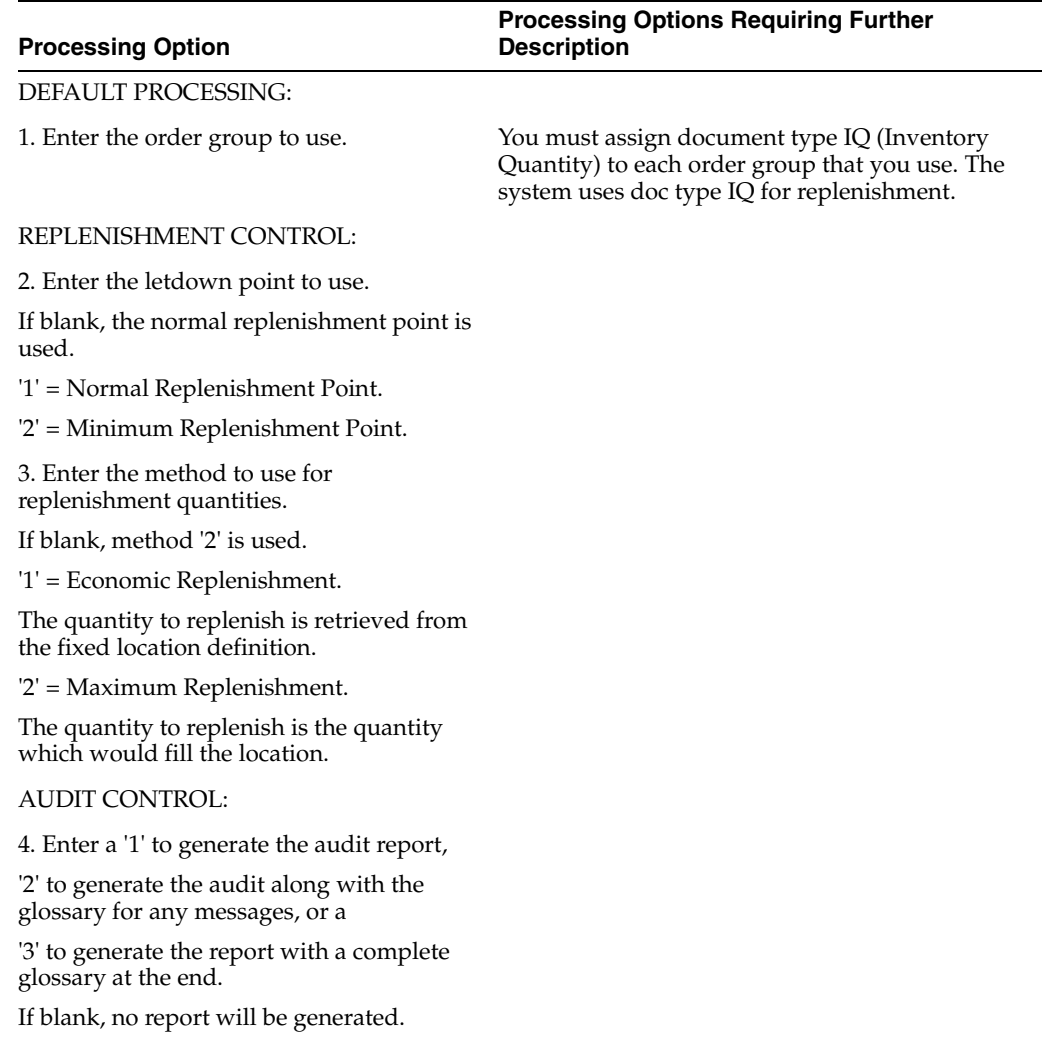

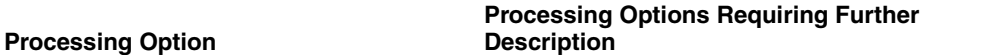

5. Enter the DREAM Writer version of the Selection Audit report to use for the desired printer overrides.

If blank, XJDE0003 is used. (See Form ID P46475)

TASK AND TRIP ASSIGNMENT:

6. Enter a '1' to do immediate task and trip assignment.

If blank, no tasks/trips will be assigned.

7. Enter the DREAM Writer version of the Task and Trip Assignment program to use.

If blank, XJDE0003 is used. (See Form ID P46471).

# <span id="page-215-0"></span>**27.2 Process Movement Requests (P46171)**

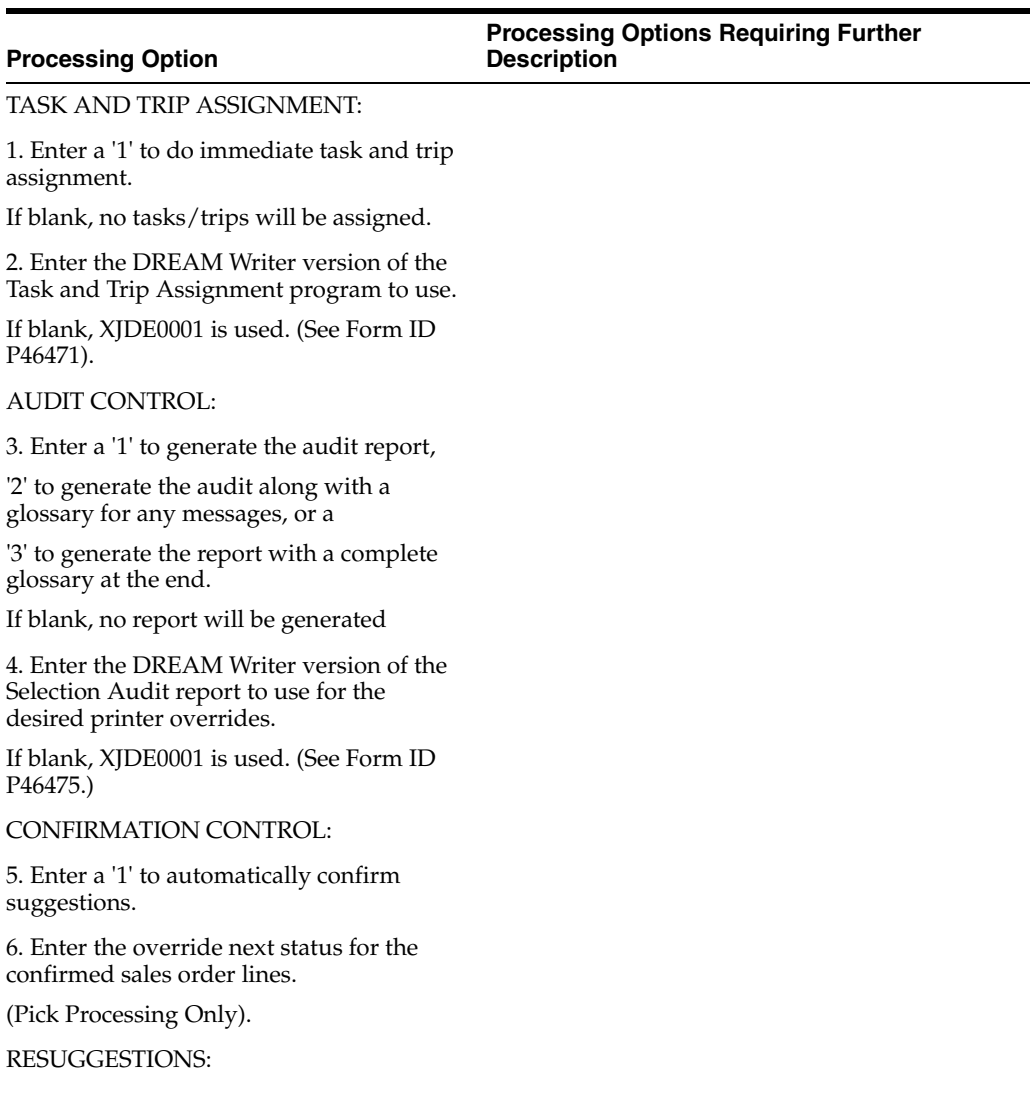
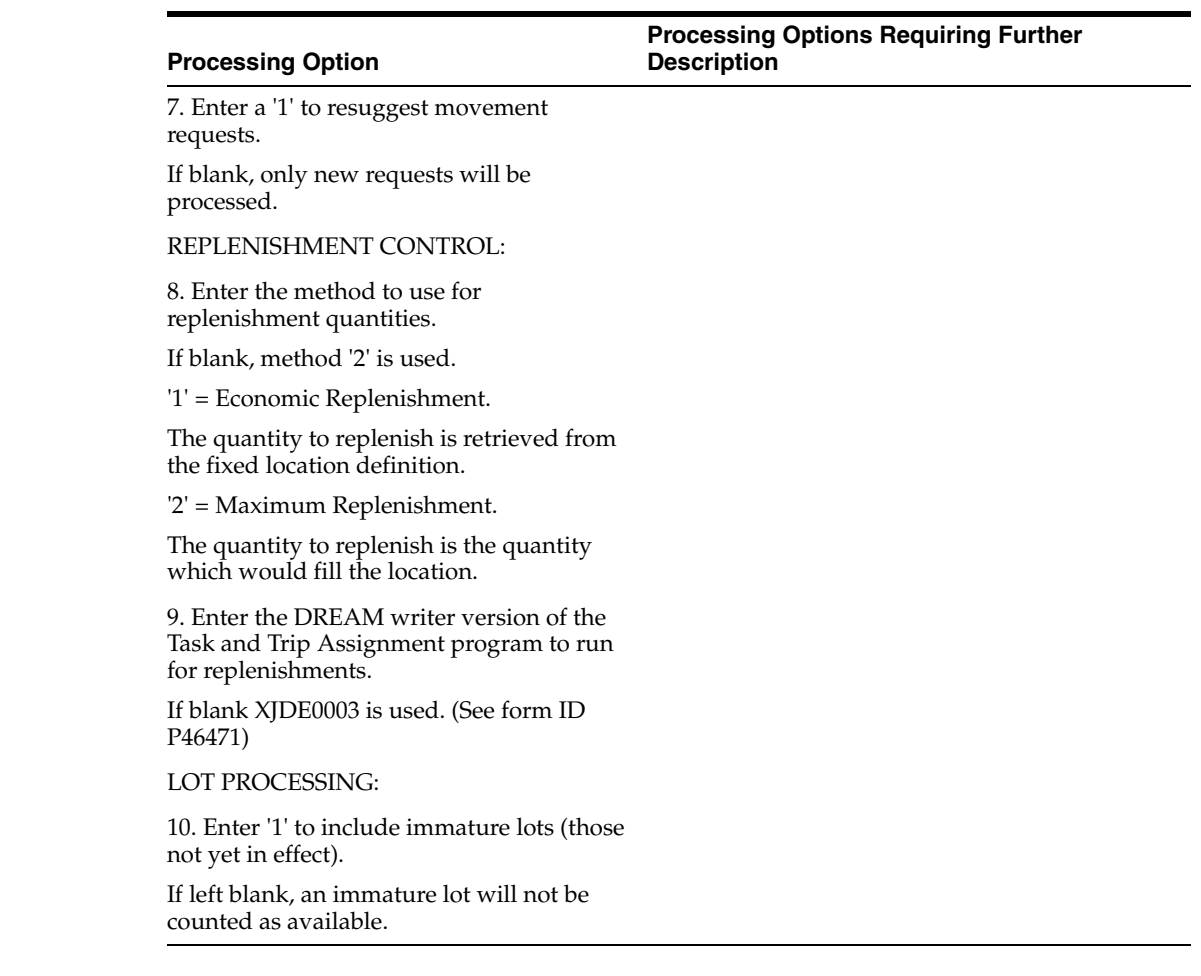

# **Advanced Topics Processing Options**

This chapter contains these topics:

- Section [28.1, "Warehouse Location Integrity \(P46990\),"](#page-218-0)
- Section [28.2, "Purge Movement Information \(P4600P\)."](#page-218-1)

## <span id="page-218-0"></span>**28.1 Warehouse Location Integrity (P46990)**

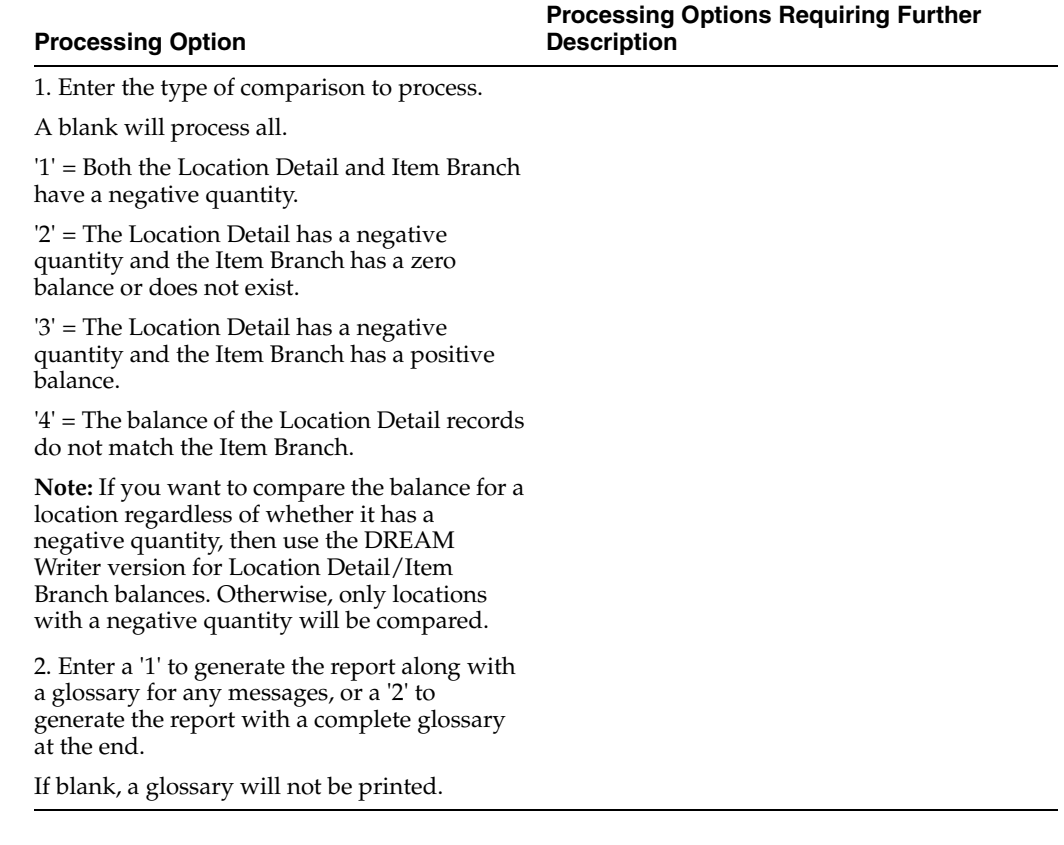

## <span id="page-218-1"></span>**28.2 Purge Movement Information (P4600P)**

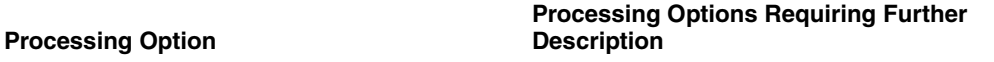

PROGRAM MODE:

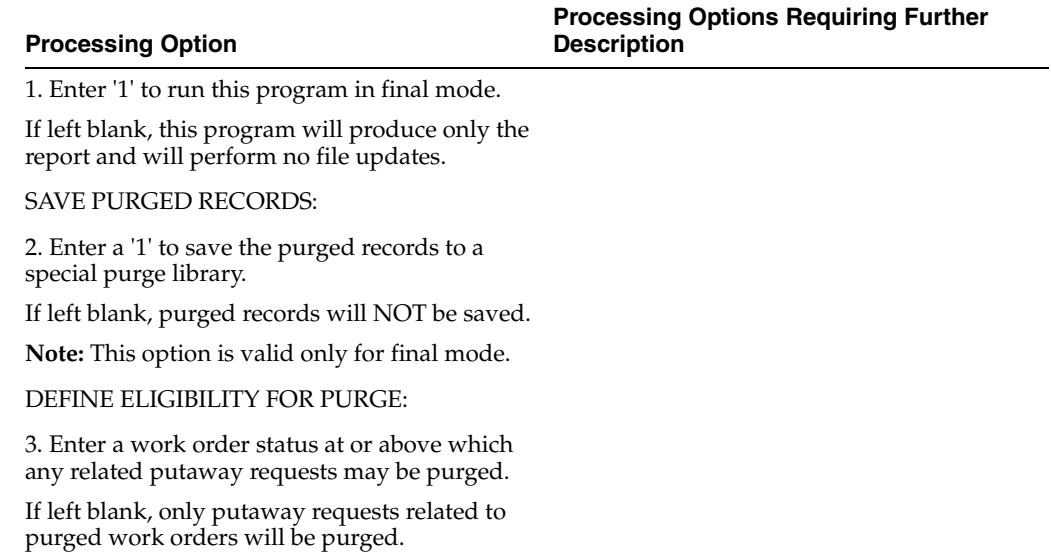

# **Manufacturing Information Processing Options**

This chapter contains these topics:

- Section [29.1, "Manufacturing Work Order Entry \(P48013\),"](#page-220-0)
- Section [29.2, "Generate and Print Work Orders \(P31410\),"](#page-224-0)
- Section [29.3, "Work Order Completion Full \(P31114\),"](#page-228-0)
- Section [29.4, "Super Backflush \(P31123\)."](#page-231-0)

## <span id="page-220-0"></span>**29.1 Manufacturing Work Order Entry (P48013)**

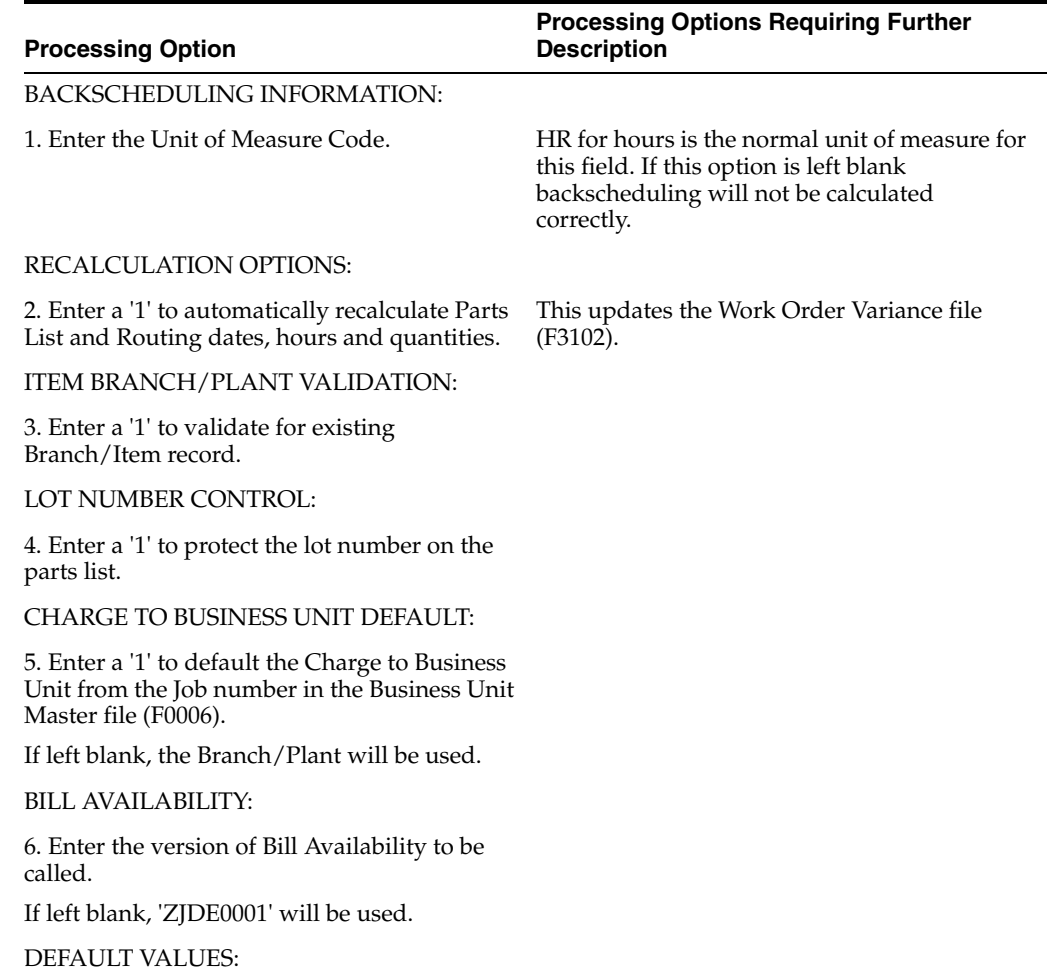

#### **Processing Options Requiring Further Description**

**Processing Option**

7. Document Type (Default is 'WO')

8. Type (Optional)

9. Priority (Optional)

10. Beginning Status (Optional)

CATEGORY CODES:

11. Enter defaults for the following:

Category Code 1 (Optional)

Category Code 2 (Optional)

Category Code 3 (Optional)

Or, enter the Item Branch Class Code fields from which to retrieve values:

Category Code 1 (Optional)

Category Code 2 (Optional)

Category Code 3 (Optional)

SALES ORDER HOLD CODE:

12. Enter the Hold Code for the related sales order if the work order quantity or date changes.

If left blank, the sales order will not be updated.

PURCHASE ORDER HOLD CODE:

13. Enter the Hold Code to be updated to the related purchase order if the work order quantity or date changes.

If left blank, the purchase order will not be updated.

**Note:** The purchase order will be updated only if the work order routings are to be recalculated.

FIELD DISPLAY:

14. Enter a '1' by the following fields to activate them:

Bill Type

Routing Type

PROCESS MANUFACTURING PROCESSING:

15. Enter a '1' to create the Resource List records for Co-/By-Products when a process work order is entered.

If left blank, Resource List records will be created when ingredients list is attached to the work order.

INTERACTIVE BILL/ROUTING ATTACHMENT:

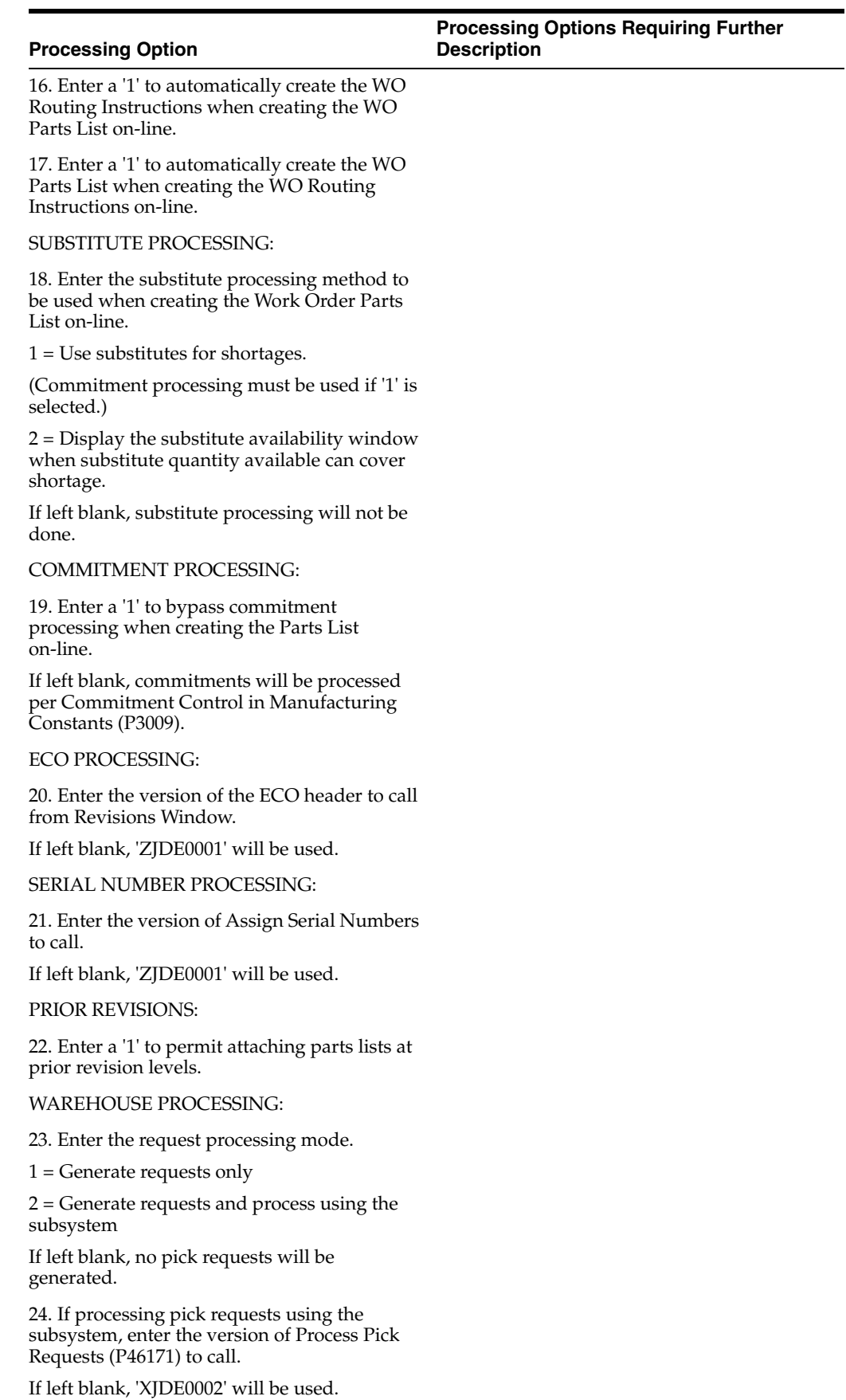

**Processing** 

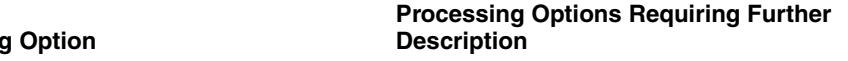

25. Enter the default staging location for moving goods out of the warehouse.

26. Enter a '1' if the default staging location should be checked for availability. If the part is available at the staging location a request will NOT be generated.

**Note:** This option only applies to parts with no work center locations.

GENERIC TEXT COPY OPTIONS:

27. Enter a '1' to copy the component's generic text to the parts list.

28. Enter a '1' to copy the operation's generic text to the work order routing.

OBSOLETE ITEMS:

29. Enter the cross reference code for retrieving item replacements for obsolete items.

USER-DEFINED PROGRAM:

30. Enter the program name to be called when the function key is selected from the Parts/Ingredients List program (P3111).

PHANTOM OPERATION SEQUENCE NUMBER:

31. Enter a '1' to default the phantom's (parent) operation sequence for the components on the parts list.

If left blank, the component's operation sequence will be used.

FROZEN COST FOR ITEM:

32. Enter a '1' to get a hard error if no frozen cost exists for the item.

If left blank (default), a warning will be issued instead.

WORK ORDER START DATE UPDATE:

33. Enter a '1' to update the Work order Start Date with the Start Date of the first routing operation for variable Lead time.

If left blank, no updating will be performed.

CHARGE TO CC (COST CENTER) FIELD:

34. If the Parent WO Number field is input as part of a Component Work Order, populate the Charge to CC field (MCU) by entering a:

' ' to retrieve from the Parent's Work Order Charge to CC field (MCU). Blank is the default.

'1' to retrieve from the Component Work Order Branch/Plant field (MMCU).

LOT EXPIRATION DATE:

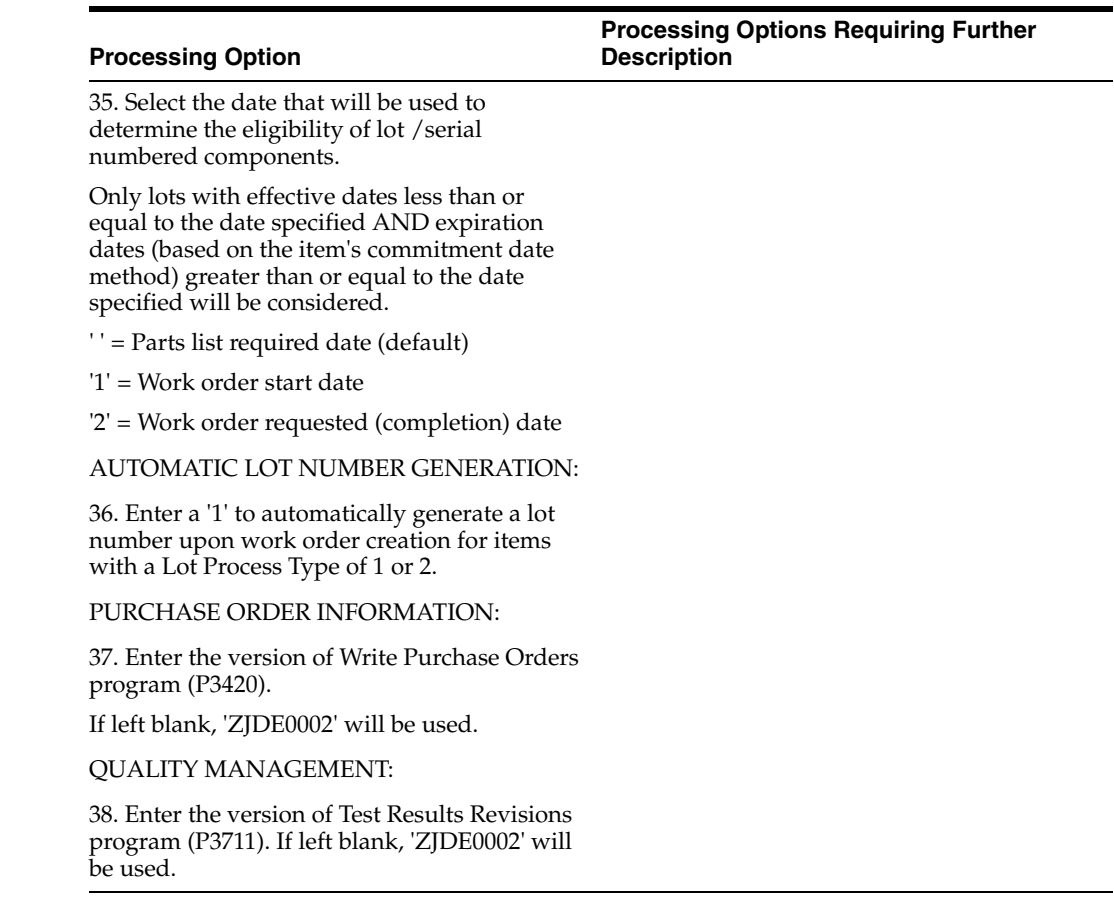

## <span id="page-224-0"></span>**29.2 Generate and Print Work Orders (P31410)**

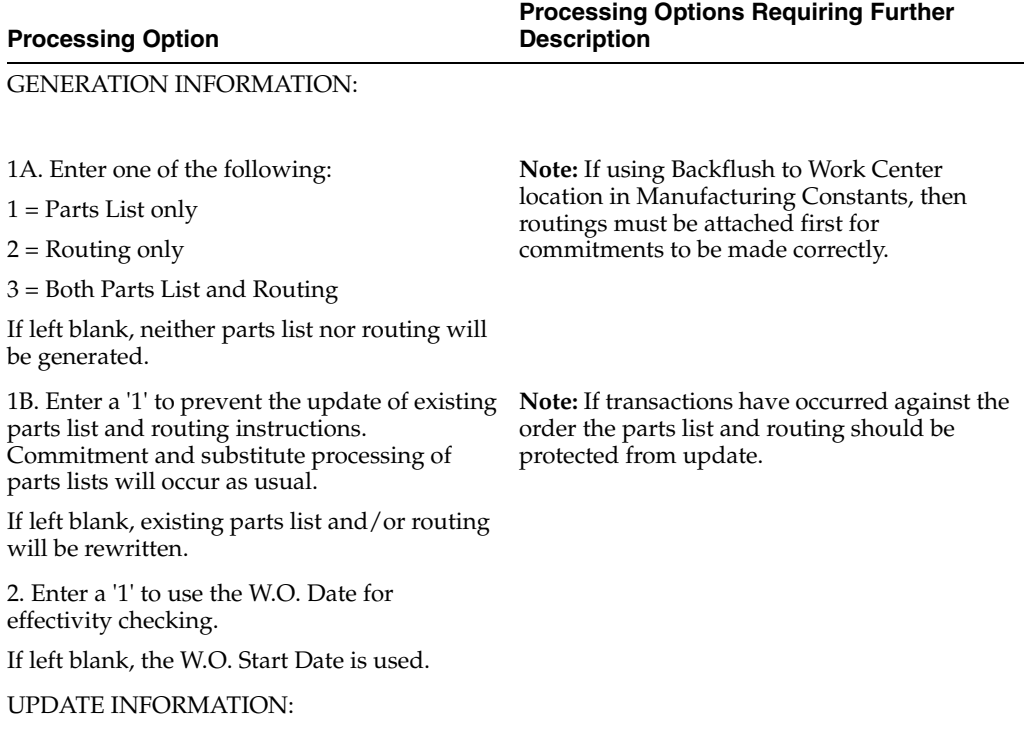

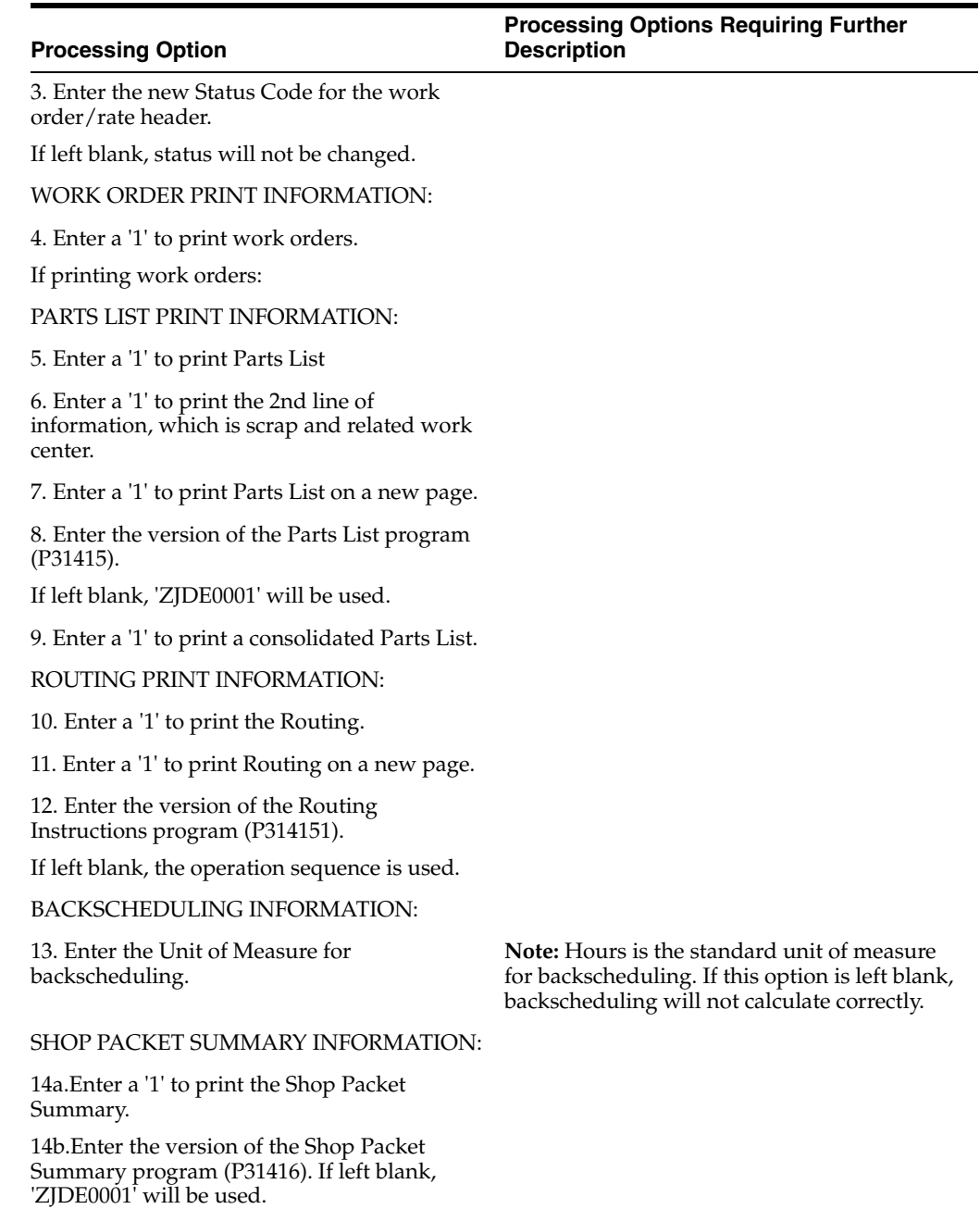

SHORTAGE REPORT INFORMATION:

15. Enter the version of the Shortage Report program (P31418).

If left blank, no shortage report will be printed.

BAR CODE INFORMATION:

16. Enter the version of the Bar Code Print program (P31413) for the desired print overrides.

INVENTORY ISSUE INFORMATION:

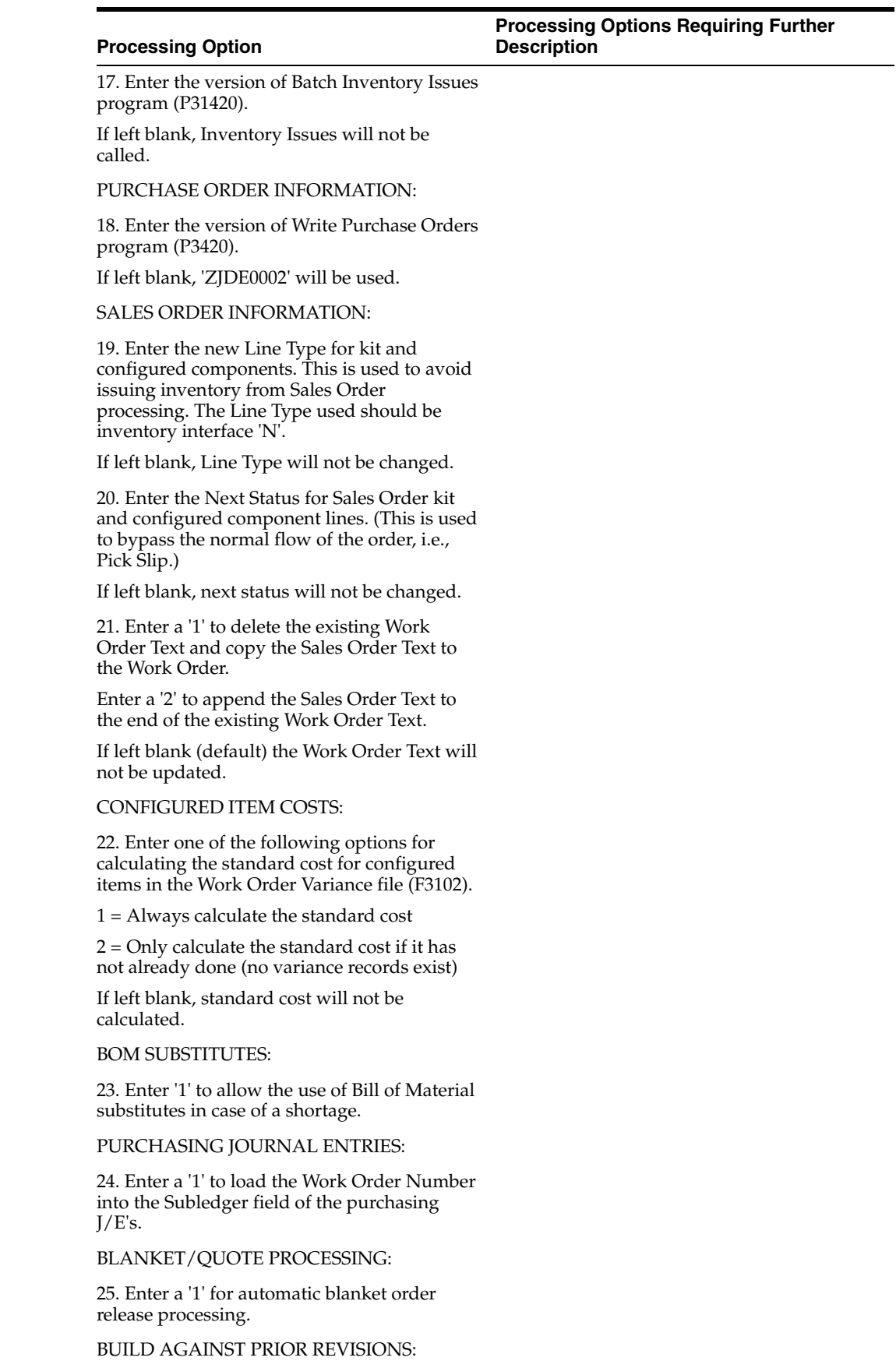

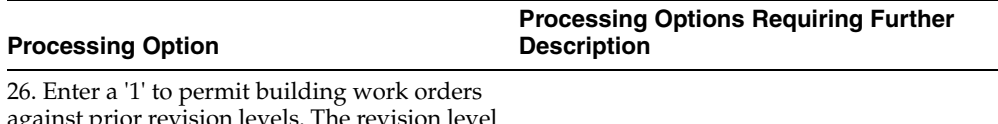

inst prior revision levels. The revision level in the work order header (F4801) will be used to select the parts list to attach to the work order.

If left blank, prior revision level bills will not be selected.

WAREHOUSE PROCESSING:

27. Enter the request processing mode:

1 = Generate requests only

2 = Generate requests and process using the subsystem.

If left blank, requests will not be generated.

28. If processing pick requests using the subsystem, enter the version of Process Pick Requests (P46171) to call.

If left blank, 'XJDE0002' will be used.

29. Enter the default staging location for moving goods out of the warehouse.

30. Enter a '1' if the default staging location should be checked for availability. If the part is available at the staging location a request will NOT be generated.

**Note:** This option only applies to parts with no work center locations.

GENERIC TEXT PRINT OPTIONS:

31. Enter a '1' to print the component's generic text on the Parts List.

32. Enter a '1' to print the operation's generic text on the Routing.

BAR CODE INFORMATION:

34. Enter the format for bar code printing.

 $1 = \text{Code } 3 \text{ of } 9 \text{ (Code } 39)$ 

 $2 = Code 128$ 

If left blank, bar codes will not print.

COMMITMENT PROCESSING:

35. Enter a '1' to bypass commitment processing when creating the Parts List.

If left blank, commitments will be processed per Commitment Control in Manufacturing Constants (P3009).

QUALITY MANAGEMENT:

36. Enter '1' to print Manufacturing Specifications.

37. Enter the version of the Manufacturing Specifications print program to call (P37470).

If left blank, 'ZJDE0001' will be used.

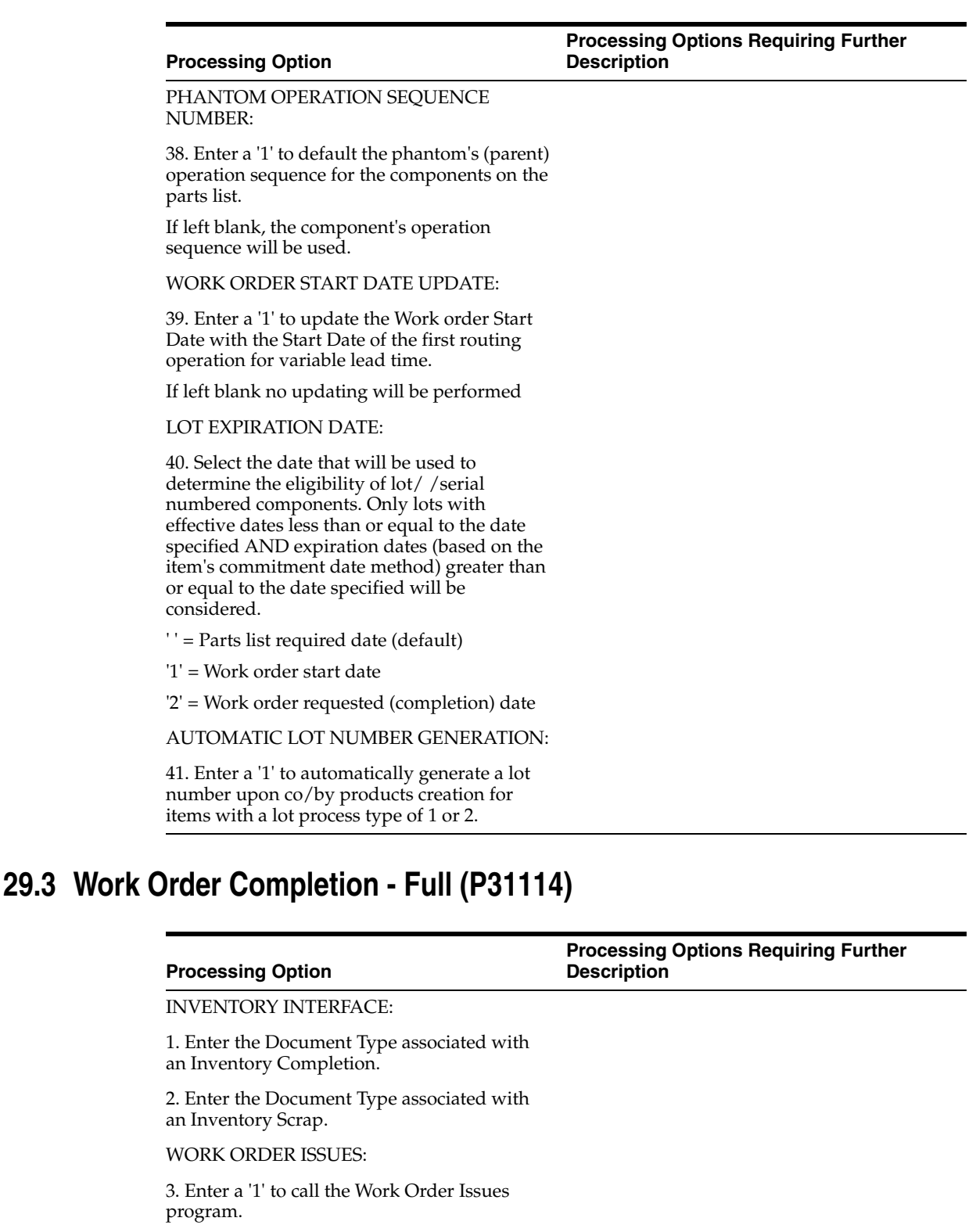

<span id="page-228-0"></span>4. Enter the DREAM Writer version of Work Order Issues to be called.

If left blank, 'ZJDE0001' will be used.

WORK ORDER HEADER:

5. Enter the Status Code for update to the work order header. (optional)

#### **Processing Option**

#### **Processing Options Requiring Further Description**

EDIT INFORMATION:

6. Enter the Status Code beyond which completions may not be made.

LOT HOLD CODES:

7. Enter the Lot Hold Codes (up to 5) to allow completions to, or enter a '\*' to allow completions to all held lots.

If left blank, completions will not be allowed to held lots.

SALES ORDER OPTIONS:

8. Select one of the following:

1 = Sales Order Number will default to the Work Order Completion Lot

2 = Sales Order Number will default to the Work Order Completion Location, and the Sales Order Line Number will default to the Work Order Completion Lot

3 = Work Order Number will Default to the Work Order Completion Lot

9. Enter a '1' to update the Sales Detail fields (Lot Number & Location) as defined in Option 8.

If left blank, Sales Detail will not be updated.

NOTE: Processing Option 9 must be used in conjunction with Option 8. If Option 8 is blank, then Option 9 must also be blank.

10. Enter an override Sales Order Next Status or leave blank to use the Sales Order Next Status from the Order Activity Rules.

11. Enter a '1' to update the Sales Next Status Code on the related sales order.

12. Enter a '1' to display the Back- Order Release screen for completed backordered items.

If left blank, backordered sales orders will not be displayed.

13. Enter the DREAM Writer version of Backorder Release (P42117) to be called.

If left blank, 'ZJDE0001' will be used.

SHORTAGE WORKBENCH:

14. Enter the DREAM Writer version of Shortage Workbench to be called.

If left blank, 'ZJDE0001' will be used.

RECEIPT ROUTING:

15. Enter a '1' to initiate the receipt routing process.

If left blank, all items will be completed directly into stock.

## LOT/SERIAL NUMBER OPTIONS: 16. Enter the Lot/SN control:  $1 =$  Allow overriding the Lot/SN during completions 2 = Protect the Lot/SN from entry If left blank, once the Lot/SN is specified the value can not be overridden. WORK ORDER ENTRY: 17. Enter the DREAM Writer version of Work Order Entry to be called. If left blank, 'ZJDE0001' will be used. PROCESS MANUFACTURING OPTIONS: 18. Enter a '1' to allow unplanned Co/By-product completions. 19. Enter a '1' to issue ingredients for each Co/By-product separately. If left blank, ingredient issues will be consolidated for the process. WAREHOUSE PROCESSING: 20. Enter the directed putaway mode:  $1 =$  Request putaway only 2 = Request putaway and process using the subsystem If left blank, no putaway requests will be generated. 21. If processing putaway requests through the subsystem, enter the version of Putaway Requests (P46171) to call. If left blank, 'ZJDE0001' will be used. SERIAL NUMBER PROCESSING: 22. Enter a '1' to allow a completion to a serial number that exists in the system with a zero quantity. 23. Enter a '1' to default to multiple associations format window. If left blank, single format will default. 24. Enter the Document Type used for Serial Number Issues. If left blank, 'IM' will be used. QUALITY MANAGEMENT: **Processing Option Processing Options Requiring Further Description**

25. Enter the version of Test Results Revisions (P3711) to call.

If left blank, 'ZJDE0002' will be used.

BRANCH/PLANT CONTROL:

#### **Processing Option**

#### **Processing Options Requiring Further Description**

26. Enter a '1' to display the completion Branch/Plant field.

LOT EXPIRATION DATE:

27. Enter a '1' to display Lot Expiration Date.

The default is blank to not display the lot expiration date.

ITEM COST:

28. Enter a '1' to not allow the completion for the item without cost.

If left blank, completion will be performed.

OVER COMPLETION:

29. Enter a '1' to not allow over completion beyond the tolerance defined in PO # 30 (below).

If left blank, only a warning message will be received upon over completion.

30. Enter the over completion tolerance.

Example: enter 10 if you want to be able to over complete up to 10%.

Over completion tolerance is used in conjunction with a value of '1' in PO # 29.

If left blank, only a warning message will be received upon over completion.

## <span id="page-231-0"></span>**29.4 Super Backflush (P31123)**

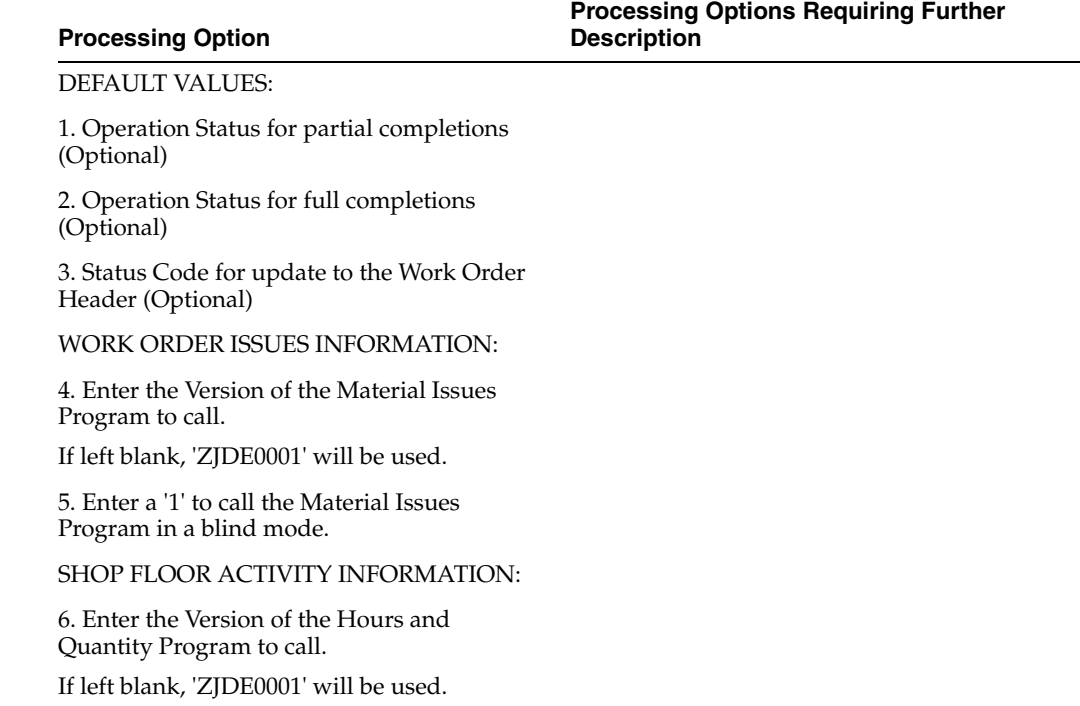

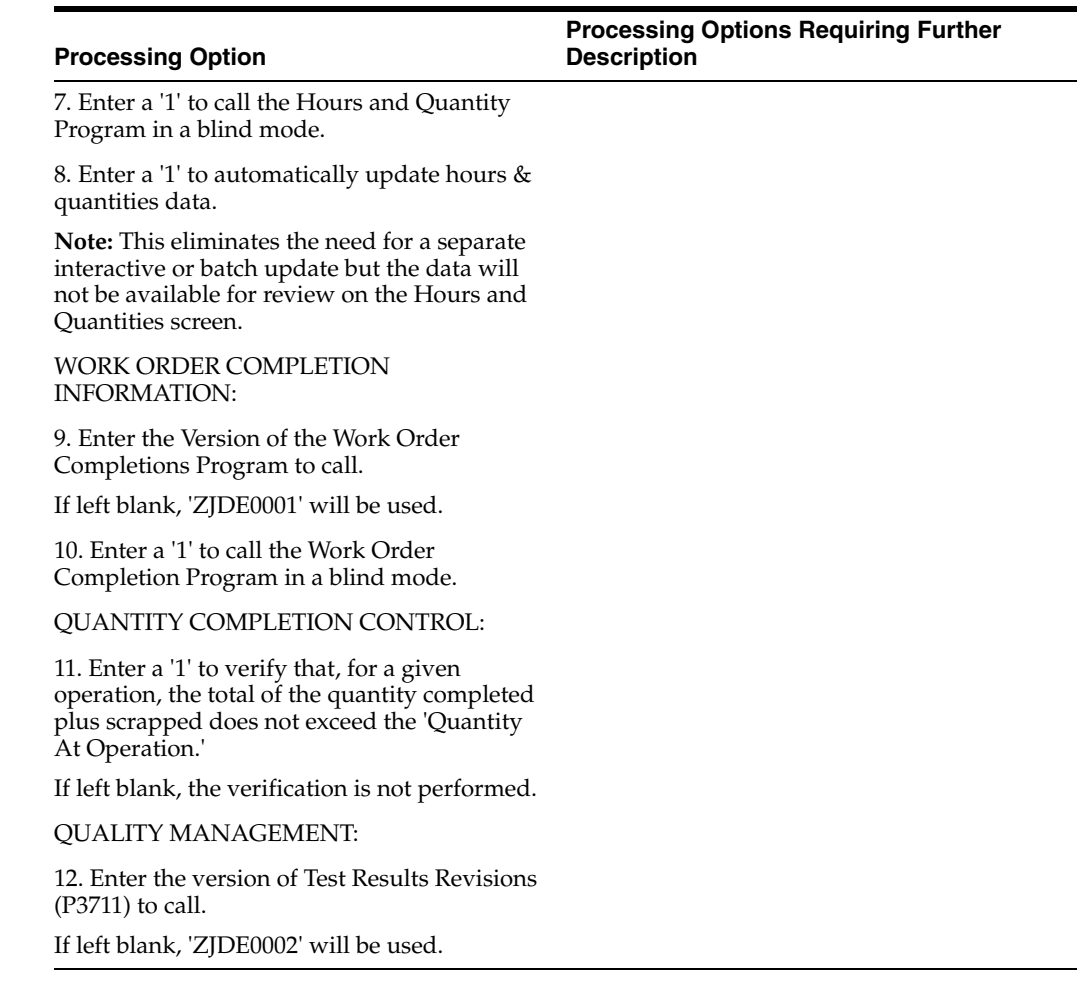

# **A**

# <sup>A</sup>**Advanced Topics**

This appendix contains these topics:

- Section [A.1, "About Advanced Topics,"](#page-234-0)
- Section [A.2, "Setting Up Two-Phase Movement Confirmation,"](#page-235-0)
- Section [A.3, "Assigning Tax Codes,"](#page-238-0)
- Section [A.4, "Setting Up Freeze Rules,"](#page-239-0)
- Section [A.5, "Setting Up Tracking Numbers,"](#page-240-0)
- Section [A.6, "Setting Up Rollup,"](#page-242-0)
- Section [A.7, "Setting Up Repack,"](#page-242-1)
- Section [A.8, "Defining Maximum Quantity by Zone,"](#page-243-0)
- Section [A.9, "Working with Item Dimension and Warehouse Process Groups,"](#page-244-0)
- Section [A.10, "Setting Up Random Rules,"](#page-246-0)
- Section [A.11, "Creating the Random Location Table,"](#page-248-0)
- Section [A.12, "Reposting Open Location Suggestions,"](#page-248-1)
- Section [A.13, "Merging Location Detail Records,"](#page-249-0)
- Section [A.14, "Managing Location Detail Information,"](#page-251-0)
- Section [A.15, "Comparing Inventory and Warehouse Item Balance,"](#page-257-0)
- Section [A.16, "Purging Closed Requests, Suggestions, and Tasks."](#page-257-1)

## <span id="page-234-0"></span>**A.1 About Advanced Topics**

The procedures in Advanced Topics are not required to operate your warehouse. However, they provide more flexibility in inventory movement, record keeping, and so on. You can:

- Generate detailed movement records by confirming movement out of one location and into another in two separate steps
- Segregate tax-paid inventory in special locations according to tax codes that you assign
- Reduce putaway trips to a location by placing a hold on putaway until you deplete the inventory in the location
- Track large units of measure of an item by assigning special tracking numbers
- Reduce the number of picking trips by combining (or rolling up) small units of measure into larger units during picking
- Protect your inventory by packing items in suitable storage containers during putaway
- Reduce warehouse traffic congestion and the effects of pick equipment failure by setting the maximum quantity for an item in a zone
- Change the effect of movement instructions by changing an item's warehouse process groups
- Use warehouse space more efficiently by setting up rules to randomly select locations
- Prevent errors in system records by updating the Warehouse Suggestions, Item Location, and Location Detail Information tables with identical information
- Merge location detail records to minimize system and user resources when processing these records
- Generate reports of location detail information (in unusual circumstances, such as system failure, where you need to reconstruct information)
- Generate reports of discrepancies between Inventory Location Information (F41021) and Warehouse Location Detail Information (F4602)
- Purge files of closed or canceled requests, suggestions, and tasks

## <span id="page-235-0"></span>**A.2 Setting Up Two-Phase Movement Confirmation**

## **Navigation**

**From Advanced Warehouse Management (G46), enter 29**

## **From Warehouse Management General Setup (G4641), choose Item Profile**

You use one-phase confirmation to confirm inventory movement as one step, after you move the items out of the From location and into the To location. You use two-phase confirmation to confirm inventory movement:

- When you move the items out of the From location and into a staging location
- When you move the items out of the staging location and into the To location

You can use two-phase movement confirmation to generate reports for audit purposes that show the movement of items during each phase.

You can use either a physical (real) staging location, or a logical staging location that exists only in the system's database. You use a logical staging location to generate separate documents for movement out of the From location and into the To location without actually using a physical staging location.

If you use two-phase confirmation, you must set it up for each item and for each From location.

## **To set up two-phase confirmation**

On Item Profile

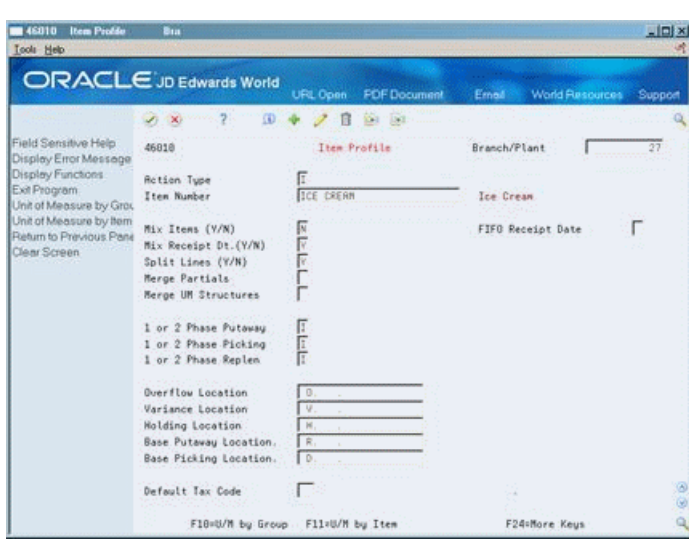

*Figure A–1 item Profile screen*

- **1.** To use two-phase confirmation, complete the following fields for each item:
	- Branch/Plant
	- Item Number
	- 1 or 2 Phase Putaway
	- 1 or 2 Phase Picking
	- 1 or 2 Phase Replenishment
- **2.** Access Location Profile Detail.

*Figure A–2 Location Profile Detail screen*

| <b>Location Profile Detail</b><br>468201<br>Tools Help |                                 |                 |                                                           |               |                        | $   x$  |
|--------------------------------------------------------|---------------------------------|-----------------|-----------------------------------------------------------|---------------|------------------------|---------|
|                                                        | <b>ORACLE</b> JD Edwards World  | <b>URL Open</b> | <b>PDF</b> Document                                       | Emel          | <b>World Resources</b> | Support |
|                                                        | (0)<br>$\mathbb{Z}(\mathbb{X})$ |                 | в<br>10-3 11:32                                           |               |                        |         |
| Field Sensitive Help<br>Display Error Message          | 468281                          |                 | Location Profile Detail                                   |               | Branch/Plant           | 27      |
| Display Functions                                      | Retion Code                     |                 |                                                           |               |                        |         |
| Exit Program<br>Define Allowed Contains                | Location                        | $11.5 - 1$      |                                                           |               |                        |         |
| Exit to Container Codes                                | Level of Detail                 | Į۵              | Loc. Dimension Group                                      | $SOPR-S$      | Single Deep Pailet R   |         |
| Exit to Location Dimensi                               | Staging Locn (Y/N)              | π               | Characteristics Gro.                                      | COOLER:       | Cooler Characteristi   |         |
| Create / View Location N<br>Clear Screen               | Recommend Critin (Y/N)          | г               | Loc. Tax Code                                             |               |                        |         |
|                                                        | Mix Containers (Y/N)            | F               | <b>Allowed Containers</b>                                 |               |                        |         |
|                                                        | Mix Receipt Dt. (Y/W)           | Fr              | Minimum Putaway &                                         |               |                        |         |
|                                                        | Max No. of Items                |                 | Minimum Pick 2                                            |               |                        |         |
|                                                        | Merge Partials                  |                 |                                                           |               |                        |         |
|                                                        | Merge UN Structures.            |                 |                                                           |               |                        |         |
|                                                        | Freeze Rule                     |                 | Verification Code                                         |               |                        |         |
|                                                        | Allow Putaway (Y/N).            | F               | Putaway Zone / Stage                                      | <b>COOLER</b> |                        |         |
|                                                        | Rilow Pick (Y/N)                | г               | Picking Zone / Stage                                      | COOLER        |                        |         |
|                                                        | Allow Replen (Y/N)              | h.              | Replen, Zone / Stage                                      | COOLER:       |                        |         |
|                                                        | Putaway Sequence                | 100             | Latitude                                                  | 38            |                        |         |
|                                                        | <b>Pick Sequence</b>            | 294             | Longi tude                                                | 210           |                        |         |
|                                                        | Replen Sequence                 |                 | Height                                                    |               |                        |         |
|                                                        |                                 |                 | FS=Allowed Containers F6=Define Containers F18=Dimensions |               | F24=More               |         |

- **3.** On Location Profile Detail, complete the following fields for each location that requires two-phase confirmation:
	- Branch/Plant
	- Location
	- Putaway Stage
- Picking Stage
- Replenishment Stage

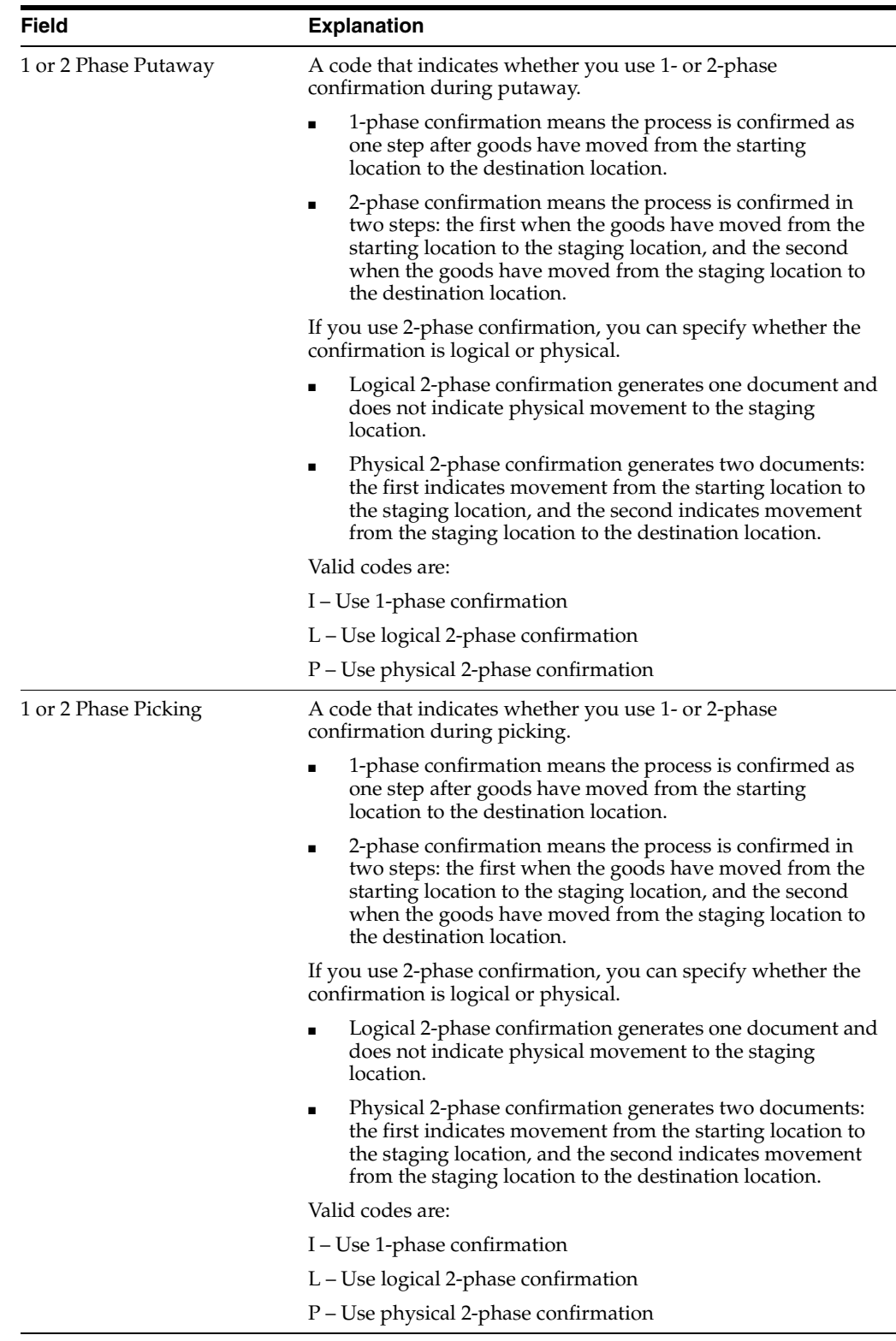

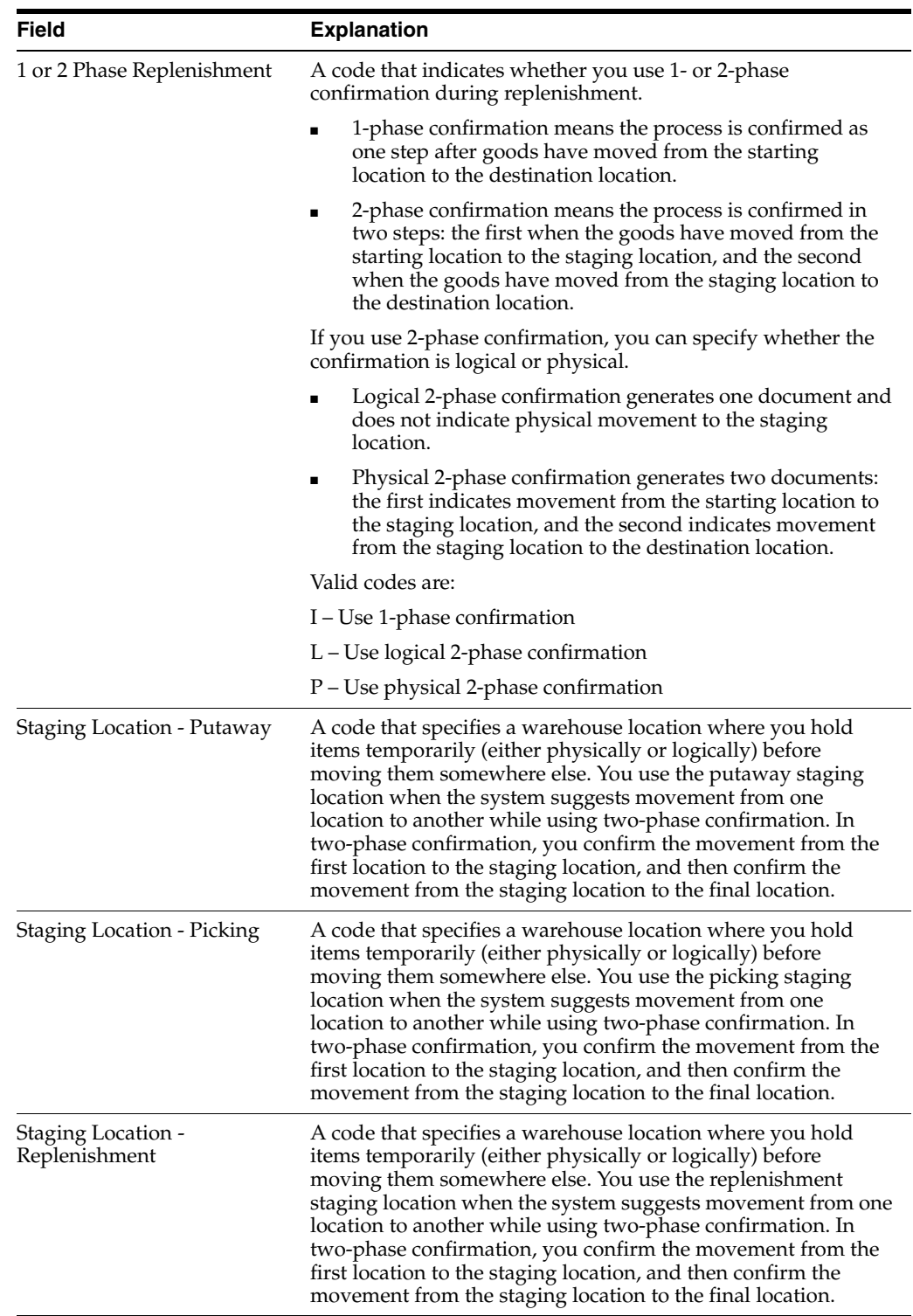

## <span id="page-238-0"></span>**A.3 Assigning Tax Codes**

You assign a tax code to a location to allow only items with the same tax code to be stored in that location. For example, if you have an item on which you have already paid tax, you can assign the same tax code to the item and to specific locations so that the system uses only those locations for putaway. You can use tax codes for import or export items.

## **To assign tax codes**

On Item Profile

- **1.** To assign a tax code to an item, complete the following fields:
	- Branch/Plant
	- Item Number
	- Default Tax Code
- **2.** Access Location Profile Detail.
- **3.** On Location Profile Detail, complete the following field for each location to which you want to assign a tax code:
	- Location Tax Code

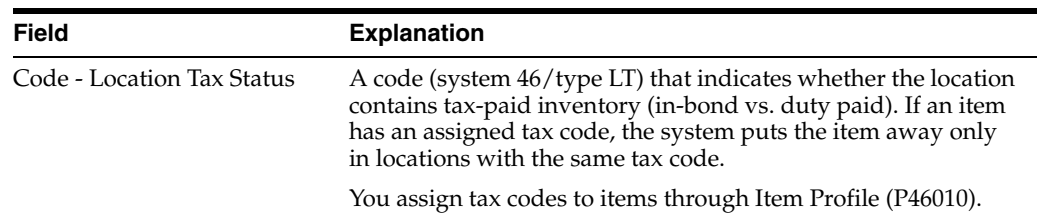

## <span id="page-239-0"></span>**A.4 Setting Up Freeze Rules**

#### **Navigation**

**From Advanced Warehouse Management (G46), enter 29**

## **From Warehouse Management General Setup (G4641), choose Location Profile Detail**

You use a freeze rule to determine how the system refills a pick location after picking. You can use a freeze rule to reduce the number of putaway trips that warehouse employees make to the location.

You must set up the freeze rule for each location for which you want to restrict putaway after picking.

## **To set up freeze rules**

On Location Profile Detail

| <b>Location Profile Detail</b><br>468201<br>Tools Help                                                                                                    |                                                                                                    |                                                                                                    |                                             | $\Box$ Di x                            |  |  |
|----------------------------------------------------------------------------------------------------|----------------------------------------------------------------------------------------------------|----------------------------------------------------------------------------------------------------|---------------------------------------------|----------------------------------------|--|--|
| ORACLE JD Edwards World<br><b>FDF</b> Document<br><b>World Resources</b><br>Email<br><b>URL Open</b><br>Support                                                                                                    |                                                                                                    |                                                                                                    |                                             |                                        |  |  |
|                                                                                                    | ω                                                                                                    | 33.732                                                                                                    |                                             |                                        |  |  |
| Field Sensitive Help<br>Display Error Message<br>Display Functions<br>Exit Program<br>Define Allowed Contains<br><b>Exit to Container Codes</b><br>Exit to Location Dimensi<br>Create / View Location N<br>Clear Screen | 468281                                                                                                    | Location Profile Detail                                                                                                    |                                             | Branch/Plant<br>27                     |  |  |
|                                                                                                    | Retion Code<br>Location                                                                                                    | 4.R<br>$\cdot$ 1                                                                                                    |                                             |                                        |  |  |
|                                                                                                    | Level of Detail<br>Staging Locn (Y/N)<br>Recommend Crtn (Y/N)<br>Mix Containers (Y/N)<br>Mix Receipt Dt. (Y/W)<br>Max No., of Items<br>Merge Partials<br>Merge UN Structures. | 巨<br>Loc. Dimension Group<br>к<br>Characteristics Gro.<br>π<br>Loc. Tax Code<br>г<br><b>Allowed Containers</b><br>п<br>Minimum Putawau &<br>Minimum Pick 2 | $SOPR - S$<br><b>BULK</b>                   | Single Deep Patlet R<br>Bulk Locations |  |  |
|                                                                                                    | Freeze Rule<br>Allow Putaway (Y/N).<br>Rilow Pick (Y/N)<br><b>Allow Replan (V/M)</b>                                                                                          | Verification Code<br>Е<br>Putaway Zone / Stage<br>v<br>Picking Zone / Stage<br>Е<br>Replen. Zone / Stage                                                   | <b>BULK</b><br><b>BULK</b><br><b>EROL K</b> |                                        |  |  |
|                                                                                                    | Putaway Sequence<br>Pick Sequence<br>Replen Sequence                                                                                                    | 248<br>Latitude<br>146<br>Longi tude<br>160<br>Height                                                                                                    | 28<br>65<br>o                               |                                        |  |  |
|                                                                                                    |                                                                                                    | F5=Rllowed Containers F6=Define Containers F10=Dimensions                                                                                                  |                                             | F24=More                               |  |  |

*Figure A–3 Location Profile Detail (Freeze Rules) screen*

Complete the following fields:

- Branch/Plant
- **Location**
- **Freeze Rule**

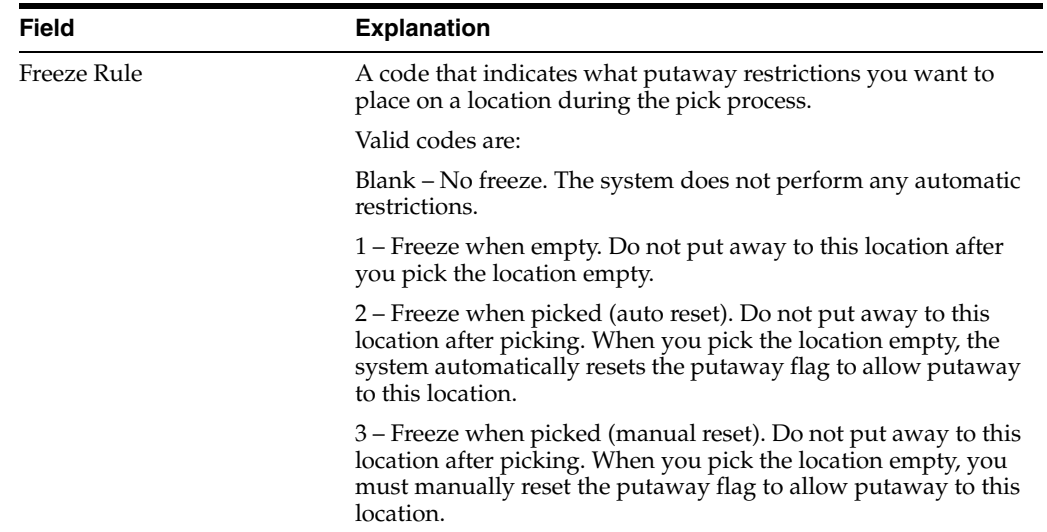

## <span id="page-240-0"></span>**A.5 Setting Up Tracking Numbers**

#### **Navigation**

**From Advanced Warehouse Management (G46), enter 29**

#### **From Warehouse Management General Setup (G4641), choose Unit of Measure Definition by Item or Group**

You can track large units of measure, such as a pallet, by assigning a tracking number when you create a movement request. For example, you can assign a "license plate" tracking number to a pallet of expensive stereo equipment to locate it easily.

If you use license plate tracking for a particular item/unit of measure combination, the system generates one tracking number for each unit of measure of that item.

## **To set up tracking numbers**

On U/M Definition by Item or Group

*Figure A–4 U/M Definition by Item or Group screen*

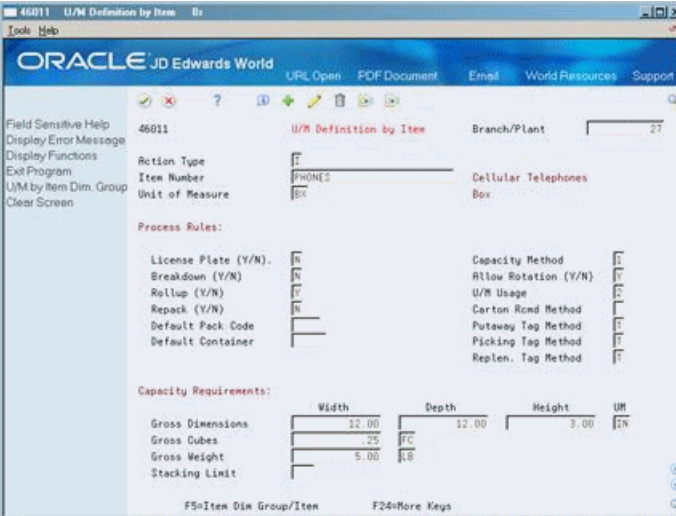

Complete the following fields:

- Branch/Plant
- Item Number or Item Dimension Group
- Unit of Measure
- License Plate

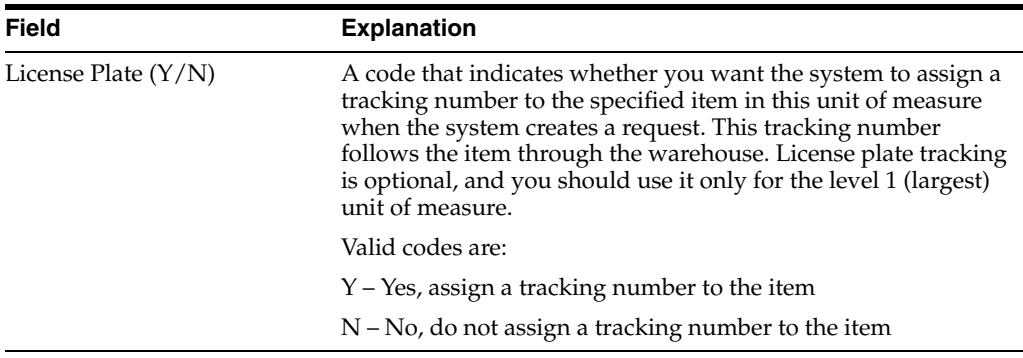

## **A.5.1 What You Should Know About**

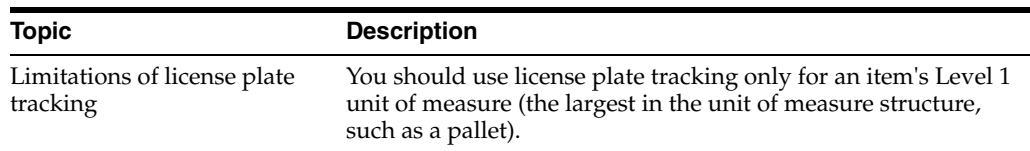

## <span id="page-242-0"></span>**A.6 Setting Up Rollup**

You can convert large units of measure into smaller units of measure during putaway. You can also convert small units of measure into larger units of measure during picking. For example, if 24 cases of compact discs equal a pallet, you can pick a pallet instead of the requested 24 cases. This improves warehouse efficiency by using the most appropriate unit of measure for picking.

You set up the unit of measure definition for an item or a group to use rollup. You also must set up your pick instructions to use rollup.

## **To set up rollup**

On U/M Definition by Item or Group

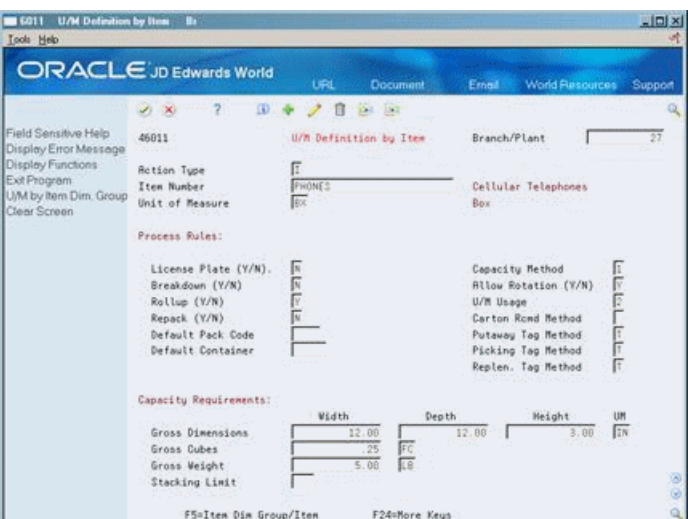

*Figure A–5 U/M Definition by Item or Group (Rollup) screen*

- **1.** Complete the following fields:
	- Branch/Plant
	- Item Number or Item Dimension Group
	- Unit of Measure
	- Rollup
- **2.** Access Picking Instructions.
- **3.** On Picking Instructions, select the appropriate picking instruction table and complete the following field for each unit of measure to use rollup:
	- Rollup

## <span id="page-242-1"></span>**A.7 Setting Up Repack**

You use repack to specify whether you want to pack items in new containers before you send them to storage. For example, if your inventory items arrive in containers that are not suitable for storage, you would repack the items during putaway.

## **To set up repack**

On Unit of Measure Definition by Item or Group

Complete the following fields:

- Branch/Plant
- Item Number or Item Dimension Group
- Unit of Measure
- Repack

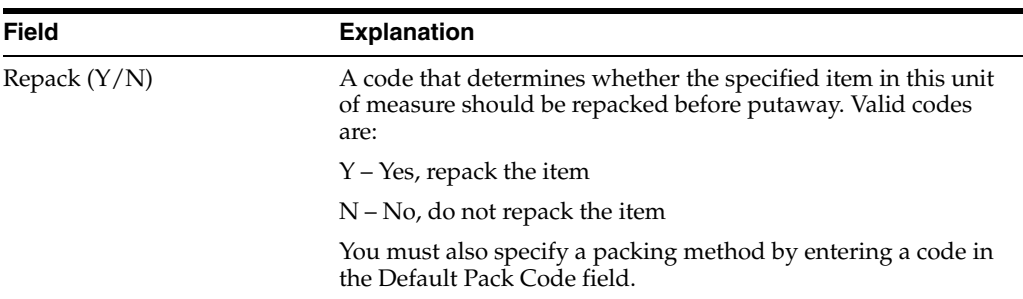

## <span id="page-243-0"></span>**A.8 Defining Maximum Quantity by Zone**

#### **Navigation**

**From Advanced Warehouse Management (G46), enter 27**

**From Warehouse Advanced and Technical Operations (G4631), choose Warehouse Movement Rules**

#### **From Warehousing Movement Rules (G46311), choose Maximum Quantity by Zone**

You can define a maximum quantity of items to store in a zone to prevent the zone from being dominated by one particular item. For example, if you are concerned about the risk of fire for a certain item, you would specify a maximum quantity of the item to minimize losses in the event of a fire. Or, to minimize warehouse traffic for a zone that stores a popular item, you would limit the quantity of the popular item that you store in the zone.

## **To define maximum quantity by zone**

On Maximum Quantity by Zone

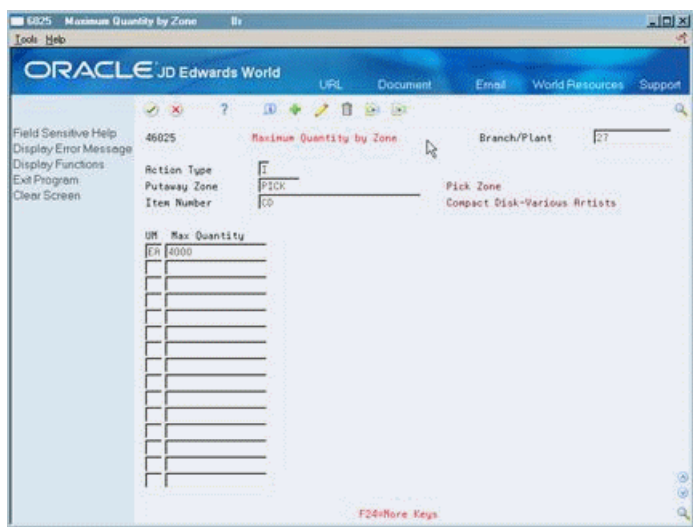

*Figure A–6 Maximum Quantity by Zone screen*

Complete the following fields:

- Branch/Plant
- Putaway Zone
- Item Number
- Unit of Measure
- Maximum Putaway Quantity

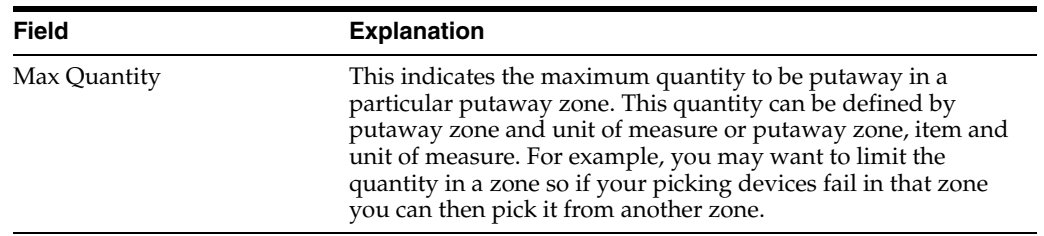

## <span id="page-244-0"></span>**A.9 Working with Item Dimension and Warehouse Process Groups**

#### **Navigation**

**From Advanced Warehouse Management (G46), enter 29**

### **From Warehouse Management General Setup (G4641), choose Speed Group Maintenance**

You can quickly review or change an item's dimension group or warehouse process group. By changing the process groups for an item, you can change which movement instruction table you choose. This can change the putaway, picking, or replenishment location you use during inventory movement.

#### **To work with item dimension and warehouse process groups**

On Speed Group Maintenance

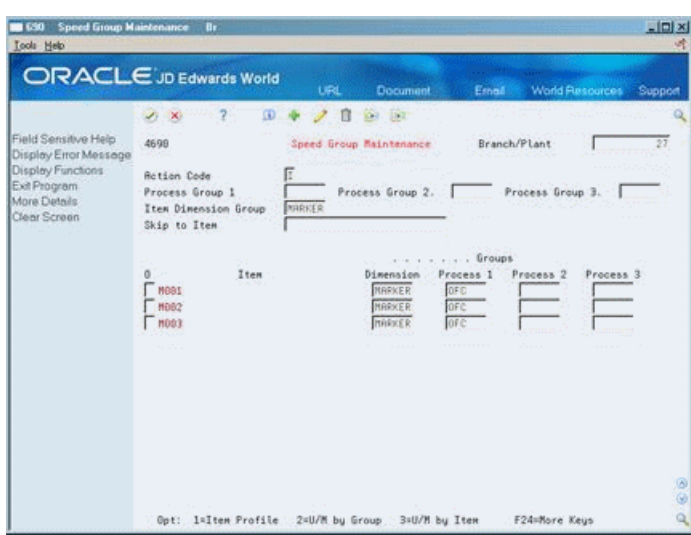

*Figure A–7 Speed Group Maintenance screen*

- **1.** To limit the information that displays, complete the following fields in the upper part of the form:
	- Process Group 1
	- Process Group 2
	- Process Group 3
	- Item Dimension Group
	- Skip to Item
- **2.** To change groups for a particular item, complete the following fields in the lower part of the form:
	- Item Dimension Group
	- Process Group 1
	- Process Group 2
	- Process Group 3

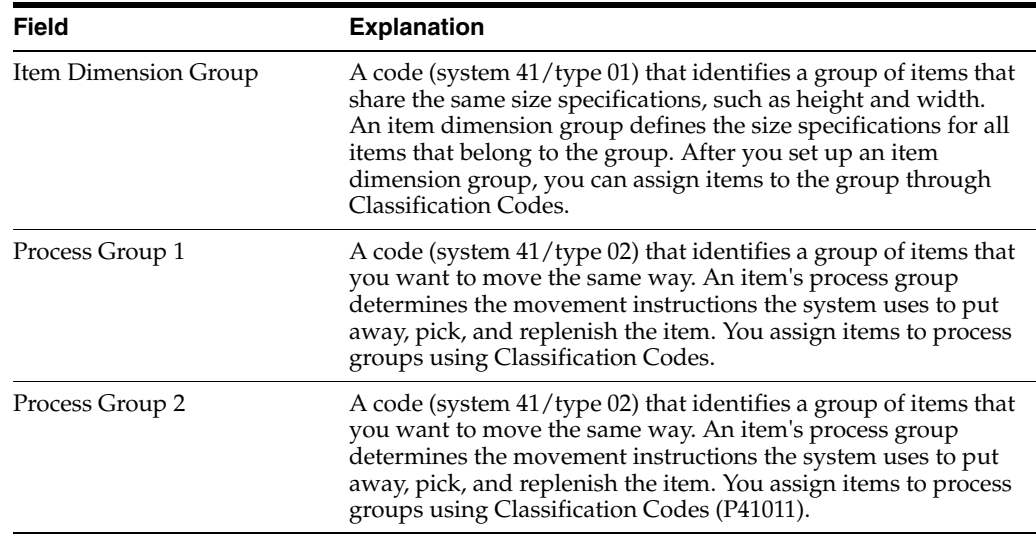

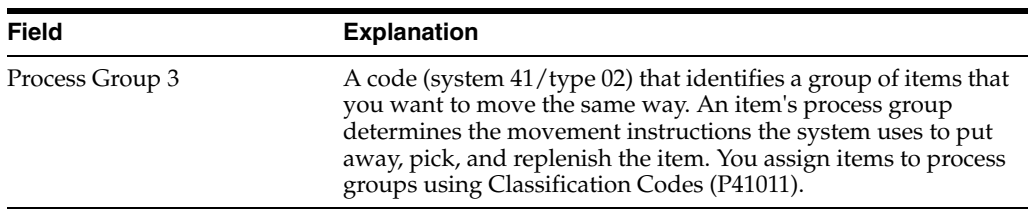

## <span id="page-246-0"></span>**A.10 Setting Up Random Rules**

## **Navigation**

**From Advanced Warehouse Management (G46), enter 27**

**From Warehouse Advanced and Technical Operations (G4631), choose Warehouse Movement Rules**

 **From Warehousing Movement Rules (G46311), choose Random Requirements**

You use random rules to make location selection more efficient by randomly distributing items throughout the warehouse instead of using fixed locations for putaway, picking, and replenishment. You create a random rule using random requirements that are based on location characteristics.

After you set up a random rule, you can specify that random rule in a putaway, picking, or replenishment instruction table.

#### **To set up random rules**

On Random Requirements

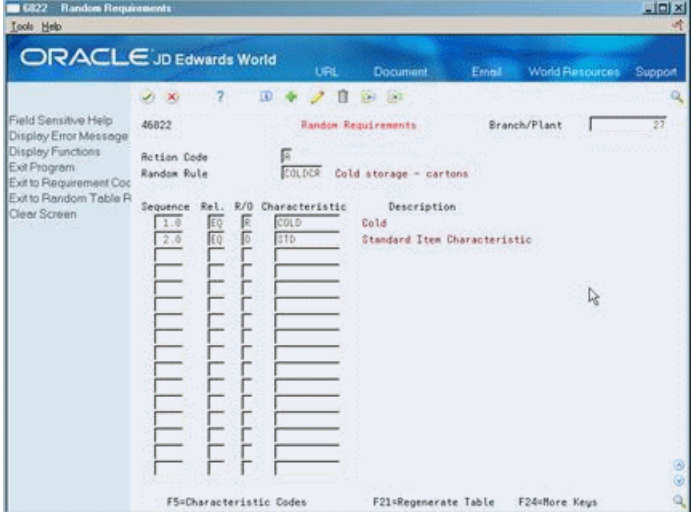

#### *Figure A–8 Random Requirements screen*

Complete the following fields:

- Branch/Plant
- Random Rule
- **Sequence**
- **Relationship**
- Required/Optional

## ■ Characteristic

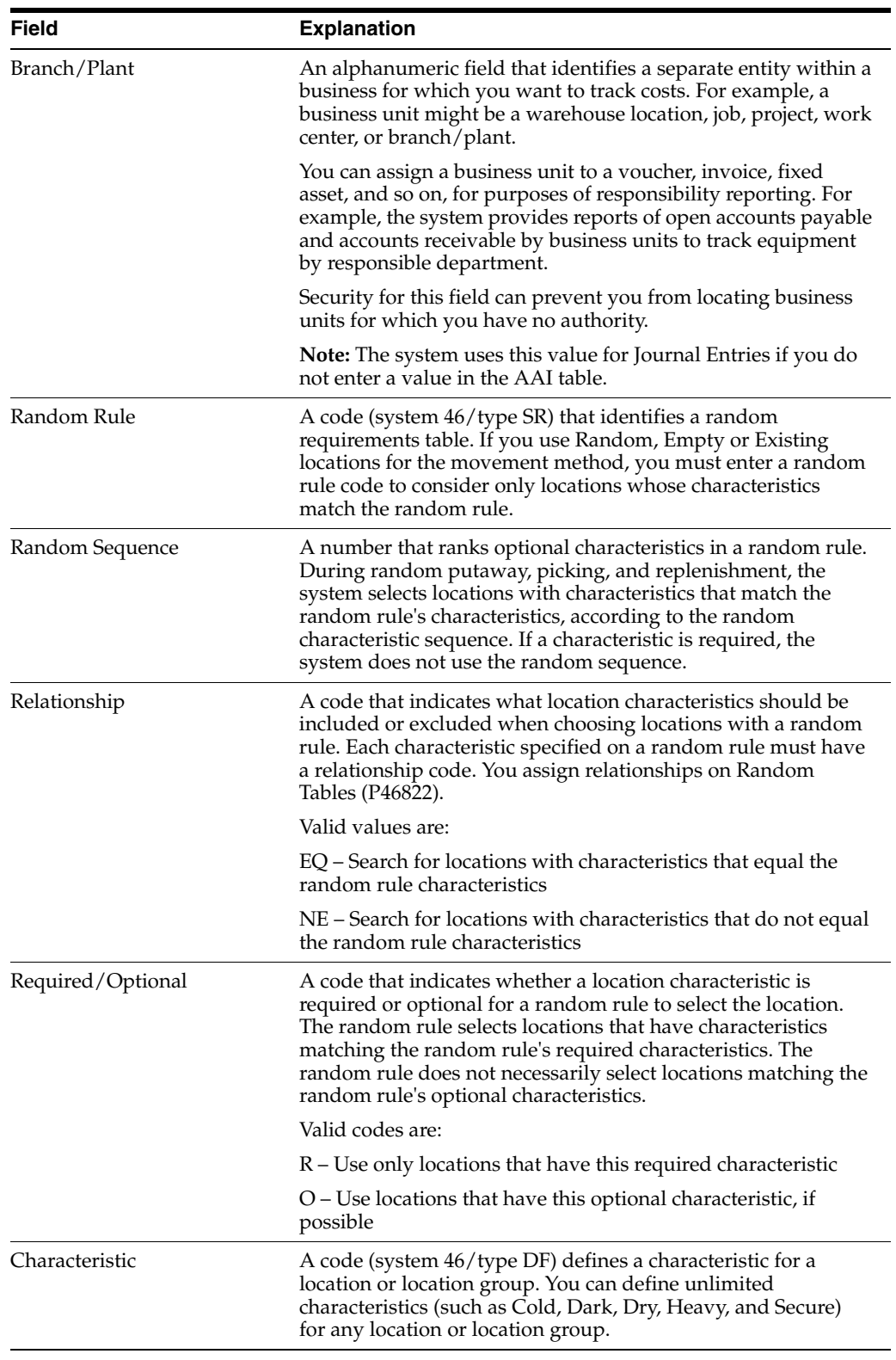

## **A.10.1 What You Should Know About**

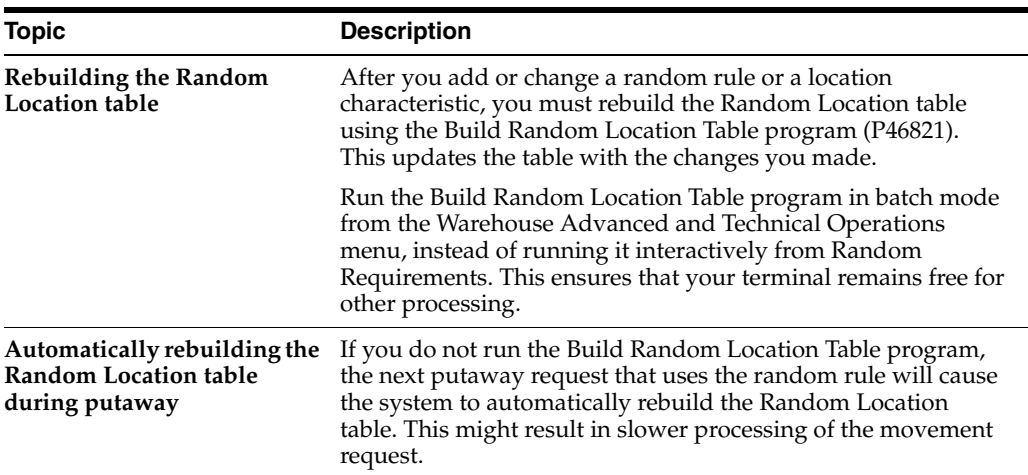

## <span id="page-248-0"></span>**A.11 Creating the Random Location Table**

#### **Navigation**

**From Advanced Warehouse Management (G46), enter 27**

#### **From Warehouse Advanced and Technical Operations (G4631), choose Build Random Location Table**

The Random Locations table contains a list of all the random locations and their characteristics. You run the Build Random Location Table after you change your random rule requirements or after you change the characteristics of random locations.

When you run the Build Random Location Table program, the system matches location characteristics with random rule characteristics and updates the Random Locations table (F46821).

Build Random Location Table is a DREAM Writer program.

## <span id="page-248-1"></span>**A.12 Reposting Open Location Suggestions**

## **Navigation**

**From Advanced Warehouse Management (G46), enter 27**

#### **From Warehouse Advanced and Technical Operations (G4631), choose Repost Open Suggestions**

An open suggestion selects a location for an item based on the total quantity, volume, or weight of the item. The system creates open suggestions for items you have posted putaway, picking, or replenishment suggestions, but for which you have not confirmed the movement. You repost open location suggestions in the event that the location suggestion information in the Item Location, Location Detail Information, and Warehouse Suggestions tables does not match.

When you run the Repost Open Suggestions program, the system:

- Examines the suggestions in Warehouse Suggestions (F4611)
- Updates the suggestion information in Item Location (F41021)

Updates the inbound quantity, outbound quantity, reserved cubes, and reserved weight in Location Detail Information (F4602)

Repost Open Suggestions is a DREAM Writer program.

## <span id="page-249-0"></span>**A.13 Merging Location Detail Records**

During daily operations, the system creates location detail records for each item as it is stored in each location in the warehouse. Among other information, the location detail record lists the following:

- Item number
- **Location**
- Unit of measure structure
- Used space
- On-hand quantity
- Volume
- Weight of the item

In some cases, the system creates multiple records for each combination of item and location. These records can accumulate quickly and slow down the process of selecting locations for items. To limit the number of location detail records, the system can merge all compatible records. This action is effective when it results in only one location detail record for an item in a location.

For records to be compatible, the information in all of the following fields must be identical:

- Unit of measure (UM) code
- Quantity per UM (in the primary unit of measure)
- Container code
- UM dimensions and weight
- Container dimensions
- Quantity required to fill the next greatest UM in the structure
- UM group
- UM usage

In a standard merge, the system does not merge records with the following attributes:

- Different FIFO receipt dates
- Items with partial quantities in both the FROM and TO locations. A partial quantity is a quantity in any UM in a structure that is less than one. (For example, an item with a case-each structure, where case = 10 each, would have a partial quantity if there were 5 each of the item.)
- Items with different UM structures. (For example, the system does not merge a case-each structure with a pallet-case-each structure.)

The system provides the following fields that you can set to override the above rules:

- **FIFO Receipt Date**
- **Merge Partials**

■ Merge UM Structures

You can merge records by any or all of these categories.

## **A.13.1 What You Should Know About**

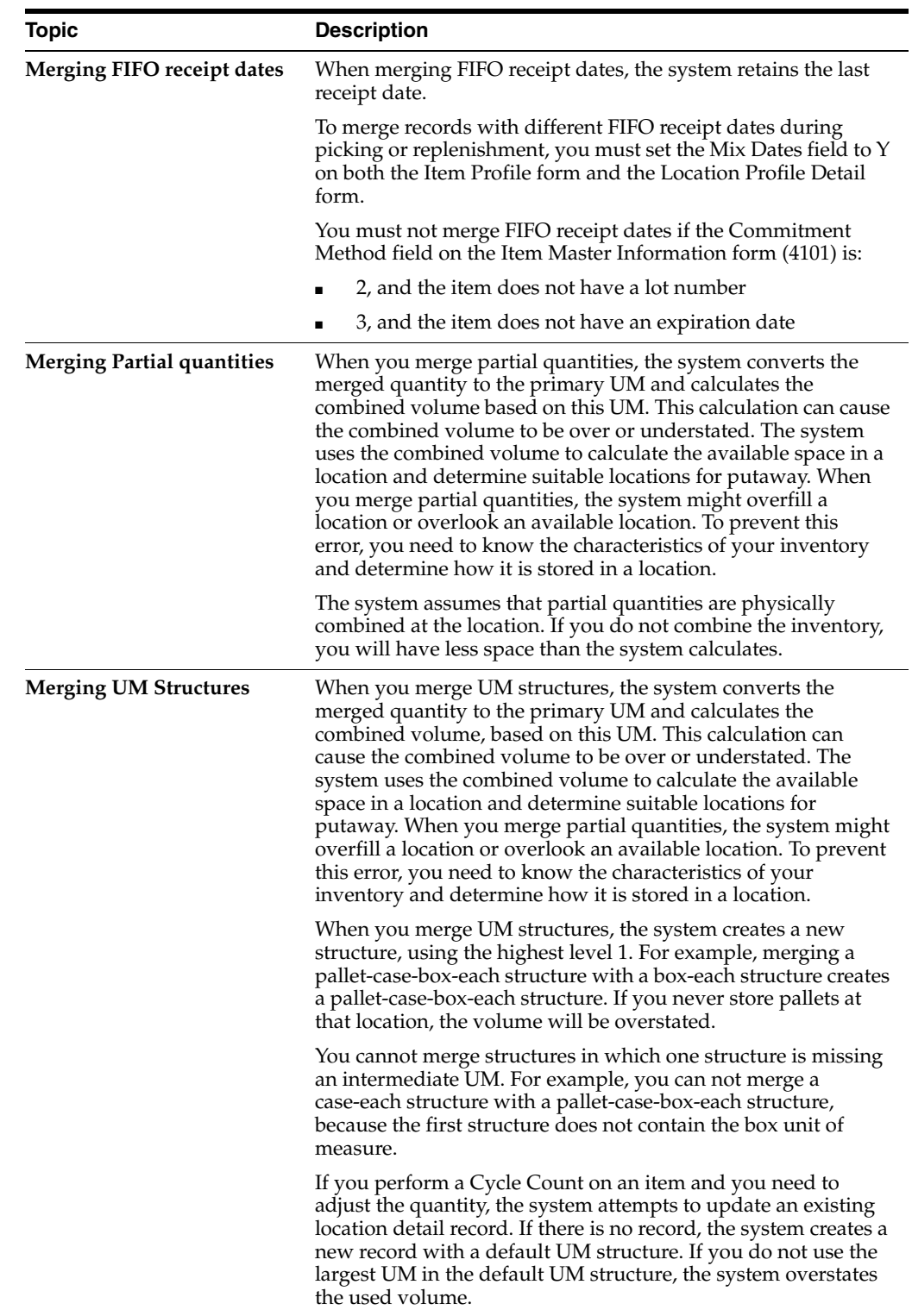

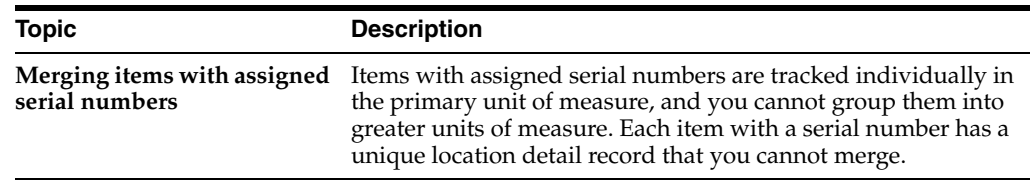

## <span id="page-251-0"></span>**A.14 Managing Location Detail Information**

#### **Navigation**

**From Advanced Warehouse Management (G46), enter 27**

## **From Warehouse Advanced and Technical Operations (G4631), choose Location Detail Maintenance**

You can review and change information in the Location Detail Information table. You might do this after a system failure and you need to reconstruct information about locations.

**Caution:** JD Edwards World recommends that you limit the use of this program. If you change information in the Location Detail Information table, you must also update the Warehouse Requests and Warehouse Suggestions tables to avoid mismatched information and unpredictable inventory movements.

#### **To manage location detail information**

On Location Detail Maintenance

| <b>Location Detail Maintenance</b><br>$-682$<br><b>Tools</b> Help  | <b>Baanch</b>                                                                                                    | $-101 \times$<br>谜 |  |  |  |  |  |
|--------------------------------------------------------------------|----------------------------------------------------------------------------------------------------|--------------------|--|--|--|--|--|
|                                                                    | <b>ORACLE</b> JD Edwards World<br><b>World Resources</b><br>URL<br>Document<br>Ernell                             | Support            |  |  |  |  |  |
|                                                                    | OD.<br><b>Diff</b> int<br>$J_1$ $X_2$                                                                             |                    |  |  |  |  |  |
| Field Sensitive Help<br>Display Error Message<br>Display Functions | Location Detail Maintenance<br>4682<br>Branch/Plant<br>27<br>區<br><b>Retion Code</b>                              |                    |  |  |  |  |  |
| Exit Program<br>Clear Screen                                       | P002<br>Item Number<br>Green Bar - Continuous Form<br>2.0<br>Location<br>Lot/SN<br>$-3$<br>Detail Sequence Number |                    |  |  |  |  |  |
|                                                                    | Lv11<br>$\lceil \nu \rceil$ 2<br>Lul 3<br>Lul.4<br>LulS                                                           |                    |  |  |  |  |  |
|                                                                    | 329<br>Quantity.<br>$\overline{\alpha}$<br>UM FFL<br>UM CR<br>PRL1<br>un I<br>Conter<br>UM                        | UM 1               |  |  |  |  |  |
|                                                                    | 65.00<br>12.60<br>Haht. Per                                                                                       |                    |  |  |  |  |  |
|                                                                    | $36 - 00$<br>Width Per<br>18.00                                                                                   |                    |  |  |  |  |  |
|                                                                    | 48.00<br>11.00<br>Depth Per<br>1,37<br>66.00<br>Cubes Per                                                         |                    |  |  |  |  |  |
|                                                                    | 2,225.00<br>55.60<br>Waht. Per                                                                                    |                    |  |  |  |  |  |
|                                                                    | 528.88<br>17,809.00<br>Used Cubes<br>Used Weight<br><b>Reserved Cubes</b><br>Reserved Weight                      |                    |  |  |  |  |  |
|                                                                    | Oty in Primacy<br>328<br>Oty Hard Connit                                                                          |                    |  |  |  |  |  |
|                                                                    | CR<br>Primary U/M<br>Quantity Inbound<br>Stg. Unit<br>Quantity Outbound                                           | O.                 |  |  |  |  |  |
|                                                                    | F24=More Keus                                                                                                    |                    |  |  |  |  |  |

*Figure A–9 Location Detail Maintenance (Branch) screen*

- **1.** Complete the following fields:
	- Branch/Plant
	- Item Number
	- **Location**
	- Lot Serial Number
- Detail Sequence Number
- **2.** Complete the following fields for item unit of measure level (1 through 5):
	- Quantity
	- **Container**
	- Unit of Measure
	- Height Per Unit of Measure
	- Width Per Unit of Measure
	- Depth Per Unit of Measure
	- Cubes Per Unit of Measure
	- Weight Per Unit of Measure
- **3.** Complete the following fields:
	- Used Cubes
	- Reserved Cubes
	- Used Weight
	- Reserved Weight
	- Quantity in Primary
	- Primary Unit of Measure
	- Storage Unit Number
	- Quantity Hard Committed
	- Quantity Inbound
	- Quantity Outbound

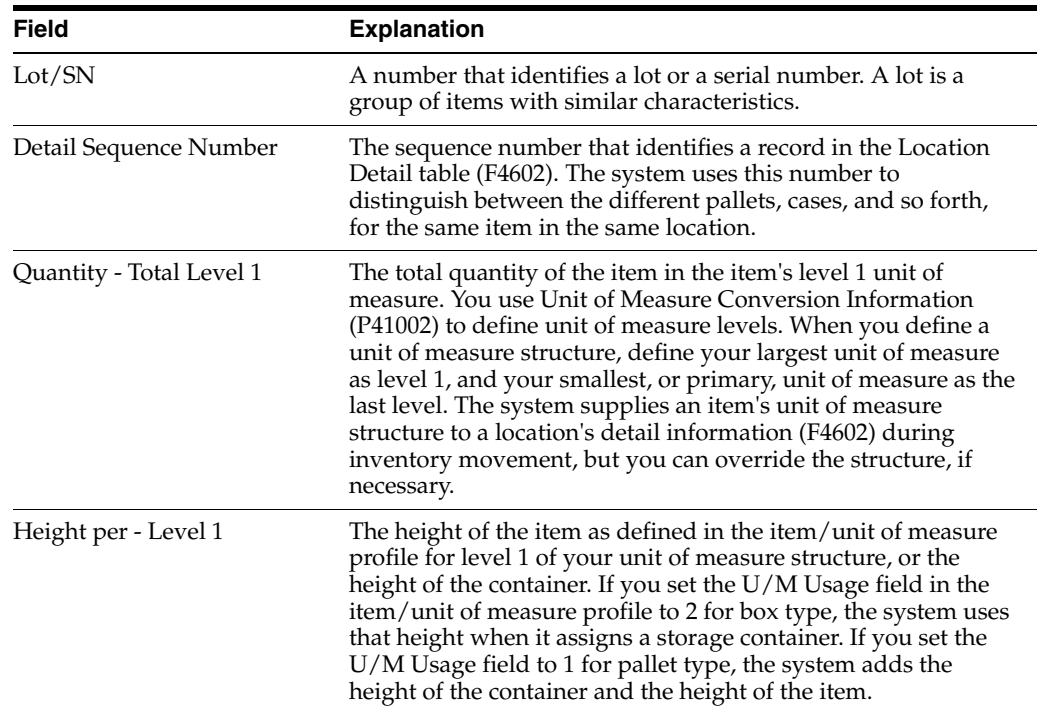

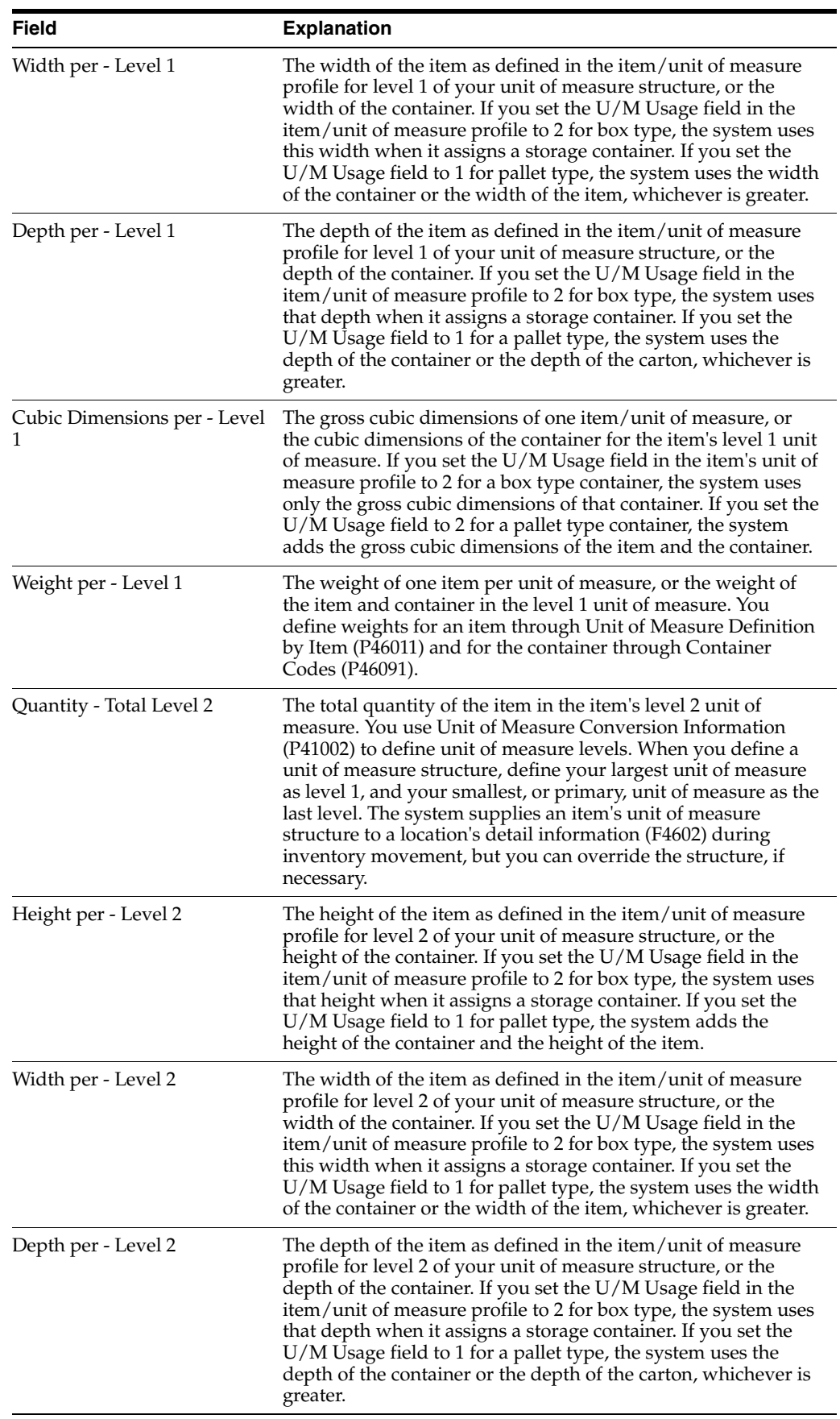

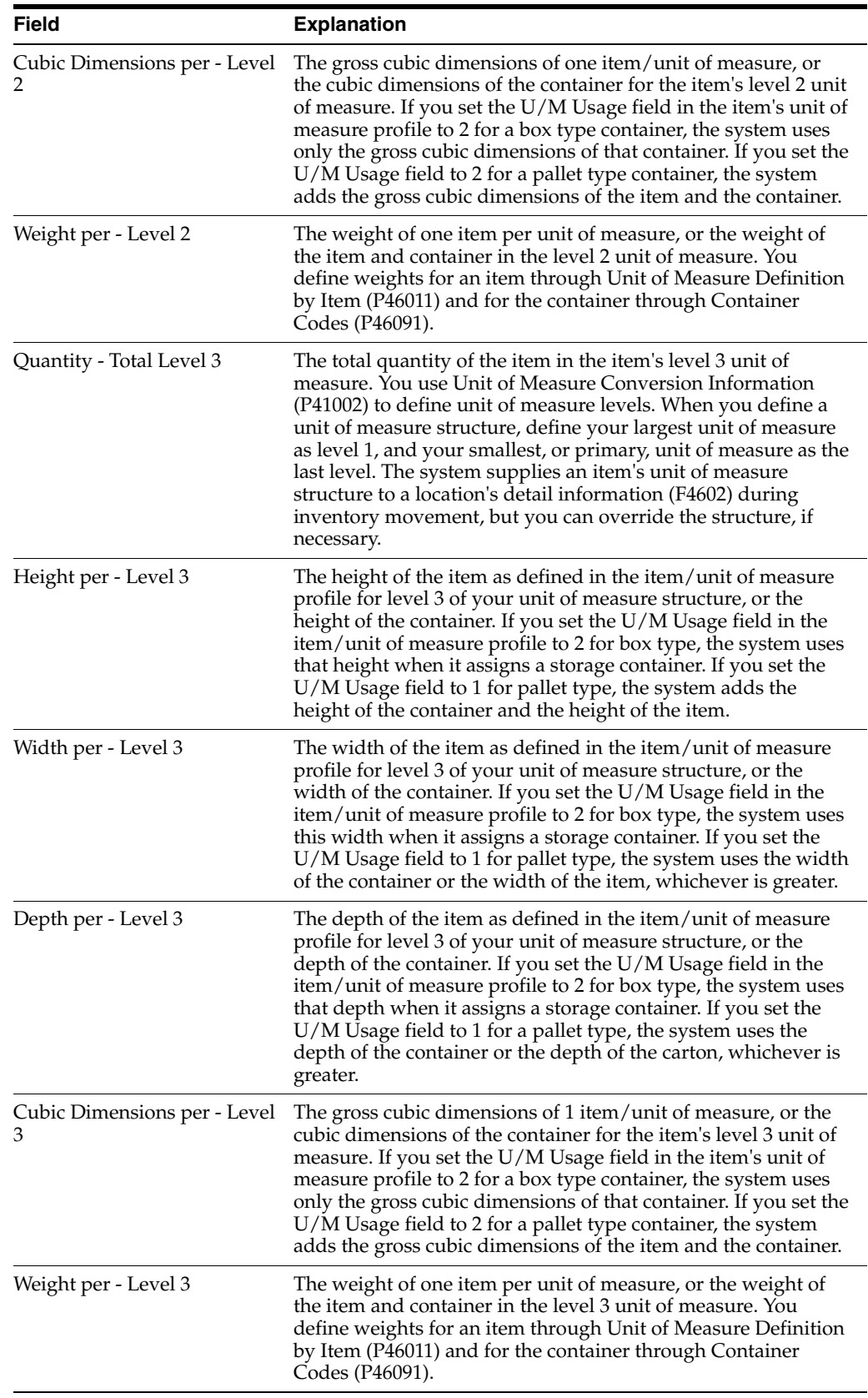

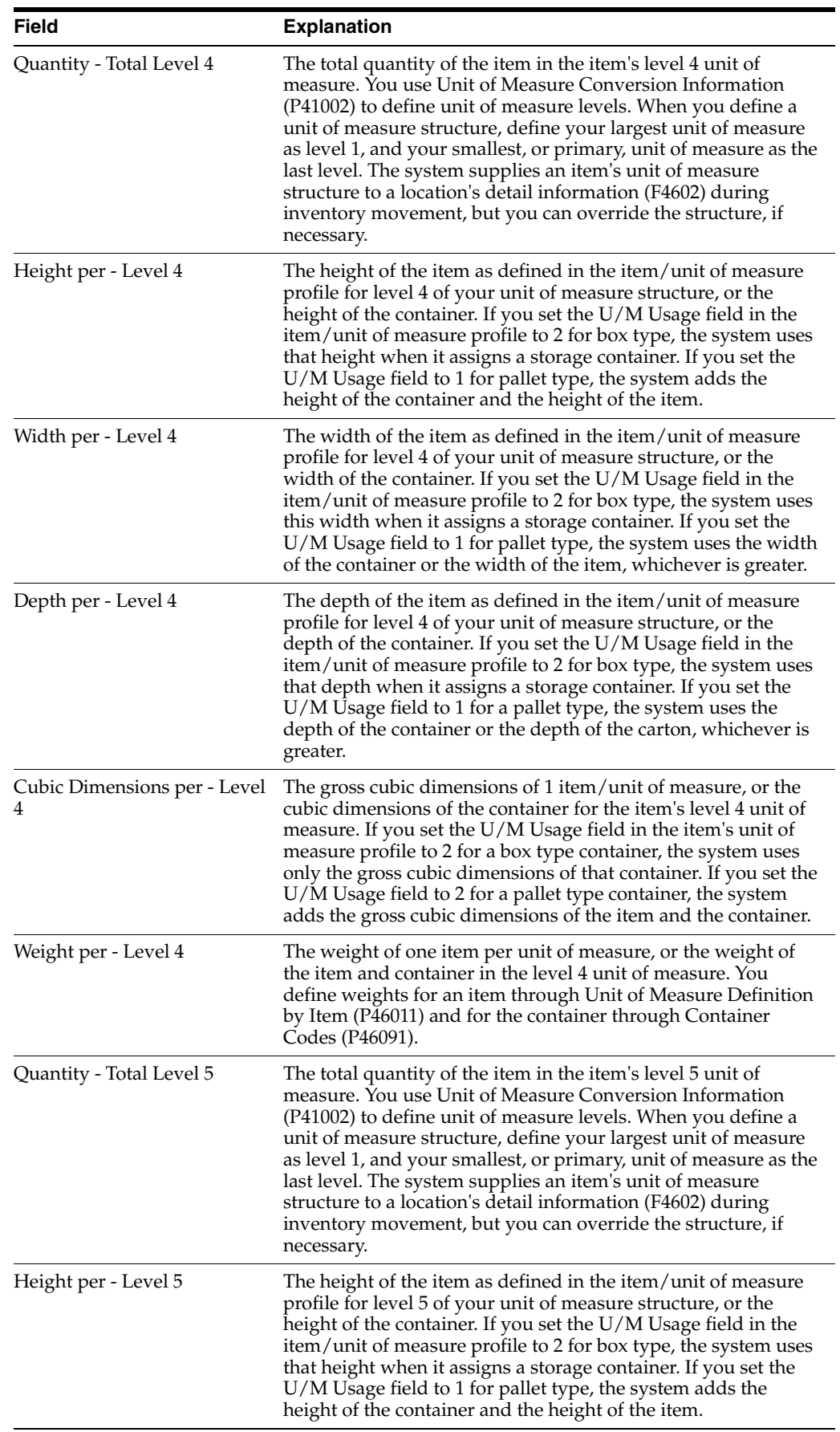

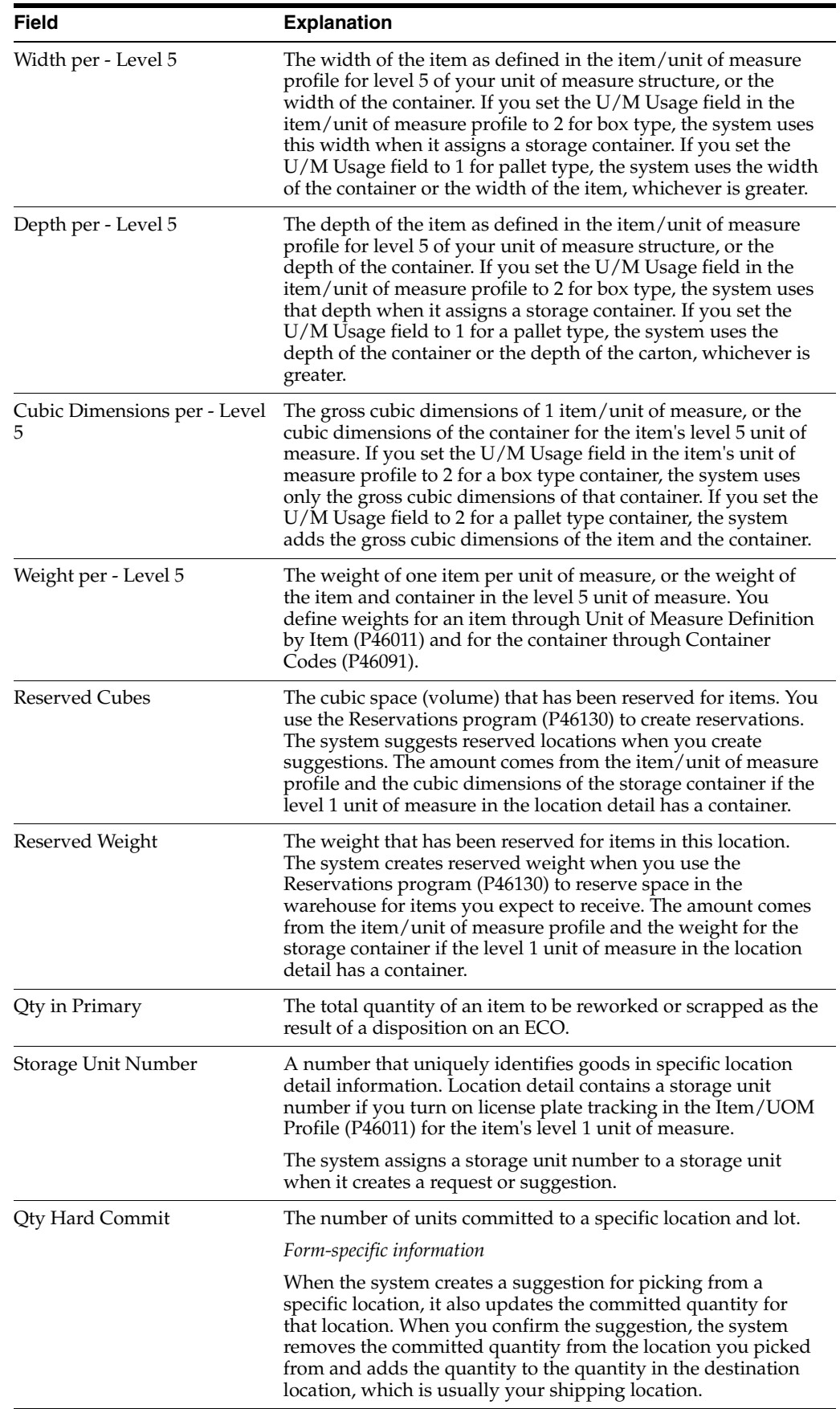

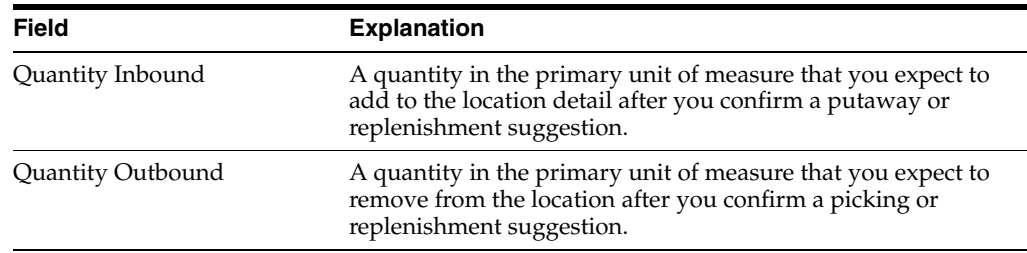

## **A.15 Comparing Inventory and Warehouse Item Balance**

#### <span id="page-257-0"></span>**Navigation**

**From Advanced Warehouse Management (G46), choose Inquiries and Reports**

**From Inquiries and Reports (G4614), choose Warehouse Location Integrity**

When you perform a cycle or tag count of items in selected locations in your inventory, the system records the variance between the expected on-hand quantity and the quantity determined from a physical count of the inventory. The system uses this information to update Inventory Item Branch records (F41021) and Warehouse Location Detail records (F4602). If you record a negative variance (missing inventory), the system subtracts this variance from existing records and can make both sets of records negative. In the cycle or tag process, the system can also create discrepancies between these records.

<span id="page-257-2"></span>Warehouse Location Integrity generates a report that compares the warehouse and inventory records for all locations and items, and displays imbalances between the records. You can set processing options to specify the type of imbalance you want to display.

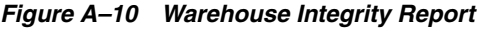

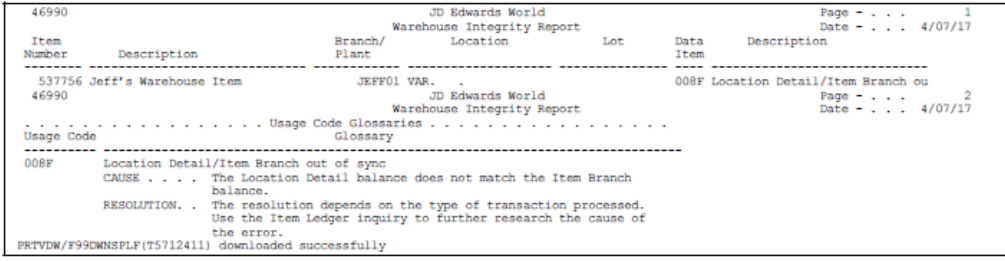

### **A.15.1 Processing Options**

See Section [28.1, "Warehouse Location Integrity \(P46990\)."](#page-218-0)

#### **See Also:**

<span id="page-257-1"></span>■ Processing a Cycle Count and Process a Tag Count in the *JD Edwards World Inventory Management Guide* for more information about cycle and tag counts.

## **A.16 Purging Closed Requests, Suggestions, and Tasks**

#### **Navigation**

**From Advanced Warehouse Management (G46), enter 27**

### **From Warehouse Advanced and Technical Operations (G4631), choose Purge Movement Information**

When you create requests, suggestions, and tasks, the system stores this information in files that take up storage space and increase processing time for any job that references them. To solve this problem, you can use the Purge Movement Information program to purge unnecessary records. The purge program searches through requested files, finds the related suggestions and tasks, and purges those in which all associated processing has been completed. A request and its associated suggestions and tasks must meet all of the following criteria before you can purge them:

- You must close or cancel the request
- You must confirm or cancel the associated suggestions
- You must complete or cancel the warehouse processing of all associated tasks
- You cannot purge any request, associated suggestion, or associated task until all are eligible for purge

In cases where a task is shared by several work orders (such as Work Order Completions Putaway requests) or sale order lines (such as Sales Order Pick requests), you specify the work or sales order line status at which you can purge the task. You can purge the task when all of the following criteria are met:

- All requests and suggestions associated with the task are either closed, complete, or cancelled
- Any single work order or sales order line associated with the task meets the status requirement

The Purge Movement Information program allows you to select the requests to purge. The program generates a report that lists all requests, suggestions, and tasks that are not eligible for purge and the cause of ineligibility. The report also lists the total number of requests, suggestions, and tasks that are eligible and ineligible for purging.

<span id="page-258-0"></span>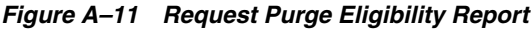

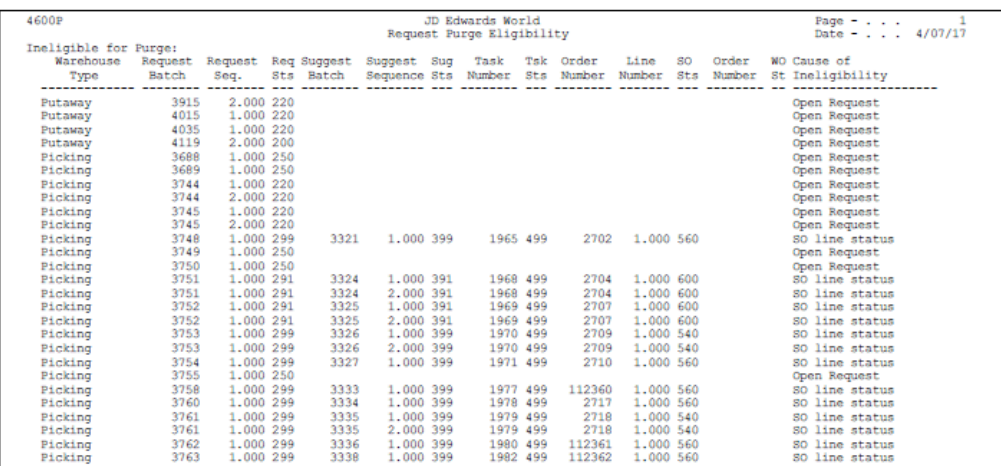

### **A.16.1 Processing Options**

See Section [28.2, "Purge Movement Information \(P4600P\)."](#page-218-1)

# <span id="page-260-2"></span><span id="page-260-1"></span>**Manufacturing Information**

You can create putaway requests and pick requests within the Advanced Warehouse Management system. You also can create putaway requests and pick requests using manufacturing systems.

This appendix contains these topics:

- Section [B.1, "Creating Pick Requests through Manufacturing Systems,"](#page-260-0)
- Section [B.2, "Setting Processing Options in Manufacturing Programs,"](#page-264-0)
- Section [B.3, "Creating Putaway Requests through Manufacturing Systems."](#page-265-0)

## <span id="page-260-0"></span>**B.1 Creating Pick Requests through Manufacturing Systems**

You can set up your manufacturing system so that the creation of a parts list triggers the creation of a pick request for the necessary parts.

Some items that are used in the manufacturing process might be out of stock temporarily, so they are not eligible for picking. You can choose to identify the items that are ineligible for picking to avoid creating a pick request for those items.

After you create a pick request through manufacturing systems, you process the pick request normally through the Advanced Warehouse Management system. After you create and confirm location suggestions, you also update the parts list in the manufacturing systems. Finally, you reduce the on-hand quantity in the From location and increase the on-hand quantity in the manufacturing area's To location where manufacturing employees retrieve the parts and build the product.

Complete the following tasks:

- Create the parts list
- Identify ineligible items (optional)
- Set processing options in manufacturing programs

### **B.1.1 What You Should Know About**

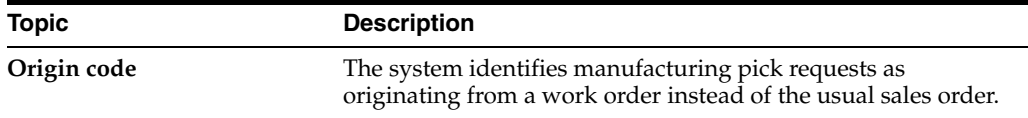

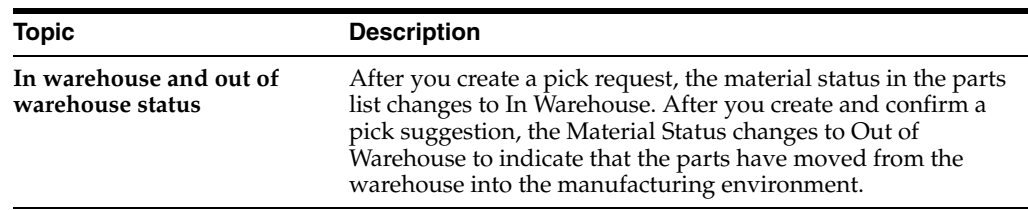

### **B.1.2 Creating the Parts List**

<span id="page-261-0"></span>To create a pick request through manufacturing systems, you must create a parts list that identifies the items to pick. You can create a parts list:

- Interactively, through work order entry
- By batch, with an order processing program

Complete the following tasks:

- Create the parts list interactively
- Create the parts list by batch

### <span id="page-261-1"></span>**Creating the Parts Lists Interactively**

#### **Navigation**

**From Shop Floor Control (G31), choose Daily Order Preparation - Discrete**

### **From Daily Order Preparation - Discrete (G3111), choose Enter/Change Order**

As you enter a work order, you can also identify the parts to include in the work order parts list. You use this method if you have not already defined the product's component parts, or if the product must contain non-standard items.

#### <span id="page-261-2"></span>**To create the parts list interactively**

On Enter/Change Order

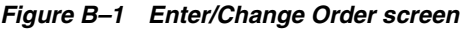

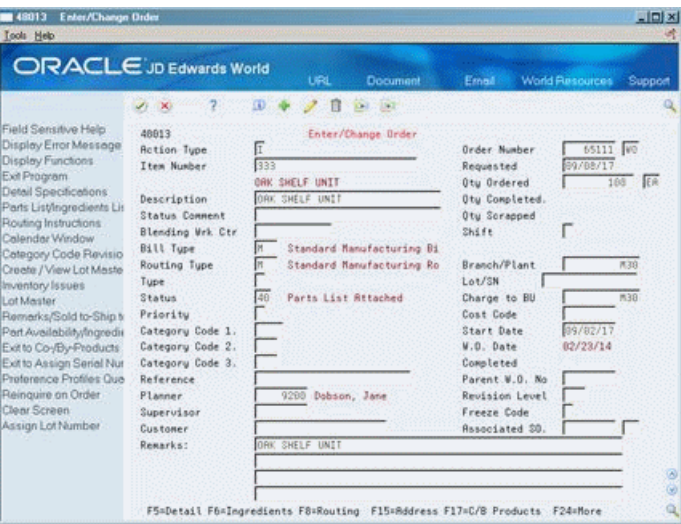

**1.** Access Work Order Parts List.

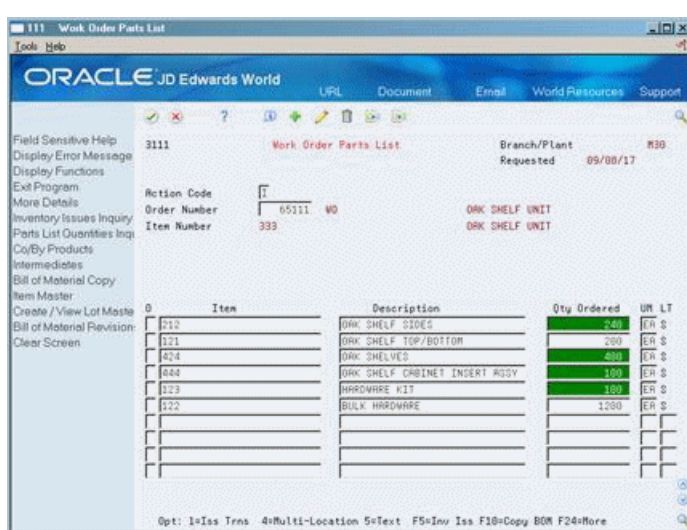

*Figure B–2 Work Order Parts List screen*

- <span id="page-262-2"></span>**2.** On Work Order Parts List, complete the following fields:
	- Item
	- QTY Ordered
	- Unit of Measure

#### <span id="page-262-0"></span>**Creating the Parts List by Batch**

#### **Navigation**

**From Shop Floor Control (G31), choose Daily Order Preparation - Discrete**

#### **From Daily Order Preparation - Discrete (G3111), choose Order Processing**

You create a parts list by batch with the Generate and Print Work Orders program. You typically run the batch program during off-peak hours, when more system resources are available.

#### **See Also:**

- Enter Kit Information in the *JD Edwards World Inventory Management Guide* for more information about assigning parts to manufacturing products.
- <span id="page-262-3"></span><span id="page-262-1"></span>Section B.2, "Setting Processing Options in Manufacturing [Programs"](#page-264-0) for more information about creating a parts list by batch.

### **B.1.3 Identifying Ineligible Items**

You can skip certain items, such as items that are out of stock temporarily, when you create pick requests from a manufacturing parts list. You can choose to identify the items that are not eligible for picking to avoid creating a pick request for them. The system still prints the ineligible item on the parts list. However, you do not process the item in the Advanced Warehouse Management system for this particular order.

Complete the following tasks:

Identify ineligible items through item master information

■ Identify ineligible items through the work order parts list

### **To identify ineligible items through item master information**

### **Navigation**

**From Advanced Warehouse Management (G46), enter 29**

**From Warehouse Management General Setup (G4641), choose Basic Item Master Data**

<span id="page-263-0"></span>On Basic Item Master Data

*Figure B–3 Basic Item Master Data screen*

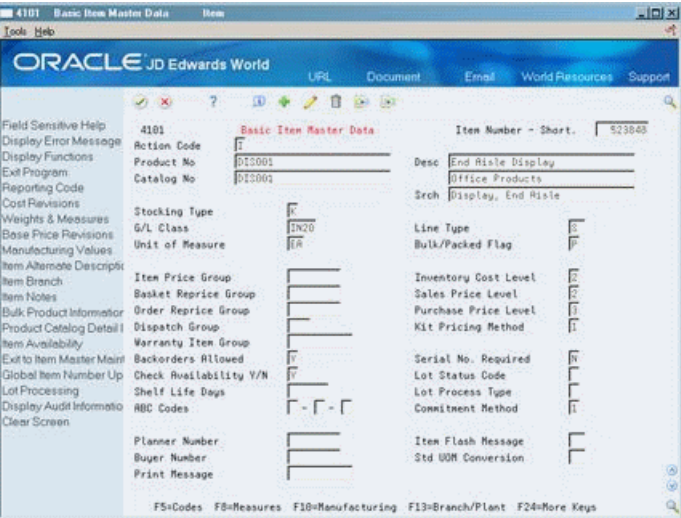

**1.** Access Manufacturing Values Entry (F10).

*Figure B–4 Manufacturing Values Entry screen*

|                                                                                                    | <b>ORACLE</b> JD Edwards World        | <b>URL</b> | Document | Ernell                 | <b>World Resources</b> | Support |
|----------------------------------------------------------------------------------------------------|---------------------------------------|------------|----------|------------------------|------------------------|---------|
|                                                                                                    | ω<br>$\mathcal{F}_2$ ( $\mathbf{X}$ ) |            | 191      |                        |                        |         |
| Field Sensitive Help<br>Display Error Message<br>Display Functions<br>Exit Program<br>Reposition Window<br>Return to Previous Pane<br>ECO Workbench<br>Clear Screen | 41013<br>Manufacturing Values Entry   |            |          |                        |                        |         |
|                                                                                                    | <b>Retion Code</b>                    |            |          |                        |                        |         |
|                                                                                                    | Item Number                           | 011001     |          | End Risle Display      |                        |         |
|                                                                                                    | <b>Order Policy Code</b>              |            |          | Issue Tupe Code        |                        |         |
|                                                                                                    | Value Drder policy                    |            |          | Planning Code          |                        |         |
|                                                                                                    | MFG Leadtine Quantity.                |            |          | Planning Fence Rule    |                        |         |
|                                                                                                    | Rocounting Cost Oty                   |            |          | Fixed/Variable         |                        |         |
|                                                                                                    |                                       |            |          | Round to Whole Number. |                        |         |
|                                                                                                    | Planning Fence                        | 15         |          | Material Status        | 86                     |         |
|                                                                                                    | Freeze Fence                          |            |          | Issue and Receipt      |                        |         |
|                                                                                                    | Message Display Fence.                |            |          | Level Leadtine         |                        |         |
|                                                                                                    |                                       |            |          | Manufacturing Leadtime |                        |         |
|                                                                                                    | Drawing Size                          |            |          | Cumulative Leadtine    |                        |         |
|                                                                                                    | Drawing Rev. Level                    |            |          | Leadtine Per Unit      |                        |         |
|                                                                                                    | Drawing Number                        |            |          | Replenishment Leadtine |                        |         |
|                                                                                                    | Grade/Potency Pricing.                |            |          |                        |                        |         |
|                                                                                                    | Potency Control                       |            |          | Grade Control          |                        |         |
|                                                                                                    | Standard Potencu                      |            |          | Standard Grade         |                        |         |
|                                                                                                    | From - Thru Potency                   |            |          | From - Thru Grade      |                        |         |

- <span id="page-263-1"></span>**2.** On Manufacturing Values Entry, complete the following fields:
	- Item Number
	- Material Status

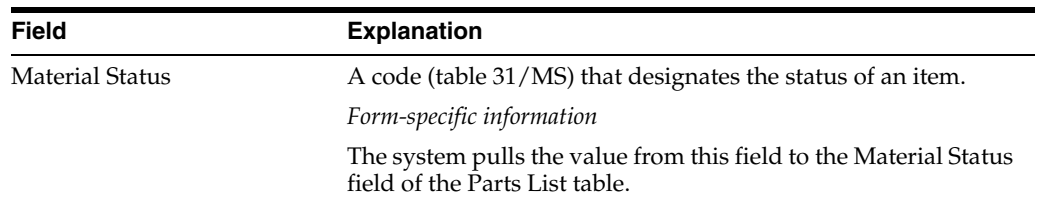

#### <span id="page-264-1"></span>**To identify ineligible items through the work order parts list**

On Enter/Change Order

- **1.** Access Work Order Parts List.
- **2.** On Work Order Parts List, complete the following field:
	- Order Number
- **3.** Do one of the following:
	- In JD Edwards World, access the fold area
	- In WorldVision, access Item Master and then Manufacturing Values Entry

### *Figure B–5 Work Order Parts List screen*

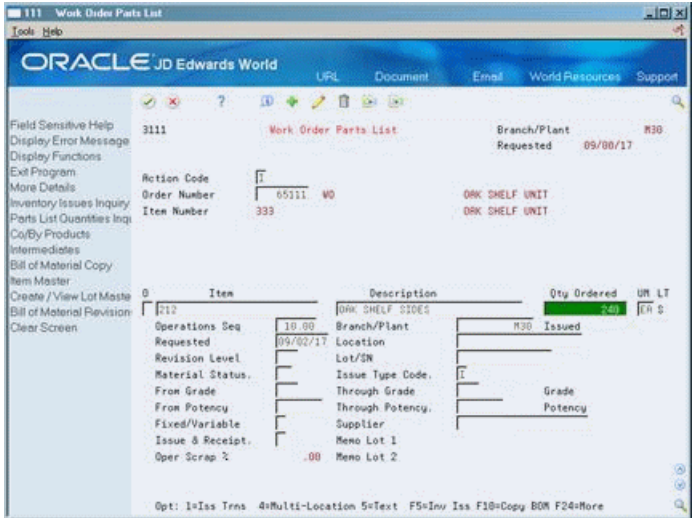

- <span id="page-264-2"></span>**4.** Complete the following field for each item that is ineligible for picking:
	- **Material Status**

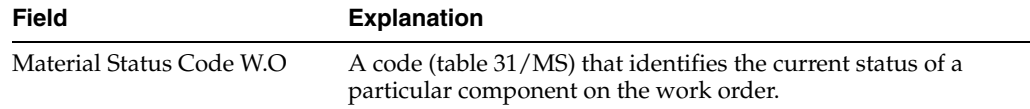

## <span id="page-264-0"></span>**B.2 Setting Processing Options in Manufacturing Programs**

<span id="page-264-3"></span>To create picking requests through manufacturing programs, set the processing options for one or both of these programs:

- Work Order Processing (P31410)
- Work Order Entry (P48013)

### **B.2.1 What You Should Know About**

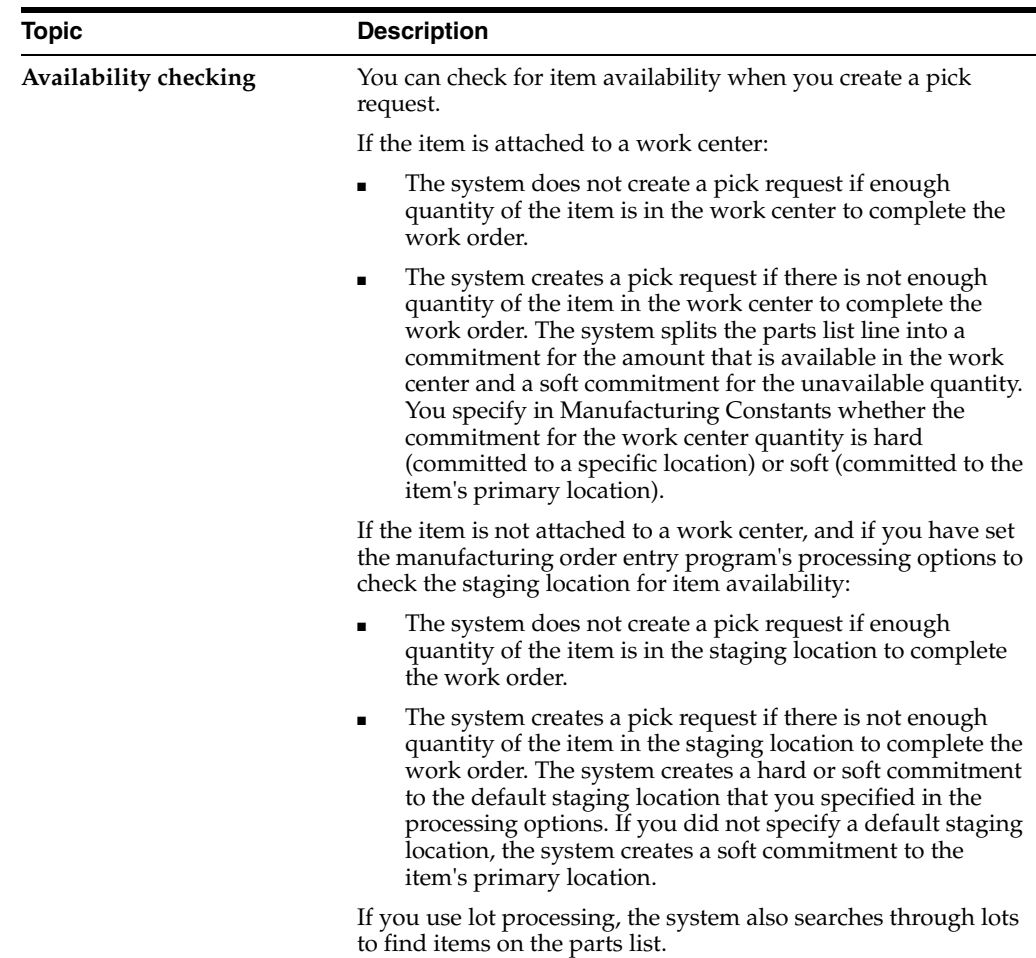

### **B.2.2 Processing Options**

See Section [29.1, "Manufacturing Work Order Entry \(P48013\)."](#page-220-0) See Section [29.2, "Generate and Print Work Orders \(P31410\)."](#page-224-0)

## <span id="page-265-0"></span>**B.3 Creating Putaway Requests through Manufacturing Systems**

<span id="page-265-1"></span>You can set up your manufacturing systems so that the completion of a work order triggers the creation of a putaway request for the manufactured product.

After you create a putaway request through your manufacturing systems, you process the putaway request normally through the Advanced Warehouse Management system. After you create and confirm location suggestions, you reduce the on-hand quantity in the manufacturing location and increase the on-hand quantity in the putaway location, where you will store the item.

### **B.3.1 Setting Processing Options in Manufacturing Programs**

To control the creation of putaway requests through manufacturing completions, set the processing options for one or more of these programs:

Work Order Inventory Completion (P31114)

■ Super Backflush (P31123)

## **B.3.2 Processing Options**

See Section [29.3, "Work Order Completion - Full \(P31114\)."](#page-228-0) See Section [29.4, "Super Backflush \(P31123\)."](#page-231-0)

# <span id="page-268-2"></span><sup>C</sup>**Technical Information**

<span id="page-268-1"></span>The following information describes the function of the Location Selection Driver program, which exists in six predefined versions in the Advanced Warehouse Management system:

This appendix contains these topics:

- Section [C.1, "Running the Process Putaway Requests Program,"](#page-268-0)
- Section [C.2, "Running the Process Pick Requests Program,"](#page-271-0)
- Section [C.3, "Running the Process Replenishment Requests Program,"](#page-273-0)
- Section [C.4, "Working with Request and Suggestion Statuses,"](#page-275-0)
- Section [C.5, "Working with Putaway Reservation Statuses."](#page-276-0)

## <span id="page-268-0"></span>**C.1 Running the Process Putaway Requests Program**

You run the Location Selection Driver program to process all movement requests at a particular status and create location suggestions. The same program processes putaway, picking, and replenishment requests. If you create your own version of the Location Selection Driver, you can define the type of request to process on Data Selection in the program's processing options.

Process Putaway Requests and Resuggest Putaway Requests are DREAM Writer programs.

When you run the Process Putaway Requests program, the program performs the following functions:

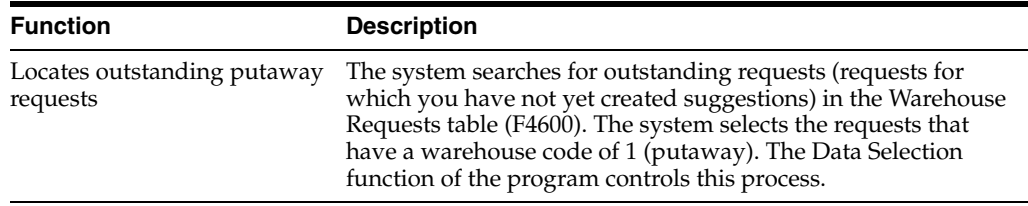

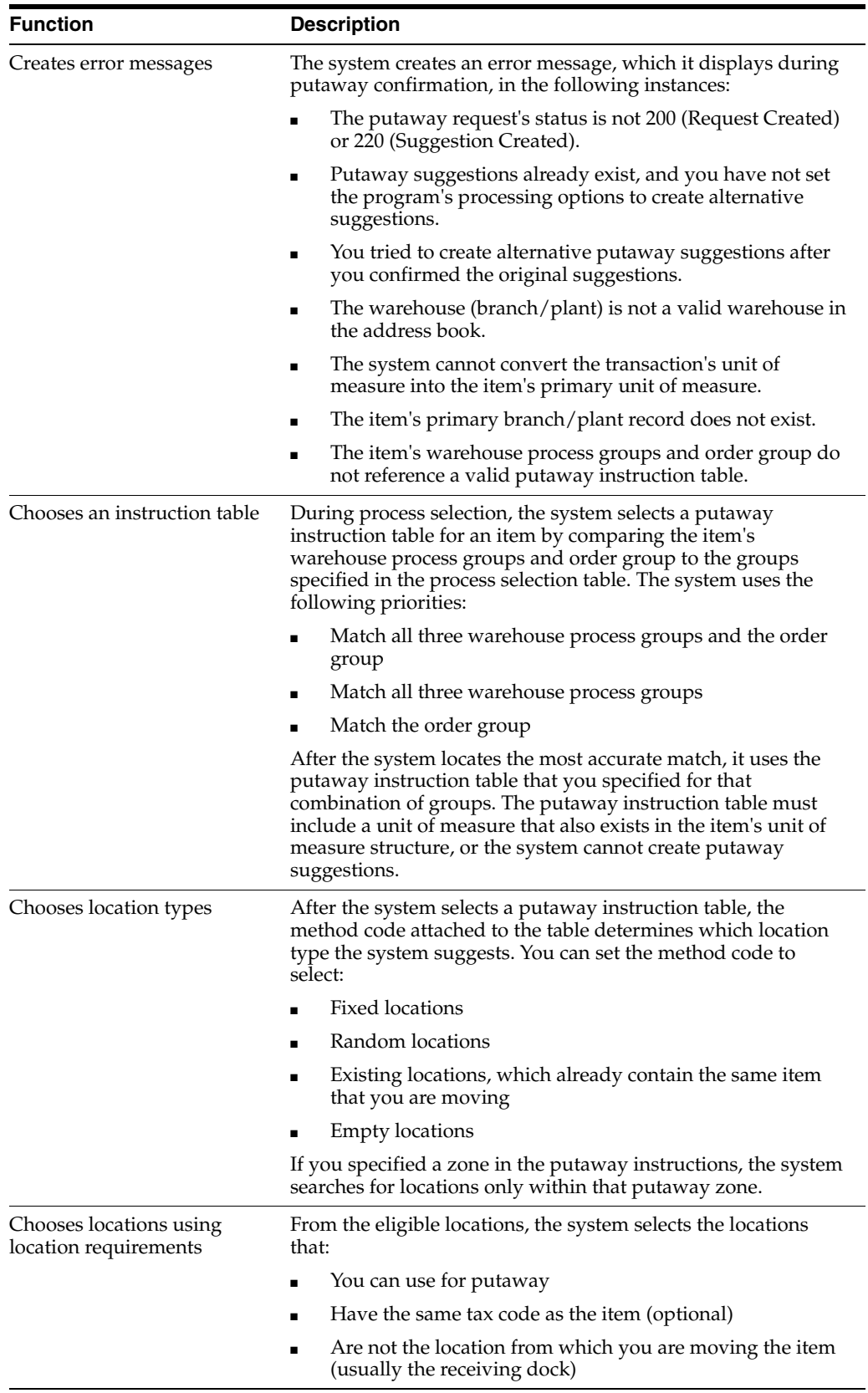

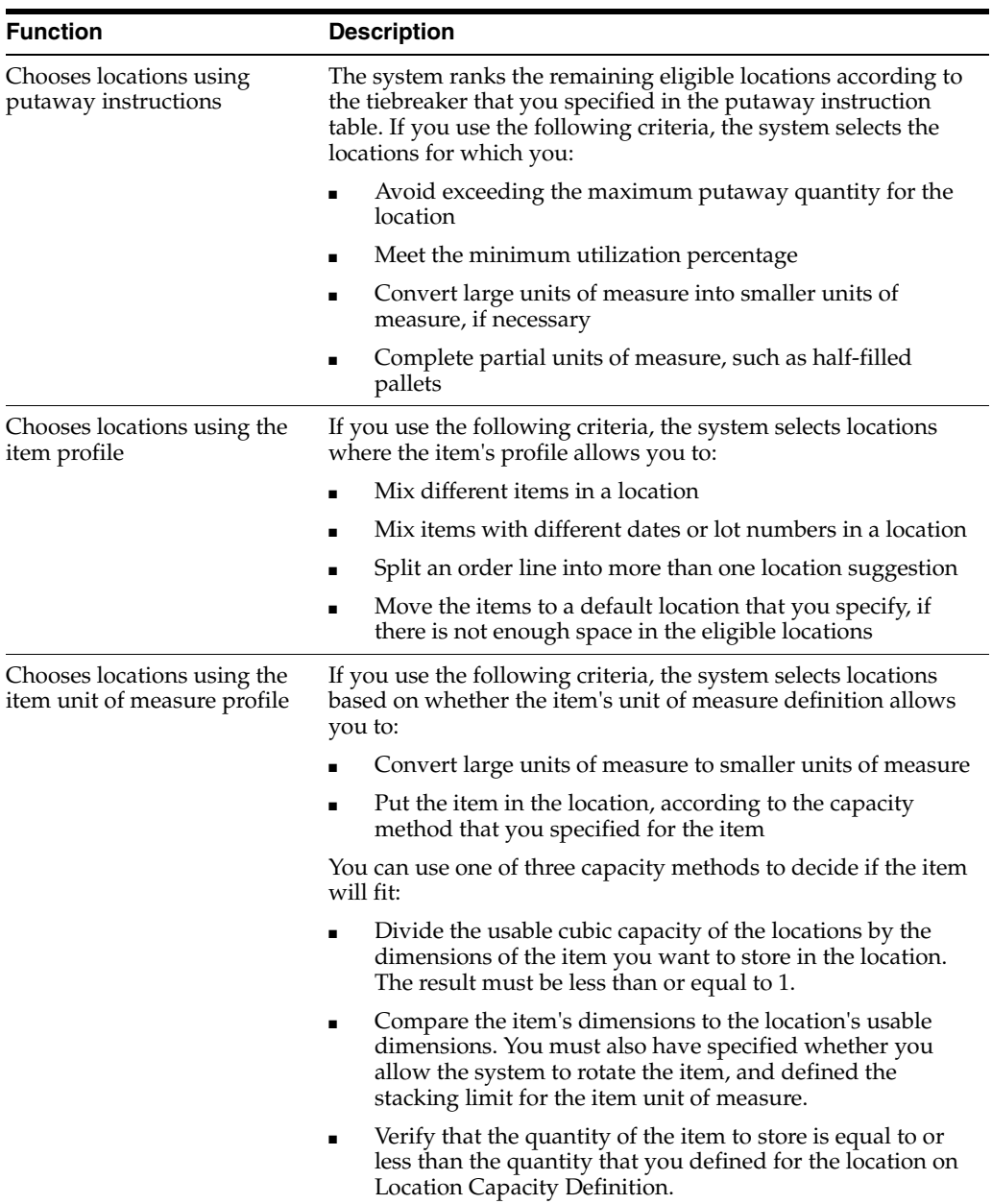

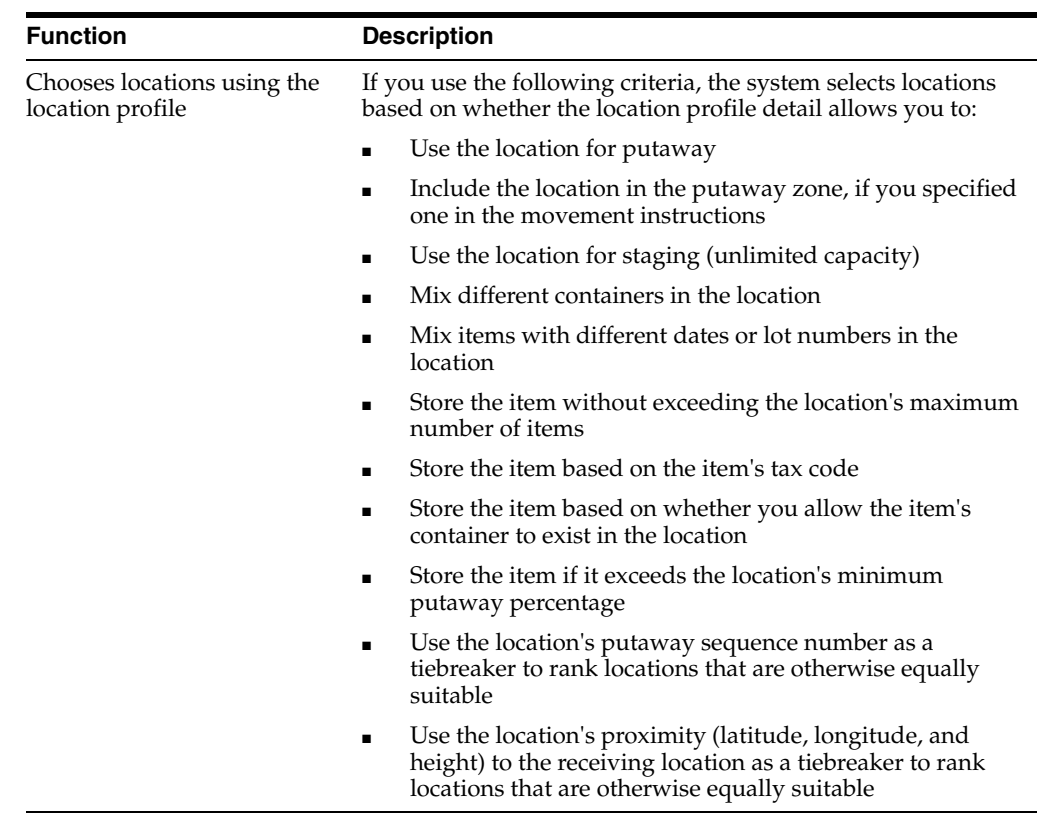

## <span id="page-271-0"></span>**C.2 Running the Process Pick Requests Program**

<span id="page-271-1"></span>You run the Location Selection Driver program to process all movement requests at a particular status and create location suggestions. The same program processes putaway, picking, and replenishment requests. If you create your own version of the Location Selection Driver, you can define the type of request to process on Data Selection in the program's processing options.

Process Pick Requests and Resuggest Pick Requests are DREAM Writer programs.

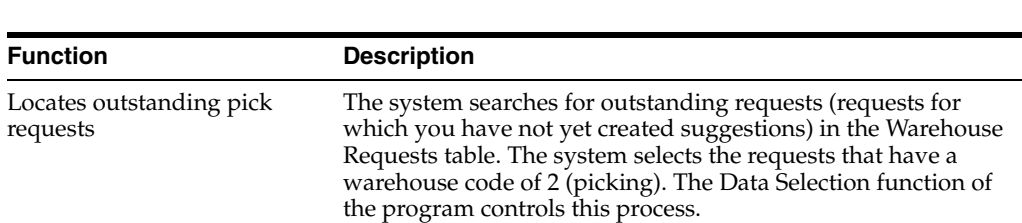

When you run the Process Pick Requests program, the program performs the following functions:

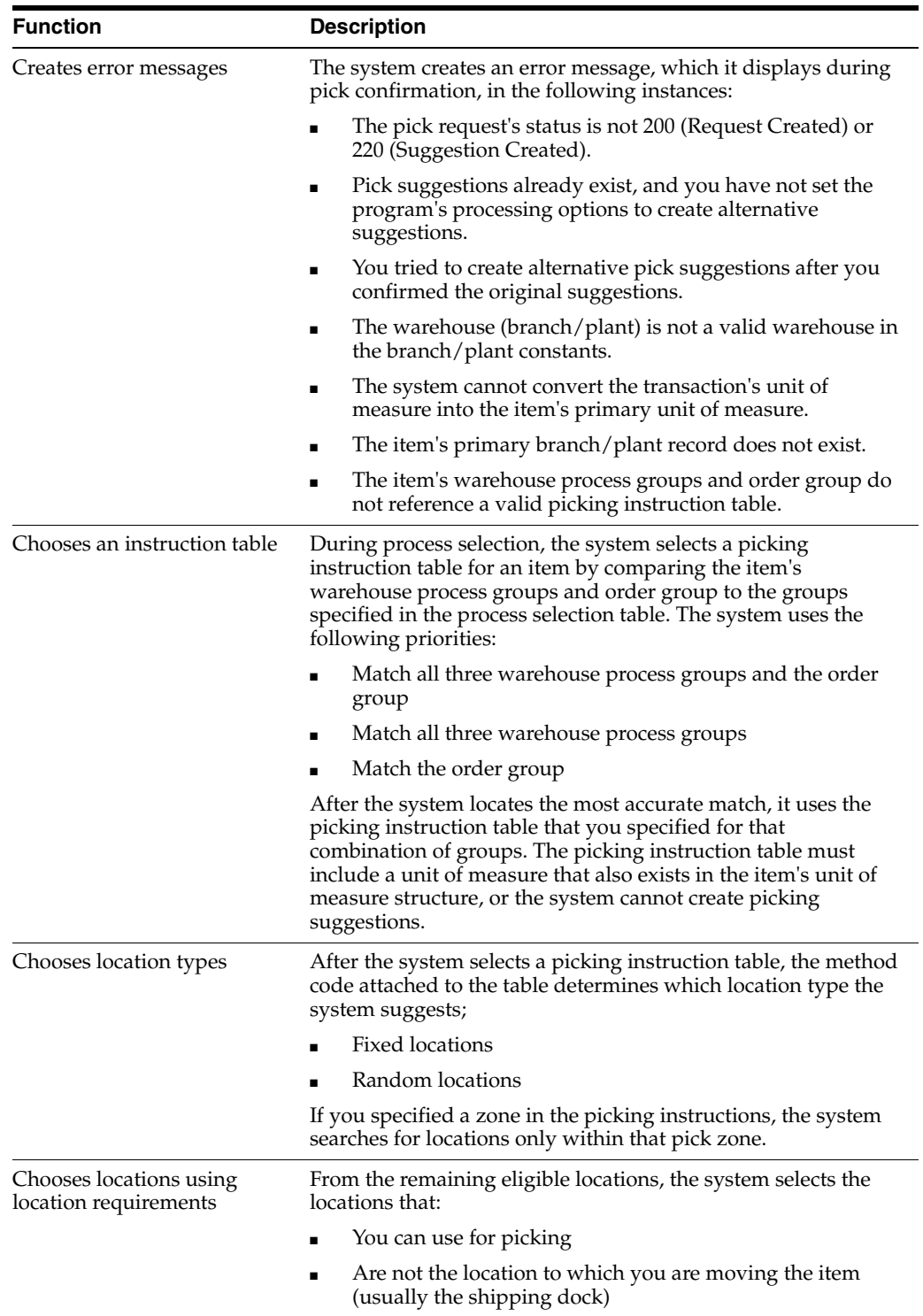

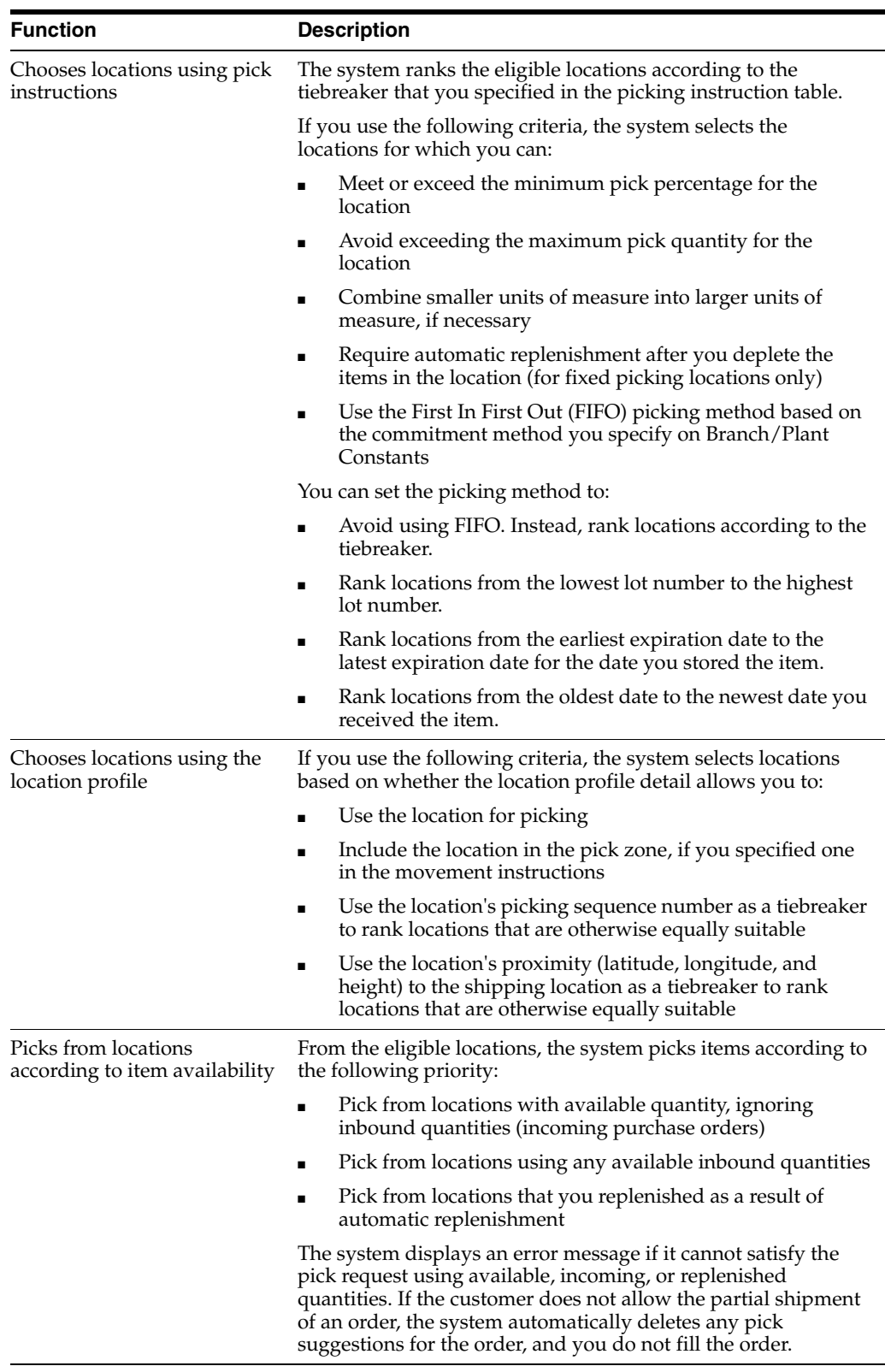

## <span id="page-273-0"></span>**C.3 Running the Process Replenishment Requests Program**

<span id="page-273-1"></span>You run the Location Selection Driver DREAM Writer program to process all movement requests at a particular status and create location suggestions. The same program processes putaway, picking, and replenishment requests. If you create your own version of the Location Selection Driver, you can define the type of request to process on Data Selection in the program's processing options.

Process Replenishment Requests and Resuggest Replenishment Requests are DREAM Writer programs.

When you run the Replenishment Location Selection Driver program, the program performs the following functions:

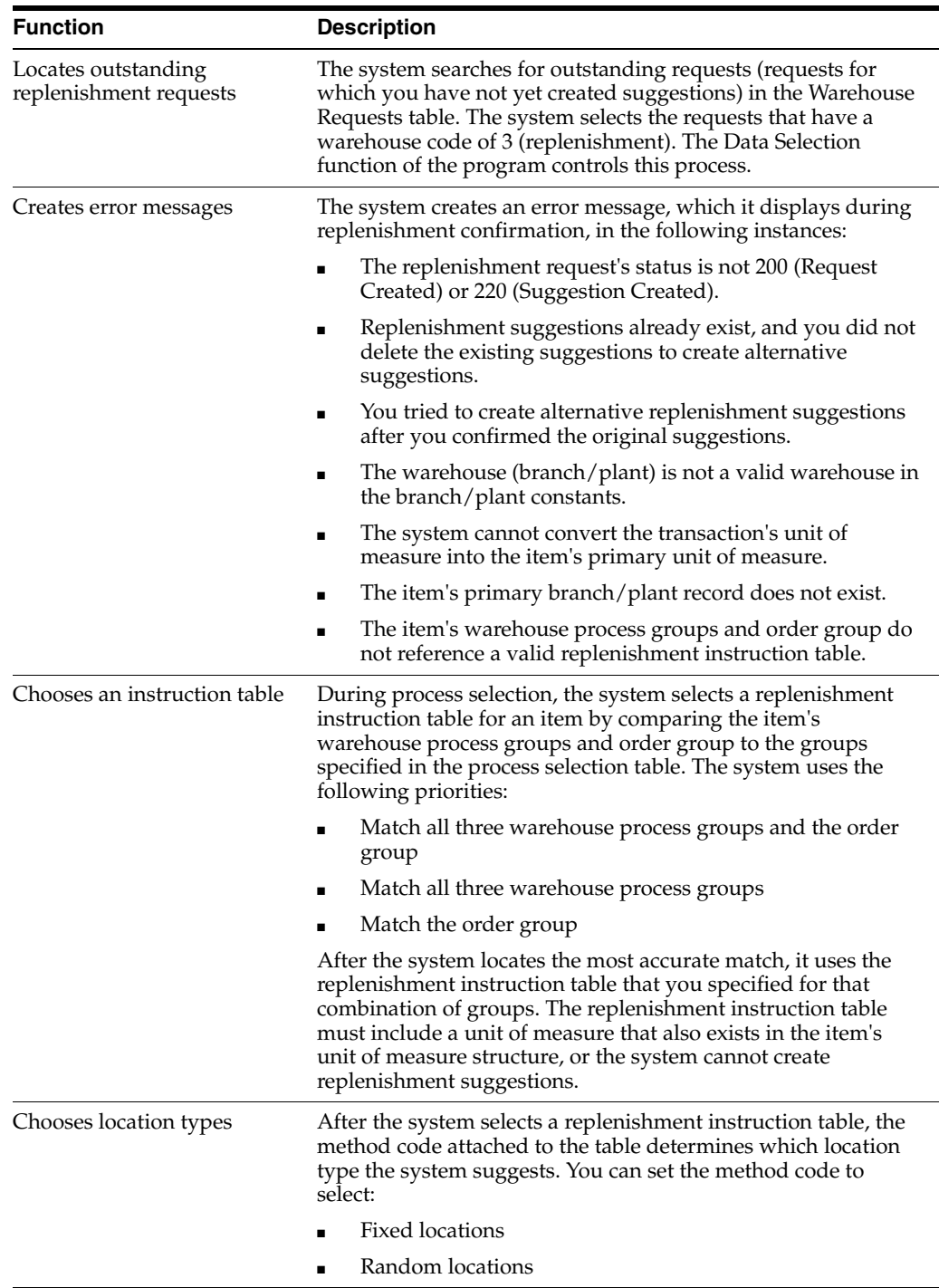

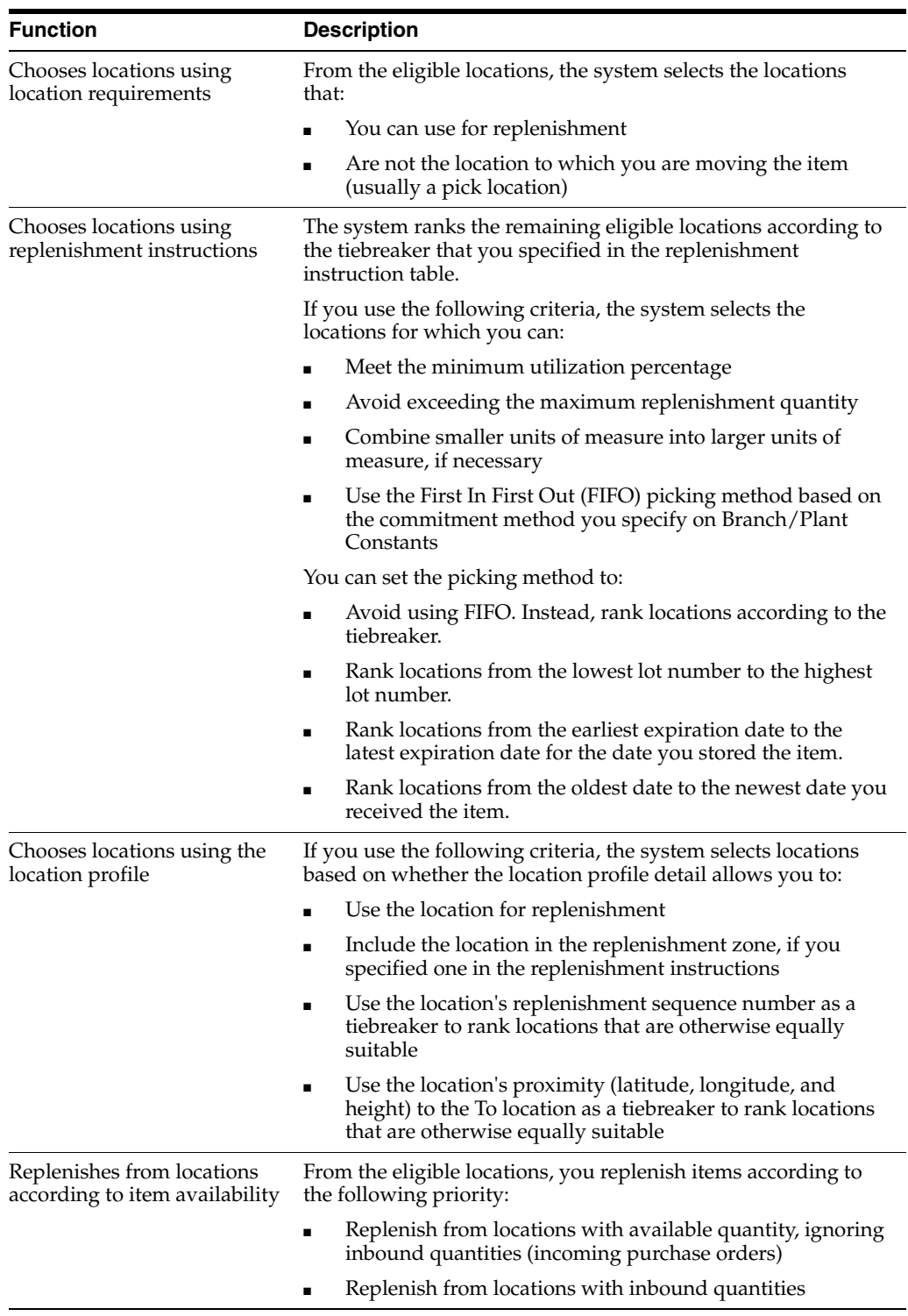

## <span id="page-275-0"></span>**C.4 Working with Request and Suggestion Statuses**

<span id="page-275-1"></span>The system uses status codes to track movement requests and suggestions. The following status codes are hard coded in a user defined codes table (system 46/type PS):

- 200 Request created
- 220 Request suggested
- 250 Request in confirmation
- 291 Request canceled
- 299 Request closed
- 300 Location suggested
- 320 Suggestion assigned to tasks
- 340 Suggestion printed
- <span id="page-276-1"></span>391 Suggestion canceled
- 399 Suggestion confirmed

## <span id="page-276-0"></span>**C.5 Working with Putaway Reservation Statuses**

The system uses status codes to track putaway reservations. The following status codes are hard coded in a user defined codes table (system 46/type PS):

- 100 Reservation created
- 191 Reservation canceled
- 199 Reservation closed

# <span id="page-278-1"></span><sup>D</sup>**Dimension and Weight Calculations**

This appendix contains the topic:

Section [D.1, "Calculating Dimensions and Weights for Putaway."](#page-278-0)

## <span id="page-278-0"></span>**D.1 Calculating Dimensions and Weights for Putaway**

The Advanced Warehouse Management system calculates each item's volume and weight to select a location during putaway. The system bases all volume and weight calculations on the Level 1 (largest) unit of measure and stores the resulting values in the Item Unit of Measure Profile table (F46011).

The system calculates item dimensions and weight for:

- Complete units of measure
- Partial units of measure

The system also performs calculations for:

- Items with storage containers
- <span id="page-278-3"></span>Items without storage containers

### **D.1.1 Calculating Weight for a Complete Level 1 Unit of Measure**

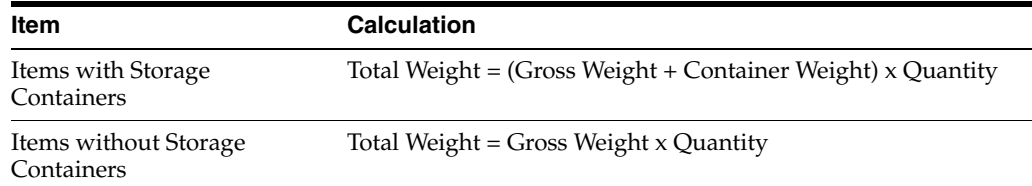

### **D.1.2 Calculating Volume for a Complete Level 1 Unit of Measure**

<span id="page-278-2"></span>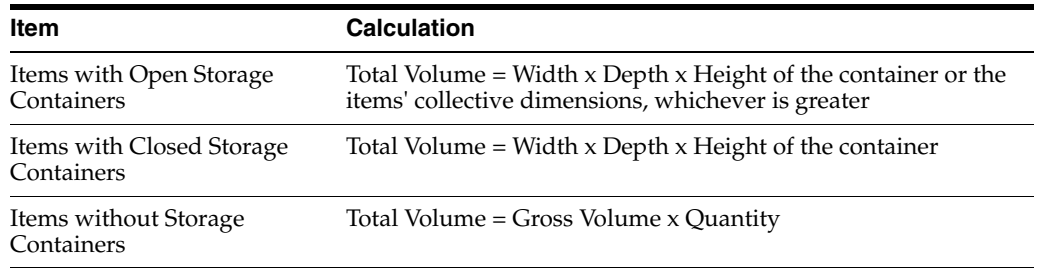

### **D.1.3 Calculating Weight for a Partial Level 1 Unit of Measure**

<span id="page-279-1"></span>Percentage Filled = Number of primary units of measure present / number of primary units of measure required to complete a Level 1 unit of measure

<span id="page-279-0"></span>Total Weight = Weight of a Level 1 unit of measure x Percentage Filled

### **D.1.4 Calculating Volume for a Partial Level 1 Unit of Measure**

Percentage Filled = Number of Level 2 units of measure present / number of Level 2 units of measure required to complete a Level 1 unit of measure

Total Volume = Volume of a Level 1 unit of measure x Percentage Filled

# <sup>E</sup>**Functional Servers**

This appendix contains the topic:

Section [E.1, "About Functional Servers."](#page-280-0)

## <span id="page-280-0"></span>**E.1 About Functional Servers**

Several JD Edwards World programs access functional servers. The purpose of functional servers is to provide a central location for standard business rules about entering documents, such as vouchers, invoices, and journal entries. These business rules establish the following:

- Data dictionary default values
- Field edits and valid values
- Error processing
- Relationships between fields or applications

The advantages of a functional server are:

- It reduces maintenance of entry programs because edit rules reside in one central location.
- You can standardize documents across all applications because you create them using the same business rules.
- Generally, the user interface (appearance and interaction) of a form is now separate from how a program works.

#### **To set up business rules for an entry program**

The steps for setting up business rules for an entry program are:

- **1.** Create a DREAM Writer version for a specific functional server program (for example, XT0411Z1 for voucher entry).
- **2.** Set the processing options within the version according to your company requirements.
- **3.** Specify the version you want the entry program to use in the processing options for that entry program.

You can have all your entry programs use the same DREAM Writer version (and thus, use the same rules) or you can set up different DREAM Writer versions. JD Edwards World provides DREAM Writer version ZJDE0001 as the default functional server version for your entry programs.

**Caution:** Only the person responsible for system-wide setup should make changes to the functional server version. For more information about how to set up DREAM Writer versions, see the *JD Edwards World Technical Foundation Guide.*

### **E.1.1 Example: Voucher Processing Functional Server**

The following programs use the voucher processing functional server. JD Edwards World provides two demo versions of the functional server, ZJDE0001 and ZJDE0002.

- Speed Voucher Entry (P040015)
- Standard Voucher Entry (P04105)
- Void Payment Entry (P4704103)
- Credit Tied to Debit Bill (P041010)
- Multi-Voucher (P041017)
- Calculate Withholding (P04580)

# **Index**

### **A**

About [advanced topics,](#page-234-0) A-1 [manufacturing information,](#page-260-1) B-1 [movement instructions,](#page-106-0) 13-1 [picking,](#page-152-0) 18-1 [process selection,](#page-100-0) 12-1 [putaway,](#page-122-0) 14-1 [replenishment,](#page-170-0) 21-1 [technical information,](#page-268-1) C-1 [warehouse setup,](#page-20-0) 2-1 Advanced topics [about,](#page-234-0) A-1 Allowed containers [setting up,](#page-85-0) 9-4 [Allowed Containers form,](#page-86-0) 9-5 Assigning [tax codes,](#page-238-0) A-5

### **B**

[Basic Item Master Data form,](#page-57-0) 5-2, [5-5,](#page-60-0) [B-4](#page-263-0) Batch Putaway Reservations [report,](#page-139-0) 16-4 Batch Replenishment [report,](#page-175-0) 22-4, [23-3](#page-182-0) [Branch/Plant Constants - Page 1 form,](#page-23-0) 3-2 [Branch/Plant Constants - Page 2 form,](#page-24-0) 3-3, [6-2](#page-73-0) Build Location Master [report,](#page-34-0) 3-13 [Building the Tiebreaker table,](#page-49-0) 3-28

## **C**

Calculating dimensions and weights [putaway,](#page-278-1) D-1 volume [complete level 1 unit of measure,](#page-278-2) D-1 [partial level 1 unit of measure,](#page-279-0) D-2 weight [complete level 1 unit of measure,](#page-278-3) D-1 [partial level 1 unit of measure,](#page-279-1) D-2 Canceling [pick requests,](#page-158-0) 19-5

[pick suggestions,](#page-165-0) 20-6 [putaway requests,](#page-135-0) 15-12 [putaway reservations,](#page-137-0) 16-2 [putaway suggestions,](#page-147-0) 17-6 [replenishment requests,](#page-178-0) 22-7 [replenishment suggestions,](#page-186-0) 23-7 Capacity [calculations,](#page-278-1) D-1 defining [for locations,](#page-46-0) 3-25 [Capacity Definition by Group form,](#page-48-0) 3-27 [Capacity Definition by Item form,](#page-47-0) 3-26 Cartons [setting up fill percentages for items,](#page-92-0) 10-5 [setting up recommendation,](#page-90-0) 10-3 [setting up recommendation for locations,](#page-90-1) 10-3 [setting up recommendation methods for](#page-91-0)  items, 10-4 [setting up shipping,](#page-88-0) 10-1 [setting up shipping and recommendation,](#page-88-1) 10-1 [Change/Split Suggestions form,](#page-146-0) 17-5, [20-5,](#page-164-0) [23-7](#page-186-1) Changing [pick suggestions,](#page-164-1) 20-5 [putaway reservations,](#page-140-0) 16-5 [by splitting order lines,](#page-140-1) 16-5 [manually,](#page-141-0) 16-6 [putaway suggestions,](#page-146-1) 17-5 [replenishment suggestions,](#page-186-2) 23-7 Characteristics [location,](#page-39-0) 3-18 [defining for location groups,](#page-41-0) 3-20 [defining for single locations,](#page-40-0) 3-19 [random movement rules,](#page-246-0) A-13 [Classification Codes form,](#page-60-1) 5-5 Confirmation two-phase [setting up,](#page-235-0) A-2 Confirming [pick suggestions,](#page-162-0) 20-3, [20-5](#page-164-2) [putaway suggestions,](#page-145-0) 17-4, [17-5](#page-146-2) [replenishment suggestions,](#page-185-0) 23-6 [shipment,](#page-165-1) 20-6 [Container and Carton Codes form,](#page-82-0) 9-1, [10-2](#page-89-0) **Containers** [setting up allowed,](#page-85-0) 9-4 storage

[defining,](#page-82-1) 9-1 [Creating,](#page-12-0) 1-1 [manufacturing parts list,](#page-261-0) B-2 [by batch,](#page-262-0) B-3 [interactively,](#page-261-1) B-2 [pick requests,](#page-154-0) 19-1, [20-1](#page-160-0) [by batch,](#page-157-0) 19-4 [interactively,](#page-154-1) 19-1, [19-2,](#page-155-0) [20-2](#page-161-0) [through manufacturing systems,](#page-260-2) B-1 pick suggestions [alternate,](#page-162-1) 20-3 [by batch,](#page-160-1) 20-1 [putaway requests,](#page-124-0) 15-1 [interactively,](#page-124-1) 15-1, [15-2](#page-125-0) [manually,](#page-132-0) 15-9 [through manufacturing systems,](#page-265-1) B-6 [putaway reservations,](#page-136-0) 16-1 [alternate,](#page-139-1) 16-4 [by batch,](#page-139-2) 16-4 [interactively,](#page-137-1) 16-2 [putaway suggestions,](#page-142-0) 17-1 [alternate,](#page-144-0) 17-3 [by batch,](#page-142-1) 17-1 [interactively,](#page-143-0) 17-2 [random location table,](#page-248-0) A-15 [replenishment requests,](#page-172-0) 22-1 [automatically,](#page-176-0) 22-5 [by batch,](#page-174-0) 22-3 [interactively,](#page-172-1) 22-1 [replenishment suggestions,](#page-180-0) 23-1 [alternate,](#page-183-0) 23-4 [automatically,](#page-182-1) 23-3 [by batch,](#page-180-1) 23-1 [See Entering](#page-12-0) [warehouse,](#page-23-1) 3-2 Cross docking [instructions,](#page-126-0) 15-3 [Picking Instructions,](#page-116-0) 13-11

### **D**

[Default Units of Measure form,](#page-57-1) 5-2 [Defining,](#page-12-1) 1-1 [ineligible items for picking,](#page-262-1) B-3 [through item master information,](#page-263-0) B-4 [through work order parts list,](#page-264-1) B-5 [item classification codes,](#page-59-0) 5-4 item units of measure [by group,](#page-65-0) 5-10 [by item,](#page-62-0) 5-7 [location capacity,](#page-46-0) 3-25 [by item,](#page-47-1) 3-26 [by item dimension group,](#page-48-1) 3-27 [location characteristics,](#page-39-0) 3-18 [for location groups,](#page-41-0) 3-20 [for single locations,](#page-40-0) 3-19 [location dimensions,](#page-36-0) 3-15 [location level of detail,](#page-35-0) 3-14 [location profile information,](#page-41-1) 3-20 [maximum quantity by zone,](#page-243-0) A-10

[movement instructions,](#page-107-0) 13-2 [common criteria,](#page-109-0) 13-4 [specific criteria,](#page-110-0) 13-5 [specific criteria for picking,](#page-113-0) 13-8 [specific criteria for putaway,](#page-111-0) 13-6 [specific criteria for replenishment,](#page-116-1) 13-11 [process selection,](#page-100-1) 12-1 [See Setting up](#page-12-1) [shipping cartons,](#page-88-0) 10-1 [storage containers,](#page-82-1) 9-1 [unit of measure structures,](#page-56-0) 5-1 [warehouse specifications,](#page-24-1) 3-3 [zones,](#page-34-1) 3-13 Dimensions [defining for locations,](#page-36-0) 3-15 [DREAM Writers,](#page-12-2) 1-1 [See Programs and IDs](#page-12-2)

## **E**

[Enter Purchase Orders form,](#page-125-1) 15-2 [Enter/Change Order form,](#page-261-2) B-2 Entering [locations,](#page-27-0) 3-6 [by batch,](#page-29-0) 3-8 [defining zones,](#page-34-1) 3-13 [interactively,](#page-27-1) 3-6 [using existing location data,](#page-33-0) 3-12

## **F**

FIFO receipt dates [merging,](#page-250-0) A-17 Fill percentages [setting up cartons,](#page-93-0) 10-6 Fixed locations [setting up,](#page-50-0) 4-1 [picking,](#page-51-0) 4-2 [putaway,](#page-50-1) 4-1 [Fixed Picking Locations form,](#page-52-0) 4-3 [Fixed Putaway Locations form,](#page-50-2) 4-1 [Fixed Replenishment Zones form,](#page-53-0) 4-4 Fixed zones [setting up,](#page-50-0) 4-1 [replenishment,](#page-53-1) 4-4 Forms [Allowed Containers,](#page-86-0) 9-5 [Basic Item Master Data,](#page-57-0) 5-2, [5-5,](#page-60-0) [B-4](#page-263-0) [Branch/Plant Constants - Page 1,](#page-23-0) 3-2 [Branch/Plant Constants - Page 2,](#page-24-0) 3-3, [6-2](#page-73-0) [Capacity Definition by Group,](#page-48-1) 3-27 [Capacity Definition by Item,](#page-47-0) 3-26 [Change/Split Suggestions,](#page-146-0) 17-5, [20-5,](#page-164-0) [23-7](#page-186-1) [Classification Codes,](#page-60-1) 5-5 [Container and Carton Codes,](#page-89-0) 10-2 [Containers and Carton Codes,](#page-82-0) 9-1 [Default Units of Measure,](#page-57-1) 5-2 [Enter Purchase Orders,](#page-125-1) 15-2 [Enter/Change Order,](#page-261-2) B-2 [Fixed Picking Locations,](#page-52-0) 4-3

[Fixed Putaway Locations, 4-1](#page-50-2) [Fixed Replenishment Zones,](#page-53-0) 4-4 [Inclusion Rules,](#page-73-1) 6-2 [Item Profile,](#page-67-0) 5-12, [A-2](#page-235-1) [Item Units of Measure,](#page-57-2) 5-2 [Item/Carton Setup by Group,](#page-94-0) 10-7 [Item/Carton Setup by Item,](#page-93-1) 10-6 [Location Characteristics,](#page-40-1) 3-19 [Location Detail Maintenance,](#page-251-0) A-18 [Location Dimensions,](#page-37-0) 3-16 [Location Master,](#page-28-0) 3-7 [Location Profile,](#page-42-0) 3-21 [Location Profile Detail,](#page-43-0) 3-22, [9-5,](#page-86-1) [10-3,](#page-90-2) [A-3,](#page-236-0) [A-7](#page-240-0) [Manual Replenishment,](#page-133-0) 15-10, [22-2](#page-173-0) [Manufacturing Values Entry,](#page-263-1) B-4, [B-5](#page-264-2) [Maximum Quantity by Zone,](#page-243-1) A-10 [Online Reservations,](#page-137-2) 16-2 [Order Groups,](#page-77-0) 7-2 [Pick Requests,](#page-158-1) 19-5 [Picking Confirmation,](#page-163-0) 20-4 [Picking Instructions,](#page-108-0) 13-3, [13-4,](#page-109-1) [13-9](#page-114-0) [Process Selection,](#page-101-0) 12-2, [12-3](#page-102-0) [Putaway Confirmation,](#page-146-2) 17-5 [Putaway Instructions,](#page-111-1) 13-6 [Putaway Requests,](#page-134-0) 15-11 [Random Requirements,](#page-246-1) A-13 [Replenishment Confirmation,](#page-185-1) 23-6 [Replenishment Instructions,](#page-116-2) 13-11 [Replenishment Requests,](#page-177-0) 22-6 [Sales Order Entry,](#page-155-1) 19-2 [Ship Confirm,](#page-166-0) 20-7 [Speed Group Maintenance,](#page-244-0) A-11 [Speed Location Maintenance,](#page-29-1) 3-8 [Split/Suggest,](#page-138-0) 16-3 [Unit of Measure Definition by Group,](#page-65-1) 5-10, [A-8,](#page-241-0)  [A-9](#page-242-0) [Unit of Measure Definition by Item,](#page-62-1) 5-7, [10-5](#page-92-1) [Unit of Measure Groups,](#page-81-0) 8-2 [Warehouse Overrides,](#page-128-0) 15-5 [Work Order Parts List,](#page-262-2) B-3 Freeze rules [setting up,](#page-239-0) A-6

### **G**

[Generating the Random Locations table,](#page-49-1) 3-28

## **I**

Identifying [ineligible items,](#page-262-3) B-3 Inclusion rules [setting up,](#page-72-0) 6-1 [Inclusion Rules form,](#page-73-1) 6-2 Item Branch records [comparing with Location Detail records,](#page-257-0) A-24 Item dimension groups [working with,](#page-244-1) A-11 [Item Profile form,](#page-67-0) 5-12, [A-2](#page-235-1) [Item Units of Measure form,](#page-57-2) 5-2

Item warehouse information [setting up,](#page-56-1) 5-1 [Item/Carton Setup by Group form,](#page-94-0) 10-7 [Item/Carton Setup by Item form,](#page-93-1) 10-6 Items [defining classification codes,](#page-59-0) 5-4 [defining unit of measure structure,](#page-56-0) 5-1 defining units of measure [by group,](#page-65-0) 5-10 [by item,](#page-62-0) 5-7 [identifying ineligible for picking,](#page-262-3) B-3 [through item master information,](#page-263-0) B-4 [through work order parts list,](#page-264-1) B-5 [setting up carton fill percentages,](#page-92-0) 10-5 [setting up carton recommendation methods,](#page-91-0) 10-4 [setting up profiles,](#page-66-0) 5-11 [setting up unit of measure definitions,](#page-61-0) 5-6

### **L**

Level of detail [defining,](#page-35-0) 3-14 for locations [graphic,](#page-35-1) 3-14 [License plate,](#page-12-2) 1-1 [See Tracking numbers](#page-12-2) Locating [pick requests,](#page-157-1) 19-4 [putaway requests,](#page-134-1) 15-11 [replenishment requests,](#page-177-1) 22-6 [Location Characteristics form,](#page-40-1) 3-19 [Location Detail Maintenance form,](#page-251-0) A-18 Location Detail records [comparing with Item Branch records,](#page-257-0) A-24 [merging,](#page-249-0) A-16 [serial numbers,](#page-251-1) A-18 [Location Dimensions form,](#page-37-0) 3-16 [Location master defaults user defined code list,](#page-31-0) 3-10 [Location Master form,](#page-28-0) 3-7 [Location Profile Detail form,](#page-43-0) 3-22, [9-5,](#page-86-1) [10-3,](#page-90-2) [A-3,](#page-236-0) [A-7](#page-240-0) [Location Profile form,](#page-42-0) 3-21 Location profile information [defining,](#page-41-1) 3-20 Locations [defining capacity,](#page-46-0) 3-25 [by item,](#page-47-1) 3-26 [by item dimension group,](#page-48-1) 3-27 [defining characteristics,](#page-39-0) 3-18 [for location groups,](#page-41-0) 3-20 [for single locations,](#page-40-0) 3-19 [defining dimensions,](#page-36-0) 3-15 [defining level of detail,](#page-35-0) 3-14 [defining zones,](#page-34-1) 3-13 [entering,](#page-27-0) 3-6 [by batch,](#page-29-0) 3-8 [interactively,](#page-27-1) 3-6 [using existing location data,](#page-33-0) 3-12 level of detail [graphic,](#page-35-1) 3-14 [managing detail information,](#page-251-2) A-18

[setting up, 3-1](#page-22-0) [setting up carton recommendation,](#page-90-1) 10-3

### **M**

Managing [location detail information,](#page-251-2) A-18 [Manual Replenishment form,](#page-133-0) 15-10, [22-2](#page-173-0) Manufacturing information [about,](#page-260-1) B-1 Manufacturing programs [setting processing options,](#page-264-3) B-5 [Manufacturing Values Entry form,](#page-263-1) B-4, [B-5](#page-264-2) Maximum quantity by zone [defining,](#page-243-0) A-10 [Maximum Quantity by Zone form,](#page-243-1) A-10 Menus [system,](#page-16-0) 1-5 Merging [Location Detail records,](#page-249-0) A-16 [FIFO receipt dates,](#page-250-0) A-17 [partial quantities,](#page-250-1) A-17 [serial numbers,](#page-251-1) A-18 [unit of measure structure,](#page-250-2) A-17 Movement programs [process pick requests,](#page-271-1) C-4 [process putaway requests,](#page-268-2) C-1 [process replenishment requests,](#page-273-1) C-6 Movement instructions [about,](#page-106-0) 13-1 [defining,](#page-107-0) 13-2 [common criteria,](#page-109-0) 13-4 [for items with serial numbers,](#page-110-1) 13-5 [random rules,](#page-246-0) A-13 [specific criteria,](#page-110-0) 13-5 [specific criteria for picking,](#page-113-0) 13-8 [specific criteria for putaway,](#page-111-0) 13-6 [specific criteria for replenishment,](#page-116-1) 13-11

## **O**

[Online Reservations form,](#page-137-2) 16-2 Order groups [setting up,](#page-76-0) 7-1 [Order Groups form,](#page-77-0) 7-2 Overriding [unit of measure structure,](#page-124-2) 15-1, [15-2](#page-125-0)

### **P**

Partial quantities [merging,](#page-250-1) A-17 Parts list [creating,](#page-261-0) B-2 [by batch,](#page-262-0) B-3 [interactively,](#page-261-1) B-2 [Pick Requests form,](#page-158-1) 19-5 Picking [about,](#page-152-0) 18-1 fixed locations

[setting up,](#page-51-0) 4-2 [identifying ineligible items,](#page-262-1) B-3 [through item master information,](#page-263-0) B-4 [through work order parts list,](#page-264-1) B-5 [movement instructions,](#page-113-0) 13-8 [cross docking,](#page-116-0) 13-11 requests [canceling,](#page-158-0) 19-5 [creating,](#page-154-0) 19-1, [20-1](#page-160-0) [creating by batch,](#page-157-0) 19-4 [creating interactively,](#page-154-1) 19-1, [19-2,](#page-155-0) [20-2](#page-161-0) [creating through manufacturing systems,](#page-260-2) B-1 [locating,](#page-157-1) 19-4 [serial numbers,](#page-156-0) 19-3 [working with,](#page-154-2) 19-1, [20-1](#page-160-2) rollup [setting up,](#page-242-1) A-9 suggestions [canceling,](#page-165-0) 20-6 [changing,](#page-164-1) 20-5 [confirming,](#page-162-0) 20-3 [creating alternate,](#page-162-1) 20-3 [creating by batch,](#page-160-1) 20-1 [creating interactively,](#page-161-0) 20-2 [Picking Confirmation form,](#page-163-0) 20-4 [Picking Instructions form,](#page-108-0) 13-3, [13-4,](#page-109-1) [13-9](#page-114-0) Process mode [setting,](#page-108-1) 13-3 Process Pick Requests [report,](#page-161-1) 20-2, [23-2](#page-181-0) Process selection [about,](#page-100-0) 12-1 [defining,](#page-100-1) 12-1 [Process Selection form,](#page-101-0) 12-2, [12-3](#page-102-0) Programs and IDs [P3111 \(work order parts list\),](#page-262-2) B-3 [P34004 \(inclusion rules\),](#page-73-1) 6-2 [P4100 \(location master\),](#page-28-0) 3-7 [P41001 \(branch/plant constants - page 1\),](#page-23-0) 3-2 [P410012 \(branch/plant constants - page 2\),](#page-24-0) 3-3, [6-2](#page-73-0) [P41002 \(item units of measure\),](#page-57-2) 5-2 [P4100A \(speed location maintenance\),](#page-29-1) 3-8 [P4101 \(basic item master data\),](#page-57-0) 5-2, [5-5,](#page-60-0) [B-4](#page-263-0) [P41011 \(classification codes\),](#page-60-1) 5-5 [P41012 \(default units of measure\),](#page-57-1) 5-2 [P41013 \(manufacturing values entry\),](#page-263-1) B-4, [B-5](#page-264-2) [P41820 \(build location master\),](#page-33-0) 3-12 [P4205 \(ship confirm\),](#page-166-0) 20-7 [P42111 \(sales order entry\),](#page-155-1) 19-2 [P43111 \(enter purchase orders\),](#page-125-1) 15-2 [P4600 \(pick requests\),](#page-158-1) 19-5 [P4600 \(putaway requests\),](#page-134-0) 15-11 [P4600 \(replenishment requests\),](#page-177-0) 22-6 [P46010 \(Item Profile\),](#page-235-1) A-2 [P46010 \(item profile\),](#page-67-0) 5-12 [P46011 \(unit of measure definition by](#page-65-1)  [group\),](#page-65-1) 5-10, [A-8,](#page-241-0) [A-9](#page-242-0) [P46011 \(unit of measure definition by item\),](#page-62-1) 5-7, [10-5](#page-92-1)

[P46012 \(fixed picking locations\), 4-3](#page-52-0) [P46012 \(fixed putaway locations\),](#page-50-2) 4-1 [P46013 \(item/carton setup by group\),](#page-94-0) 10-7 [P46013 \(item/carton setup by item\),](#page-93-1) 10-6 [P4602 \(location detail maintenance\),](#page-251-0) A-18 [P46020 \(location profile\),](#page-42-0) 3-21 [P460201 \(location profile detail\),](#page-43-0) 3-22, [9-5,](#page-86-1) [10-3,](#page-90-2)  [A-3,](#page-236-0) [A-7](#page-240-0) [P46021 \(location characteristics\),](#page-40-1) 3-19 [P46022 \(location dimensions\),](#page-37-0) 3-16 [P46022 \(random requirements\),](#page-246-1) A-13 [P46024 \(capacity definition by group\),](#page-48-0) 3-27 [P46024 \(capacity definition by item\),](#page-47-0) 3-26 [P46025 \(maximum quantity by zone\),](#page-243-1) A-10 [P46026 \(allowed containers\),](#page-86-0) 9-5 [P46051 \(fixed replenishment zones\),](#page-53-0) 4-4 [P46091 \(container and carton codes\),](#page-82-0) 9-1, [10-2](#page-89-0) [P46092 \(order groups\),](#page-77-0) 7-2 [P46093 \(process selection\),](#page-101-0) 12-2, [12-3](#page-102-0) [P46095 \(picking instructions\),](#page-108-0) 13-3, [13-4,](#page-109-1) [13-9](#page-114-0) [P46095 \(putaway instructions\),](#page-111-1) 13-6 [P46095 \(replenishment instructions\),](#page-116-2) 13-11 [P46096 \(unit of measure groups\),](#page-81-0) 8-2 [P46100 \(manual replenishment\),](#page-133-0) 15-10, [22-2](#page-173-0) [P46130 \(online reservations\),](#page-137-2) 16-2 [P461301 \(batch putaway reservations\),](#page-139-2) 16-4 [P46130W \(split/suggest\),](#page-138-0) 16-3 [P46150 \(batch pick requests\),](#page-157-0) 19-4 [P461601 \(batch replenishment\),](#page-174-0) 22-3, [23-2](#page-181-1) [P4617 \(picking confirmation\),](#page-163-0) 20-4 [P4617 \(putaway confirmation\),](#page-146-2) 17-5 [P4617 \(replenishment confirmation\),](#page-185-1) 23-6 [P46171 \(process pick requests\),](#page-160-1) 20-1, [C-4](#page-271-1) [P46171 \(process putaway requests\),](#page-142-1) 17-1, [C-1](#page-268-2) [P46171 \(process replenishment requests\),](#page-181-2) 23-2,  $C-6$ [P46171 \(resuggest pick requests\),](#page-162-1) 20-3 [P46171 \(resuggest putaway requests\),](#page-144-0) 17-3 [P46171 \(resuggest replenishment requests\),](#page-183-0) 23-4 [P4617W \(change/split suggestions\),](#page-146-0) 17-5, [20-5,](#page-164-0)  [23-7](#page-186-1) [P46821 \(build random location table\),](#page-248-0) A-15 [P4690 \(speed group maintenance\),](#page-244-0) A-11 [P46995 \(repost open suggestions\),](#page-248-1) A-15 [P46UOM \(warehouse overrides\),](#page-128-0) 15-5 [P48013 \(enter/change order\),](#page-261-2) B-2 Purging [requests, suggestions, and tasks,](#page-257-1) A-24 Putaway [about,](#page-122-0) 14-1 [dimension and weight calculations,](#page-278-1) D-1 fixed locations [setting up,](#page-50-1) 4-1 [freeze rules,](#page-239-0) A-6 maximum quantity by zone [setting up,](#page-243-0) A-10 [movement instructions,](#page-111-0) 13-6 repack [setting up,](#page-242-2) A-9 requests

[canceling,](#page-135-0) 15-12 [creating,](#page-124-0) 15-1 [creating interactively,](#page-124-1) 15-1, [15-2](#page-125-0) [creating through manufacturing systems,](#page-265-1) B-6 [locating,](#page-134-1) 15-11 [serial numbers,](#page-125-2) 15-2 [working with,](#page-124-3) 15-1 reservations [canceling,](#page-137-0) 16-2 [changing,](#page-140-0) 16-5 [changing by splitting order lines,](#page-140-1) 16-5 [changing manually,](#page-141-0) 16-6 [creating,](#page-136-0) 16-1 [creating alternate,](#page-139-1) 16-4 [creating by batch,](#page-139-2) 16-4 [creating interactively,](#page-137-1) 16-2 [working with,](#page-136-1) 16-1 suggestions [canceling,](#page-147-0) 17-6 [changing,](#page-146-1) 17-5 [confirming,](#page-145-0) 17-4 [creating,](#page-142-0) 17-1 [creating alternate,](#page-144-0) 17-3 [creating by batch,](#page-142-1) 17-1 [creating interactively,](#page-143-0) 17-2 [working with,](#page-142-2) 17-1 [Putaway Confirmation form,](#page-146-2) 17-5 [Putaway Instructions form,](#page-111-1) 13-6 Putaway requests requests [cross docking,](#page-126-0) 15-3 [Putaway Requests form,](#page-134-0) 15-11

### **R**

Random location table [creating,](#page-248-0) A-15 [regenerating,](#page-49-1) 3-28 [Random Requirements form,](#page-246-1) A-13 Random rules [setting up,](#page-246-0) A-13 Recommendation [setting up carton,](#page-90-0) 10-3 [Refilling,](#page-12-0) 1-1 [See Replenishment](#page-12-0) Repack [setting up,](#page-242-2) A-9 Replenishment [about,](#page-170-0) 21-1 [movement instructions,](#page-116-1) 13-11 requests [canceling,](#page-178-0) 22-7 [creating,](#page-172-0) 22-1 [creating automatically,](#page-176-0) 22-5 [creating by batch,](#page-174-0) 22-3 [creating interactively,](#page-172-1) 22-1 [locating,](#page-177-1) 22-6 [serial numbers,](#page-174-1) 22-3 [working with,](#page-172-2) 22-1 [setting up fixed zones,](#page-53-1) 4-4

suggestions [canceling,](#page-186-0) 23-7 [changing,](#page-186-2) 23-7 [confirming,](#page-184-0) 23-5, [23-6](#page-185-0) [creating,](#page-180-0) 23-1 [creating alternate,](#page-183-0) 23-4 [creating automatically,](#page-182-1) 23-3 [creating by batch,](#page-180-1) 23-1 [working with,](#page-180-2) 23-1 [Replenishment Confirmation form,](#page-185-1) 23-6 [Replenishment Instructions form,](#page-116-2) 13-11 [Replenishment Requests form,](#page-177-0) 22-6 Reports [Batch Putaway Reservations,](#page-139-0) 16-4 [Batch Replenishment,](#page-175-0) 22-4, [23-3](#page-182-0) [Build Location Master,](#page-34-0) 3-13 [Process Pick Requests,](#page-161-1) 20-2, [23-2](#page-181-0) [Resuggest Pick Requests,](#page-162-2) 20-3 [Resuggest Replenishment Requests,](#page-184-1) 23-5 [Warehouse Location Integrity,](#page-257-2) A-24 [Warehouse Requests, Suggestions, and Task](#page-258-0)  Purge, A-25 [Reposting open location suggestions,](#page-248-1) A-15 Requests pick [canceling,](#page-158-0) 19-5 [creating,](#page-154-0) 19-1, [20-1](#page-160-0) [creating by batch,](#page-157-0) 19-4 [creating interactively,](#page-154-1) 19-1, [19-2,](#page-155-0) [20-2](#page-161-0) [creating through manufacturing systems,](#page-260-2) B-1 [locating,](#page-157-1) 19-4 [serial numbers,](#page-156-0) 19-3 [working with,](#page-154-2) 19-1, [20-1](#page-160-2) [purging,](#page-257-1) A-24 putaway [canceling,](#page-135-0) 15-12 [creating,](#page-124-0) 15-1 [creating interactively,](#page-124-1) 15-1, [15-2](#page-125-0) [creating manually,](#page-132-0) 15-9 [creating through manufacturing systems,](#page-265-1) B-6 [cross docking,](#page-126-0) 15-3 [locating,](#page-134-1) 15-11 [serial numbers,](#page-125-2) 15-2 [working with,](#page-124-3) 15-1 replenishment [canceling,](#page-178-0) 22-7 [creating,](#page-172-0) 22-1 [creating automatically,](#page-176-0) 22-5 [creating by batch,](#page-174-0) 22-3 [creating interactively,](#page-172-1) 22-1 [locating,](#page-177-1) 22-6 [serial numbers,](#page-174-1) 22-3 [working with,](#page-172-2) 22-1 [status codes,](#page-275-1) C-8 Reservations putaway [canceling,](#page-137-0) 16-2 [changing,](#page-140-0) 16-5 [changing by splitting order lines,](#page-140-1) 16-5 [changing manually,](#page-141-0) 16-6

[creating,](#page-136-0) 16-1 [creating alternate,](#page-139-1) 16-4 [creating by batch,](#page-139-2) 16-4 [creating interactively,](#page-137-1) 16-2 [working with,](#page-136-1) 16-1 [status codes,](#page-276-1) C-9 Resuggest Pick Requests [report,](#page-162-2) 20-3 Resuggest Replenishment Requests [report,](#page-184-1) 23-5 [Resuggesting,](#page-12-2) 1-1 [See Creating](#page-12-2) Rollup [setting up,](#page-242-1) A-9 Running [batch replenishment,](#page-181-1) 23-2 [process pick requests program,](#page-271-1) C-4 [process putaway requests program,](#page-268-2) C-1 [process replenishment requests,](#page-181-2) 23-2 [process replenishment requests program,](#page-273-1) C-6

### **S**

[Sales Order Entry form,](#page-155-1) 19-2 Serial numbers [merging Location Detail records,](#page-251-1) A-18 [moving items with,](#page-110-1) 13-5 [overriding Unit of Measure Structures,](#page-57-3) 5-2 [pick requests,](#page-156-0) 19-3 [putaway requests,](#page-125-2) 15-2 [replenishment requests,](#page-174-1) 22-3 Setting [process mode,](#page-108-1) 13-3 [processing options in manufacturing](#page-264-3)  programs, B-5 [Setting up,](#page-12-1) 1-1 [allowed containers,](#page-85-0) 9-4 [carton fill percentages for items,](#page-93-0) 10-6 [carton recommendation,](#page-90-0) 10-3 [carton recommendation methods for items,](#page-91-0) 10-4 fixed locations [picking,](#page-51-0) 4-2 [putaway,](#page-50-1) 4-1 [fixed locations and zones,](#page-50-0) 4-1 fixed zones [replenishment,](#page-53-1) 4-4 [inclusion rules,](#page-72-0) 6-1 [item profiles,](#page-66-0) 5-11 [item unit of measure definitions,](#page-61-0) 5-6 [item warehouse information,](#page-56-1) 5-1 [locations,](#page-22-0) 3-1 [locations for carton recommendation,](#page-90-1) 10-3 [order groups,](#page-76-0) 7-1 [putaway freeze rules,](#page-239-0) A-6 [random rules,](#page-246-0) A-13 [repack,](#page-242-2) A-9 [rollup,](#page-242-1) A-9 [See Defining](#page-12-1) [shipping cartons,](#page-88-0) 10-1 [shipping cartons and recommendation,](#page-88-1) 10-1
[storage containers, 9-1](#page-82-0) [tracking numbers,](#page-240-0) A-7 [two-phase movement confirmation,](#page-235-0) A-2 [unit of measure groups,](#page-80-0) 8-1 [Ship Confirm form,](#page-166-0) 20-7 Shipment [confirming,](#page-165-0) 20-6 Shipping cartons [defining,](#page-88-0) 10-1 [setting up cartons and recommendation,](#page-88-1) 10-1 [setting up fill percentages for items,](#page-92-0) 10-5 [setting up recommendation for locations,](#page-90-0) 10-3 [setting up recommendation methods for](#page-91-0)  items, 10-4 [Speed Group Maintenance form,](#page-244-0) A-11 [Speed Location Maintenance form,](#page-29-0) 3-8 [Split/Suggest form,](#page-138-0) 16-3 [Splitting,](#page-12-0) 1-1 [See Changing](#page-12-0) Status codes [putaway reservations,](#page-276-0) C-9 [request and suggestion,](#page-275-0) C-8 [Stocking,](#page-12-1) 1-1 [See Putaway](#page-12-1) [Storage,](#page-12-1) 1-1 [See Putaway](#page-12-1) Storage containers [defining,](#page-82-1) 9-1 [setting up,](#page-82-0) 9-1 [setting up allowed,](#page-85-0) 9-4 [Suggesting,](#page-12-2) 1-1 [See Creating](#page-12-2) Suggestions pick [canceling,](#page-165-1) 20-6 [changing,](#page-164-0) 20-5 [confirming,](#page-162-0) 20-3, [20-5](#page-164-1) [creating alternate,](#page-162-1) 20-3 [creating by batch,](#page-160-0) 20-1 [creating interactively,](#page-161-0) 20-2 [purging,](#page-257-0) A-24 putaway [canceling,](#page-147-0) 17-6 [changing,](#page-146-0) 17-5 [confirming,](#page-145-0) 17-4 [creating,](#page-142-0) 17-1 [creating alternate,](#page-144-0) 17-3 [creating by batch,](#page-142-1) 17-1 [creating interactively,](#page-143-0) 17-2 [working with,](#page-142-2) 17-1 replenishment [canceling,](#page-186-0) 23-7 [changing,](#page-186-1) 23-7 [confirming,](#page-184-0) 23-5, [23-6](#page-185-0) [creating,](#page-180-0) 23-1 [creating alternate,](#page-183-0) 23-4 [creating automatically,](#page-182-0) 23-3 [creating by batch,](#page-180-1) 23-1 [working with,](#page-180-2) 23-1 [reposting open,](#page-248-0) A-15

[status codes,](#page-275-0) C-8 System [menus,](#page-16-0) 1-5 [tables,](#page-14-0) 1-3

### **T**

Tables [system,](#page-14-0) 1-3 Tasks [purging,](#page-257-0) A-24 Tax codes [assigning,](#page-238-0) A-5 Technical information [about,](#page-268-0) C-1 Tie-breaker Table [building,](#page-49-0) 3-28 [rebuilding,](#page-49-1) 3-28 Tracking numbers [setting up,](#page-240-0) A-7 Two-phase movement confirmation [setting up,](#page-235-0) A-2

## **U**

[UDCs,](#page-12-0) 1-1 [See User defined code lists](#page-12-0) [Unit of Measure Definition by Group form,](#page-65-0) 5-10, [A-8,](#page-241-0) [A-9](#page-242-0) [Unit of Measure Definition by Item form,](#page-62-0) 5-7, [10-5](#page-92-1) Unit of measure groups [setting up,](#page-80-0) 8-1 [Unit of Measure Groups form,](#page-81-0) 8-2 Unit of Measure Structure [defining,](#page-56-0) 5-1 [merging,](#page-250-0) A-17 [overriding,](#page-124-0) 15-1, [15-2](#page-125-0) [overriding with serial numbers,](#page-57-0) 5-2 [User defined code lists,](#page-31-0) 3-10

#### **V**

Volume calculations [complete level 1 unit of measure,](#page-278-0) D-1 [partial level 1 unit of measure,](#page-279-0) D-2

#### **W**

Warehouse [about setup,](#page-20-0) 2-1 [creating,](#page-23-0) 3-2 [defining specifications,](#page-24-0) 3-3 [Warehouse Location Integrity report,](#page-257-1) A-24 [Warehouse Overrides form,](#page-128-0) 15-5 Warehouse process groups [working with,](#page-244-1) A-11 Warehouse Request, Suggestion, and Task Purge [report,](#page-258-0) A-25 Weight calculations

[complete level 1 unit of measure,](#page-278-1) D-1 [partial level 1 unit of measure,](#page-279-1) D-2 [Work Order Parts List form,](#page-262-0) B-3 Working with [item dimension and warehouse process](#page-244-1)  groups, A-11 [pick requests,](#page-154-0) 19-1, [20-1](#page-160-1) putaway [reservations,](#page-136-0) 16-1 [suggestions,](#page-142-2) 17-1 [putaway requests,](#page-124-1) 15-1 [putaway reservation statuses,](#page-276-0) C-9 [replenishment requests,](#page-172-0) 22-1 [replenishment suggestions,](#page-180-2) 23-1 [request and suggestion statuses,](#page-275-0) C-8

# **Z**

Zones [defining,](#page-34-0) 3-13 [defining maximum quantity,](#page-243-0) A-10